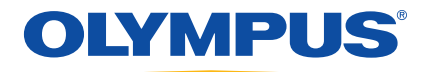

# EPOCH 1000 シリーズ ユーザーズマニュアル

910-269-JA — B 版 2009 年 6 月

Olympus NDT, 48 Woerd Avenue, Waltham, MA 02453, USA

本マニュアル、およびこれに関する製品とプログラムは、*著作権法* (R. S., 1985、 C-42 章)、 その他の国の法律、 および国際条約で保護されています。 し たがっ て、 販売目的であるかどうかに関わらず、オリンパスの書面による事前了解なしに全 体または部分的な複製を作成する こ とはできません。著作権法は、 他国語または 異なる書式への翻訳も複製と同等の取り扱いとしています。

© 2009 by Olympus. 無断複写 ・ 複製 ・ 転載を禁じ ます。

英語原版 : EPOCH 1000 User' s Manual 910-269-EN – Revision A, February 2009 © 2009 by Olympus.

本書の記載内容の正確さに関しては万全を期しておりますが、本書の技術的また は編集上の誤り、欠落については、責任を負いかねますのでご了承ください。本 書の内容はタイトルページにある日付以前に製造されたバージョンの製品に対応 し ています。そのため、 本書の作成時以降に製品に対し て加えられた変更によ り 本書の説明と製品が異なる場合があります。

本書の内容は予告な しに変更される こ とがあ り ます。

マニュアル番号 : 910-269-JA B 版 2009 年 6 月

Printed in the United States of America

本マニュアルに記載の社名や製品名は、 各所有者の商標または登録商標である可 能性があります。

# 目次

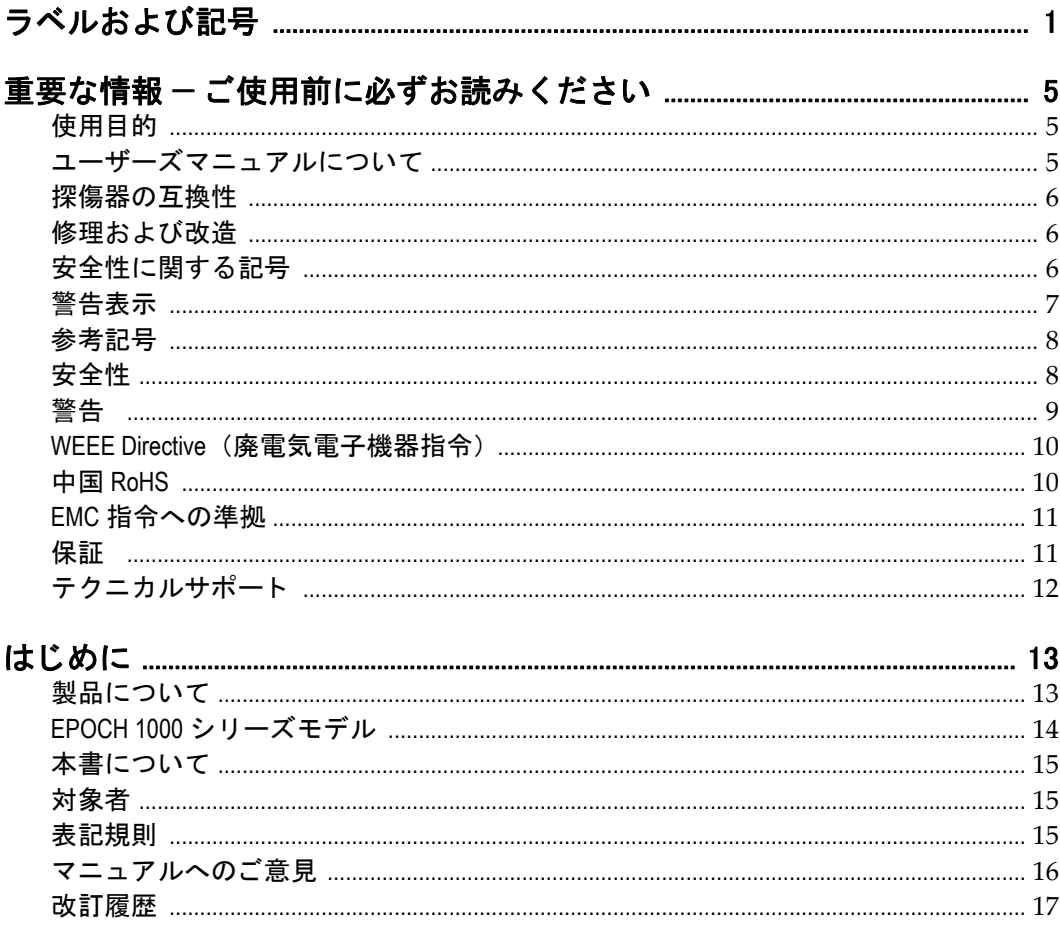

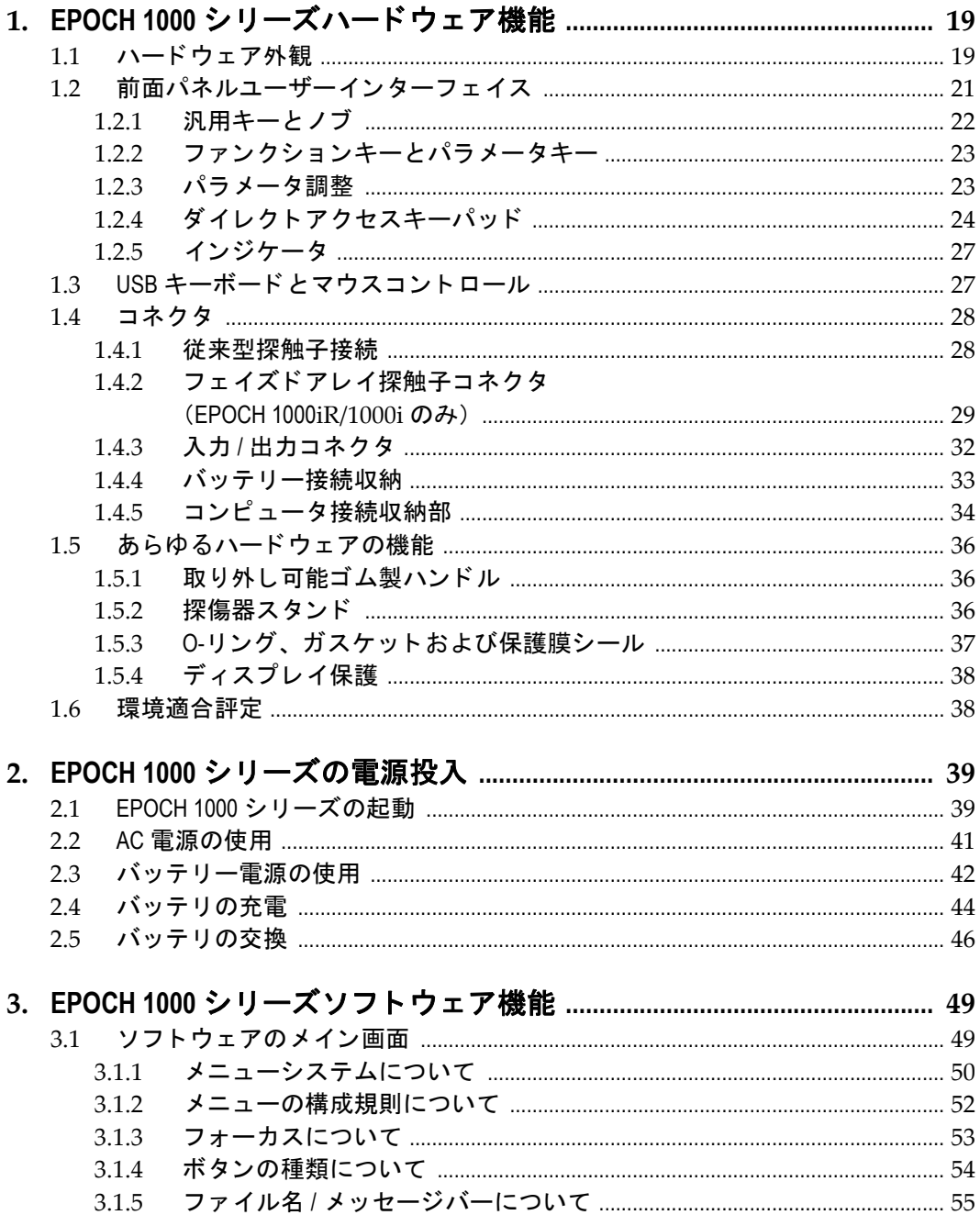

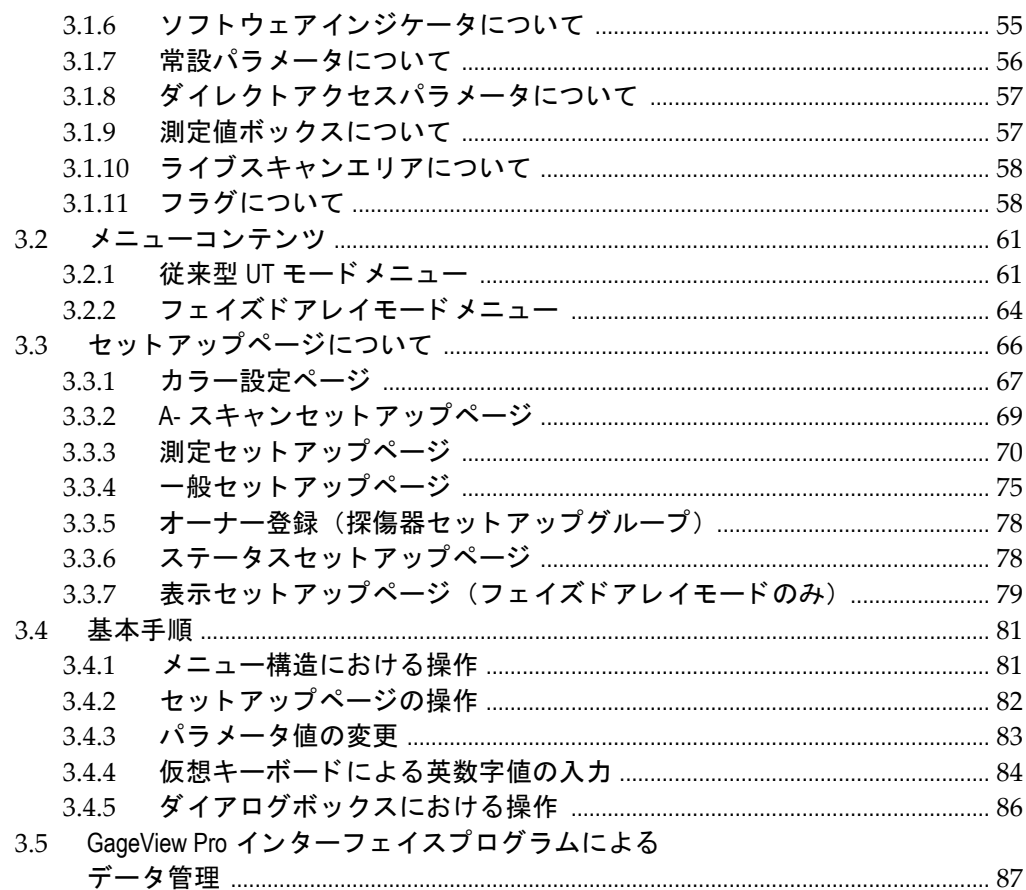

# 4. パルサー / レシーバの調整

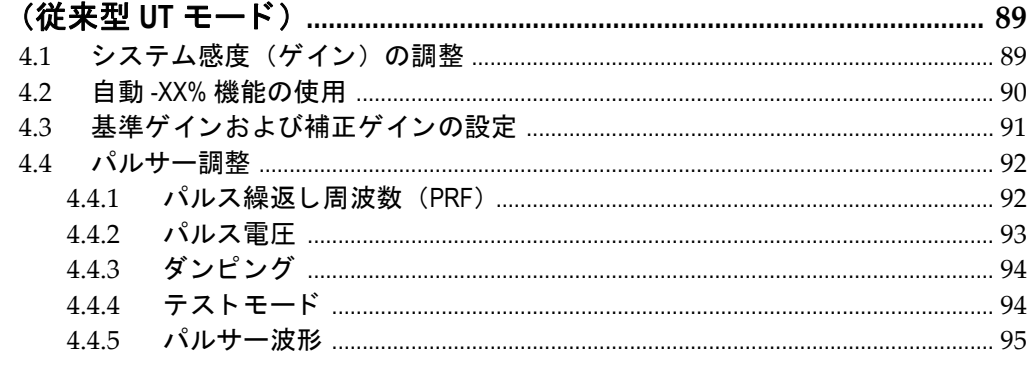

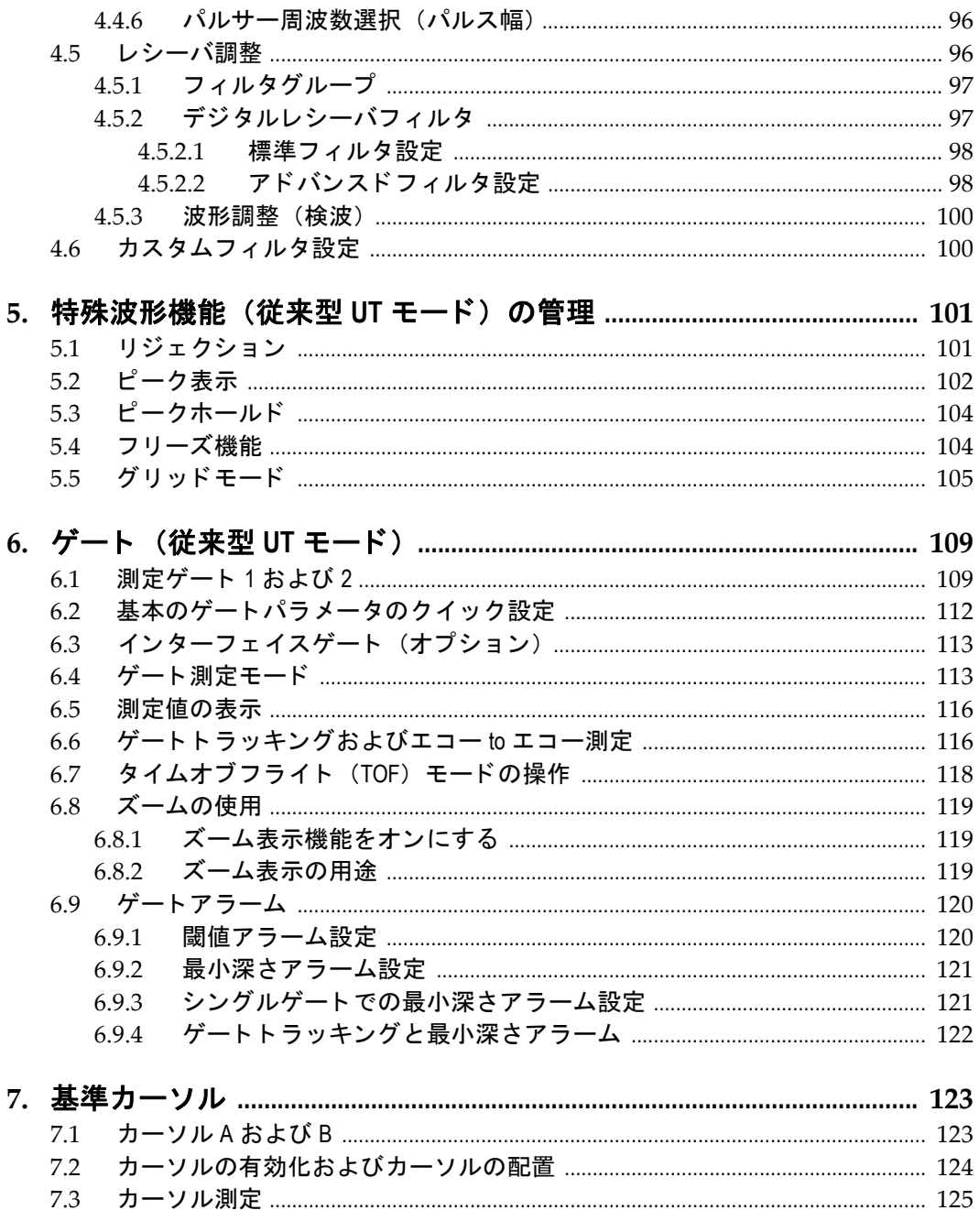

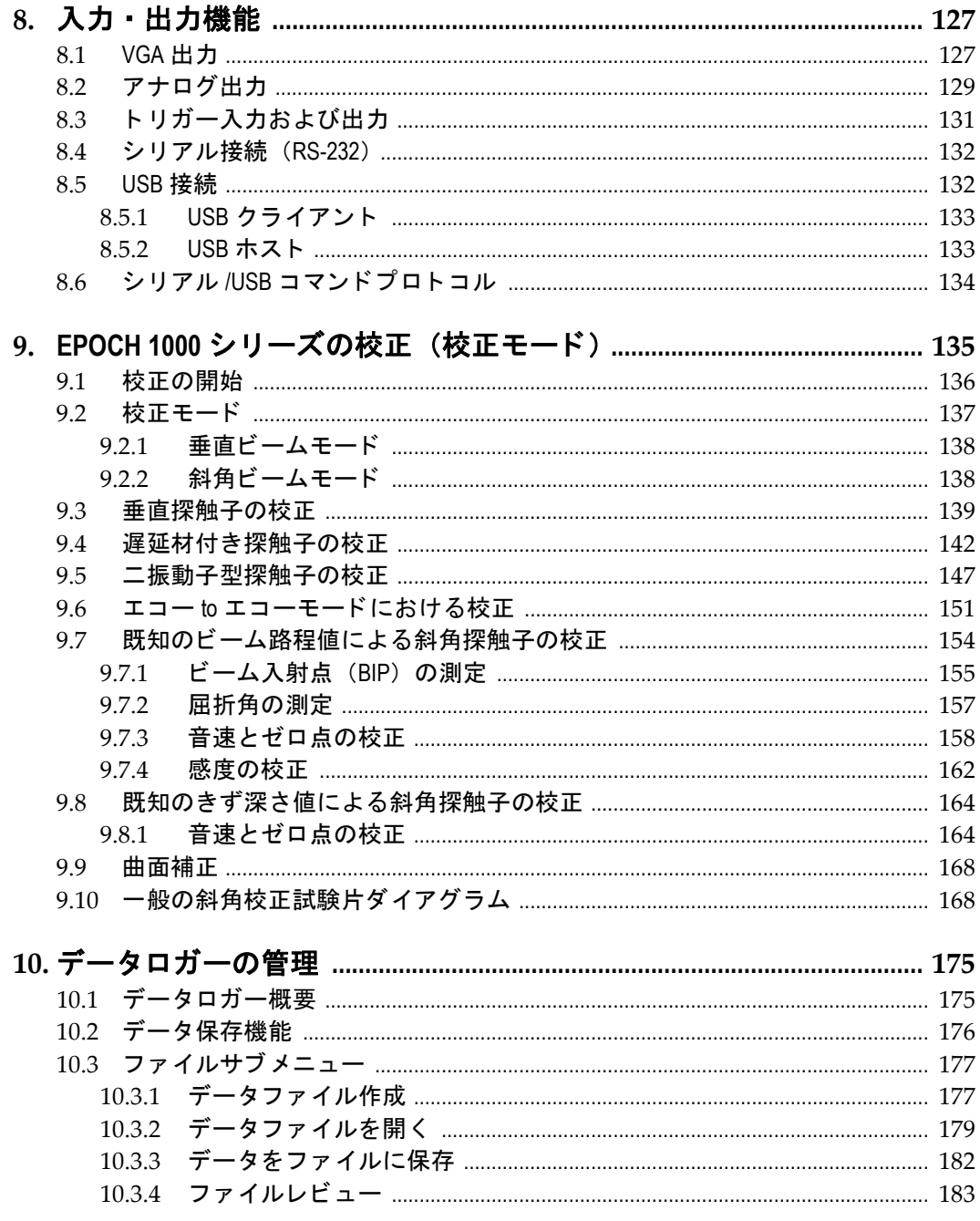

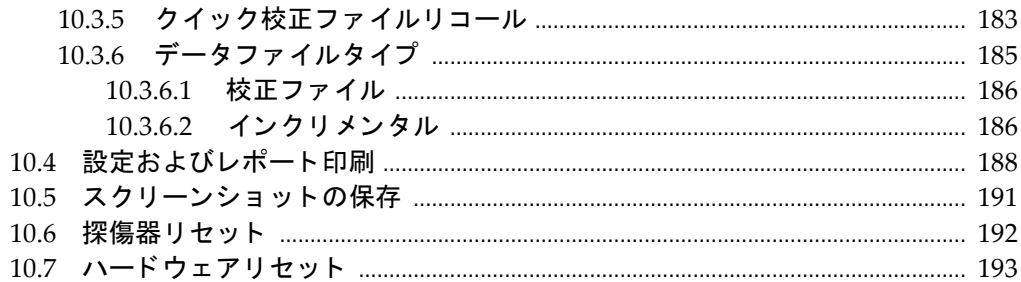

# 11. ソフトウェア機能とオプション

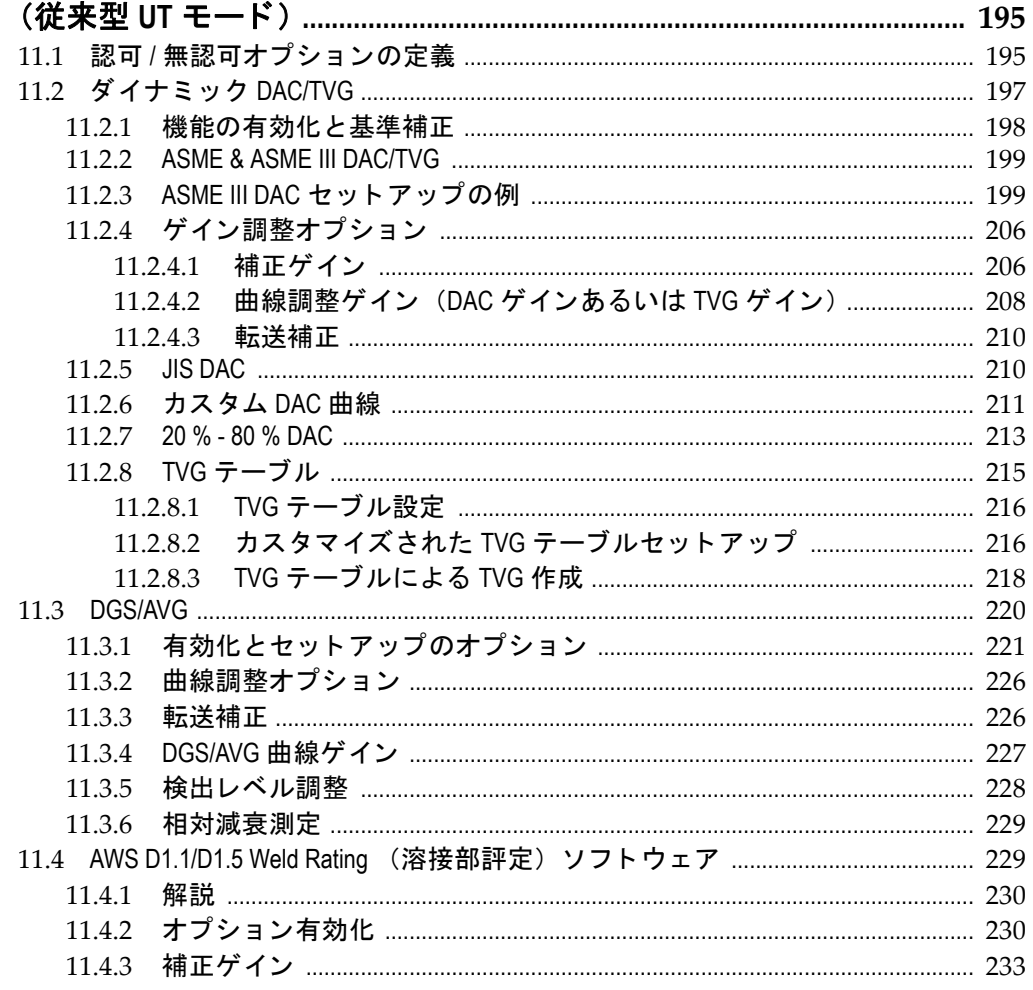

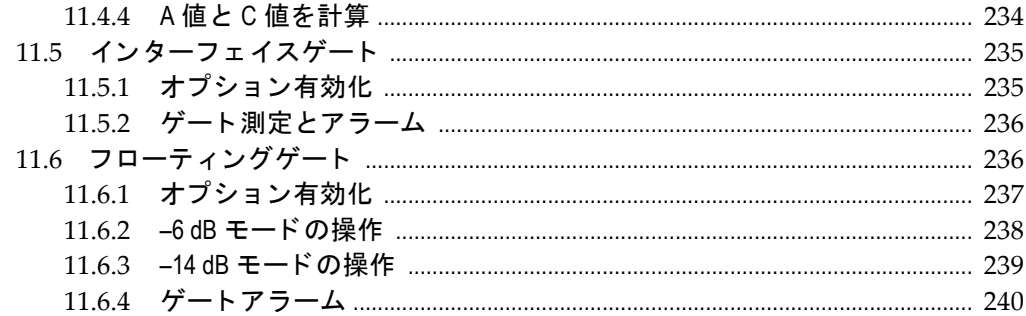

## 12. プローブとビームセットアップ (フェイズドアレイモード) ............. 241

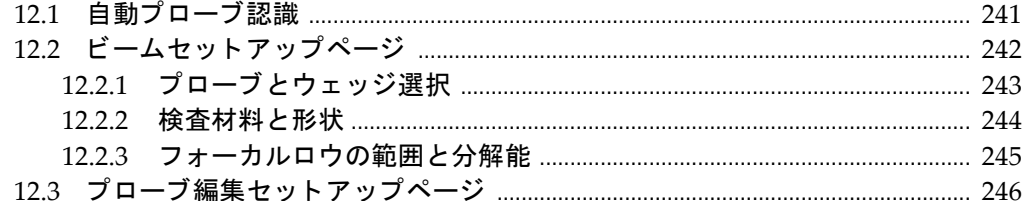

# 13. パルサーレシーバーの調整

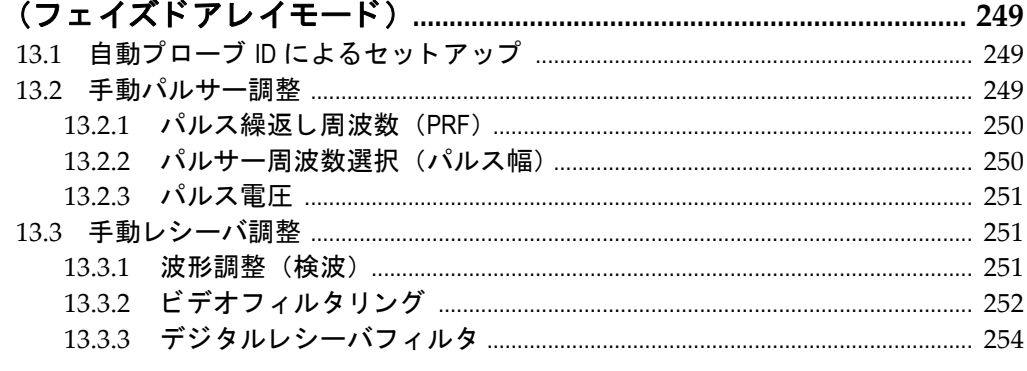

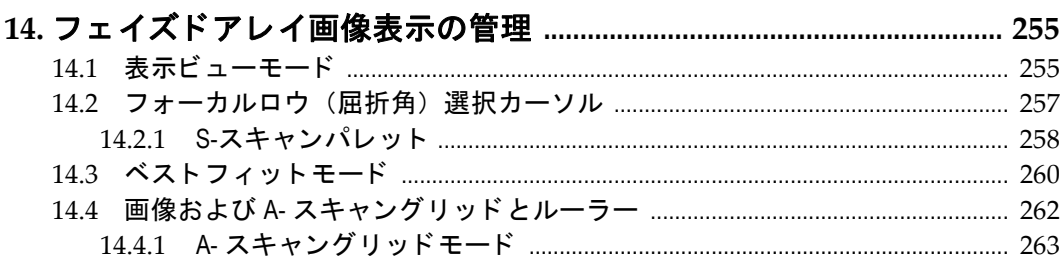

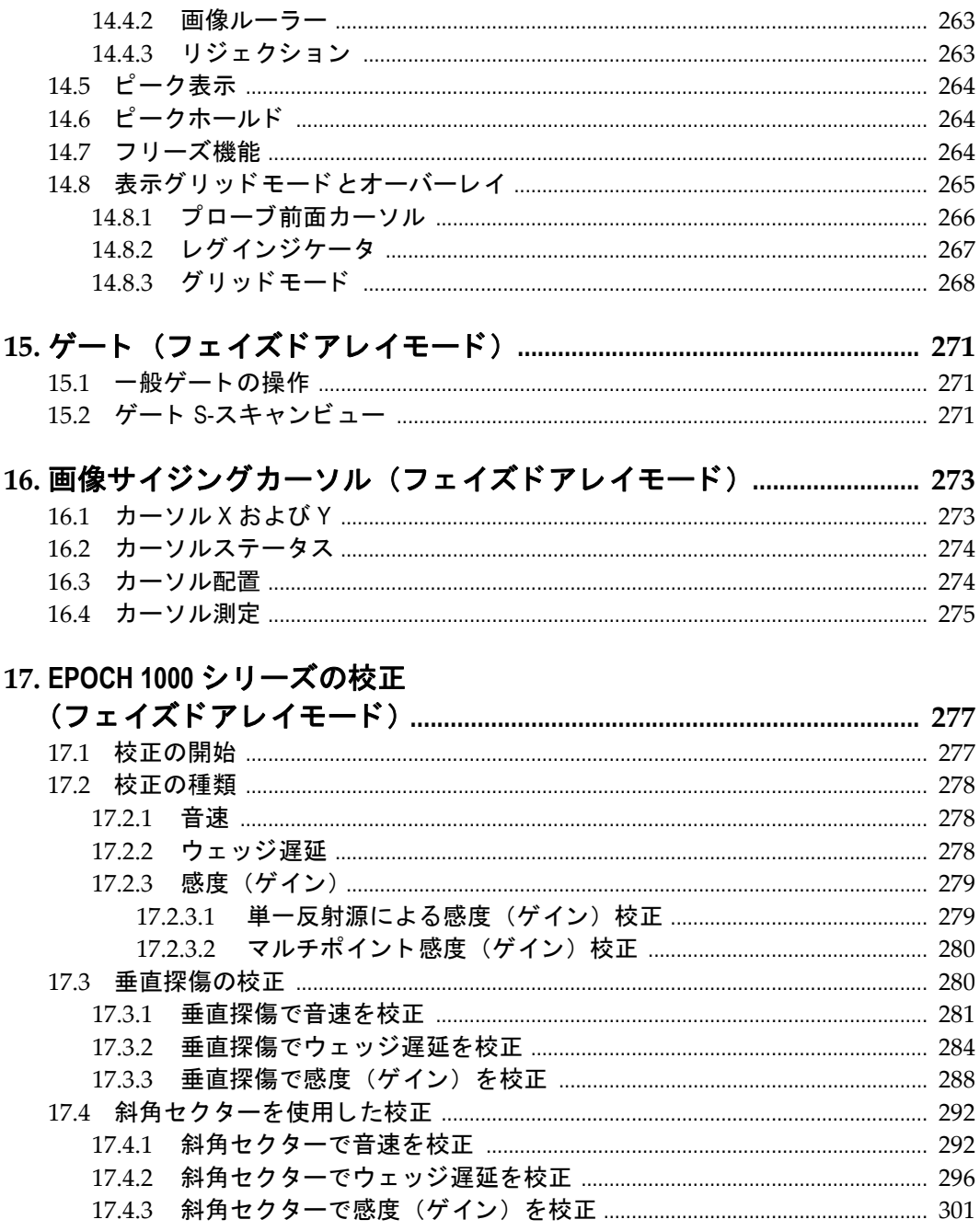

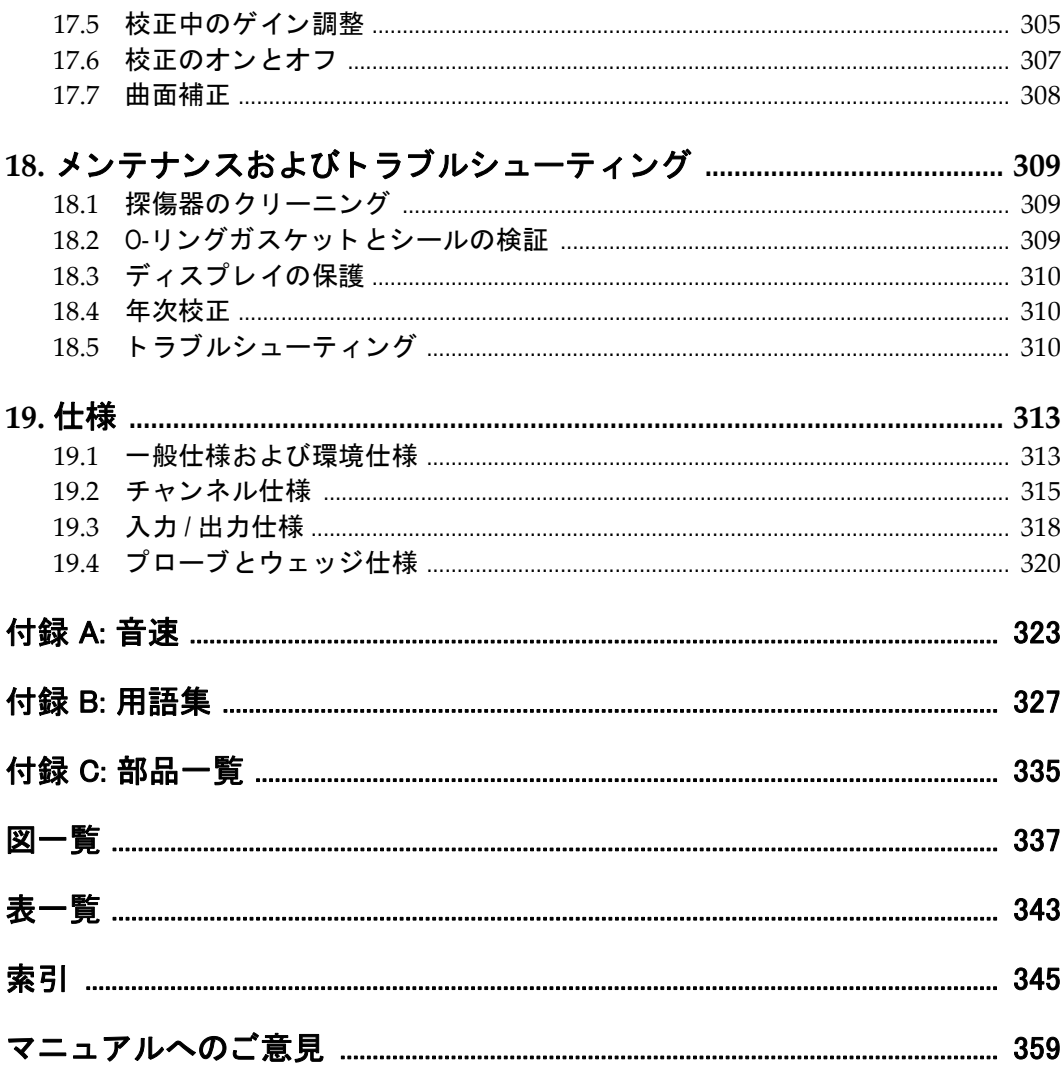

# <span id="page-12-0"></span>ラベルおよび記号

安全性に関する ラベル と記号に関する仕様銘板は、 次の図のよ う に本機器の下にあ ります。ラベルあるいは記号がない場合、あるいは判読できない場合は、オリンパス までご連絡ください。

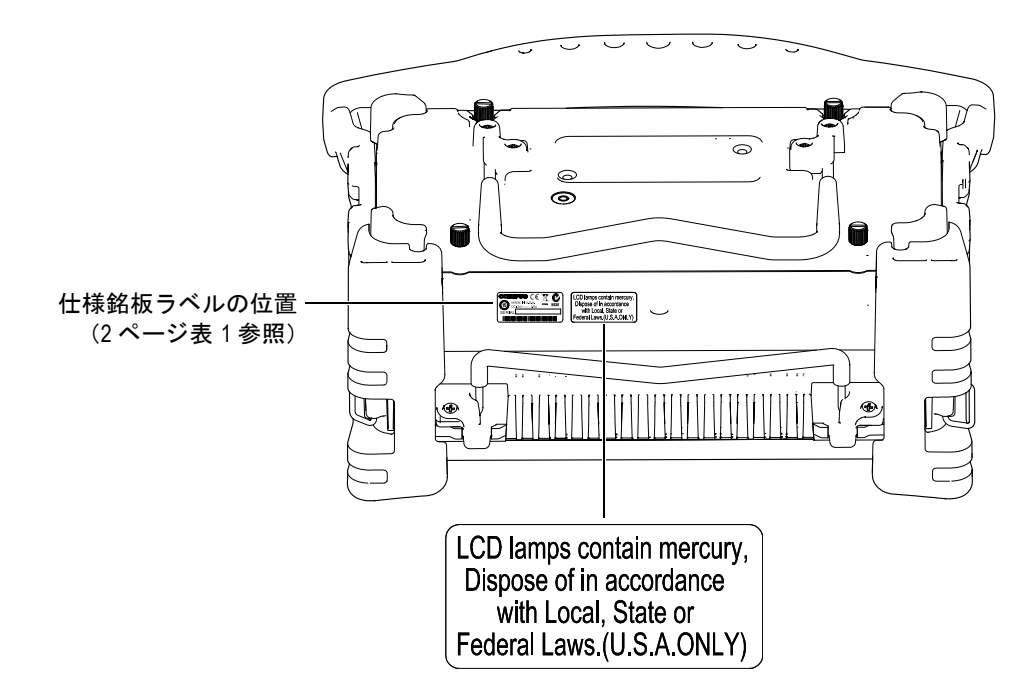

<span id="page-13-0"></span>銘板ラベル: OLYMPUS ( E MADE IN USA N438  $DC: 24V = 2.5A$ yynnnddmm**SERIAL** 内容 : WEEE マークは、当製品を無分別の都市廃棄物として処分し てはならず、個別に収集する必要があることを示しています。 C-Tick ラベルは、適用規格に準拠していること、尚、オース トラリア市場の規格準拠および設置に関する責任に関して、 対象機器および製造者、輸入者あるいは輸出者間の追跡が可 能であることを示しています。 中国 RoHS マークは、 環境保護使用期限 (EFUP) を示してい ます。EFUP マーク内の数字は、規制物質として一覧に取り上 げられている物質が、漏出したり、化学的に劣化することが ない と される期間を示し ています。 EPOCH 1000 シ リーズの EFUP は、15年とされています。参考:環境保護使用期限 (EFUP) は、その期間内の機能性や製品のパフォーマンスを 保証する こ と を意味する ものではあ り ません。 直流記号  $\equiv$   $\equiv$   $\equiv$ 

表 **1** 仕様銘板について

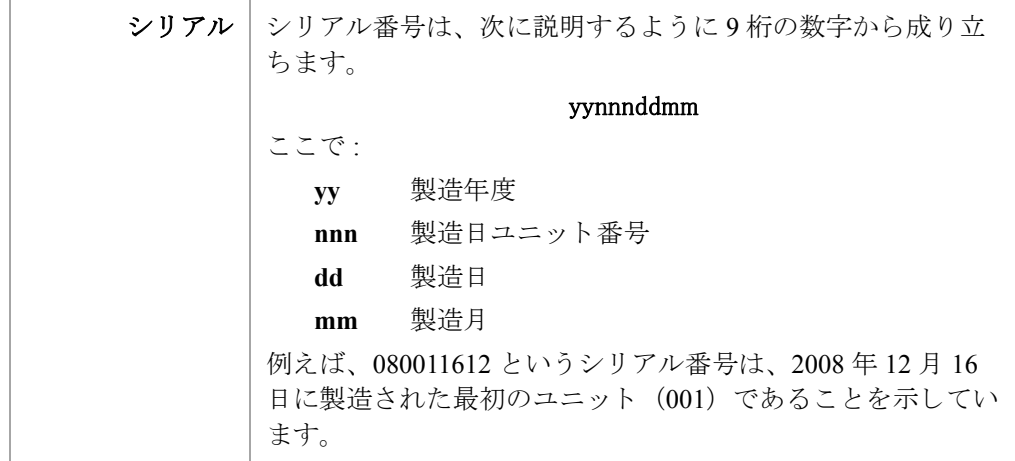

## 表 **1** 仕様銘板について (*continued*)

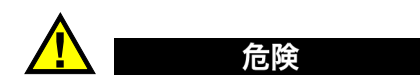

BNC (あるいは LEMO) コネクタの内部導体に触れないようにしてください。感電 の危険性があります。内部導体は、最大 475 V までの電圧がかかる可能性がありま す。次の図に示し ている送信 / 受信 (T/R) および受信 (R) BNC コネク タの間にあ る警告記号は、 感電の危険性があ る こ と を示し ています。

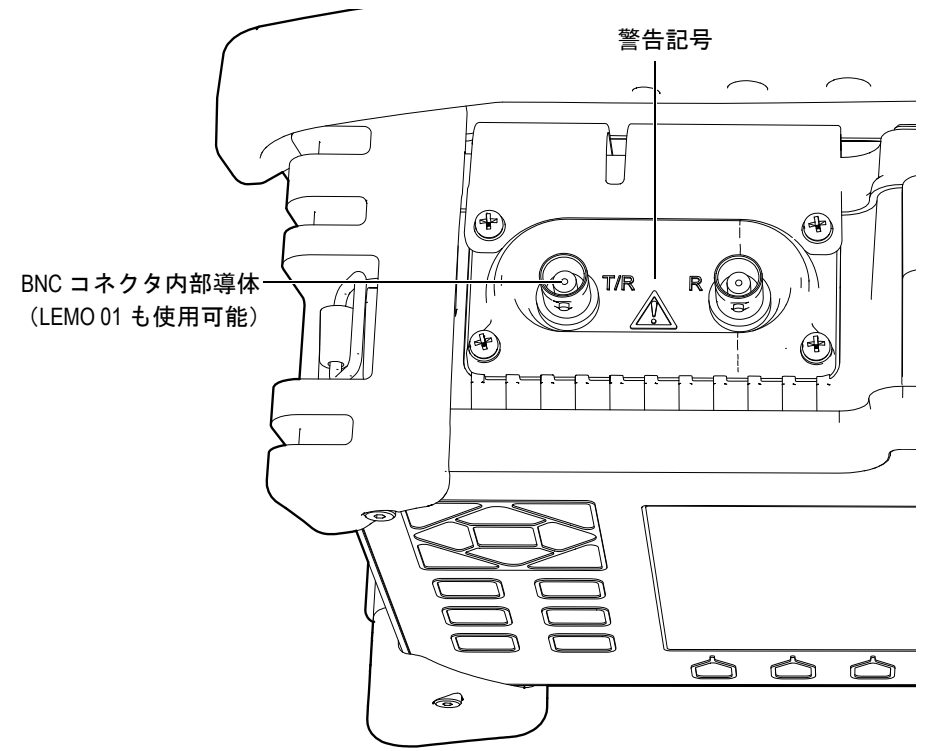

# <span id="page-16-0"></span>重要な情報 - ご使用前に必ずお読みください

# <span id="page-16-1"></span>使用目的

EPOCH 1000 シリーズ探傷器は、工業用および商業用材料の非破壊検査を行うために 設計されている製品です。

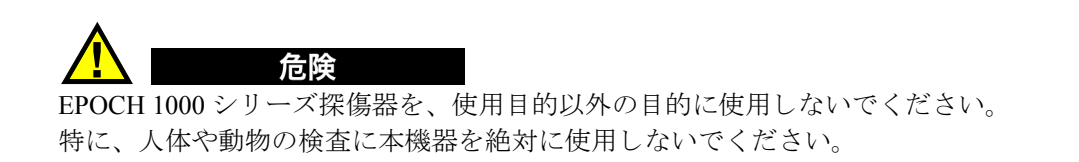

# <span id="page-16-2"></span>ユーザーズマニュアルについて

本ユーザーズマニュアルには、オリンパス製品を安全にかつ効果的に使用する上で、 必要不可欠な情報が盛り込まれています。使用前に、必ず本ユーザーズマニュアルを お読みになり、ユーザーズマニュアルに従い製品を使用してください。

本ユーザーズマニュアルは、安全で、すぐに読める場所に保管してください。

# <span id="page-17-0"></span>探傷器の互換性

EPOCH 1000 シリーズは、次に挙げる付属機器とともに使用してください。

- ・ 充電式リチウムイオン (Li-ion) バッテリーパック (PN: EPXT-BAT-L)
- ・ ス タ ン ド ア ローン方式バッ テ リ ーチャージャー (オプシ ョ ン) (PN: EPXT-EC)
- ・ チャージャー / アダプター (PN: EP-MCA)

注意 互換性のない機器を使用する こ と は、 誤動作や機器の損傷につなが り ます。

# <span id="page-17-1"></span>修理および改造

EPOCH 1000 シリーズ探傷器には、お客様が修理可能な部品は含まれておりません。

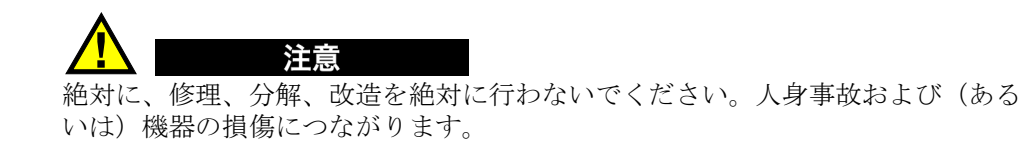

# <span id="page-17-2"></span>安全性に関する記号

次の安全性に関する記号は、本探傷器およびユーザーズマニュアルに表示されてい ます。

一般的な警告記号 :

こ の記号は、 危険性に関し て注意を喚起する目的で示されています。潜在的な危 険性を回避するため、この記号にともなうすべての安全性に関する事項には、必 ず従ってください。

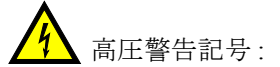

この記号は、1,000 ボルトを超える電圧による感雷の危険性があることを表して います。潜在的な危険性を回避するため、この記号にともなうすべての安全性に 関する事項には、必ず従ってください。

# <span id="page-18-0"></span>警告表示

次に挙げる安全性に関する記号が、探傷器のユーザーズマニュアルに示されていま す。

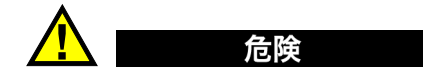

危険記号は、 正し く 実行または守られなければ切迫し た危険な状況につながる事柄 を示し ています。 この記号は、 正し く 実行または守られなければ死亡、 または、 重傷 につながる可能性があ る手順や手続き などであ る こ と を示し ています。危険表示が示 し ている状況を十分に理解し て対応を取ら ない限 り 、 この記号を超えて次のステ ッ プへ進まないでください。

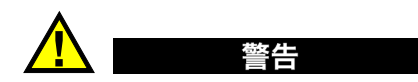

警告表示は、 危険があ る こ と を示す記号です。 この記号は、 正し く 実行または守られ なければ死亡あ るいは人体に深刻な損傷を負わせる可能性があ る手順や手続き など に注意する必要があ る こ と を表し ています。警告表示が示し ている状況を十分に理解 し て対応を取ら ない限 り 、 この記号を超えて次のステ ッ プへ進まないで く ださい。

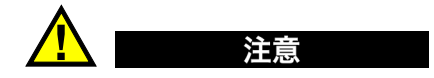

注意表示は、危険があることを示す記号です。この記号は、正しく実行または守られ なければ中程度以下の障害あるいは機器の破損につながる可能性のある手順や手続

き などに注意する必要があ る こ と を表し ています。注意表示が示し ている状況を十分 に理解して対応を取らない限り、この記号を超えて次のステップへ進まないでくだ さい。

# <span id="page-19-0"></span>参考記号

次に挙げる安全性に関する記号が、探傷器のユーザーズマニュアルに示されていま す。

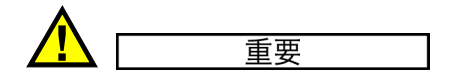

重要記号は、重要な情報またはタスクの完了に不可欠な情報を提供する注意事項で あることを示しています。

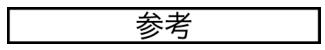

参考記号は、 特別な注意を必要とする操作手順や手続きであ る こ と を示し ています。 また、 参考記号は必須ではな く て も役に立つ関連情報または説明情報を示す場合に も使用されます。

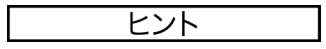

ヒ ン ト 記号は、 特定のニーズに合わせて本書に記載されている技術および手順の適 用を支援、または製品の機能を効果的に使用するためのヒントを提供する注意書き の一種であることを示しています。

# <span id="page-19-1"></span>安全性

EPOCH 1000 シリーズの電源を投入する前に、的確な安全対策が取られていることを 確認し て く だ さい (下記の警告を参照)。 さ らに、 重要な情報 — [ご使用前に必ずお読](#page-16-0) みくださいで説明しているように、探傷器の外面に印字されている安全記号のマー クにご注意 く ださい。

# <span id="page-20-0"></span>警告

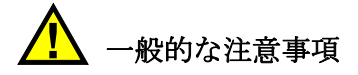

- ・ 機器の電源を投入する前に、 『ユーザーズマニ ュ アル』 に記載されている指示を よ く お読み く ださい。
- 『ユーザーズマニュアル』は、いつでも参照できるように安全な場所に保管して く ださい。
- **インストール手順と操作手順に従ってください。**
- 機器上および『ユーザーズ マニュアル』に記載されている安全警告は、絶対に 順守してください。
- 装置がその製造元が指定した方法で使用されていない場合、その装置の提供する 保護機能が損なわれることがあります。
- **機器への代用部品の取り付けまたは無許可の改造は、行わないでください。**
- ・ 修理または点検の指示は、 必要な と きに、 訓練されたサービ ス担当者に対し て出 されます。危険な感雷事故を防ぐために、たとえ十分な技量があったとしても、 点検または修理は行わないでください。この機器に関して問題または疑問がある ときは、オリンパスまたはオリンパス正規代理店にお問い合わせください。

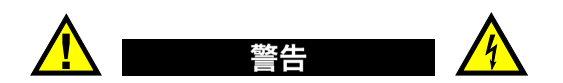

- ・ 機器の電源を投入する前に、 必ず機器の保護接地端子 と電源コード (主電源コー ド)の保護導線(アースリード線)を接続してください。 電源コードのメインプラグは、必ず接地用電極があるコンセントに差し込んでく ださい。保護導線(接地)のない延長ケーブル(電源ケーブル)の使用によって 保護作用を無効にする こ と は、 絶対にし ないで く だ さい。
- ・ 接地保護が十分に機能し ない と思われる場合は必ず機器を停止し、 予期せぬ動作 から機器を保護しなければなりません。
- ・ 機器を接続する電源は、 機器の銘板に記載されている もの と同じ種類でなければ な り ません。

## 参考

バッテリーのリサイクルについて

使用しなくなったバッテリーは地域の規定に従い、リサイクル処理をお願いしま す。

## <span id="page-21-0"></span>**WEEE Directive** (廃電気電子機器指令)

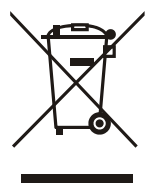

電気 ・ 電子機器廃棄物に関する ヨーロ ッパ指令 (WEEE) 2002/96/EC に従い、このシンボルは、この製品が、無分別都市ごみとして、処分 することが禁止されており、分別して回収されなければならないこと を示し ています。お住まいの区で利用可能な収集や返却システムにつ いてのお問い合わせは、お近くの販売店までお問い合わせください。

# <span id="page-21-1"></span>中国 **RoHS**

中国 *RoHS* は、電子情報製品 (EIP) によ る汚染規制を目的 と し て、 中華人民共和国 信息産業部(MII)により、施行されている法律に関して、一般的に使用されている 用語です。

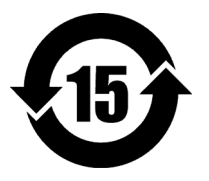

中国 RoHS マークは、 環境保護使用期限 (EFUP) を示していま す。EFUP マーク内の数字は、規制物質として一覧に取り上げら れている物質が、漏出したり、化学的に劣化することがないとさ れる期間を示し ています。 EPOCH 1000 シ リーズの EFUP は、 15 年と定義されています。

参考 : 環境保護使用期限 (EFUP) は、 その期間内の機能性や製品 のパフォーマンスを保証することを意味するものではありませ  $h_{\circ}$ 

# <span id="page-22-0"></span>**EMC** 指令への準拠

## **FCC** (**USA**) 準拠

本機器は、FCC 規定 15 章に基づくクラス A デジタルデバイスとして、テストされ、 準拠し ています。 これらの制限は、 本機器が商業環境で操作されている場合、 有害な 妨害に対し、 適切に保護する ための ものです。本機器は、 無線周波数エネルギーを発 し、また、使用するため、ユーザーズマニュアルの指示を厳密に順守し、正しく設 置および使用し ない場合、 無線通信に妨害を与え る可能性があ り ます。住宅地におけ る本機器の操作は、 有害な妨害の原因と な る可能性があ り ます。 その場合、 自費に て妨害を除去する必要性があ り ます。

## **ICES-003** (カナダ) 準拠

このデジタル機器は、 カナダの ICES 003 に準拠し ています。

# <span id="page-22-1"></span>保証

オリンパスは、オリンパスの契約条件に指定されている期間および条件に対し、材 料および組み立てにおいて、 不良がないこ と を保証し ます。 期間および条件に関し ての情報は、 <http://www.olympus-ims.com/en/terms/> をご覧く ださい。

このユーザーズマニュアルに記載されている適切な方法で、使用されており、不正 使用、 無認可の修理 ・ 改造が行われていない機器についてのみ保証し ます。

機器の受領時には、 その場で、 内外の破損の有無を確認し て く だ さい。輸送中の破損 については、 通常、 運送会社に責任があ る ため、 いかな る破損について もすぐに輸 送を担当し た運送会社に速やかにご連絡 く だ さい。梱包資材、 貨物輸送状も申し立て を立証するために必要となりますので保管しておいてください。運送会社に輸送によ る破損を通知し た後、 お買い求めになった販売店または当社支店までご連絡いただ ければ、 弊社が、 必要に応じ て破損の申し立てを支援し、 代替用の機器を提供いた し ます。

このユーザーズマニュアルでは、オリンパス製品の適切な操作について、説明して います。ですが、本ユーザーズマニュアルに含まれる内容につきましては、教示を目 的としておりますので、利用者または監督者による独立した試験および/または確認 を行ってから特定のアプリケーションで使用してください。 このような独立した確認 の手続きは複数のアプリケーションで、それぞれの検査条件の違いが大きくなるに

つれて重要にな り ます。 こ う し た理由によ り 、 弊社では明示的あ るいは暗黙的に関わ らず、本書で述べられている技術、例、手順が工業基準に滴合していること、また は特定のアプリケーション要件を満たしていることを一切保証しません。

オリンパスは製造済みの製品の変更を義務付けられることなくその製品の什様を修 正または変更する権利を有し ます。

# <span id="page-23-0"></span>テクニカルサポート

オリンパスは、最高レベルのカスタマーサービスと製品サポートを提供することを 強くお約束します。製品の使用にあたって問題がある場合、または本ユーザーズマ ニ ュ アル以外の操作手順書等の指示どお り の操作ができ ない場合は、 最初に 『ユー ザーズマニュ アル』 を参照し て く だ さい。 なお問題が解決せず支援が必要な場合は、 本書の最後にある情報を参照して当社のアフター セールスサービスにご連絡くださ い。オリンパスのアフターセールスサービスセンターの連絡先リストにつきまして は、 下記 URL をご覧ください ([http://www.olympus-ims.com/ja/service-and](http://www.olympus-ims.com/en/service-and-support/service-centers/)[support/service-centers/](http://www.olympus-ims.com/en/service-and-support/service-centers/))。

# <span id="page-24-0"></span>はじめに

この章では、次の内容について取り扱っています。

- ・ [製品について](#page-24-1)
- EPOCH 1000 シリーズモデル
- ・ [本書について](#page-26-0)
- ・ [対象者](#page-26-1)
- ・ [表記規則](#page-26-2)
- ・ マニュアルへのご意見
- ・ [改訂履歴](#page-28-0)

# <span id="page-24-1"></span>製品について

EPOCH 1000、 EPOCH 1000iR および EPOCH 1000i は、 溶接、 パイプその他多 く の構 造材料内の欠陥を検出するポータブル超音波非破壊検査 (NDT) 機器です。室内 ・ 屋 外にかかわらず、あらゆる従来型やフェイズドアレイ超音波探触子とともに使用す る こ と が可能です。 これらの探傷器は、 優れた従来型 UT 機能に加え、 基本的なフ ェ イズドアレイの断面映像化機能を提供します。この探傷器は、大きなダイナミックレ ンジ、 高品質の測定分解能、 フル VGA 分解能 (640 x 480 ピ ク セル)、 半透過型カ ラー液晶ディスプレイにより、鮮明な表示とわかりやすいユーザーインターフェイ スを実現しています。

EPOCH 1000/1000iR/1000i は、 以前の EPOCH 探傷器と比べ、 さ らに優れた機能性 ・ 耐久性および操作性を備えています。特徴は、次のとおりです。

- ・ 防水 ・ 防塵性能規格 IP66 適合気密設計
- · フル VGA 分解能および半诱過型カラー液晶ディスプレイ (LCD)
- ・ EN12668-1 に準拠
- 100%デジタル、 高ダイナミックレンジレシーバ設計
- デジタルレシーバフィルター 30 種類以上
- ・ 高速走査のための最大繰返し周波数 (PRF) : 6000 Hz
- フェイズドアレイ断面映像化機能
- ・ ダイナミック DAC/TVG サイジングソフトウェア
- オンボード DGS/AVG
- · 画像および A- スキャン基準カーソルと測定カーソル
- 4種類のプログラム可能なアナログ出力
- 6種類のプログラム可能なアラーム出力
- ・ USB および RS-232 接続
- スクロールノブと矢印キーによる調整
- ・ 2 GB CompactFlash カード標準搭載
- ・ VGA 出力機能

EPOCH 1000/1000iR/1000i を購入後は、 少な く と も一度は本書の内容を熟読する こ と をお奨めし ます。 探傷器を実際に使用する際に、 説明 と例を参照し ながら、 操作す る こ と ができ ます。

# <span id="page-25-0"></span>**EPOCH 1000** シ リーズモデル

EPOCH 1000 シリーズは、数多くの検査要望に対応するため、3 つのレベルを提供し ています。

#### **EPOCH 1000** 高性能 **UT**

オリンパスサービスセンターで、フェイズドアレイ機能をアップグレードするこ と が可能な一般的な超音波探傷器です。

#### **EPOCH 1000**iR 高性能 **UT +** フ ェ イ ズ ド アレ イ機能準備

EPOCH 1000 と同じ一般的な超音波検査機能を持ち、ソフトウェアアップグレー ドのみで簡単にフェイズドアレイ機能を有効にできます。

#### **EPOCH 1000**i 高性能 **UT +** フ ェ イ ズ ド アレ イ機能内蔵

EPOCH 1000 と同じ一般的な超音波検査機能を持ち、フェイズドアレイ機能を標 進搭載しています。

# <span id="page-26-0"></span>本書について

本書は、 EPOCH 1000/1000iR/1000i のユーザーズマニュ アルです。 EPOCH 1000 シ リ ーズを操作する ための基本的な作業について、 以下の内容で説明し ています。作業 **内容は以下の通りです。** 

- ・ 電源装置の取扱い
- ・ 基本操作
- ・ パルサーレシーバの調整
- ・ 特殊波形機能
- ・ 入力 ・ 出力機能
- ゲートおよび基準カーソルの使用
- ・ EPOCH 1000/1000iR/1000i の校正
- データロガーの管理とデータ通信機能
- ソフトウェアオプションの使用

# <span id="page-26-1"></span>対象者

本書は、 EPOCH 1000/1000iR/1000i のオペレータ を対象と し て作成し ています。 非破 壊検査機器を使用する前に、オペレータが、 超音波検査の原理 と限界について、 十分 に理解しておくことをお奨めします。オリンパスは、不適切な手続きおよび検査結果 の解釈については、 一切の責任を負いません。すべてのオペレータが、 本機器を使用 する前に適切な ト レーニングを受ける こ と をお奨めし ます。

EPOCH 1000/1000iR/1000i は、 継続し て自動校正を行 う 探傷器ですが、 ユーザーは、 規制基準を設ける必要があります。オリンパスは、校正および報告書作成のサービス を行っています。特別なご要望がある場合は、オリンパスかお近くの代理店までお問 合せ く ださい。

# <span id="page-26-2"></span>表記規則

16 [ページ表](#page-27-1) 2 は、 本書で使用されている表記規則について説明し ています。

#### 表 2 表記規則

<span id="page-27-1"></span>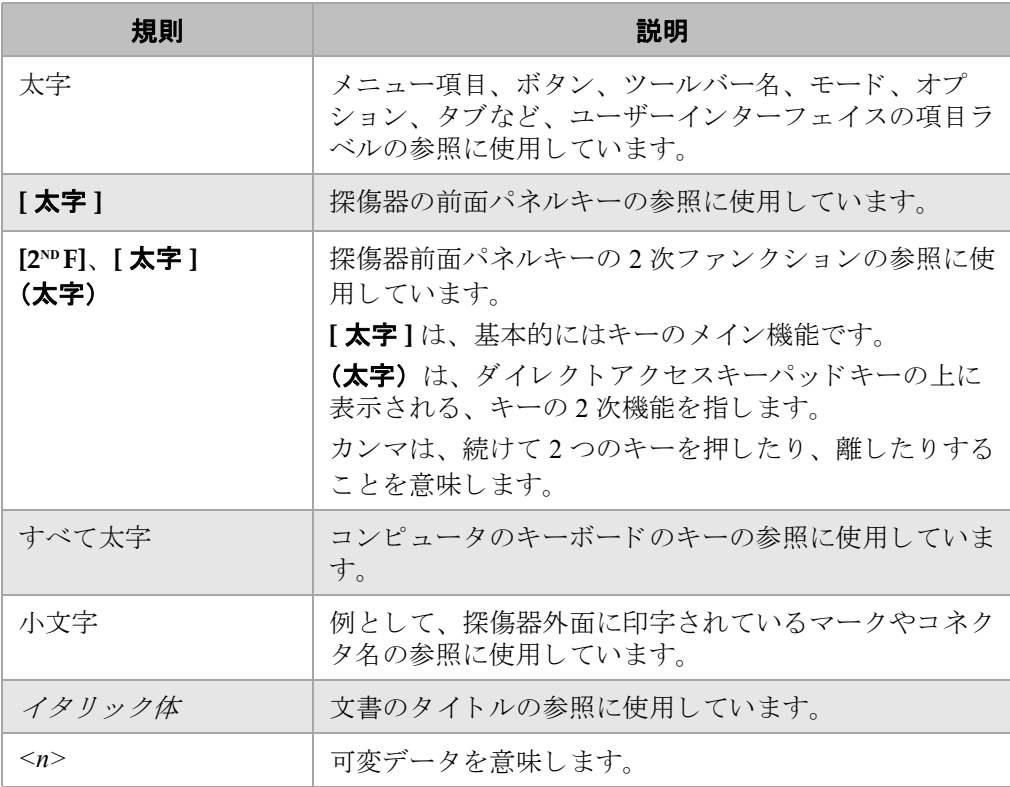

# <span id="page-27-0"></span>マニュアルへのご意見

オリンパスは、常に弊社文書の改善に努めています。このマニュアルまたはその他の オリンパスの文書についてのご意見は、大変貴重です。

本書の 359 ページ『マニュアルへのご意見』にあるアンケートにお答えください。

# <span id="page-28-0"></span>改訂履歴

文書に変更があった場合は、発行日も更新されます。さらに、マニュアル番号もまた 改訂にともない変更されます。17[ページ表](#page-28-1)3は本書の改訂に関するリストを示して います。

表 3 改訂履歴

<span id="page-28-1"></span>

| 日付      | マニュアル番号    | 発行バージョン |
|---------|------------|---------|
| 2009年5月 | 910-269-JA | 初版 A    |
| 2009年6月 | 910-269-JA | B版      |

# <span id="page-30-0"></span>**1. EPOCH 1000** シ リーズハー ド ウ ェ ア機能

EPOCH 1000 シ リ ーズは、 以前の EPOCH 探傷器 と比べ、 物理的にも新技術の機能あ るいは改良された多 く の機能を搭載し ています。 これらの機能の使用 と管理について 熟知していることが大切です。

この章では、以下の内容について取り上げています。

- ハードウェア外観
- 前面パネルユーザーインターフェイス
- · USB キーボード とマウスコントロール
- ・ [コネクタ](#page-38-1)
- あらゆるハードウェアの機能
- ・ [環境適合評定](#page-49-1)

# <span id="page-30-1"></span>1.1 ハードウェア外観

20[ページ図](#page-31-0) 1-1 は、EPOCH 1000 シリーズ探傷器とその主要コンポーネントについ て示し ています。

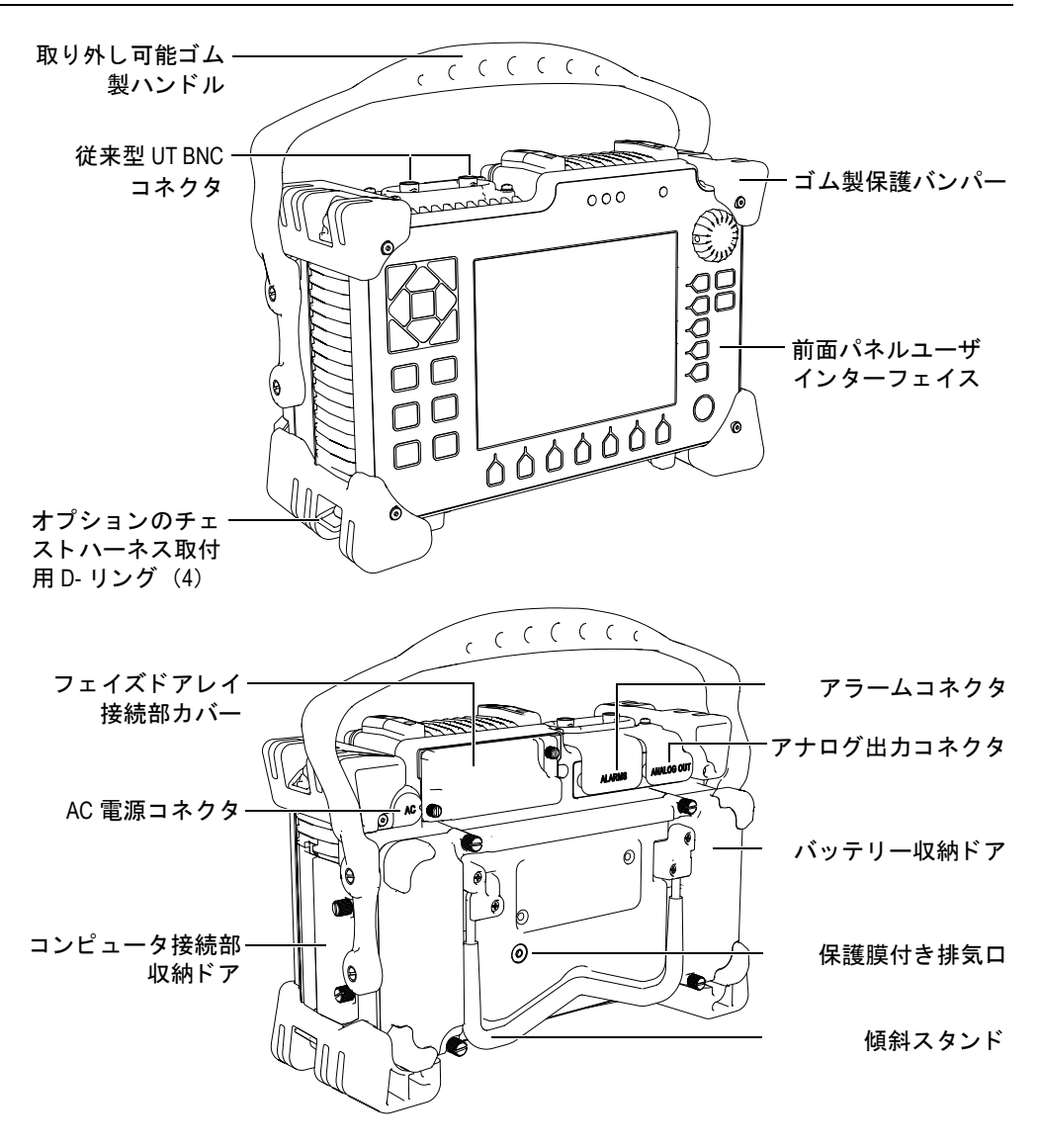

<span id="page-31-0"></span>図 1-1 EPOCH 1000i ハードウェアの外観 (前面図および背面図)

# <span id="page-32-0"></span>1.2 前面パネルユーザーインターフェイス

21 [ページ図](#page-32-1) 1-2 に示す EPOCH 1000 シリーズ前面パネルには、ダイレクトアクセス キーパッド、矢印キー、ダイナミック機能とパラメータアクセスキーを備え、あら ゆるモードでも探傷器の操作性を最適化することができます。前面パネルのレイアウ トにより、一般的な検査パラメータにも直接アクセスし、表示画面を妨害すること なく探傷器の片側から、簡単に値を調整することができます。

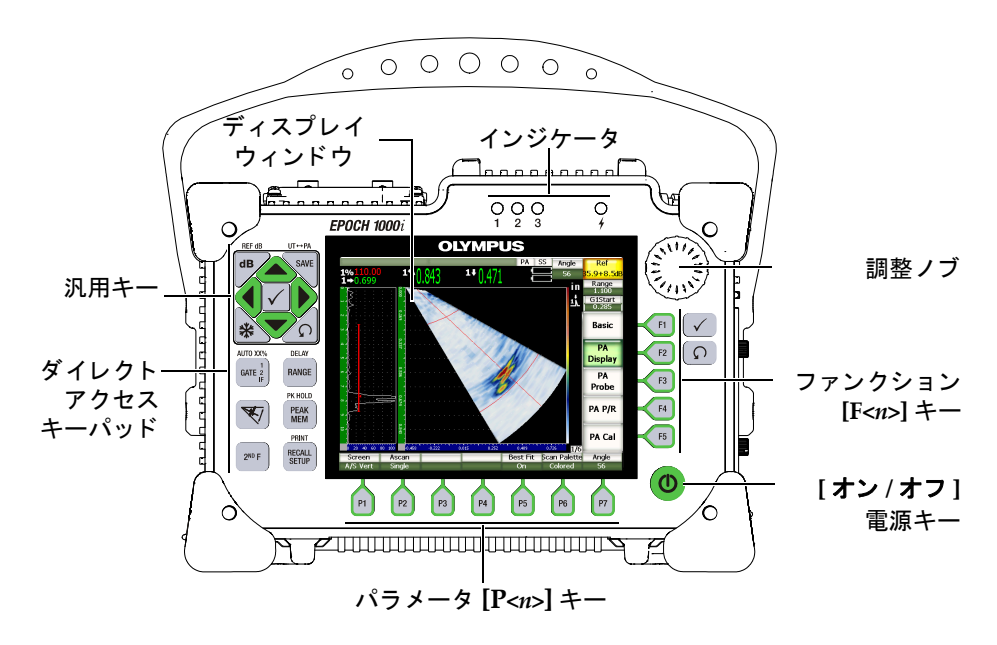

#### 図 1-2 EPOCH 1000i ハードウェアインターフェイスの基本構成

<span id="page-32-1"></span>前面パネルにあるダイレクトアクセスキーパッドは、検査中に通常使用されるソフ トウェアパラメータに直接アクセスするためのキーです (詳細は 24[ページ](#page-35-0) 1.2.4 を 参照)。

## <span id="page-33-0"></span>1.2.1 汎用キーとノブ

EPOCH 1000 シリーズには、矢印キー、[チェック] および [ESCAPE] キーおよび調 整ノブが付いています (22[ページ図](#page-33-1) 1-3 参照。モードや機能に関係のない汎用キー があ り ます。**[** チェック **]** および **[ESCAPE]** キーは、 EPOCH 1000 シ リ ーズの前面パ ネルの左側および右側にあります。

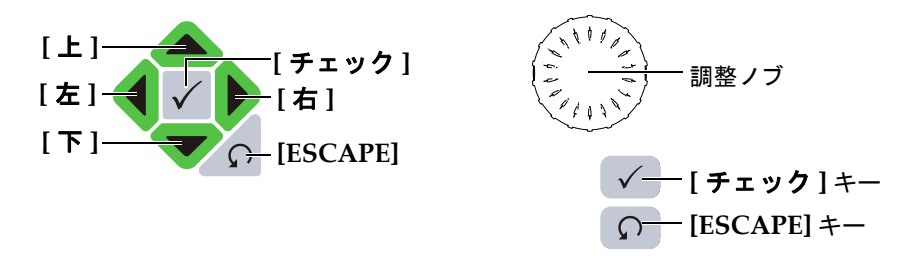

図 **1-3** 汎用キーと ノ ブ

<span id="page-33-1"></span>**[** チェック **]** キーには、 3 つの基本的な機能があ り ます。

- ・ サブ メ ニ ューが強調表示されている場合、 **[** チェック **]** は、 このサブ メ ニューを 入力し、サブメニュー内の最初のパラメータをハイライト表示します。
- ・ 調整パラ メ ータが強調表示されている場合、 **[** チェック **]** は、 パラ メ ータ調整を 粗調整か微調整に切り換えます。
	- ー パラメータのタイトルに下線がある場合は、粗調整の状態です。
	- ー パラメータタイトルに下線がない場合は、微調整の状態です。
- ・ パラ メ ータ ボタ ンが強調表示されている場合、 **[** チェック **]** を押すと、 その機能 が有効になります(例:校正ゼロ)。

**[ESCAPE]** キーには、 2 つの主要な機能があ り ます。

- **セットアップページで [ESCAPE] キーを押すと、ライブ検査画面に戻ります。**
- ・ 構方向のパラメータフレームにあろパラメータがハイライト表示されている場合 は、 **[ESCAPE]** を押す と、 対応するサブ メ ニューへと戻 り ます。**[ESCAPE]** を 2 回押す と、 最初のサブ メ ニュー (基本あるいは **PA** 表示) の最初の選択に戻 り ま す。

## <span id="page-34-0"></span>**1.2.2** フ ァンクシ ョ ンキーとパラ メータキー

EPOCH 1000 シリーズは、わかりやすいメニューシステムで、ほとんどのソフトウェ ア機能の調整や有効化を簡単に行うことができます。メニューシステムソフトウェア ボタンは、常に右側に縦列あるいは画面下部に横列に表示されています。 5 つのファ ンクシ ョ ンキー (**[F1]** ~ **[F5]**) および 7 つのパラ メータキー (**[P1]** ~ **[P7]**) は、 表 示画面の周囲にあり、ソフトウェアボタンを別々に有効化することができます。23 [ページ図](#page-34-2) 1-4 の例では、 **[F2]** を押すと、 **PA** 表示ソ フ ト ウ ェ アボタ ンを選択し、 対応 する機能を有効化し ます。

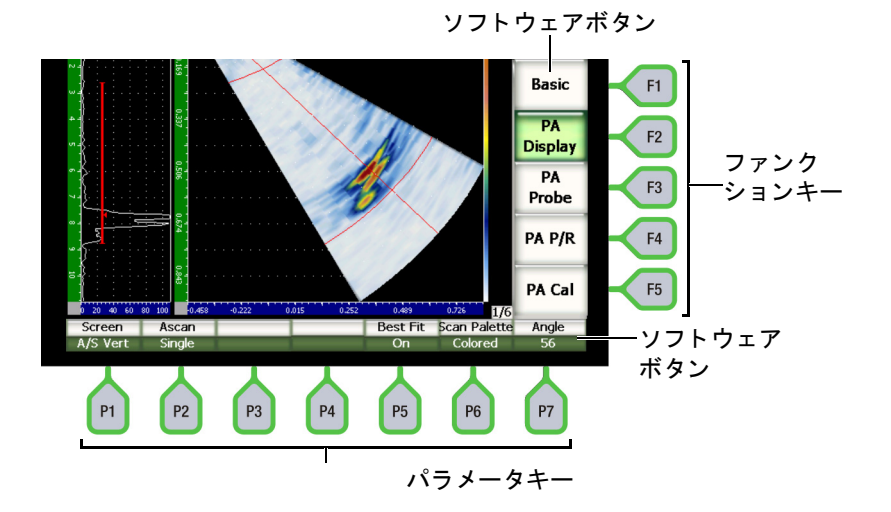

図 **1-4** ソ フ ト ウェアボタ ンに面した **[F***<n>***]** および **[P***<n>***]** キー

## <span id="page-34-2"></span><span id="page-34-1"></span>1.2.3 パラメータ調整

グインあるいは測定範囲のようなソフトウェアパラメータの値は、2つの主要な方法 で調整し ます。

- ・ **[** 上 **][** 下 **]** 矢印キーを使い、 パラ メ ータ値を粗調整あ るいは微調整にて、 増加し たり、減少したりすることができます。
- ・ 調整ノブを右に回転すると、粗調整あるいは微調整でパラメータ値が増加し、左 に回転すると、同じく粗調整あるいは微調整で、パラメータ値が減少します。

## ヒント

**[** チェック **]** キーを押す と、 粗調整 / 微調整モード を設定し、 **[ESCAPE]** キーを 押すと、メニュー階層の1段階上のレベルに移動します。

## <span id="page-35-0"></span>1.2.4 ダイレクトアクセスキーパッド

よく使用される重要なパラメータは、ダイレクトアクセスキーパッドのキーを使い ア ク セスする こ と ができ ます。 25 [ページ図](#page-36-0) 1-5 では、 EPOCH 1000iR および EPOCH 1000i 構成のキーパッ ド を示し、 EPOCH 1000 構成と の違いを説明し ていま す。従来型 UT 機能のみのモデルと従来型 UT 機能およびフェイズドアレイ機能搭載 のモデルでは、ダイレクトアクセスキーパッドの構成が異なります。

- 1. **[屈折角 ]** キーラベル ANGLE は、 マ フォーカルロウの角度選択のイラストに変わ り ます。
- 2. (UT-PA) 2 次機能が追加され、従来型とフェイズドアレイ操作モード間を簡単 に切換ができるようになります。

ダイレクトアクセスキーパッドには、日本語、英語、国際記号、中国語バージョン があります。
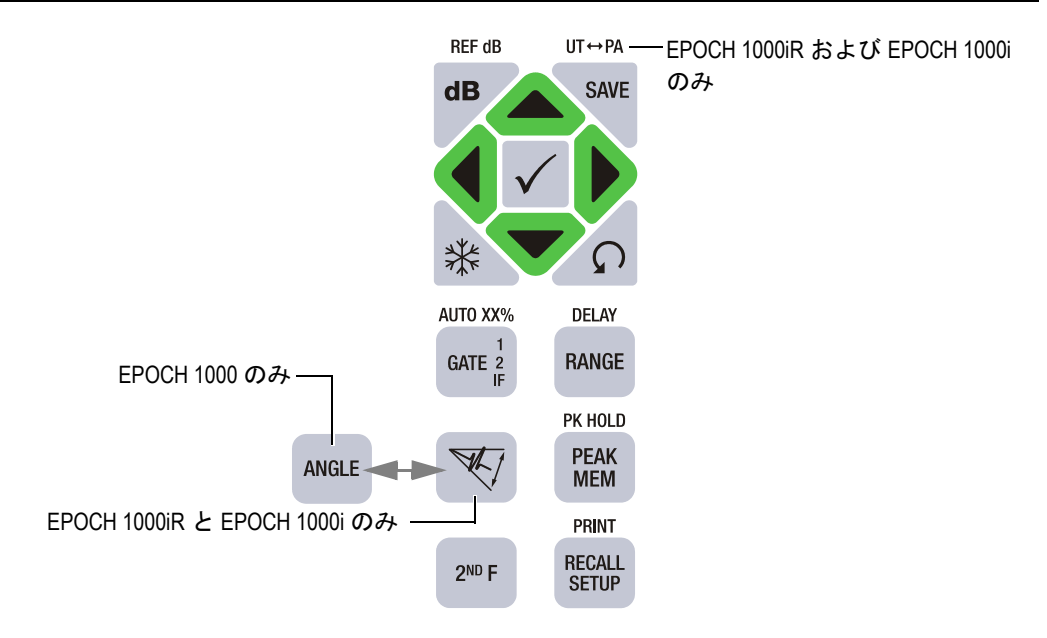

### 図 1-5 各モデルの日本語版ダイレクトアクセスキーパッド

25 [ページ表](#page-36-0) 4 では、日本語版ダイレクトアクセスキーパッドについて説明していま す。

### 表 4 日本語版キーパッドについて

<span id="page-36-0"></span>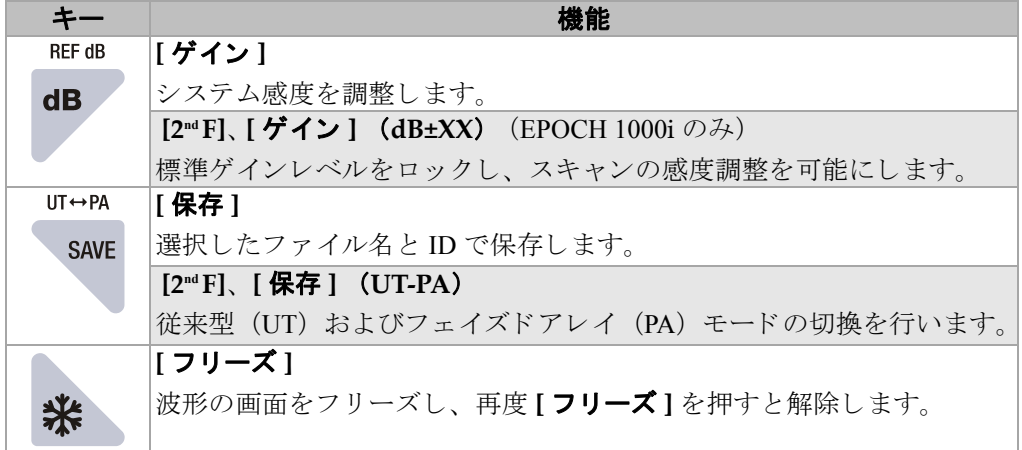

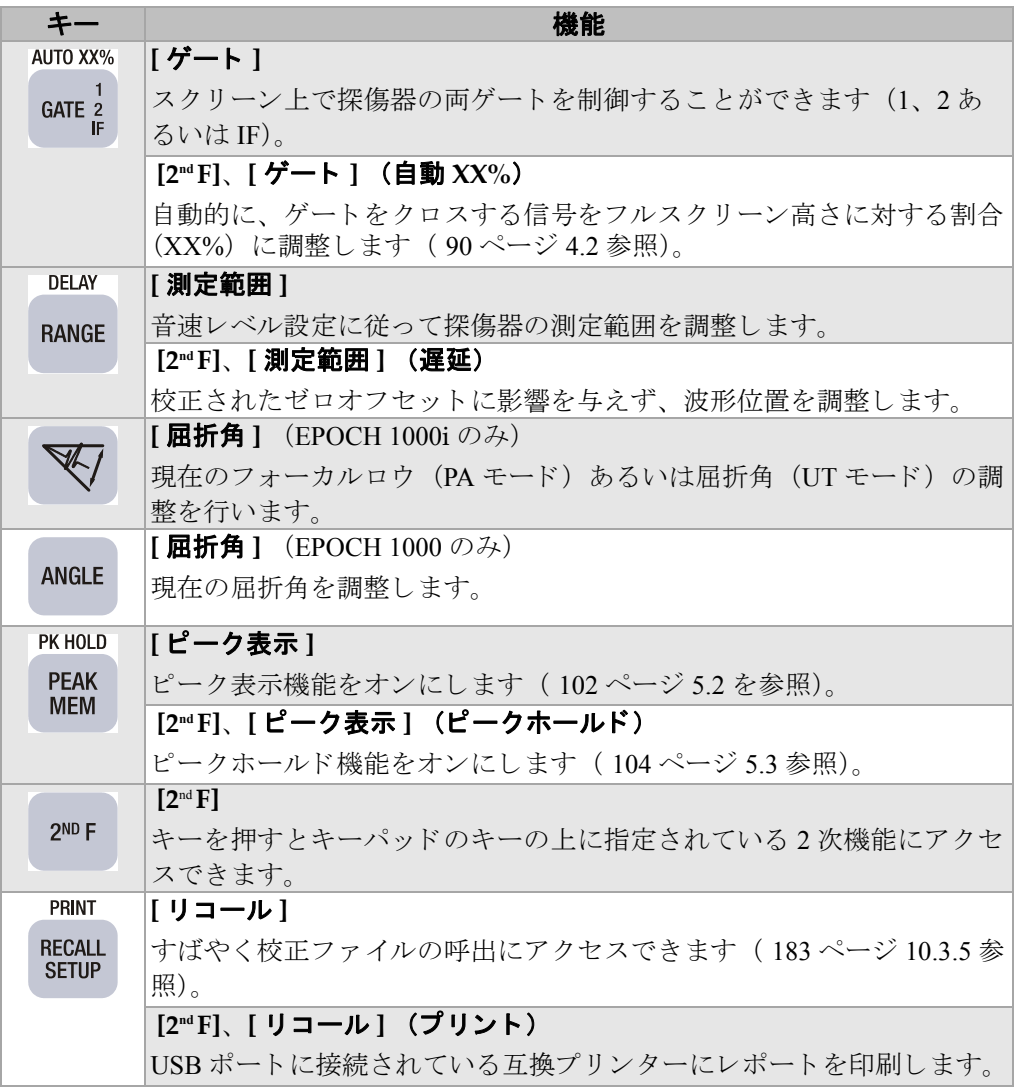

### 表 4 日本語版キーパッドについて (続き)

# **1.2.5** インジケータ

EPOCH 1000 シリーズ探傷器は、電源インジケータランプと3種類のアラームインジ ケータランプがあります (27[ページ図](#page-38-0) 1-6参照)。インジケータは、前面パネルの表 示画面ウィンドウの上にあります (21[ページ図](#page-32-0) 1-2 参照)。

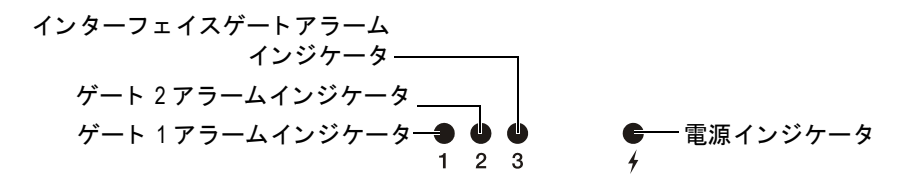

#### 図 1-6 前面パネルインジケータランプ

<span id="page-38-0"></span>アラームインジケータは、対応するゲートアラームがトリガーされると赤色に変わ ります。ゲートアラームに関する情報は、120[ページ](#page-131-0)6.9を参照してください。

雷源インジケータのステータスの意味に関する詳しい情報は、40[ページ表](#page-51-0)6を参照 してください。

# **1.3 USB** キーボード とマウスコン ト ロール

USB キーボード と USB マウスを EPOCH 1000 シ リ ーズに接続し、 一般的な探傷器の 機能を コ ン ト ロールする こ と ができ ます。 USB キーボードおよび USB マウ ス経由に よ る操作は、 本書ですでに説明し た方法で、 直接の操作と類似し ています。

キーコ ン ト ロールに関する注意事項は次の とお り です。

- · USB キーボードから、パラメータ値を直接入力できます。
- ・ 直接入力し たパラ メ ータ を承認するには、 キーボード の ENTER キーを押しま す。
- ・ USB キーボードの ESC キーは、 **[ESCAPE]** 機能を有効にし ます。
- ・ USB キーボードの ENTER キーは、 **[** チェック **]** 機能を有効にし ます。
- · USB マウスのスクロールホイールは、探傷器の調整ノブに対応します。

# **1.4** コネクタ

EPOCH 1000 シリーズ探傷器は、数々の接続を可能にします。次の項では、これらの 接続について説明します。

# **1.4.1** 従来型探触子接続

EPOCH 1000 シリーズ探傷器には、BNC あるいは LEMO 01 従来型探触子コネクタが 付いています。従来型探触子のコネクタのタイプは、注文する際に選択します。必要 ならば、オリンパスサービスセンターで、探触子接続用コネクタのタイプを変更す ることができます。探触子接続用コネクタは、オペレータが選択することができま す。標準生産されている BNC および LEMO 01 コネク タは、 IP67 に準拠し てお り 、 ほ と んどの検査環境における使用に対応でき ます。 EPOCH 1000 シ リ ーズ と BNC コ ネクタの説明図は、本マニュアルにあります。

従来型探触子コネクタは、探傷器の左側、上部にあります。2つのコネクタは、探傷 器の前面から簡単にアクセスできます (28[ページ図](#page-39-0) 1-7 参照)。

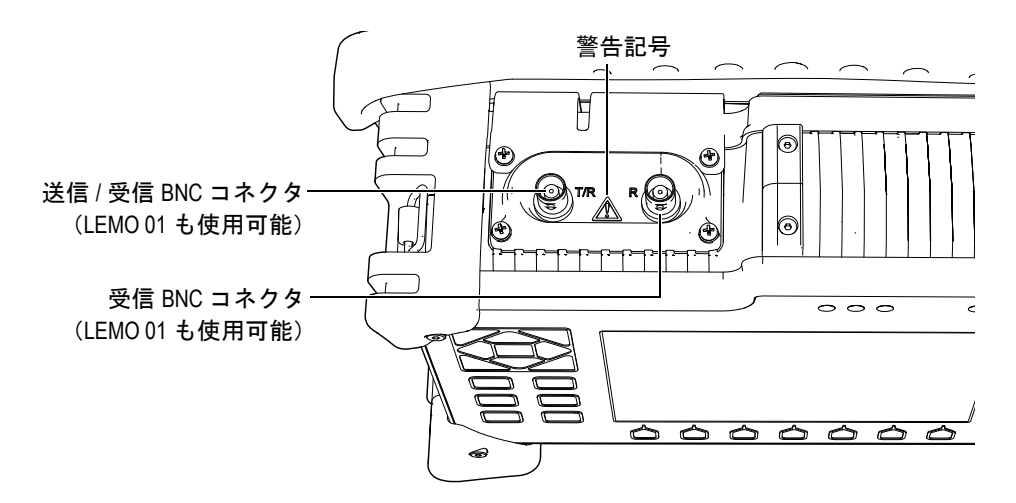

#### 図 **1-7** 従来型探触子コネク タの位置

<span id="page-39-0"></span>一振動子型探触子の場合、探触子コネクタのいづれかを使用することができます。い く つかの二振動子型探触子や透過法検査では、 探触子のコネ ク タは、 T/R と R と ラ ベル表示されているコネクタを使用します。その場合、T/R は、送信チャンネルとし て使用し、 R は、 受信チャ ンネル と し て使用されます。

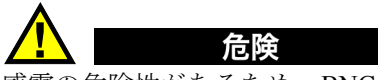

感電の危険性があ る ため、 BNC (あるいは LEMO) コネ ク タの内部導体には、 決して触れないようにしてください。内部導体には、最大 475 V までの電圧がか かる可能性があ り ます。次の図に示す送信 / 受信 (T/R) および受信 (R) BNC コネクタの間にある警告記号は、感電の危険性があることを示しています。

# 1.4.2 フェイズドアレイ探触子コネクタ (**EPOCH 1000iR/1000i** のみ)

EPOCH 1000iR および EPOCH 1000i には、探傷器の背面にフェイズドアレイ探触子 コネクタが一つ付いています (30[ページ図](#page-40-0) 1-8 参照)。

このコネクタは、OmniScan を含むオリンパス製品とともに使用することができま す。EPOCH 1000 シリーズの機能に適合する素子数を備えたフェイズドアレイ探触子 であれば、このコネクタを使用することができます。互換フェイズドアレイプローブ の什様については、320 [ページ](#page-331-0) 19.4 を参照してください。

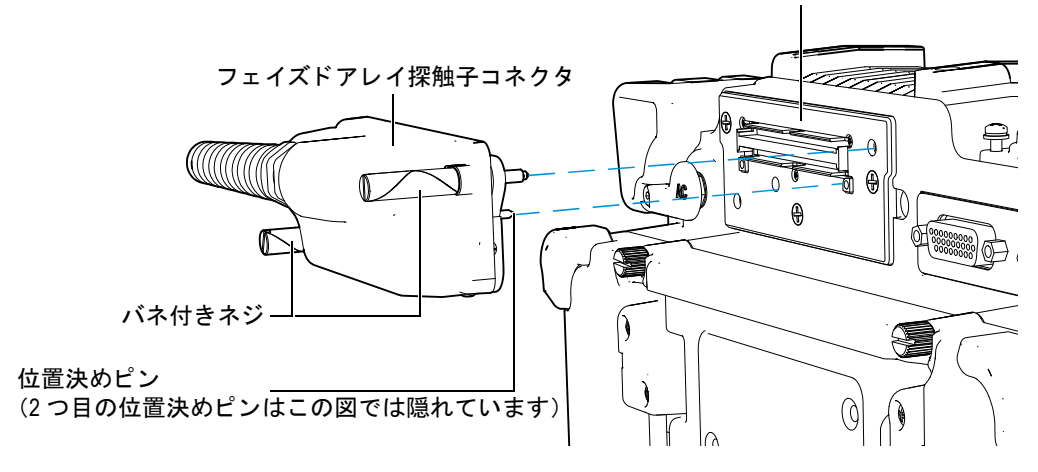

フェイズドアレイ PA コネクタ

<span id="page-40-0"></span>図 **1-8** フ ェ イズ ド アレ イ探触子用コネク タ

フェイズドアレイ探触子のコネクタには、フェイズドアレイ探触子を適切に接続す るための位置決めピンが付いています (30 [ページ図](#page-40-0) 1-8 参照)。 フェイズドアレイプ ローブを適切にコネクタに接続し固定するためには、2つのバネ付きネジを使用しま す。 この際、 位置決めピンを完全にはめ込んでから、 ネジを固定し ます。

### フェイズドアレイ探触子を接続するには

- 1. 探傷器のコネクタにある位置決めピンの穴とフェイズドアレイ探触子の2つの位 置決めピンを揃えます (30 [ページ図](#page-40-0) 1-8 参照)。
- 2. 完全に探触子を探傷器のコネクタに差し込みます。
- 3. フェイズドアレイ探触子の2つのバネ付きネジを締めて探傷器に取り付けます。

#### フェイズドアレイ接続部カバー

フェイズドアレイ探触子コネクタは、防水・防塵性能などの耐久性に関する気密設 計を備えておりません。フェイズドアレイ探触子を接続しない場合は、このコネクタ を埃 ・ 汚れ ・ 水滴 ・ その他損傷を与え る可能性のあ る物質から保護する ための、 適 切なケアが必要です。

そのため、EPOCH 1000iR および EPOCH 1000i には、使用されていないフェイズド アレイコネクタを保護するためのプラスチック製のカバーが付いています。このカ バーには、気密性を保持するガスケットが含まれており、2 つのサムスクリューによ りフェイズドアレイ探触子コネクタの上に取り付けられています。

使用しない場合は、フェイズドアレイ接続カバーを、EPOCH 1000 シリーズのバッテ リー収納ドアに2本のサムスクリューで取り付けます。これにより、簡単にカバーの 取り外しを行うことができ、紛失や損傷の危険性を軽減します。

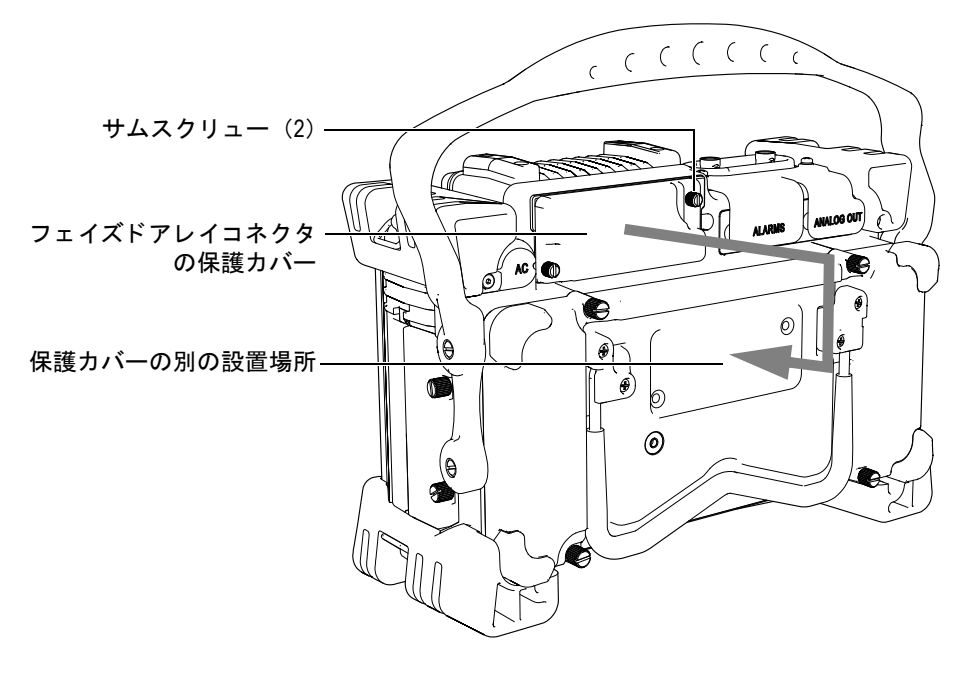

図 **1-9** フ ェ イズ ド アレ イ接続カバー

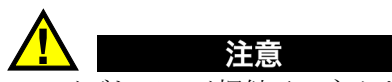

フェイズドアレイ探触子コネクタ部が、未接続でかつプラスチック製カバーで保 護されていない場合は、 過酷な環境下または水滴に さ ら される よ う な環境では、 探傷器を使用しないでください。コネクタの腐食や探傷器への損傷を避けるため にも、フェイズドアレイ探触子が接続されていない場合は、コネクタに保護カ バーをつけておき ます。

# **1.4.3** 入力 **/** 出力コネク タ

ALARMS と ANALOG OUT コネクタは、探傷器の背面の右上隅にあります (32 [ペー](#page-43-0) [ジ図](#page-43-0) 1-10 参照)。 ゴム製のカバーが各コネクタを保護しています。 コネクターは、ア ナログ出力、デジタルアラーム出力、デジタル入力およびエンコーダ出力に使用し ます。サポー ト されている I/O 信号のすべての仕様については、318 [ページ](#page-329-0) 19.3 を参 照してください。

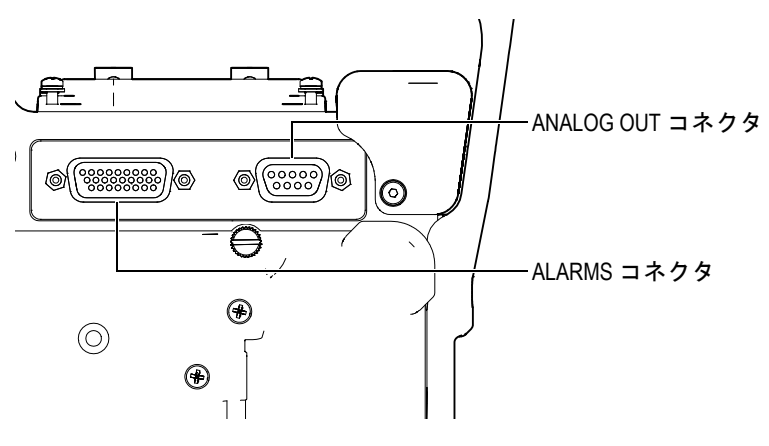

図 **1-10 ALARMS** および **ANALOG OUT** コネクタ

<span id="page-43-0"></span>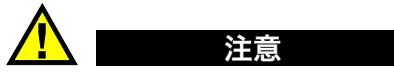

ALARMS あるいは ANALOG OUT コネクタが、ゴム製カバーで保護されていな い場合は、過酷な環境下また水滴にさらされるような環境では、探傷器を使用し ないでください。コネクタの腐食や探傷器への損傷を避けるためにも、ケーブル が接続されていない場合は、コネクタに保護カバーをつけておきます。

## 1.4.4 バッテリー接続収納

EPOCH 1000 シリーズバッテリー収納ドアは、特別な道具がなくても、簡単にバッテ リーとコネクタにアクセスできるように設計されています。バッテリー収納ドアに は、探傷器の筐体にバッテリー収納ドアを固定し、収納部をしっかりと密閉するた めの4本のサムスクリューがついています。

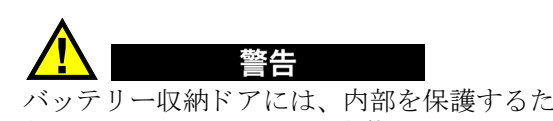

バッテリー収納ドアには、内部を保護するための密閉型保護膜付き排気口の小さ な穴があります。この穴は本体のバッテリが故障しガスを出したときに必要とな る安全機能です。 この穴を、 決し て貫通し てはいけません。

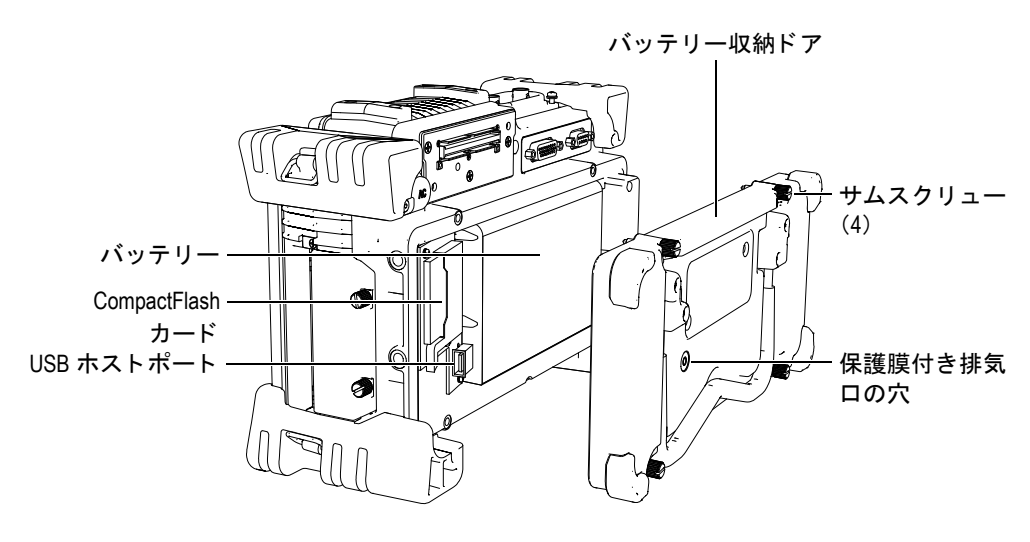

図 1-11 バッテリー収納ドア

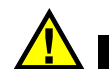

バッテリー収納接続部のサムスクリューは防水機能確保のため、確実に閉める必 要があります。

EPOCH 1000 シリーズでは、探傷器の内部あるいはオプションのスタンドアローン方 式バッテリーチャージャー (PN: EPXT-EC) で、 充電式リチウムイオンバッテリー パック (PN: EPXT-BAT-L) を使用でき ます。

また、バッテリー収納部の中には、予備の USB ホストポートと CompactFlash カー ド ポー ト があ り ます。 EPOCH 1000 シ リ ーズには、 2 GB の Compact Flash カードが 標準で付いています。このカードは、データを転送したり、差替えるために、取り外 すことが可能です。

### **1.4.5** コ ンピ ュータ接続収納部

注意

EPOCH 1000 シリーズ探傷器の右側に、探傷器の接続収納部を保護しているドアがあ ります (35[ページ図](#page-46-0) 1-12 参照)。 このドアには、 密閉されていないコネクタを水滴 から保護する ために不可欠な保護膜シールがついています。

35 [ページ表](#page-46-1) 5 では、コンピュータ接続収納部で使用できるコネクタについて説明し ています。

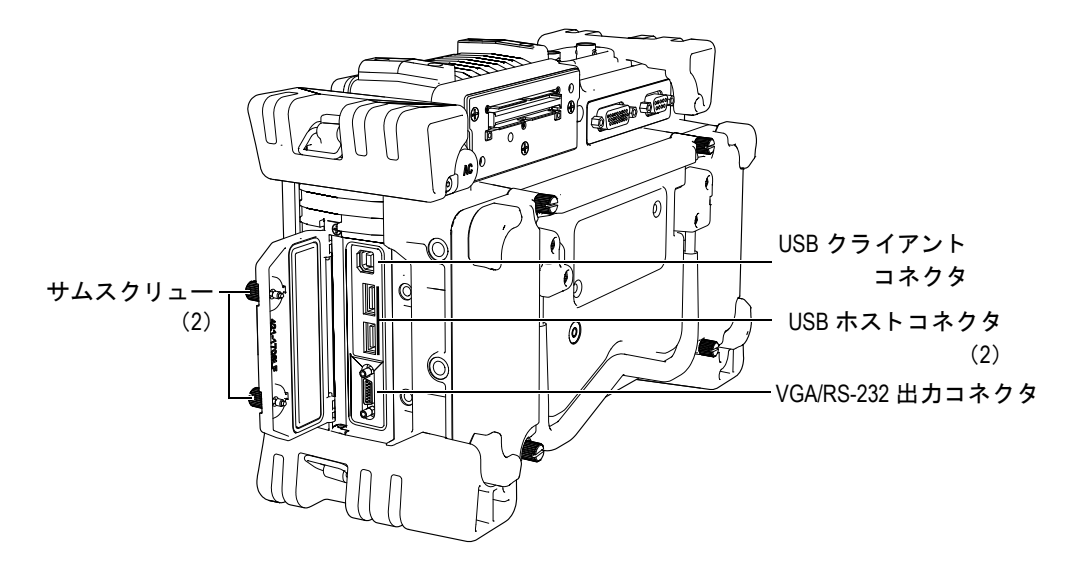

図 **1-12** コ ンピ ュータ接続収納部ド アよ り保護されている コネク タ

<span id="page-46-1"></span><span id="page-46-0"></span>

| コネクタ              | 数量 | 使用                                                                                                    |
|-------------------|----|----------------------------------------------------------------------------------------------------|
| USB クライアント        |    | EPOCH 1000 のコンピュータ接続に使用します。探傷器は、オリン<br>パス GageView Pro ソフトウェアにも互換しています (87 ページ<br>3.5 および 133 ページ 8.5.1 を参照)。                           |
| USB ホスト           |    | プリンター、キーボード、マウスあるいは保存デバイスなどの<br>USB 周辺機器を接続します (133 ページ 8.5.2 参照)。                                                                      |
| <b>VGA/RS-232</b> |    | 組み合わせコネクタ<br>外付 VGA ビデオモニタへの接続に使用します。この機能は、研修<br>やリモート操作によりモニタリング (127 ページ 8.1 参照)に有<br>用です。<br>RS-232 接続リンクの設定に使用します( 132 ページ 8.4 参照)。 |

表 5 コンピュータ接続収納部にあるコネクタ

コンピュータ接続収納ドアは、2つのサムスクリューで密閉されています。必要なら ば、これらのネジを調整するためにコインあるいはスクリュードライバーを使用す る こ と もでき ます。

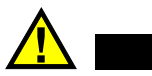

コ ンピ ュータ接続収納ド アが開いている場合には、 決し て過酷な環境下または水 滴にさらされるような環境では、探傷器を使用しないでください。 コネクタの腐 食や探傷器への損傷を避けるためにも、ケーブルが接続されていない場合は、コ ンピュータ接続収納ドアを閉め、密閉しておきます。

# 1.5 あらゆるハードウェアの機能

次の項では、あらゆるハードウェアの機能について説明します。

### **1.5.1** 取り外し可能ゴム製ハン ドル

EPOCH 1000 シリーズでは、取り外し可能なゴム製のハンドルが付いており、簡単に 持ち運びができ ます (20 [ページ図](#page-31-0) 1-1 参照)。 このゴム製のハン ドルは、 4 つの皿木 ネジで探傷器の両側に固定されています。このゴム製のハンドルは、必要であればス クリュードライバーを使って、取り外すことが可能です。

### **1.5.2** 探傷器ス タ ン ド

EPOCH 1000 シリーズには、あらゆる角度に調整可能な連接型パイプスタンドが付い ています (37[ページ図](#page-48-0) 1-13 参照)。 スタンドは、 それぞれ 2 つの丈夫な回転ブロッ クで探傷器に取付られており、使用中に滑り落ちることがないように、被膜加工が 施されています。 スタンドは、曲面上にも簡単に配置できるよう、中央位置にへこみ がついています。

EPOCH 1000 シリーズパイプスタンドは、探傷器の背面にあり、バッテリー収納ドア に取り付けられています (20 [ページ図](#page-31-0) 1-1 参照)。 このパイプス タン ド を使 う と、 高 傾斜で画面表示を閲覧することができます。 2 つ目の EPOCH 1000 シリーズパイプス タ ン ド は、 探傷器の前面下部にあ り ます。 こ のパイプは小さめで、 低傾斜で画面表示 を閲覧する こ と ができ ます。

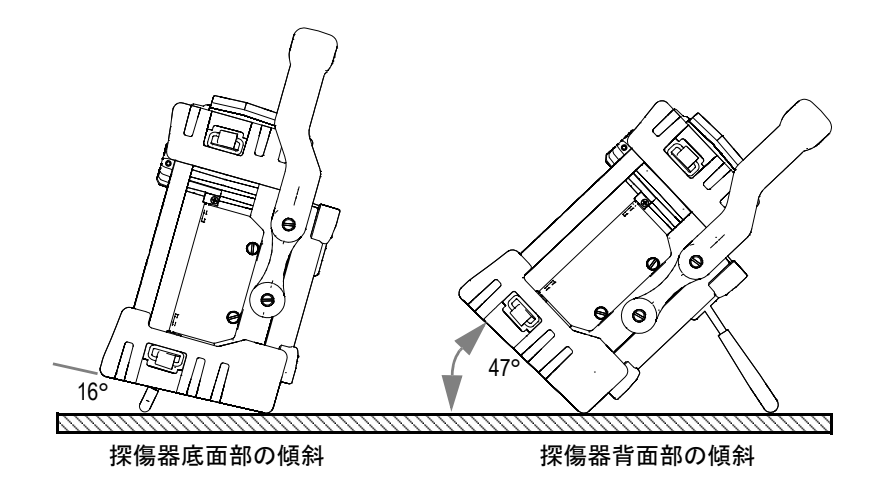

#### 図 1-13 底面部および背面部のスタンドによる傾斜角度

# <span id="page-48-0"></span>1.5.3 O-リング、ガスケットおよび保護膜シール

EPOCH 1000 シリーズには、次のような、環境から探傷器内部のハードウェアを保護 するための保護膜シールがついています。

- バッテリー収納ドアシール
- コンピュータ接続収納ドアシール
- ・ 保護膜付き排気口
- フェイズドアレイ接続ドアシール

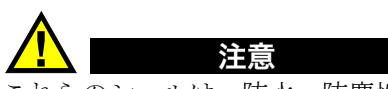

これらのシールは、 防水 ・ 防塵性能を確保する ために、 適切に管理されなければ なりません。シールは本体の毎年の点検時に必要に応じ交換を実施いたします。 この作業はオリンパスサービスセンターのみで実施いたします。

# **1.5.4** デ ィ スプレ イ保護

EPOCH 1000 シリーズ探傷器には、探傷器のディスプレイウィンドウを保護するため の透明なプラスチック製のシートがついています。このシートは、そのまま残してお くことをお奨めします。交換用のシートは、10シートのセットで購入可能です (PN:  $EP1000-DP$ )。

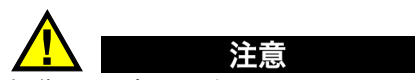

探傷器のディスプレイウィンドウは、本体ケースの上半分に永久的に接着されて います。 もし、ディスプレイウィンドウが損傷した場合は、ケースの前面部を本 体のダイレクトアクセスキーパッドとともに取り替えられなければなりません。

# **1.6** 環境適合評定

EPOCH 1000 シリーズは、過酷な環境にも使用できる非常に頑丈で耐久性の高い探傷 器と し て、 設計されています。水分や湿気の多い環境での探傷器の耐久性および固形 物の進入に対する密閉機能を評価する ため IP (International Protection) 保護評定シス テムを採用しています。

EPOCH 1000 シ リ ーズは、 防塵 ・ 防水性能規格 IP66 に適合し ています。すべての探傷 器は工場から出荷される際、 こ の防塵 ・ 防水性能規格に準拠する よ う 設計 ・ 製造さ れています。 このレベルの防塵 ・ 防水性能を維持する ためには、 オペレータは通常露 出しているシールをすべて適切にメンテナンスする必要があります。 さらに、認可さ れたオリンパスサービスセンターに探傷器を返却し、シールの性能が適切に維持さ れているか点検を行 う 必要があ り ます。オ リ ンパスは、 探傷器のシールが不適切に取 り扱われている場合は、いかなるレベルにおいても防塵·防水性能について保証す る こ とはでき ません。過酷な環境で使用する前に、 適切な判断にて事前の準備を行い ます。オペレータは、必ず、バッテリ収納ドア、雷源およびコンピュータ接続部ド ア、ハードウェア入力/出力ポートのキャップが確実に閉まっていることを確認し、 シールパッキン材の維持・管理をしてください。

EPOCH 1000 は、 314 [ページ表](#page-325-0) 24 に一覧化された環境基準を順守し ています。

# **2. EPOCH 1000** シ リーズの電源投入

こ の章では、 次に挙げる さ まざ まな電源オプシ ョ ンによ る EPOCH 1000 シ リーズの 操作方法について、説明します。内容は次のとおりです。

- ・ EPOCH 1000 [シ リ ーズの起動](#page-50-0)
- ・ AC [電源の使用](#page-52-0)
- バッテリー電源の使用
- バッテリの充電
- バッテリの交換

# <span id="page-50-0"></span>**2.1 EPOCH 1000** シ リーズの起動

40 [ページ図](#page-51-1) 2-1 では、電源キーと電源インジケータの位置を示しています。

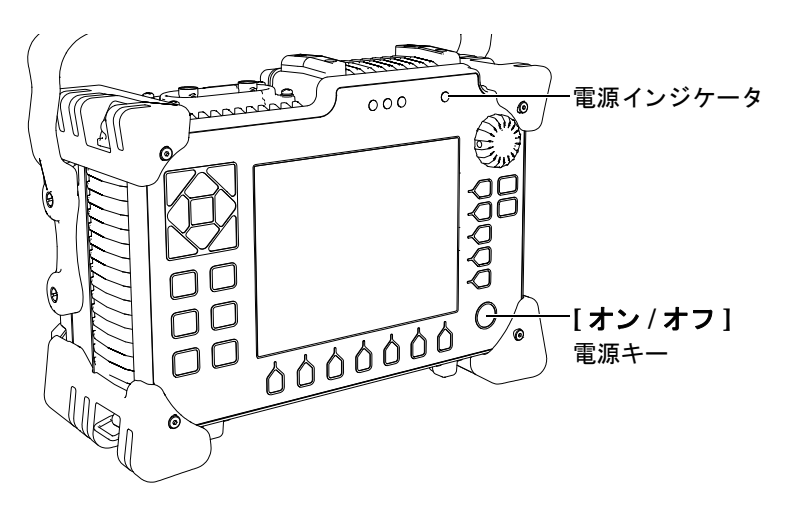

#### 図 **2-1 EPOCH 1000** 電源キーと イ ンジケータの位置

<span id="page-51-1"></span>**[** オン **/** オフ **]** 電源キーを押すと、 最初の警告音がな り ます。探傷器の起動画面が現 れます。探傷器は、 続けて 45 ~ 60 秒間、 セルフテス ト を行い、 起動を開始し ます。 電源インジケータとバッテリーインジケータは、探傷器の作動 / 充電ステータスにつ いて、 基本的な状況を知らせます (40 [ページ表](#page-51-0) 6 参照)。

<span id="page-51-0"></span>

| 電源インジケータ<br>の状態 | AC 電源 | インジケータの意味   | バッテリー<br>インジケータ |
|-----------------|-------|-------------|-----------------|
| 緑色.             | あり    | 内蔵バッテリー充電完了 | $\sim$          |
| 赤色              | あり    | 内蔵バッテリー充電中  | $\sim$          |
| オフ              | なし    | AC 雷源は未接続   | 85%             |

表 6 電源インジケータステータス

フェ イズ ド アレ イプローブを EPOCH 1000 シ リ ーズに接続する場合には、 探傷器は、 自動的にプローブを認識し、ビームセットアップページを開いて、プローブパラ メータを検証し、起動処理を完了します (41[ページ図](#page-52-1) 2-2 参照)。ビームセットアッ プページに関する詳しい内容については、242 [ページ](#page-253-0) 12.2 を参照し て く ださい。 **[ESCAPE]** を押し、ビームセットアップページを保存して閉じます。

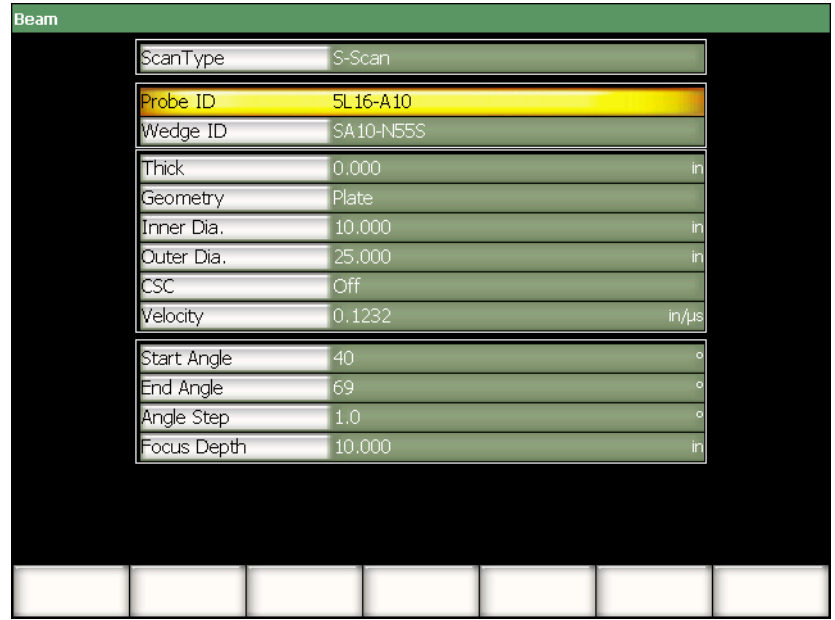

### 図 **2-2** 起動時ビームセ ッ ト ア ッ プページ (**PA** プローブ接続の場合)

# <span id="page-52-1"></span><span id="page-52-0"></span>**2.2 AC** 電源の使用

AC 電源は、専用のチャージャー / アダプタ (PN: EP-MCA) により EPOCH 1000 シ リーズ探傷器に電源を供給します。EP-MCA チャージャー / アダプタは、一般的な AC 電源入力を備えており、100-120 VAC あるいは 200-240 VAC の電圧および 50 Hz ~ 60 Hz の周波数で動作し ます。チャージャー / アダプタ出力を EPOCH 1000 シリー ズ探傷器の AC アダプタプラグにつなぎます (42 [ページ図](#page-53-1) 2-3 参照)。

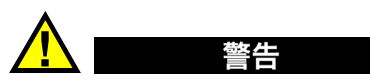

EPOCH 1000 シリーズ探傷器では専用のチャージャー / アダプタを使用してくだ さい。 他のチャージャー / アダプタ を使用する と爆発や負傷の原因 と な る恐れが あ り ます。

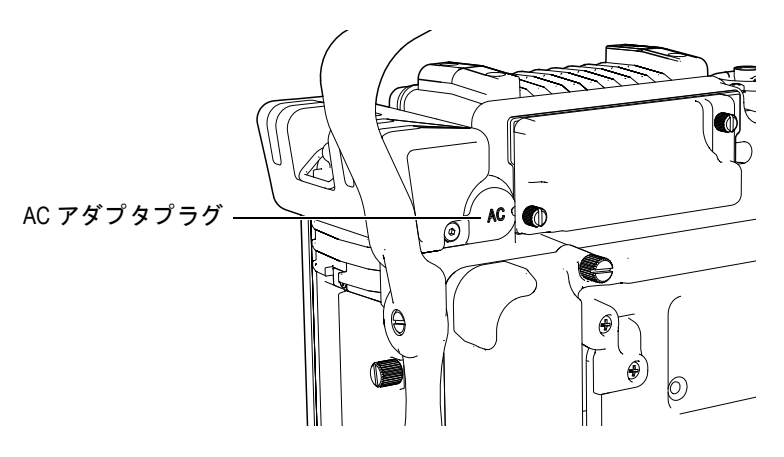

図 **2-3 AC** アダプタプラグ

#### <span id="page-53-1"></span>**AC** 電源を使用するには

- 1. 電源コードをチャージャー / アダプタのユニットと適切な電源に接続します。
- 2. EPOCH 1000 シリーズ探傷器の背面にある AC アダプタポートの上にあるゴム 製のカバーを開きます。
- 3. チャージャー / アダプタの DC 出力電源ケーブルを、AC アダプタ入力ジャック につなぎます (42 [ページ図](#page-53-1) 2-3 参照)。
- 4. 前面パネル電源キーを押して、EPOCH 1000シリーズの電源を入れます ([40](#page-51-1) [ページ図](#page-51-1) 2-1 参照)。

前面パネルの電源インジケータが起動します (40[ページ図](#page-51-1) 2-1 参照)。

# <span id="page-53-0"></span>2.3 バッテリー電源の使用

EPOCH 1000シリーズは、弊社指定の一般的な充電可能なリチウムイオン (Li-ion) バッ テ リ ーで も操作でき ます (PN: EPXT-BAT-L)。

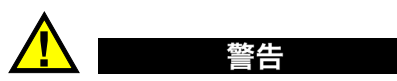

EPOCH 1000 シリーズ探傷器では、充電可能なオリンパスリチウムイオンバッテ リーパック (PN: EPXT-BAT-L) のみを使用してください。その他のバッテリー を決して充電しないようにしてください。他のバッテリーを充電すると爆発や負 傷の原因となる恐れがあります。また、他の雷気機器を充雷しないでください。 永久的な損傷の原因となります。

バッテリー充電インジケータは、常に、動作中の探傷器画面の上部右にあります (43 [ページ図](#page-54-0) 2-4 参照)。 バッテリー充電インジケータは、 探傷器のバッテリーの残 量を画像表示とパーセンテージによる数値で表示します。バッテリインジケータは、 電源投入後 5 分から 10 分後に正確な表示を行います。

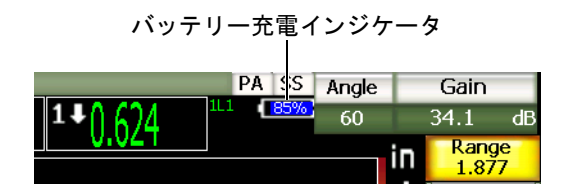

図 2-4 バッテリー充電インジケータ

#### <span id="page-54-0"></span>バッ テ リー駆動時間

バッテリーの駆動時間は、使用しているバッテリーの種類、年数、探傷器のモード (従来型あるいはフェイズドアレイ)、探傷器の設定により異なります。現実に即した バッテリー駆動時間を示すために、EPOCH 1000 シリーズ探傷器の操作パラメータを 中程度に設定して検証しています。つまり、バッテリーの駆動時間は、

- ・ 従来型 UT モード : 8 ~ 9 時間
- フェイズドアレイ断面映像化モード: 7~8時間

#### 参考

バッテリーを全容量まで使用できるようにするためには、バッテリーの完全な充 電/放電を何度か繰り返します。この調整過程は、こうした充電式バッテリには 一般的な作業です。

# <span id="page-55-0"></span>**2.4** バッ テ リの充電

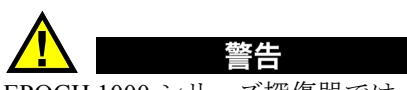

EPOCH 1000 シリーズ探傷器では、オリンパスリチウムイオンバッテリーパック のみを使用してください (PN: EPXT-BAT-L)。その他のバッテリーを使用する と、 充電中、 爆発や負傷の原因と な る恐れがあ り ます。

EPOCH 1000 シリーズバッテリーは、EP-MCA チャージャー / アダプタにより直接充 雷するか、オプションのスタンドアローン型バッテリーチャージャー (PN: EPXT-EC) により外部から充電することができます。外部からバッテリーを充電すること は、探傷器で他のバッテリーを使用している場合に、バッテリーの充電ができるた め有用です。 この外付けチャージャーに関する詳しい情報については、 オリンパスあ るいはお近 く の販売代理店まにお尋ね く だ さい。

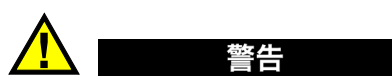

EP-MCA チャージャー / アダプタで、 他の電気機器の電源供給や充電を行わない でください。バッテリー充電中、爆発による死亡あるいは深刻な人体損傷の原因 となる可能性があります。

EPXT-EC スタンドアローン型バッテリーチャージャーで、他のバッテリーの充 電を行わないでください。バッテリー充電中、爆発による死亡あるいは深刻な人 体損傷の原因となる可能性があります。

EPOCH 1000 シリーズが AC 電源に接続され電源がオンの場合、バッテリーインジ ケータは、残量をパーセンテージで示す標準レベルインジケータの代わりに、稲妻 の記号を表示します。

### バッテリーを直接充電するには

- 1. 探傷器の背面にある AC アダプタシールプラグを取り外し、EP-MCA チャー ジャー / アダプタに差し込みます。
- 2. EP-MCA チャージャー / アダプタの電源ケーブルを電源コンセントに差し込みま す。

探傷器の電源がオンでもオフでもバッテリーは充電できますが、探傷器がオンの 場合、充電時間が長くなります。電源インジケータの意味については、40 [ページ](#page-51-0) [表](#page-51-0) 6 を参照してください。

### バッテリー使用に関する手順

使用していないバッテリーも自然に放雷しています。完全に放雷したバッテリーは、 充電できません。バッテリーの性能を最大限に活かすためにも、次に述べる手順に従 うようにしてください。

- バッテリーを毎日使用する場合は、使用していない間も探傷器あるいはバッテ リーをチャージャー / アダプターに接続する よ う にし て く だ さい。
- 可能ならば、バッテリーを EP-MCA チャージャー / アダプタ (夜間あるいは週 末)に接続しておきます。そうすることにより、100%完全充電ができます。
- **定期的にバッテリを完全充電することにより、バッテリを適切に機能させ、サイ** クル寿命を維持することができます。
- **使用後は、できるだけすぐに放電したバッテリを再充電します。**
- 保管中には、少なくとも2ヶ月に1度はバッテリを完全充電してください。
- ・ バッテリーを保管する際は性能を維持するため必ず完全充電を行ってください。

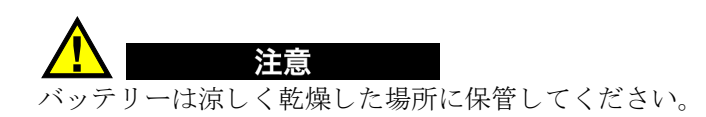

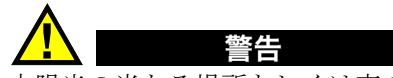

太陽光の当たる場所もしくは車のトランク内など、非常に熱くなる場所での長期 保管は避けてください。

# <span id="page-57-0"></span>**2.5** バッ テ リの交換

バッテリーは、EPOCH 1000 シリーズの背面に収納されています (46 [ページ図](#page-57-1) 2-5 参 照)。

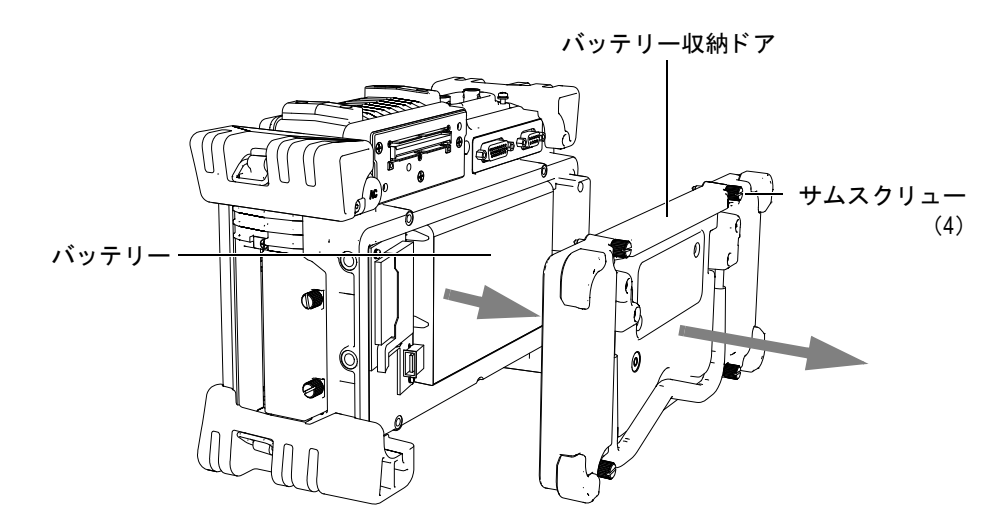

図 **2-5** バッ テ リー収納部を開ける

### <span id="page-57-1"></span>バッテリーを交換するには

- 1. 探傷器の電源がオフになっていることを確かめてください。
- 2. 探傷器の背面にあるバッテリー収納ドアの4つのサムスクリューを緩めます ([46](#page-57-1) [ページ図](#page-57-1) 2-5 を参照)。
- 3. バッテリー収納ドアを取り外します。
- 4. バッテ リーを取り外します (EPXT-BAR-L)。

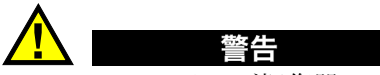

EPOCH 1000 シリーズ探傷器では、充電可能なオリンパスリチウムイオンパック (PN: EPXT-BAT-L)のみを使用してください。他のバッテリーを使用すると、 バッテリー充電中、爆発による死亡や深刻な人体損傷の原因となることがありま す。

- 5. 他のバッテリー (EPXT-BAT-L) をバッテリー収納部に押し入れます。
- 6. バッテリー収納ドアのガスケットが清潔で、良好な状態であることを確認しま す。
- 7. 探傷器の背面にバッテリー収納ドアを設置し、4つのサムスクリューを締めま す。

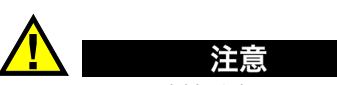

バッテリー収納接続部のサムスクリューは防水機能確保のため、確実に締める必 要があります。

# 参考

バッテリーのリサイクルについて 使用しなくなったバッテリーは、地域の規定に従い、リサイクル処理をお願いし ます。

# 3. EPOCH 1000 シリーズソフトウェア機能

この章では、ソフトウェアの構成内容について説明します。内容は次のとおりです。

- ソフトウェアのメイン画面
- ・ [メニューコンテンツ](#page-72-0)
- セットアップページについて
- ・ [基本手順](#page-92-0)
- ・ GageView Pro [インターフェイスプログラムによる](#page-98-0) データ管理

# <span id="page-60-0"></span>3.1 ソフトウェアのメイン画面

EPOCH 1000 シリーズソフトウェアの主要な要素を、50 [ページ図](#page-61-0) 3-1 に立体図とし て示しています。次の項では、メイン画面の各要素について説明します。

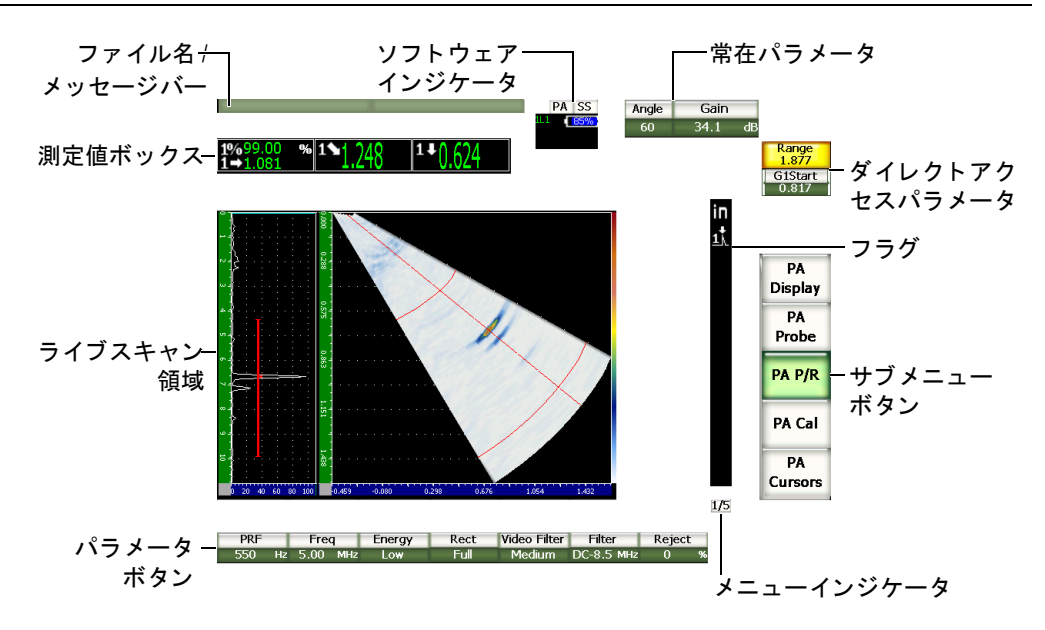

図 **3-1** ソ フ ト ウ ェ アのメ イ ン画面構成の立体図

# <span id="page-61-1"></span><span id="page-61-0"></span>**3.1.1** メニューシステムについて

EPOCH 1000 シリーズのわかりやすいメニューシステムには、メニュー、サブメ ニューボタンおよびパラメータボタンがあります (51[ページ図](#page-62-0) 3-2 参照)。 UT およ び PA 操作モードの両方で5つの標準メニューがあります。他のメニューは、特定の ソフトウェアオプションを購入し、有効にした場合に現れます。

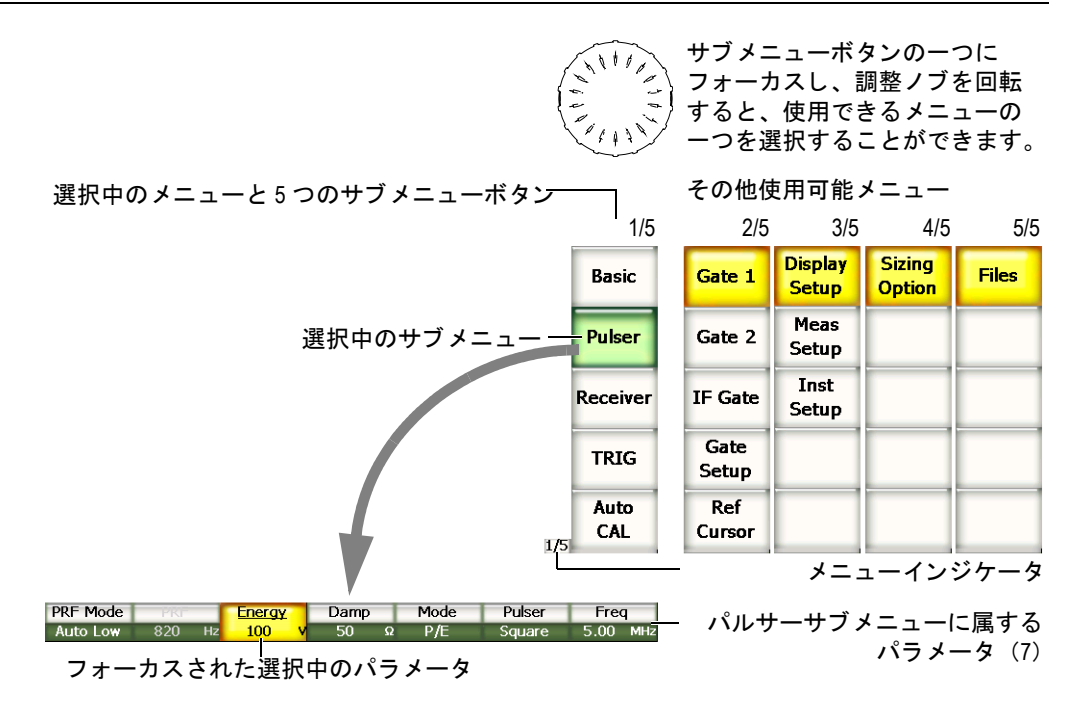

#### 図 3-2 UT 操作モードにおけるメニューシステムの概観

<span id="page-62-0"></span>ソフトウェアのメイン画面の右下隅にあるメニューインジケータは、現在選択中の メニューを示しています (51 [ページ図](#page-62-1) 3-3 参照)。例えば、ロワを表示しているメ ニューインジケータでは、使用可能なメニューが 5 つあり、最初のメニューが選択 されている こ と を示し ています。

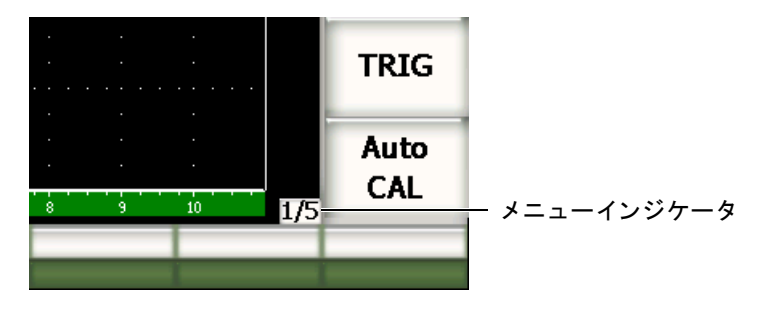

<span id="page-62-1"></span>図 **3-3** メニューインジケータ (**1/5**)

各メニューには、ソフトウェアのメイン画面の右側に縦方向に並ぶサブメニューボ タンがあります。一時的に 1 つのメニュー内のサブメニューボタンがソフトウェアメ イ ン画面に現れます。対応する **[F***<n>***]** フ ァ ン ク シ ョ ンキー、 矢印キーあ るいは調整 ノブを使い、サブメニューを選択します。

ソフトウェアメイン画面の下部に、水平方向に、選択したサブメニューボタンに関 連する 7 つのパラメータボタンが現れます。 対応する **[P**<n>] パラメータキーあるい は矢印キーを押して、パラメータを選択します。

61 [ページ](#page-72-0) 3.2 では、 UT 操作モード と PA 操作モード の両方で使用でき るすべての メ ニュー、サブメニューおよびパラメータに関するクイック・リファレンスを提供し ます。

### 3.1.2 メニューの構成規則について

本マニュアルでは、次の規則に従い、メニューツリー内の項目を簡潔に指示してい ます。

#### メニュー **>** サブメ ニュー **>** パラ メータ **=** 値

ここで **:** 

メニューは、 メ ニューのページ数 (50 [ページ](#page-61-1) 3.1.1 参照) を表示し ます (例 : **3/5**)。

サブメニューは、メニュー各ページの項目を表示します(例: 測定セットアッ プ)。

パラメータは、パラメータのラベルを表示します (例: 単位)。

値は、 編集可能なあ るいは選択可能な値を表示し ます (例 : **mm**)。

例えば、3番目のメニューである測定セットアップサブメニューの単位パラメータを mm にする手順を示す場合、53 [ページ図](#page-64-0) 3-4 のような規則で示します。

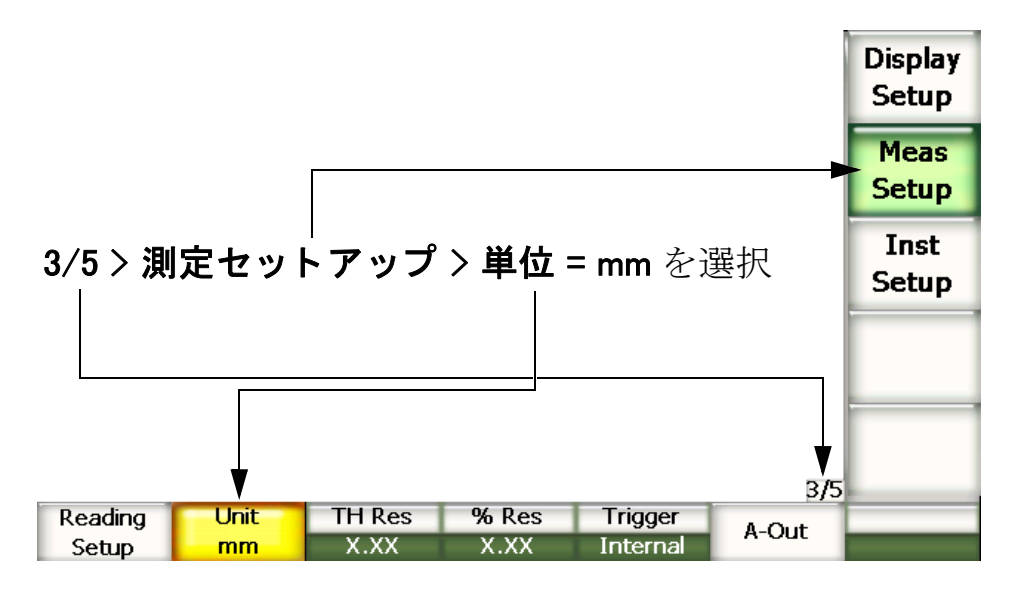

#### 図 **3-4** 表記規則による メ ニュー

<span id="page-64-0"></span>同様に、 二番目の メ ニ ューにあ るゲー ト **1** サブ メ ニューの 幅パラ メ ータ を選択する 手順については、次のとおりに示されます。

#### **2/5 >** ゲー ト **1 >** 幅を選択し ます

#### 参考

他のメニューを追加し、オプション機能を有効にすると、メニューインジケータ によ り 表示される全 メ ニューの数が増え る こ と を意味し ます (例 : **1/5** が **1/6** に 変化)。

### **3.1.3** フォーカスについて

黄色の背景で表示されたボタンは、フォーカスされている項目です。フォーカスされ ている項目は常に一つのみです。パラメータボタンがフォーカスされている場合、属 するサブメニューのボタンの背景が緑色で表示されます (範囲および基本ボタン [54](#page-65-0) [ページ図](#page-65-0) 3-5)。

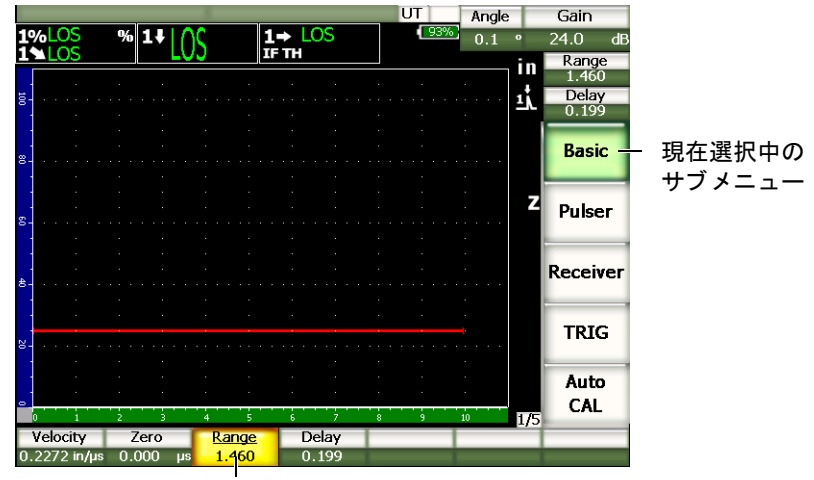

現在フォーカスされている項目

### 図 **3-5** 黄色に表示された項目がフ ォーカス されている

# <span id="page-65-0"></span>3.1.4 ボタンの種類について

54 [ページ表](#page-65-1) 7 では、EPOCH 1000 シリーズインターフェイスにあるさまざまなボタ ンの種類について説明し ます。

### 表 7 ボタンの種類

<span id="page-65-1"></span>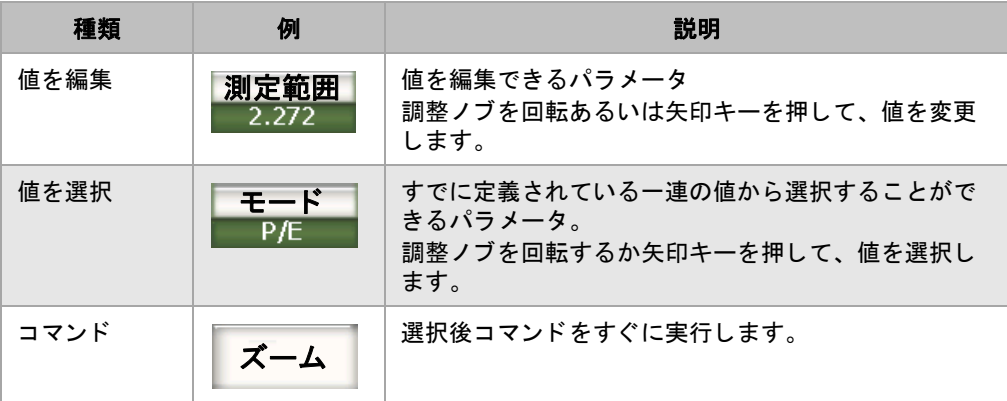

表 7 ボタンの種類 (続き)

| 種類 | 例 | 説明                                   |
|----|---|--------------------------------------|
| 機能 |   | より多くのパラメータを使ってダイアログボックスか<br>画面を開きます。 |

### **3.1.5** フ ァ イル名 **/** メ ッ セージバーについて

ファイル名 / メッセージバーは、メイン画面の上部左隅に現れ、現在の識別番号 (ID) と と もに現在開いているデータ フ ァ イル名を表示し ます (55 [ページ図](#page-66-0) 3-6 参 照)。

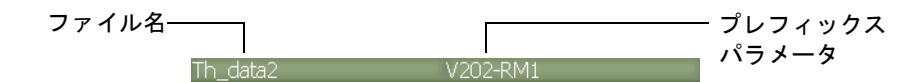

#### 図 **3-6** フ ァ イル名のある メ ッ セージバーの例

<span id="page-66-0"></span>EPOCH 1000 シリーズテキストメッセージは、操作の内容に従い必要性に応じてバー に現れます (55 [ページ図](#page-66-1) 3-7 参照)。

Please Wait... 図 **3-7** メ ッ セージが表示されている メ ッ セージバー

# <span id="page-66-1"></span>3.1.6 ソフトウェアインジケータについて

ソフトウェアインジケータは、メイン画面の上部に表示されます (56[ページ図](#page-67-0) 3-8 参照)。56[ページ表](#page-67-1)8では、この領域に表示されるあるいは表示される可能性のある さまざまなインジケータについて説明します。

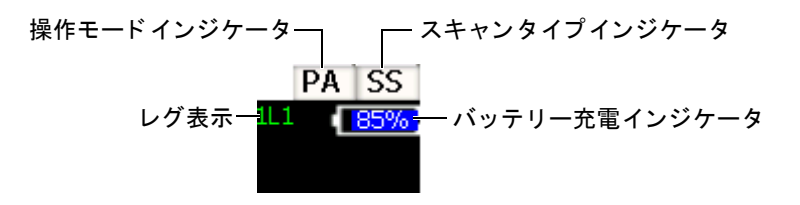

図 **3-8** ソ フ ト ウ ェ アイ ンジケータの例

表 8 ソフトウェアインジケータ

<span id="page-67-1"></span><span id="page-67-0"></span>

| インジケータ  | アイコン      | 説明                                    |
|---------|-----------|---------------------------------------|
| 操作モード   | PA        | フェイズドアレイモード                           |
|         | UT        | 従来型 UT モード                            |
| スキャンタイプ | <b>SS</b> | S-スキャンセクタスキャン                         |
| バッテリー充電 | (35%      | バッテリー残量インジケータ (%)                     |
| レグ表示    | 1L 1      | ゲート 1、2 あるいは IF ゲートに設定された信号の<br>レグを表示 |

# 3.1.7 常設パラメータについて

普段よく使用する重要なパラメータである2つのボタン(屈折角およびゲイン)は、 常にソフトウェアのメイン画面の上部右隅にあります。これにより、各値を簡単に確 認することができます。

**[** 屈折角 **]** あるいは **[** ゲイン **]** ダイ レ ク ト ア クセスキーを押して、 それぞれ屈折角あ るいはゲインパラメータを選択します。一旦選択すると、ボタンが黄色に表示されま す (46 [ページ図](#page-57-1) 2-5 参照)。調整 ノ ブを回転するか **[** 上 **][** 下 **]** 矢印キーを押し、 値を 編集し ます。

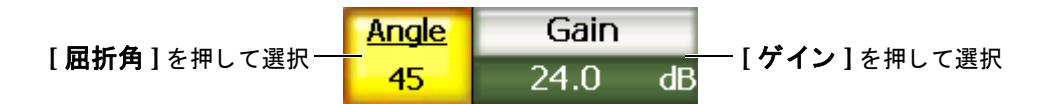

#### 図 **3-9** 屈折角常設パラ メ ータ とゲイ ン常設パラ メ ータの例

### 3.1.8 ダイレクトアクセスパラメータについて

ダイレクトアクセスパラメータの2つのボタンは、常にソフトウェアメイン画面の 上部右隅、ゲインボタンの下に表示されます。デフォルトでは、**測定範**開および**遅延** パラ メータが、 これらの 2 つのボタ ンで表示されます。**[** ゲー ト **]** を押す と、 **G1** 開始 位置パラ メータが遅延ボタ ンに変わ り ます。**[2ND F]**、 **[** 測定範囲 **]** (遅延) を押すと、 **遅延**パラメータに戻ります。

ダイレク ト アクセスキーを押して測定範囲、 遅延、 あるいは **G1** 開始位置パラ メータ を選択します。一旦選択したら、ボタンは黄色に変わります (57[ページ図](#page-68-0) 3-10 参 照)。調整ノ ブを回転するか **[** 上 **][** 下 **]** 矢印キーを押し て値を編集し ます。

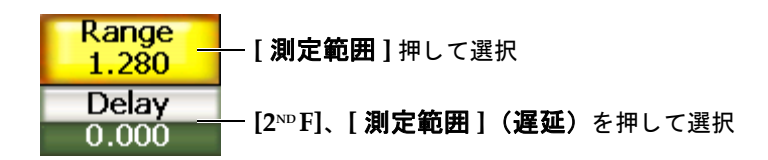

**図 3-10 測定範囲ダイレクトアクセスパラメータと** 遅延ダイレクトアクセスパラメータの例

### <span id="page-68-0"></span>**3.1.9** 測定値ボ ッ クスについて

<span id="page-68-1"></span>ソ フ ト ウ ェ ア メ イ ン画面の上部左隅、 メ ッ セージバーの下にあ る測定値ボ ッ ク スは、 選択可能な6種類の測定値のアイコンとデジタル値を表示します (57[ページ図](#page-68-1) 3-11 参照)。測定値を選択する方法と各測定値の内容については、 70 [ページ](#page-81-0) 3.3.3 を参照 してください。

> $\frac{96}{12614.50}$  % 1.0.110 1% 3.75 14 0.176

#### 図 3-11 アイコンによる測定値ボックスの例

# **3.1.10** ライブスキャンエリアについて

大き目の固定サイズのライブスキャン領域では、超音波データを波形で表示します (58 [ページ図](#page-69-0) 3-12 参照)。 PA 操作モード では、 異なる ビ ューで見る こ と ができ ます (詳細は 255 [ページ](#page-266-0) 14.1 を参照)。

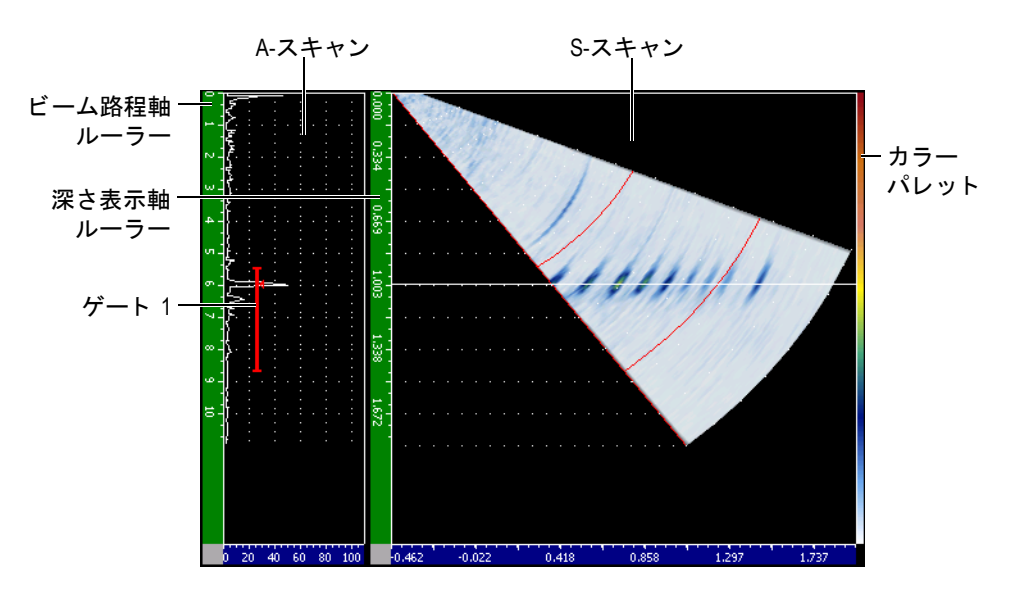

図 3-12 A/S 縦方向モード でのライブスキャン領域の例

# <span id="page-69-0"></span>**3.1.11** フラグについて

EPOCH 1000 シリーズでは、特殊な機能が有効かどうかを、ライブスキャン領域の右 側に縦方向に細く表示されるフラグで確認できます (59[ページ図](#page-70-0) 3-13 参照)。 各フ ラグについての説明は、59[ページ表](#page-70-1)9を参照してください。

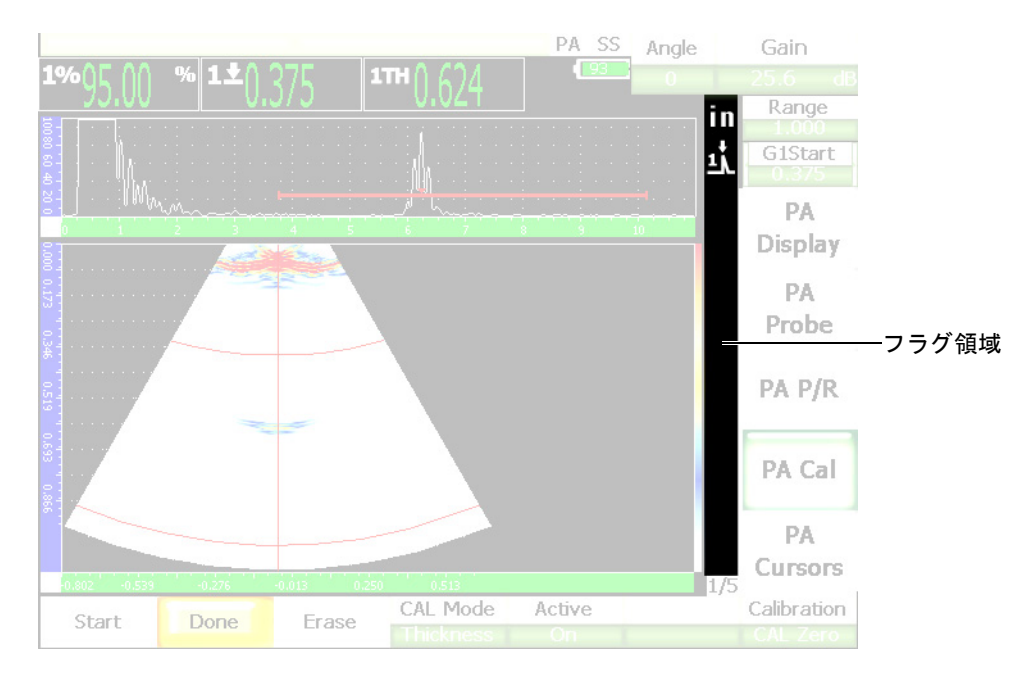

図 **3-13** フ ラグ表示領域

表 9 フラグ表示機能

<span id="page-70-1"></span><span id="page-70-0"></span>

| フラグ | 説明                |
|-----|-------------------|
| in  | 長さの単位はインチです       |
| mm  | 長さの単位はミリメートルです    |
| ና እ | [2NDF]キーが押されています。 |
| īŗ. | ゲート1は、ピーク測定モードです。 |
|     | ゲート2は、ピーク測定モードです。 |

### 表 9 フラグ表示機能 (続き)

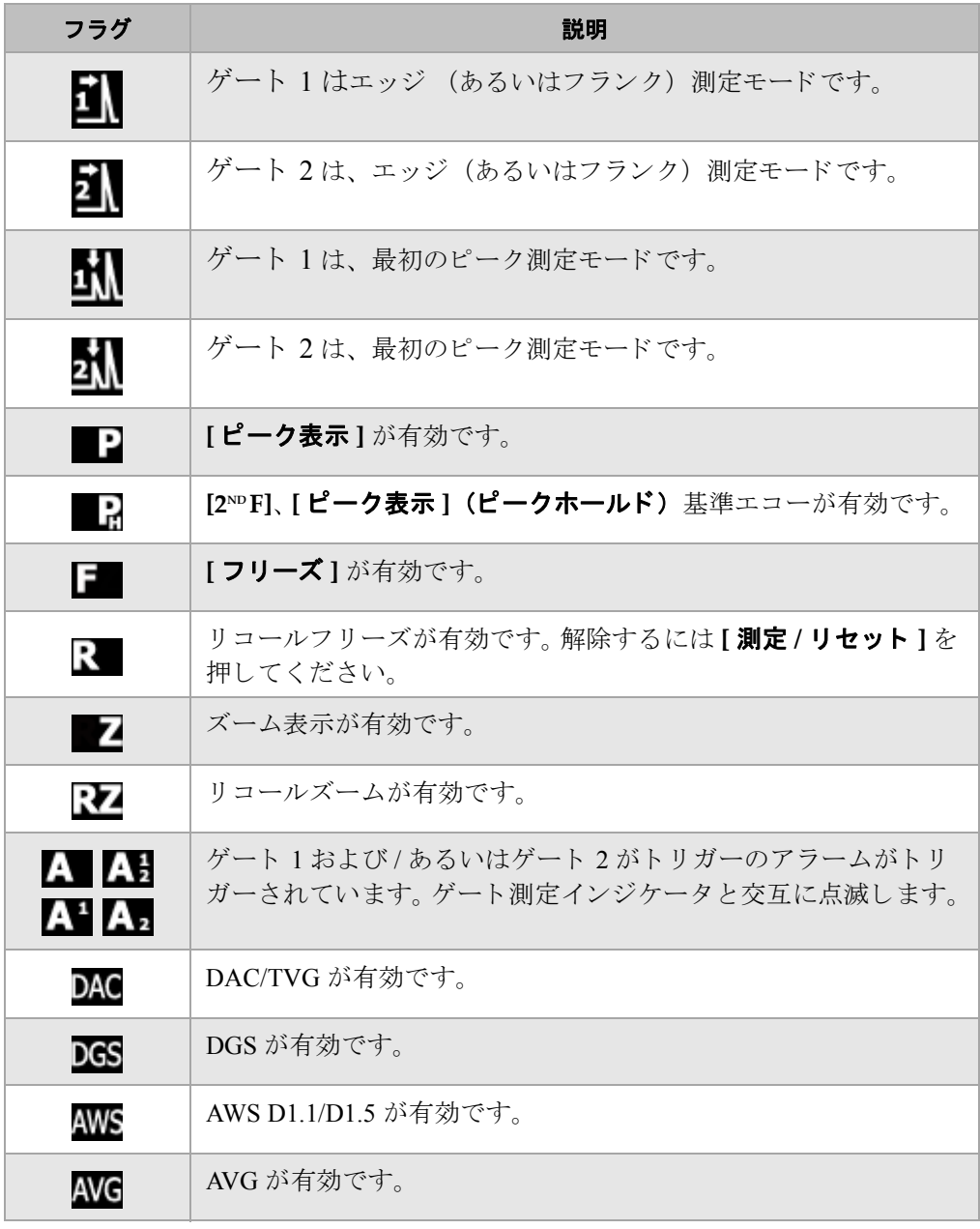
## 表 9 フラグ表示機能 (続き)

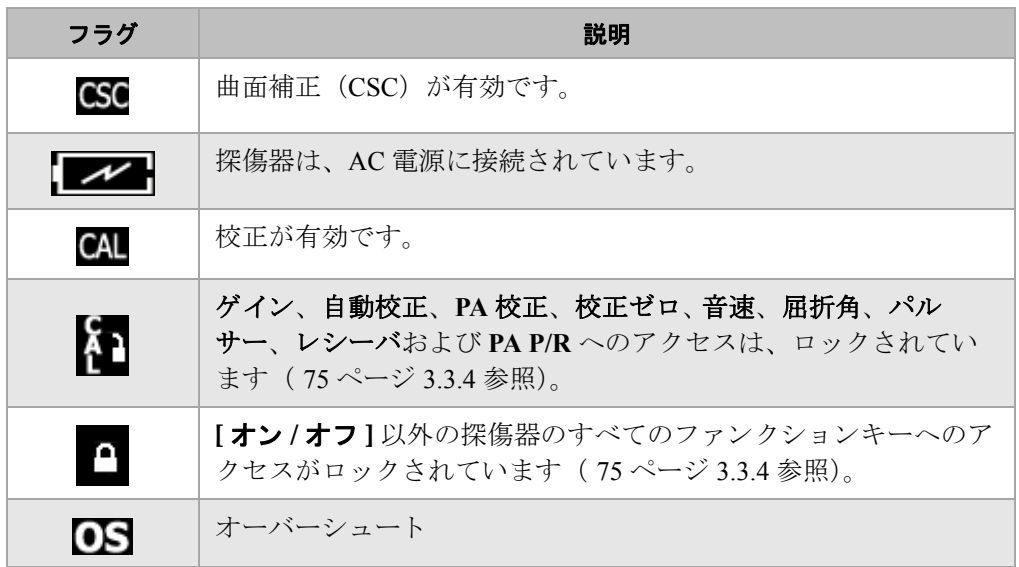

# **3.2** メニューコンテンツ

EPOCH 1000 シリーズでは、メニューにより、従来型 UT モード とフェイズドアレイ モード の両方の類似し た機能を類別し ています。

# **3.2.1** 従来型 **UT** モード メニュー

EPOCH 1000 シリーズの従来型 UT モードには、62 [ページ表](#page-73-0) 10 で示すように 5 つの 基本的なメニューがあります。

<span id="page-73-0"></span>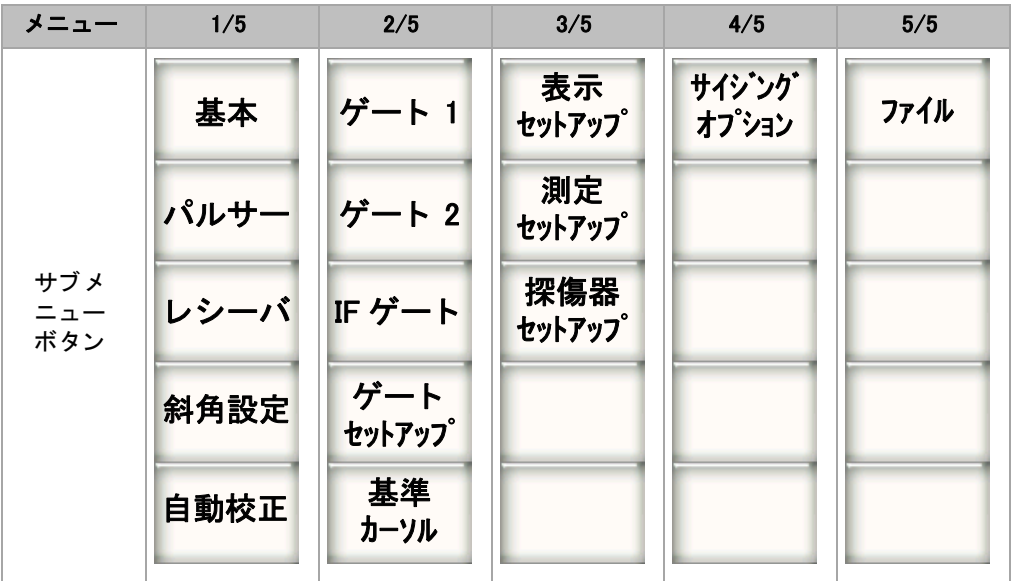

表 10 UT モードにおける標準メニュー

62 [ページ表](#page-74-0) 11 から 63 ページ表 15 までの表は、各従来型 UT モード メニューで使用 するサブメニューとパラメータボタンのクイックリファレンスです。

<span id="page-73-1"></span>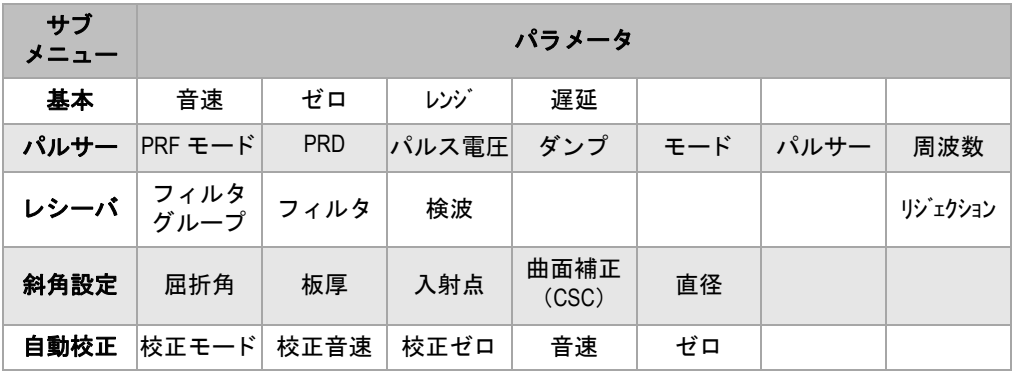

## 表 11 UT モード 1/5 標準メニューのコンテンツ

| サブ<br>メニュー    |     |         |         | パラメータ                       |      |                    |
|---------------|-----|---------|---------|-----------------------------|------|--------------------|
| ゲート1          | ズーム | スタート    | 幅       | 閾値                          |      | アラーム   最小深さ ステータス  |
| ゲート2          | ズーム | スタート    | 幅       | 閾値                          | アラーム | 最小深さ  ステータス        |
| IF ゲート        | ズーム | スタート    | 幅       | 閾値                          |      | アラーム   アラーム  ステータス |
| ゲート<br>セットアップ | 設定  | G1 トラック | G2 トラック |                             |      |                    |
| 基準<br>カーソル    |     |         |         | カーソル A カーソル A カーソル B カーソル B |      |                    |

表 12 UT モード 2/5 標準メニューのコンテンツ

## 表 13 UT モード 3/5 標準メニューのコンテンツ

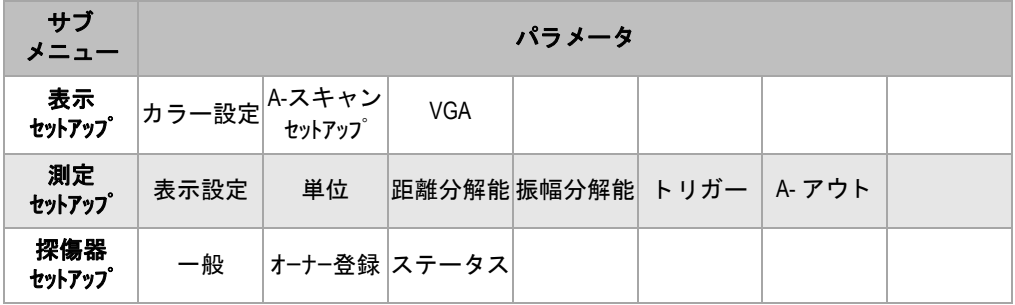

## 表 14 UT モード 4/5 標準メニューのコンテンツ

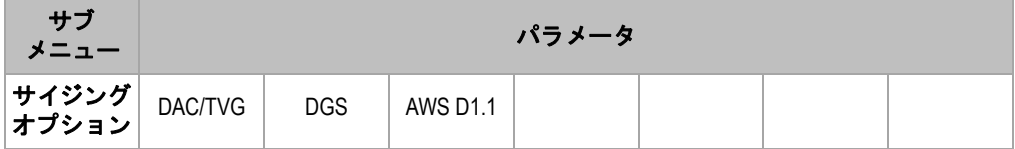

## 表 15 UT モード 5/5 標準メニューのコンテンツ

<span id="page-74-0"></span>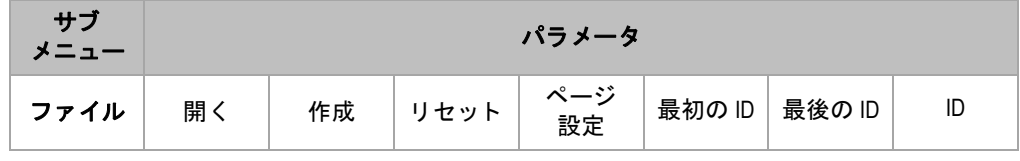

EPOCH 1000 シリーズソフトウェア機能 63

# **3.2.2** フ ェイズドアレイモード メニュー

EPOCH 1000 シリーズフェイズドアレイモードには、64 [ページ表](#page-75-0) 16 に示すように 5 つの基本的なメニューがあります。これらのメニューの多くが、対応する従来型 UT モードメニューと同じです。

<span id="page-75-0"></span>

| メニュー              | 1/5               | 2/5           | 3/5           | 4/5            | 5/5  |
|-------------------|-------------------|---------------|---------------|----------------|------|
| サブ<br>メニュー<br>ボタン | PA 表示             | ゲート1          | 表示<br>セットアップ  | サイジング<br>オプション | ファイル |
|                   | <b>PA</b><br>プローブ | ゲート2          | 測定<br>セットアップ  |                |      |
|                   | PA P/R            | IF ゲート        | 探傷器<br>セットアップ |                |      |
|                   | PA 校正             | ゲート<br>セットアップ |               |                |      |
|                   | <b>PA</b><br>カーソル | 基準<br>カーソル    |               |                |      |

表 16 フェイズドアレイ標準メニュー

65 [ページ表](#page-77-0) 17 から 66 ページ表 21 までの表は、各 PA モード メニューで使用するサ ブメニューとパラメータボタンのクイックリファレンスです。

<span id="page-76-0"></span>

| サブメ<br>$= -$      | パラメータ          |      |         |        |         |              |         |
|-------------------|----------------|------|---------|--------|---------|--------------|---------|
| PA<br>表示          | スクリーン          |      |         |        | 最適化     | スキャン<br>パレット | 屈折角     |
| <b>PA</b><br>プローブ | ビーム            | 編集   |         |        |         |              |         |
| <b>PA P/R</b>     | <b>PRF</b>     | 周波数  | パルス電圧   | 検波     | ビデオフィルタ | フィルタ         | リジェクション |
| PA 校正             | 深さ値1           | 深さ値2 | │校正モード  | 音速     |         |              | 校正      |
| PA<br>カーソル        | カーソル X カーソル X1 |      | カーソル X2 | カーソル Y | カーソル Y1 | カーソル Y2      |         |

表 17 PA モード 1/5 標準メニューのコンテンツ

表 18 PA モード 2/5 標準メニューのコンテンツ

| サブメ<br>$= -$  | パラメータ |                                  |   |    |  |                   |
|---------------|-------|----------------------------------|---|----|--|-------------------|
| ゲート 1         |       | ズーム   スタート                       | 幅 | 閾値 |  | アラーム 最小深さ ステータス   |
| ゲート 2         | ズーム   | スタート                             | 幅 | 閾値 |  | アラーム  最小深さ  ステータス |
| <b>IF ゲート</b> |       | ズーム   スタート                       | 幅 | 閾値 |  | アラーム アラーム  ステータス  |
| ゲート<br>セットアップ | 設定    | G1 トラッキング   G2 トラッキング            |   |    |  |                   |
| 基準<br>カーソル    |       | カーソル A  カーソル A   カーソル B   カーソル B |   |    |  |                   |

表 19 PA モード 3/5 標準メニューのコンテンツ

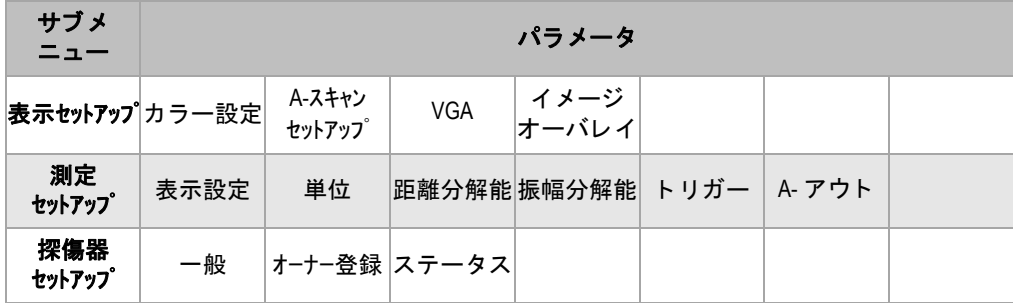

EPOCH 1000 シリーズソフトウェア機能 65

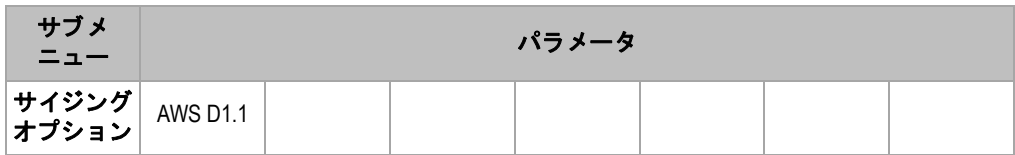

## 表 20 PA モード 4/5 標準メニューのコンテンツ

#### 表 21 PA モード 5/5 標準メニューのコンテンツ

<span id="page-77-0"></span>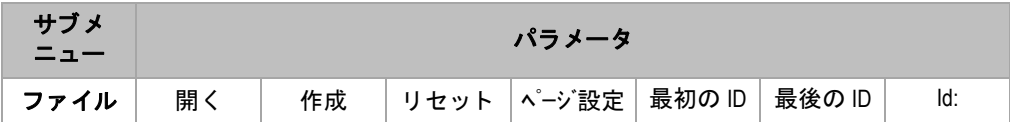

# 3.3 セットアップページについて

EPOCH 1000 シリーズソフトウェアには、探傷器の機能や設定をカスタマイズできる たくさんのセットアップページがあります。セットアップページには、対応するパラ メ ータ を選択し てア ク セス し ます。例えば、 PA 操作モード では、 **1/5 > PA** プロー ブ **>** ビームを選択し、 67 [ページ図](#page-78-0) 3-14 に示すよ う にビームセ ッ ト ア ッ プページにア クセスします。

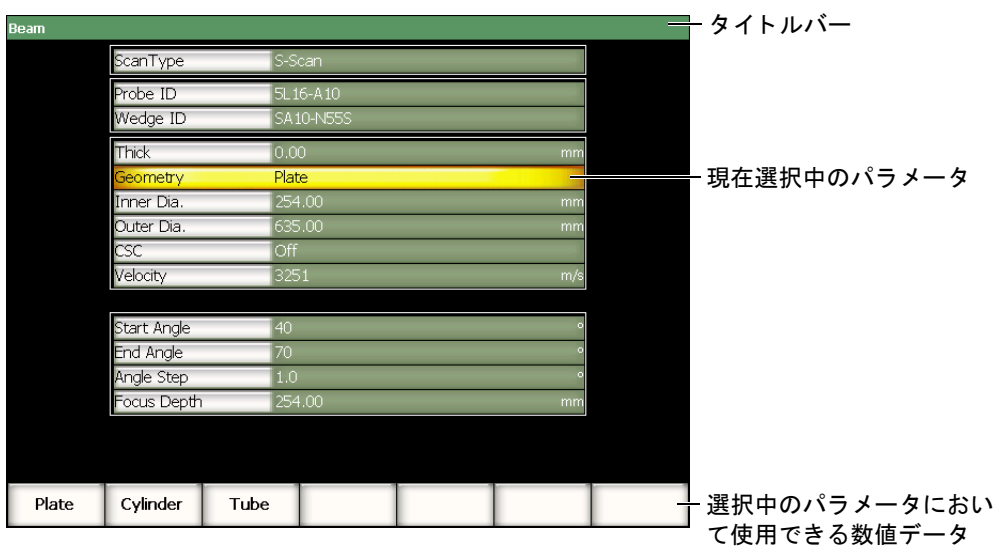

## 図 **3-14** ビームセ ッ ト ア ッ プページの項目

<span id="page-78-0"></span>タイトルバーは、セットアップページの種類を示します。パラメータは、左側の列の パラメータラベルで表内に表示され、現在の値と単位(適用される場合)は、右の 列に表示されます。 7 つのボタンが、 セットアップページの下部に表示され、現在、 選択中のパラメータに対応する数値を示します。

**[ESCAPE]** を押すとセットアップページから出ます。 EPOCH 1000 シリーズに接続さ れている USB キーボードでは、同じく ESCAPE キーを押すことにより、セットアッ プページから出ます。

次の項では、セットアップページについて説明しています。

## 3.3.1 カラー設定ページ

カ ラー設定セ ッ ト ア ッ プページには、 68 [ページ図](#page-79-0) 3-15 に示すよ う に、 **3/5 >** 表示 **セットアップ > カラー設定からアクセスします。** 

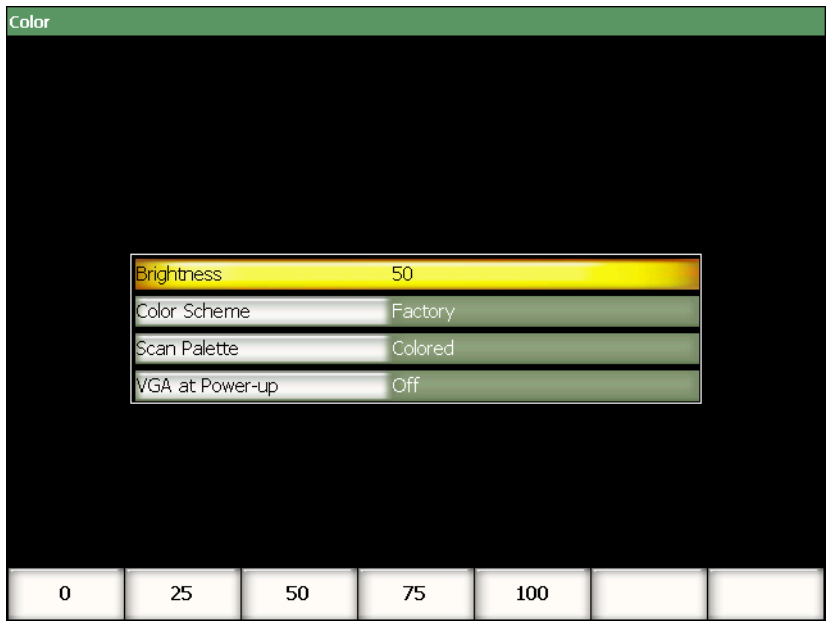

図 3-15 カラー設定ページ

<span id="page-79-0"></span>パラメータは次のとおりです。

#### 輝度

1 % 単位で増減するかあ るいはプ リ セ ッ ト の値 (**0%**、 **25%**、 **50%**、 **75%** あるい は **100%**) から選択し、 画面の輝度を設定し ます。

#### 画面配色

全体的な探傷器画面の配色を設定し ます。

デフォルト: デフォルトによるマルチカラー表示

屋外:白の背景、黒字

## スキャンパレット

フェイズドアレイ画像のスキャンに使用するカラーパレットを設定します。

グレイスケール

カラー (既定値)

## 起動時 **VGA**

起動時に VGA 出力を自動的に起動し ます。

# 3.3.2 A- スキャンセットアップページ

A-スキャンセットアップページで、69[ページ図](#page-80-0) 3-16 のように、3/5>表示セット アップ **> A-**スキャンセッ ト アップを選択し、 ア ク セス し ます。

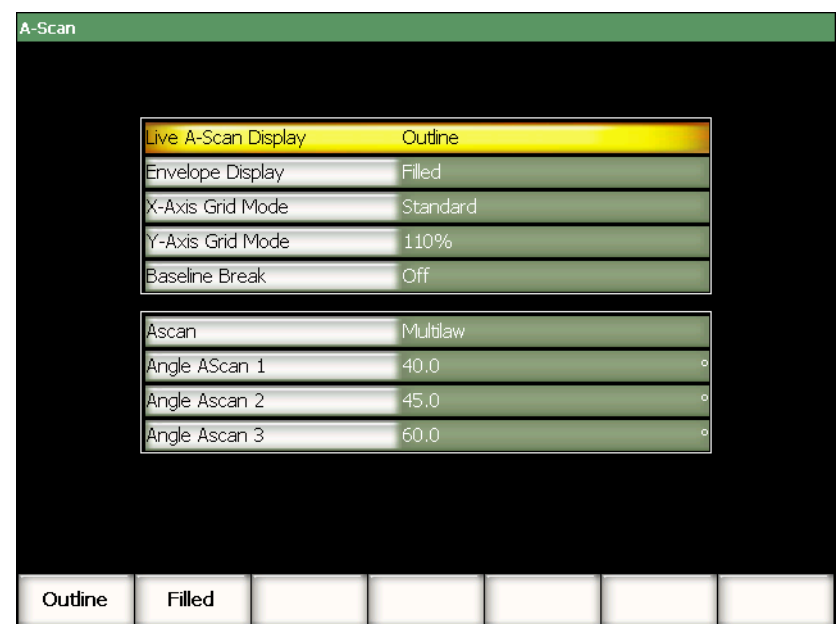

## 図 **3-16 A-**スキャンセッ ト アップページ

<span id="page-80-0"></span>パラメータは次のとおりです。

#### **A-** スキャン表示

ライブ A- スキャンモードを設定します (アウトラインあるいは塗り潰し)。

#### エンベロップ表示

ピーク表示と A- スキャンエンベロップモードを設定します。

- ・ アウトライン
- ・ 塗り潰し

#### **X-** 軸グ リ ッ ドモード

横方向の X- 軸グリッド表示モードを設定します。

オフ : グリ ッドなし

標準 : 1 から 10 まで等間隔で 10 区分に分割

ビーム路程 : 等間隔で 5 分割し、 対応する ビーム路程の値を目盛 り に表示

レグ : 斜角検査モード において試験体の厚さ値に基づき L1 ~ L4 と表示された、 半スキップの距離を表す最大4区分。

#### **Y-** 軸グ リ ッ ドモード

フルスクリーン高さ 100 % あるいは 110 % に対し、縦方向の Y- 軸グリッド表示 モードを設定します。

#### ベースラインブレイク

この機能をオンあるいはオフにします。

#### **A** スキャン

A-スキャンモード (シングルあるいはマルチロウ) を選択します。 マルチロウを 選択すると、3つのA-スキャンの角度を一度に選択します。

#### 角度 **A** スキャン **1**、 **2** あるいは **3**

マルチロウモードの3つの A-スキャンの角度を設定します。

## **3.3.3** 測定セ ッ ト ア ッ プページ

測定セ ッ ト ア ッ プページは、 71 [ページ図](#page-82-0) 3-17 に示すよ う に、 **3/5 >** 測定セ ッ ト ア ッ プ **>** 表示設定から ア ク セス し ます。 こ のページでは、 メ イ ン画面の上部にあ る測定値 ボ ッ ク スにどの測定値を表示し たいか選択する こ と ができ ます ( 57 [ページ](#page-68-0) 3.1.9 を 参照)。

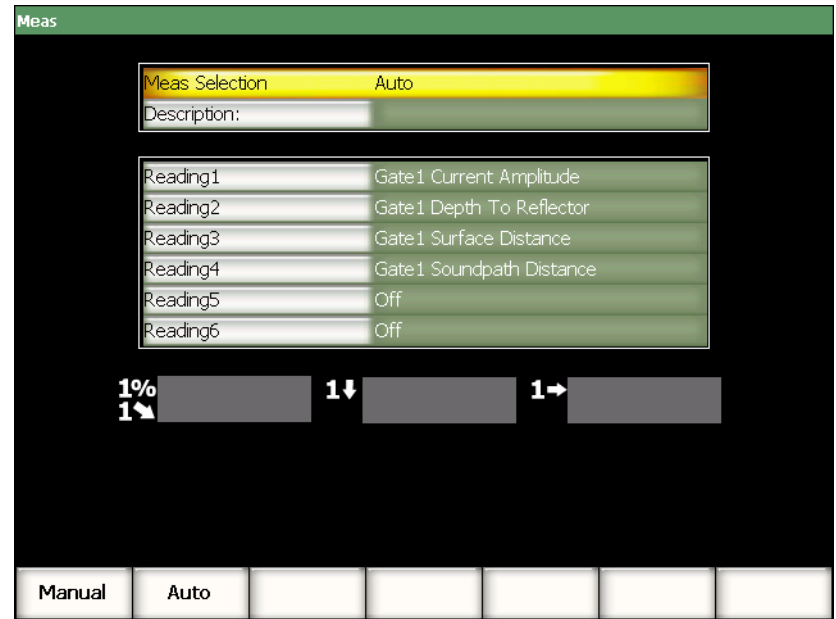

## 図 **3-17** 表示設定ページ

<span id="page-82-0"></span>パラメータは次のとおりです。

#### 測定選択

探傷器の機能に基づき自動で選択するか (自動)、あるいは手動で定義するか (手動) 測定値ボックス定義モードを設定します。

#### 詳細

GageView Pro インターフェイスプログラムに読み込まれているカスタム測定ス キームを選択します。

#### 測定値 **1** ~ **6**

各測定値ボックスは、手動モードの場合、別々に定義します。測定値選択パラ メータの下には、調整している測定値の測定値ボックスの位置が例として示され ます (72 [ページ図](#page-83-0) 3-18 参照)。 72 [ページ表](#page-83-1) 22 では、 測定可能な測定値について 説明しています。

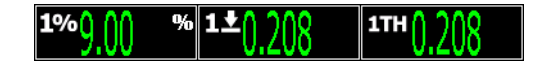

## 図 3-18 アイコンのある測定値ボックスの例

## 表 22 測定可能な測定値の一覧

<span id="page-83-1"></span><span id="page-83-0"></span>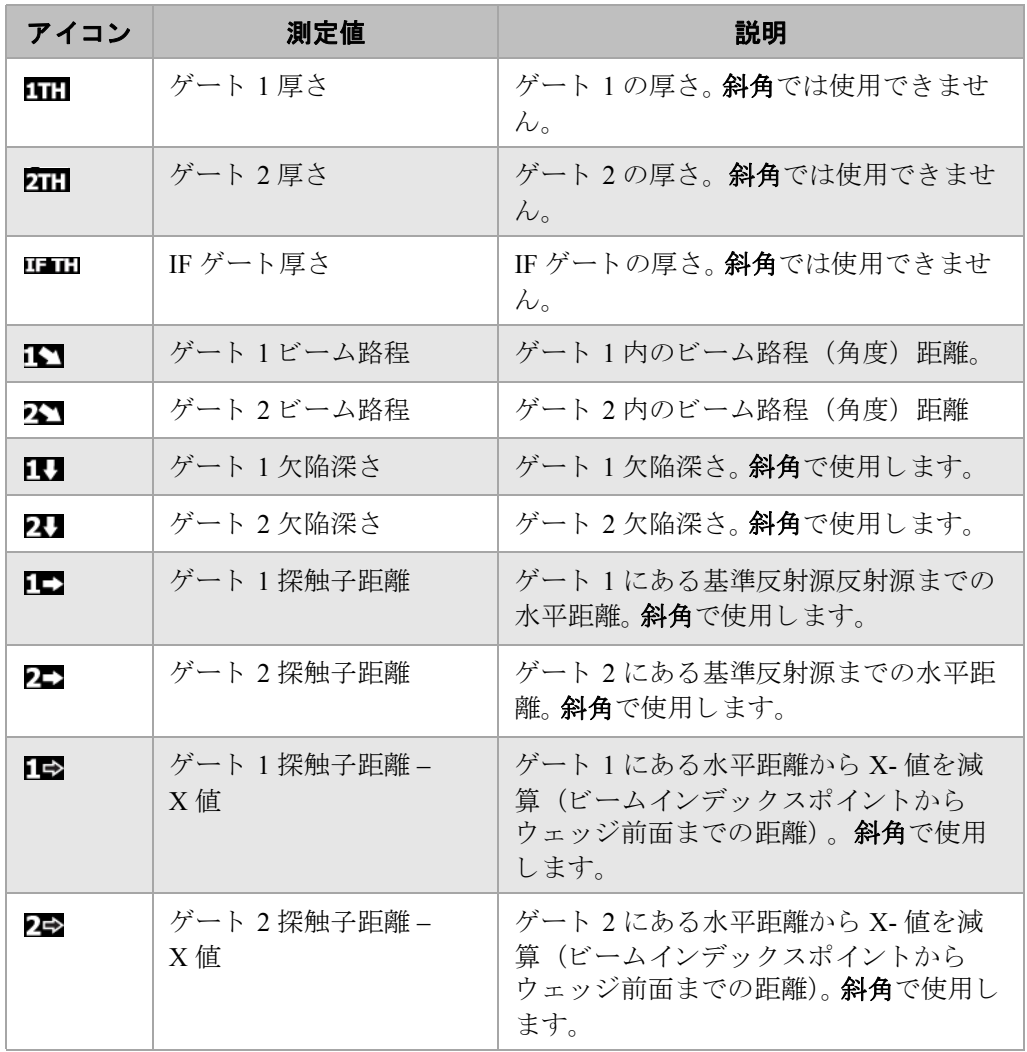

| アイコン               | 測定値                       | 説明                                                    |
|--------------------|---------------------------|-------------------------------------------------------|
| ПV                 | ゲート1最小深さ                  | ゲート1の最小深さ。                                            |
| 2V                 | ゲート 2最小深さ                 | ゲート2の最小深さ。                                            |
| 17                 | ゲート1最大深さ                  | ゲート1の最大深さ。                                            |
| 24                 | ゲート 2最大深さ                 | ゲート2の最大深さ。                                            |
| 1%                 | ゲート 1 エコー高さ               | ゲート1の振幅測定。フルスクリーンの<br>高さ (FSH) におけるパーセンテージで<br>表示。    |
| 2%                 | ゲート 2 エコー高さ               | ゲート2の振幅測定。フルスクリーンの<br>高さ (FSH) におけるパーセンテージで<br>表示。    |
| 1% <sup>+</sup>    | ゲート 1最大エコー高さ              | ゲート1の最大振幅。                                            |
| 2% <b>t</b>        | ゲート 2 最大エコー高さ             | ゲート2の最大振幅。                                            |
| $1\%$              | ゲート1最小高さ                  | ゲート1の最小高さ。                                            |
| 2%↓                | ゲート 2最小高さ                 | ゲート2の最小振幅。                                            |
| 1%C                | ゲート 1DAC 曲線までの<br>エコー高さ   | ゲート1の振幅測定。エコーの高さを<br>DAC/TVG 曲線の高さに対するパーセン<br>テージで表示。 |
| 2%C                | ゲート 2DAC 曲線までの<br>エコー高さ   | ゲート2の振幅測定。エコーの高さを<br>DAC/TVG 曲線の高さに対するパーセン<br>テージで表示。 |
| $1$ <sub>dBC</sub> | ゲート 1DAC 曲線までの<br>振幅 (dB) | ゲート1の振幅測定。エコー振幅 (dB)<br>を曲線が0dBになる曲線高さと比較して<br>表示。    |
| $^2$ dBC           | ゲート 2DAC 曲線までの<br>振幅 (dB) | ゲート2の振幅測定。エコー振幅 (dB)<br>を曲線が0dBになる曲線高さと比較して<br>表示。    |

表 22 測定可能な測定値の一覧 (続き)

#### アイコン 測定値 別定値 かいしん かいしょう エコー to エコー ゲート 2の厚さからゲート 1の厚さを減  $G2-1$ (ゲー ト 2 - ゲー ト 1) 算 (エコー to エコー測定)。 ゲート 1 - IF ゲート ―― ―― ゲート 1 厚さから IF ゲート厚さを減算。 G1-IF ゲート 2 - IF ゲート | ゲート 2 厚さから IF ゲート厚さを減算。  $C2-IF$ AWS D1.1/D1.5 Weld ゲートを設定したエコーに対して計算す DE る D 評定。 Rating (D) 平底穴(フラットボトム DGS/AVG 評価のための平底穴 (FBH) FBH ホール : FBH) サイズ のサイズ (反射源のサイズと同じ)。 オーバーシュート (OS) | DGS/AVG 曲線とエコーの高さを比較す OS る振幅 (dB) をオーバーシュート。 リジェクション ――――――現在のライブ画面に適用されたリジェク Rej% ションのパーセンテージ。 カーソル A - ゲート 1 | カーソル A の位置からゲート 1 の欠陥指 A-G1 示の位置までの距離。 カーソル B - ゲート 1 | カーソル B の位置からゲート 1 の欠陥指  $B-G1$ 示の位置までの距離。 カーソル B - カーソル A ― カーソル B の位置からカーソル A の位置 B-A までの距離 カーソル A - ゲート 2 | カーソル A の位置からゲート 2 の欠陥指  $A-G2$ 示の位置までの距離。 カーソル B - ゲート 2 ―― カーソル B の位置からゲート 2 の欠陥指 **B-G2** 示の位置までの距離 カーソル A - IF ゲート ―― カーソル A の位置から IF ゲートの欠陥 A-IF 指示の位置までの距離。 B-IF カーソル B - IF ゲート ―― カーソル B の位置から IF ゲートの欠陥 指示の位置までの距離。

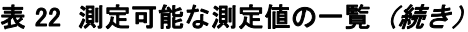

| アイコン                            | 測定値                                            | 説明                                                                             |
|---------------------------------|------------------------------------------------|--------------------------------------------------------------------------------|
| $X_2 - X_1$                     | カーソル X2 - カーソル X1                              | カーソル X2 の位置からフリーズ中のセ<br>クタスキャンサイジングモード内のカー<br>ソル X1 の位置までの距離。                  |
| $Y_2 - Y_1$                     | カーソル Y2 - カーソル Y1                              | フリーズした S-スキャンサイジングモー<br>ド内のカーソル Y2 の位置からカーソ<br>ル Y1 までの距離。                     |
| X <sub>1</sub> Y <sub>1</sub> % | カーソル X1、カーソ<br>$\nu$ Y1<br>交差位置振幅              | カーソル X1 との交差位置にある信号振<br>幅の値およびフリーズ中の S-スキャンサ<br>イジングモード内のカーソル Y1。              |
| X.Y.I                           | カーソル X1、カーソ<br>$\mathcal{W}$ Y1<br>交差位置厚さ / 深さ | 測定カーソル X1 との交差位置にある厚<br>さ / 深さの値およびフリーズ中の S-ス<br>キャンサイジングモード内のカーソ<br>$\nu$ Y1. |

表 22 測定可能な測定値の一覧 (続き)

# <span id="page-86-0"></span>**3.3.4** 一般セ ッ ト ア ッ プページ

76 [ページ図](#page-87-0) 3-19 に示すよ う に一般セ ッ ト ア ッ プページは、 **3/5 >** 探傷器セ ッ ト ア ッ プ **>** 一般から、 ア ク セス し ます。 ユーザーイ ン ターフ ェ イ スの言語や探傷器の日付、 時間などの一般的なパラメータを設定することができます。

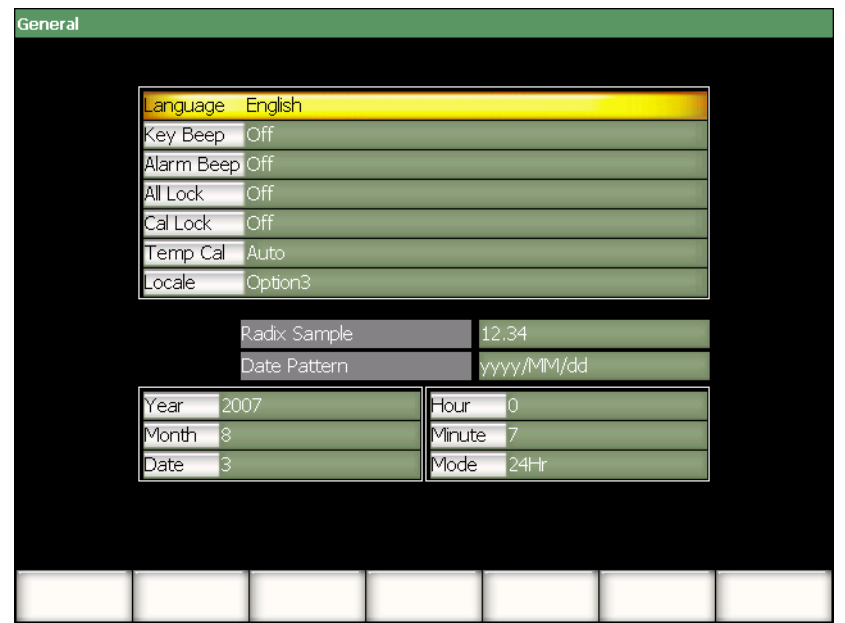

図 **3-19** 一般セ ッ ト ア ッ プページ

<span id="page-87-0"></span>使用可能なパラメータは次のとおりです。

言語

ユーザーインターフェイスの言語を選択します(日本語、英語、ドイツ語、フラ ンス語、スペイン語、ロシア語、中国語)。

キー操作音

各キーを押した後に、音による確認を行います。

アラーム音

ゲートアラームがトリガーされたことを音で知らせます。

オールロック

**[** オン **/** オフ **]** 以外のすべての探傷器の機能キーへのア ク セス を ロ ッ ク し ます。有

効な場合、鍵のマーク ■ がライブ画面のフラグ領域に表示されます。 キーの ロックを解除するには探傷器をオン・オフにします。

#### 校正ロック

次の機能へのアクセスをロックします。**ゲイン、自動校正、PA 校正、ゼロオフ** セッ ト 、 音速、 屈折角、 パルサー、 レシーバおよび **PA P/R** 有効な場合、 鍵の の半分がライブ画面のフラグ領域に現れます。

## 温度補正

探傷器の温度を自動補正するか手動補正するかを選択し ます。 温度補正は、 探傷器の内部温度の変化に と も な う 探傷器の内部部品の反応を平常 値に戻します。 この補正により、A- スキャンの縦方向の配置と反応を適切に行 うことができます

温度補正中は、 すべてのデータ収集を 1、 2 秒ほど一時中断し ます。手動スキ ャ ンの場合、 自動温度補正をお奨めし ます。自動スキ ャ ンでは、 手動によ り 温度補 正を行うことにより、データの喪失を回避することができます。

#### 地域

探傷器で使用する数値変数 (基数) と日付の表示形式を選択し ます。

#### 年

探傷器の内部クロックの年を設定します。

#### 月

探傷器の内部クロックの月を設定します。

#### 日

探傷器の内部クロックの日を設定します。

#### 時

探傷器の内部クロックの時間を時単位で設定します。

#### 分

探傷器の内部クロックの時間を分単位で設定します。

#### モード

探傷器の内部ク ロ ッ ク の時間表示モード を設定し ます (**AM**、 **PM** あるいは **24H**)。

# 3.3.5 オーナー登録 (探傷器セットアップグループ)

オーナー登録セ ッ ト ア ッ プページでは、 78 [ページ図](#page-89-0) 3-20 で示すよ う に、 **3/5 >** 探傷 器セッ ト アップ **>** オーナー登録から、 ア ク セス し ます。起動中、 起動画面の最後に表 示する 5 行までの情報を入力する こ と ができ ます。一般的には、 所有者名や住所や電 話番号を含む会社情報を入力し ます。

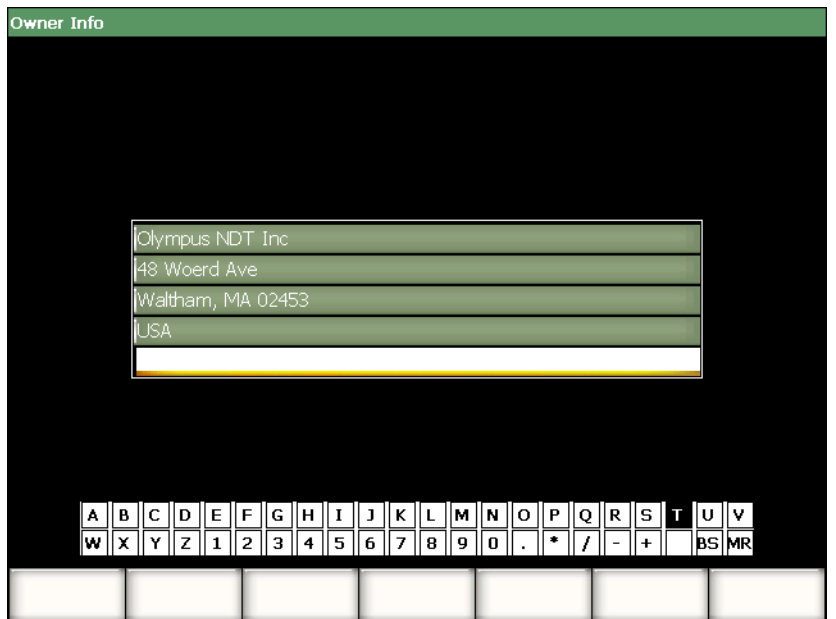

## 図 **3-20** オーナー登録セ ッ ト ア ッ プページ

# <span id="page-89-0"></span>3.3.6 ステータスセットアップページ

ステータスセ ッ ト ア ッ プページには、 79 [ページ図](#page-90-0) 3-21 に示すよ う に、 **3/5 >** 探傷器 セッ トアップ **>** ステータスから ア ク セス し ます。内部温度、 バッ テ リ ーの状態、 探傷 器のハード ウ ェア / ソ フ ト ウ ェ アの識別データ など、 探傷器の現在の状態についての 情報を表示し ます。

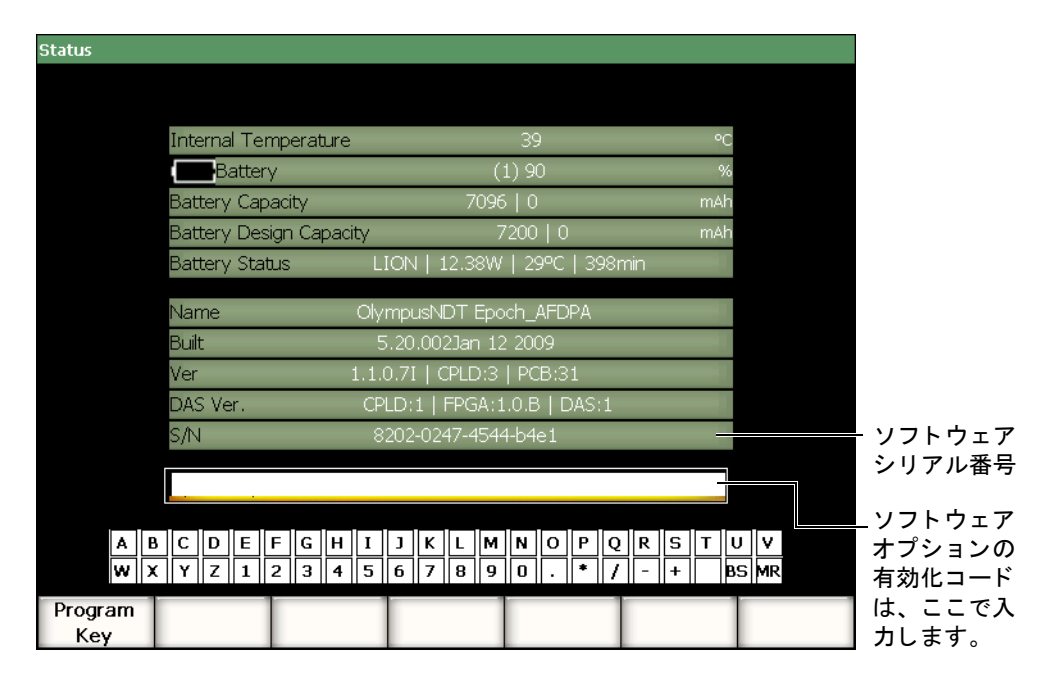

図 **3-21** ステータスセッ ト アップページ

<span id="page-90-0"></span>ステータスページでは、リモート操作による有効化コードを入力し、標準探傷器の 機能には含まれていないソフトウェアオプションにアクセスすることができます。こ のコードは、指定したソフトウェアオプションを購入後、オリンパスから支給され ます。 ソ フ ト ウ ェ アオプシ ョ ンの有効化に関する詳しい情報は、195 [ページ](#page-206-0) 11.1 を参 照してください。

# **3.3.7** 表示セ ッ ト ア ッ プページ (フ ェ イズ ド アレ イモー ドのみ)

表示セ ッ ト ア ッ プページでは、 80 [ページ図](#page-91-0) 3-22 に示すよ う に、 **3/5 >** 表示セ ッ ト アップ **>** イ メ ージオーバーレ イから、 ア ク セス し ます。 このページでは、 S-スキャン ビ ューでオーバーレ イ機能を有効にする こ と ができ ます。

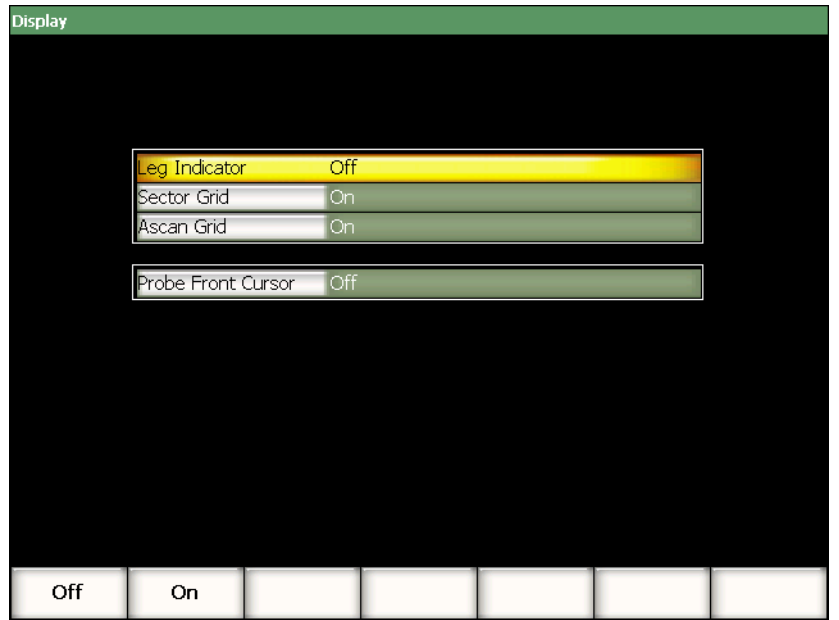

図 **3-22** イ メージオーバーレイページ

<span id="page-91-0"></span>使用できるパラメータは次のとおりです。

#### レグ表示

S-スキャン画像で、スキップの間隔を示すマーカーを表示します。このパラメー タは、 試験体の厚さが、 **1/5 > PA** プローブ **>** ビームセ ッ ト ア ッ プページで定義さ れている場合に、 有効です。

#### セクタグリッド

S-スキャン内で X- 軸グリッドを表示します。

#### **A** スキャングリ ッ ド

A- スキャンに X- 軸グリッドを表示します。

#### プローブ前面カーソル

S-スキャンにフェイズドアレイプローブの前面部を表示する印をつけます。この 機能は、フェイズドアレイモードのビームインデックスポイント (BIP) が、選 択中のフ ォーカルロ ウに依存し て変化する場合に、 X-値補正を例とする表面距 離測定に使用し ます。

## **3.4** 基本手順

次の項では、すばやく基本的なタスクを実行するための手順をステップ式で説明し ます。本マニュアルでは、これら基本手順の詳細を繰り返し、複雑な内容で説明する こ とはあ り ません。

# <span id="page-92-0"></span>3.4.1 メニュー構造における操作

メ ニュー構造の操作に関する一般的な手順について、 説明し ます。

## メニュー、サブメニューおよびパラメータ値を選択するには

- 1. 次の方法の一つを使ってサブメニューのうちの一つにフォーカスします (フォー カ スの概念についての詳細は、53 [ページ](#page-64-0) 3.1.3 を参照し て く だ さい)。
	- **a) [F**<n>] ファンクションキーの一つを押します。
	- *b)* **[ESCAPE]** を押すと、 押し た数だけ メ ニューレベルが戻 り ます。
	- *c)* 探傷器に接続されている USB マウ スで、 サブ メ ニューボタンを ク リ ッ ク し ます。
	- d) 探傷器に接続されている USB キーボードで、戻りたいメニューレベルまで、 必要な数だけ ESC キーを押し ます。
- 2. 次の方法のうちの一つをつかって、必要なメニューを選択します。
	- a) 必要なサブメニューがソフトウェアのメイン画面の右側に表示されるまで、 調整ノブをゆっくりと回転します。
	- **b)** 必要なサブメニューがソフトウェアのメイン画面の右側に表示されるまで、 **[** 右 **]** あるいは **[** 左 **]** 矢印キーを押し ます。
	- c) 必要なサブメニューがソフトウェアのメイン画面の右側に表示されるまで、 探傷器に接続されている USB マウ スのホ イールを回転し ます。
	- d) 必要なサブメニューがソフトウェアのメイン画面の右側に表示されるまで。 探傷器に接続されている USB キーボード で、 右矢印キーあ るいは左矢印 キーを押し ます。

メニューインジケータが、選択したメニューを特定します(メニュー構造に 関する詳細内容は、[50 ページ 3.1.1](#page-61-0) を参照)。

- 3. 次の方法のうちの一つを使って、必要なサブメニューを選択します。
	- *a)* 必要なサブ メ ニ ューボ タ ンに対応する **[F***<n>***]** ファンクシ ョ ンキーを押しま す。
- *b)* 必要なサブ メ ニューがフ ォーカス される まで **[** 上 **]** あるいは **[** 下 **]** 矢印キー を押し ます。
- *c)* 探傷器に接続されている USB マウ スで、 必要なサブ メ ニューを ク リ ッ ク し ます。
- *d*) 探傷器に接続されている USB キーボードで、必要なサブメニューが、ソフ ト ウ ェ アの メ イ ン画面の右側に表示される まで **[** 上 **]** あるいは **[** 下 **]** キーを 押し ます。 選択したサブメニューに対応するパラメータが、ソフトウェアメイン画面の 下に表示されます。
- 4 次の方法の一つを使って必要なパラメータを選択します。
	- *a)* 必要なパラ メ ータ ボタ ンに対応する **[P***<n>***]** パラ メ ータ キーを押し ます。
	- *b)* 必要なパラ メ ータがフ ォーカス される まで **[** 右 **]** あるいは **[** 左 **]** 矢印キーを 押し ます。
	- *c)* 探傷器に接続されている USB マウ スで、 必要なパラ メ ータ を ク リ ッ ク し ま す。
	- *d)* 探傷器に接続されている USB キーボードで、 ENTER を押し、 フォーカスを パラメータレベルに移動した後、必要なサブメニューがソフトウェアメイン 画面の右側に表示される まで、 左右矢印キーを押し ます。

# **3.4.2** セ ッ ト ア ッ プページの操作

特定のパラメータを選択するとセットアップページを開きます。セットアップペー ジには、別のパラメータがあります。

## セットアップページを操作するには

- 1. 適切なパラメータから必要なセットアップページへアクセスします (例:1/5> **PA** プローブ **>** ビーム を選択し ます)。
- 2. 次の方法のうちの一つを使って、必要なパラメータを選択します。
	- *a)* 必要なパラ メ ータがフ ォーカス される まで **[** 上 **]** あるいは **[** 下 **]** 矢印キーを 押し ます。
	- *b)* EPOCH 1000 シ リ ーズに接続されている USB マウ スで、 必要なパラ メ ータ を ク リ ッ ク し ます。
	- *c)* EPOCH 1000 シ リ ーズに接続されている USB キーボード で、 必要なパラ メ ータが選択される まで **[** 上 **]** あるいは **[** 下 **]** 矢印キーを押し ます。
- 3. 次の方法のうちの一つを使って値を変更します。
- *a*) 調整ノブを回転します。
- *b)* **[** 右 **]** あるいは **[** 左 **]** 矢印キーを押し ます。
- *c)* 画面の下部にあ るボタ ンに値が表示された ら、 対応する **[P***<n>***]** パラ メータ キーを押して、入力したい値があるボタンを選択します。
- *d)* EPOCH 1000 シ リ ーズに接続されている USB マウ スのホ イールを回転し ま す。
- *e)* EPOCH 1000 シリーズに接続されている USB キーボードで、**右**あるいは **左**矢印 キーを押し ます。
- 4. 次の方法のうちの一つを使ってセットアップページから出ます。
	- *a)* **[ESCAPE]** を押し ます。
	- *b)* EPOCH 1000 シ リ ーズに接続されている USB キーボードで、 ESCAPE キー を押し ます。

編集した値はすぐに有効となります。変更をキャンセルすることはできません。

# 3.4.3 パラメータ値の変更

次の手順では、パラメータボタンに関連する値を変更する方法について説明してい ます。パラメータ値は、編集可能あるいは選択可能です。

## 選択可能な値を使ってパラメータ値を変更するには

- 1. 値を選択することにより値を変更することができるパラメータを選択します(詳 細内容は、81 [ページ](#page-92-0) 3.4.1 を参照)。 選択したパラメータのボタンの背景は、黄色に変わり、フォーカスされているこ と を知らせます (フ ォーカスの概念についての詳細は、 53 [ページ](#page-64-0) 3.1.3 を参照)。
- 2. パラメータ値を変更する次の方法のうちの一つを実行します。
	- a) 入力したい値がラベルの下のボタンに表示されるまで調整ノブを回転しま す。
	- *b)* 入力し たい値がラベルの下のボタ ンに表示される まで **[** 上 **]** あるいは **[** 下 **]** 矢印キーを押し ます。
	- c) 入力したい値がラベルの下のボタンに表示されるまで、探傷器に接続されて いる USB マウスのホイールを回転します。
	- d) ラベルの下のボタンに入力したい値が表示されるまで、探傷器に接続されて いる USB キーボードで、 **[** 上 **]** あるいは **[** 下 **]** 矢印キーを押し ます。

選択し た値は、 すぐに有効にな り ます。

## 編集可能な値を使ってパラメータ値を変更するには

1. 値を編集することにより値を変更することができるパラメータを選択します(詳 細は、81 [ページ](#page-92-0) 3.4.1 を参照)。

選択したパラメータのボタンの背景が黄色に変わり、現在フォーカスされている こ と を知らせます (フ ォーカ スの概念についての詳細は 53 [ページ](#page-64-0) 3.1.3 を参照)。

- 2. 必要ならば、次の方法の一つを使って値の増加 / 減少モードを粗調整あるいは微 調整で切換え る こ と ができ ます。
	- *a)* **[** チェック **]** を押し ます。
	- *b)* 探傷器に接続された USB キーボード で、 ENTER を押し ます。

ボタ ンのラベルに下線があ る場合は、 値の増加 / 減少は、 粗調整モード です。 ま た、 下線がない場合は微調整モード です。

- 3. パラメータ値を変更する次の方法の一つを実行します。
	- a) 入力したい値がラベルの下部のボタンに表示されるまで、調整ノブを回転し ます。
	- *b)* 入力し たい値がラベルの下部のボタ ンに表示される まで、 **[** 上 **]** あるいは **[** 下 **]** 矢印キーを押し ます。
	- c) 入力したい値がラベルの下部のボタンに表示されるまで、探傷器に接続され ている USB マウ スのホ イールを回転し ます。
	- *d)* 探傷器に接続されている USB キーボード で、 入力し たい値がラベルの下部 のボタ ンに表示される まで、 **[** 上 **]** あるいは **[** 下 **]** 矢印キーを押し ます。 編集した値は、すぐに有効になります。

## **3.4.4** 仮想キーボー ド による英数字値の入力

セットアップページには、単数あるいは複数の英数字値のあるパラメータがあり、 仮想キーボードもついています。仮想キーボードでは、 USB キーボードがなくても **簡単に英数字を入力することができます。** 

## 仮想キーボードを使って英数字値を入力するには

1. 英数字値によるパラメータがあるセットアップページにアクセスします。 例えば、85 [ページ図](#page-96-0) 3-23 に示すように、オーナー登録セットアップページにア クセスするには、 **3/5 >** 探傷器セ ッ ト ア ッ プ **>** オーナー登録を選択し ます。

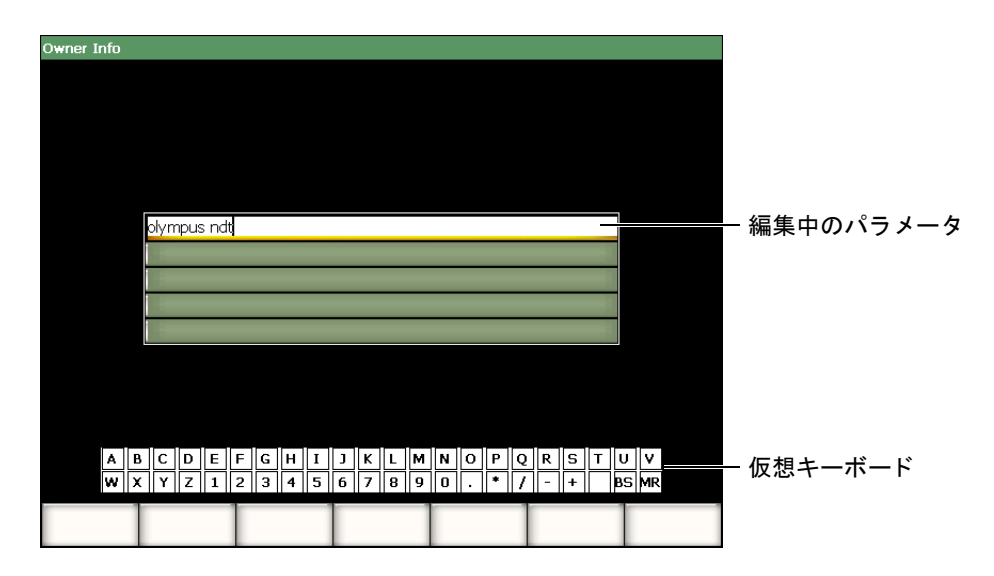

図 **3-23** 仮想キーボー ド によるオーナー登録セ ッ ト ア ッ プページ

- <span id="page-96-0"></span>2. **[** 上 **]** あるいは **[** 下 **]** 矢印キーを使って、 編集し たいパラ メ ータ を選択し ます。
- 3. 次の方法の一つを使って仮想キーボード から文字を入力するには
	- *a)* 入力し たい文字を選択でき る まで調整ノ ブを回し、 **[** チェック **]** を押して、 パラメータに文字を入力します。

あるいは

- *b)* EPOCH 1000 シ リ ーズに接続されている USB マウ スで、 入力し たい文字を クリックします。大文字を入力するには、[2<sup>nd</sup> F] を押したまま、文字をク リックします。
- 4. ステップ3を繰り返し、他の文字を入力します。
- 5. 入力した文字を削除するには
	- *a)* **[** 左 **]** あるいは **[** 右 **]** 矢印キーを押し て、 削除する文字の右にカーソルを移動 し ます。
	- *b)* 調整ノ ブを回転させ、 仮想キーボード の **BS** を選択し た後、 **[** チェック **]** キー を押し ます。
- 6. 文字を挿入するには
	- *a)* **[** 左 **]** あるいは **[** 右 **]** 矢印キーを押し て、 挿入する位置にカーソルを移動し ま す。

**b)** ステップ 3 を繰り返し、文字を挿入します。

7. 入力し たデータ を保存し、 セ ッ ト ア ッ プページを出るには、 **[ESCAPE]** を押しま す。

# **3.4.5** ダイアログボ ッ クスにおける操作

EPOCH 1000 シリーズソフトウェアでは、ダイアログボックスを開くことで(例:校 正中)、パラメータの値を編集することができます。次の手順は、ダイアログボック スでの操作について説明しています。

## ダイアログボックスで操作するには

<span id="page-97-1"></span>1. 86 [ページ図](#page-97-0) 3-24 のダイアログボッ ク スの例のよ う に、 **[** 左 **]** あるいは **[** 右 **]** 矢印 キーで、 カーソルをパラ メ ータ値の変更し たい桁の上にカーソルを配置し ます。

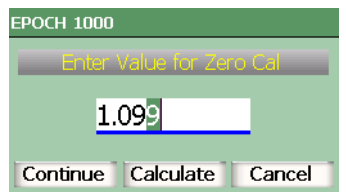

図 **3-24** ダイアログボ ッ クスの例

- <span id="page-97-2"></span><span id="page-97-0"></span>2. **[** 上 **]** あるいは **[** 下 **]** 矢印キーを押すか調整 ノ ブを回転し て、 適切な値に桁を変 更します。
- 3. 必要ならば、ステップ[1](#page-97-1)および[2](#page-97-2)を繰り返し、他の桁を変更します。
- 4. 値が調整されたら、[ 左 ] あるいは [ 右 ] 矢印キーで、フォーカスを作業したい ダイアログボックスボタンに移動します。
- 5. **[チェック**] を押し、選択したボタンを有効にします。

# **3.5 GageView Pro** インターフ ェ イスプログラムによる データ管理

EPOCH 1000 シリーズは、オリンパスのポータブル探傷器用コンピュータインター フェイスプログラムである GageView Pro と互換し ています。 GageView Pro インター フェイスプログラムを通じて、検査データをダウンロードしたり、コンピュータ上 で測定結果を閲覧したり、測定結果や校正データを一般のスプレッドシートプログ ラムにエクスポートしたり、探傷器の校正データや検査データのバックアップを 取ったり、探傷器のファームウェアのアップグレードやスクリーンキャプチャなど の、基本操作を実行することが可能です。

GageView Pro ユーザーマニュアルを参照してください。

# **4.** パルサー **/** レシーバの調整 (従来型 **UT** モード)

この章では、 EPOCH 1000 シ リ ーズの従来型 UT モードでのパルサー / レシーバを調 整する方法について説明しています。内容は次のとおりです。

- システム感度 (ゲイン)の調整
- ・ 自動 -XX% [機能の使用](#page-101-0)
- 基準ゲインおよび補正ゲインの設定
- ・ [パルサー調整](#page-103-0)
- ・ [レシーバ調整](#page-107-0)
- カスタムフィルタ設定

# <span id="page-100-0"></span>4.1 システム感度 (ゲイン) の調整

# システム感度を調整するには

- 1. **「ゲイン** 1を押します。
- 2. **[** チェック **]** キーを使って、 粗調整あ るいは微調整を選択し ます。
- 3. ゲイン設定を調整するためには、次に述べる二つの方法のうちの一つを実行しま す。
	- *a)* **[** 上 **][** 下 **]** 矢印キー
	- **b) 調整ノブ 右回りあるいは左回り**

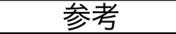

システム感度の上限は、 110 dB です。

# <span id="page-101-0"></span>**4.2** 自動 **-XX%** 機能の使用

自動 **-XX%** 機能は、 EPOCH 4 シ リ ーズの自動 -80 % 機能と同等のものです。 EPOCH 1000 シリーズの自**動 -XX%** 機能におけるデフォルト設定は、フルスクリー ンの高さ (FSH) 80 % です。 アプ リ ケーシ ョ ンの必要性に応じ て、 希望する FSH 値 (XX) に調整する こ と ができ ます。

自動 **-XX%** 機能は、 ゲー ト 設定し たエコーピーク を XX% FSH に移動し、 すばや く ゲイン (dB) を調整する機能です。自動 **-XX%** 機能は、 特に、 基準ゲイ ン レベルを 確定するために、エコーを XX% FSH まで上げるのに有用です(詳細情報は、[91](#page-102-0) [ページ](#page-102-0) 43 を参照)。

自動 **-XX%** 機能は、 また、 どのゲー ト でもエコーを XX% FSH に調整する こ と が可 能です。

## 自動 **-XX%** 機能を使用するには

- 1. **[ゲート**] を押し、目的のエコーの上にゲートを移動します。
- 2. **[2ndF]**、 **[** ゲー ト **]** (自動 **XX%**) を押し、 自動 XX% 機能を有効にし ます。

参考

**自動 -XX%** は、操作中いつでも有効にすることができます。ゲートをあえて選 択し ない場合は、 自動 **-XX%** は、 最後に調整し たゲー ト に適用されます。

#### 参考

自動 **-XX%** は、 エコーが指定し た振幅を超える場合に使用でき ます。 もし、 信 号の振幅値が非常に高い場合 (500 % FSH 以上)、 自動 **-XX%** 機能は一度の操作 では調整できません。その場合は、再度押してください。

# <span id="page-102-0"></span>4.3 基準ゲインおよび補正ゲインの設定

現在の基準 (ベース) レベルでシステム感度を設定することは、基準ゲインレベル の確定が必要な検査や補正ゲインの加算や減算が必要な検査に有用です。

## 補正ゲインを加算するには

- 1. **[2ndF]**、 **[** ゲイン **]** (**dB±XX**) を押し ます。 ゲイ ン表示は次の とお り です。基準 **XX.X + 0.0 dB**。 こ こで、 補正ゲイ ンを加算あ るいは減算し ます。
- 2. **[** チェック **]** を押し、 粗調整モード あ るいは微調整モード を選択し ます。

# 参考

粗調整モードでは、ゲイン値 ±6 dB で調整します。微調整モードでは、ゲイン値 ±0.1 dB で調整し ます。

3. **[上][下]** 矢印キーあるいは調整ノブを使って、補正ゲインを変更します。

基準ゲイン と補正ゲインを使用中、次のパラメータが 1/5 > 基本 サブメニューに表示 されます。

作成 **/** 追加

基準ゲインに補正ゲインを作成/追加したり、基準ゲイン機能を解除するために 使用し ます。

比較 **+0dB**

補正ゲイン値と補正ゲイン値 0.0 dB (基準レベル) を交互に切換えます。

#### オフ

補正ゲイン値を基準ゲイン値に加算せずに、基準ゲイン機能を解除します。

# <span id="page-103-0"></span>**4.4** パルサー調整

EPOCH 1000 シ リ ーズ従来型 UT モード のパルサー設定は、 **1/5 >** パルサーサブメ ニューで行います。パルサーセットアップパラメータは、以下の通りです。

- ・ [パルス繰返し周波数 \(](#page-103-1)PRF)
- ・ [パルス電圧](#page-104-0)
- ・ [ダンピング](#page-105-0)
- ・ [テス ト モード](#page-105-1)
- ・ [パルサー波形](#page-106-0)
- ・ [パルサー周波数選択 \(パルス幅\)](#page-107-1)

## <span id="page-103-1"></span>**4.4.1** パルス繰返し周波数 (**PRF**)

パルス繰返し周波数 (PRF) は、 EPOCH 1000 シ リ ーズの電子回路によ る探触子の励 起の頻度を示す単位です。

PRF は、 通常、 検査方法や試験体の形状に基づいて調整されます。 ビーム路程 (W) の長い試験体では、ディスプレイの不要な信号の原因となるラップアラウンド干渉 を避けるために PRF 値を下げる必要があ り ます。探触子が高速で試験体上を移動す る アプ リ ケーシ ョ ンでは、 小さ な欠陥を確実に検出する ために、 PRF 値を高 く 設定 し ます。

EPOCH 1000 シ リ ーズでは、 手動で、 PRF 値を 50 Hz 単位 (粗調整モード) あ るいは 5 Hz 単位 (微調整モード ) で、 5 Hz ~ 6000 Hz の範囲で調整する こ と ができ ます。 探傷器には、二つの自動 - 基準設定が付いており、スクリーンの範囲に合わせて自 動的に PRF を調整することができます。

## **PRF** 値の調整方法を選択するには

♦ **1/5 >** パルサー **> PRF** モード を選択し てから、 設定を変更し ます。使用可能なオ プションは以下のとおりです。

自動 低

PRF 値をスクリーンの範囲およびテストモードに合わせて一番低い標準値に 調整し ます。

自動 高

PRF 値をスクリーンの範囲およびテストモードに合わせて一番高い標準値に 調整し ます。

手動

PRF 値を手動で設定し ます。

## **PRF** 値を手動 **PRF** モー ド で調整するには

- 1. **1/5 >** パルサー **> PRF** モード **=** 手動を選択し た後、 設定を変更し ます。
- **2. 1/5 >** パルサー **> PRF** モード で設定を変更し ます。
- 3. 必要ならば **[** チェック **]** キーを使い、 粗調整モード あ るいは微調整モード を切換 えます。

#### 参考

EPOCH 1000 シリーズはシングルショット機能を採用しています。これは、1回 のパルス発振ごとに、1つの A-スキャンを描くことを意味します。波形追従速 度を遅くする诱渦サンプリング処理等の波形処理を行わないため、ストレスのな い波形追従性を実現しています。 EPOCH 1000 シリーズの従来型 UT モードにお ける測定レートと PRF は、マルチプレクサーを使用しない限り、常に同等とな り ます。

# <span id="page-104-0"></span>**4.4.2** パルス電圧

EPOCH 1000 シ リ ーズ従来型 UT モード では、 パルス電圧を 25 V 単位で、 50 V から 475 V までの範囲で調整することができます。従来の機種に比べ、ハイパワーなパル サーの設定が可能で、 従来、 測定が困難な試験体の測定に適し ています。

## パルサー電圧を調整するには

♦ **1/5 >** パルサー **>** 電圧を選択し た後、 値を変更し ます。電圧調整では、 粗調整 モード と微調整モードのステップは、同等です (25V)。

## 参考

探傷器のバッテリーと探触子を長持ちさせるために、測定上問題がない場合は、 電圧設定を低めにに設定してください。 ほとんどのアプリケーションでは、 200 V を超える電圧設定は必要ありません。

# <span id="page-105-0"></span>**4.4.3** ダンピング

ダンピングコントロールは、内部抵抗回路を通じて、高分解能測定のための波形を 最適化し ます。 EPOCH 1000 シ リ ーズ従来型 UT モード では、 次の 4 つのダンピング 設定ができます。

- $\cdot$  50  $\Omega$
- $\cdot$  100 $\Omega$
- $\cdot$  200 $\Omega$
- $\cdot$  400 $\Omega$

## ダンピングを調整するには

♦ **1/5 >** パルサー **>** ダンプを選択し た後、 設定を変更し ます。

ヒント

一般的に、 低い抵抗値を設定する と システムダン ピングが増加し、 近距離分解能 を向上させます。高い抵抗値を設定するとシステムダンピングが減少し、遠距離 分解能を向上させます。

EPOCH 1000 シリーズのダンピング設定は、測定の目的と使用する探触子に応じ調整 を行います。設定によ り 近距離分解能を高めた り 、 遠距離分解能を高めます。

## <span id="page-105-1"></span>**4.4.4** テス ト モード

EPOCH 1000 シ リ ーズ従来型 UT モード では、 **1/5 >** パルサー **>** モードパラ メータで 選択される 3 つのテストモードで操作できます。

#### 一振動子モード

一振動子型探触子によ り 信号を送受信するパルスエコーモード 。探触子コネ ク タ を使用。

#### 透過モード

2つの探触子を試験体の両側に挟み込み配置する透過モード。送信用の探触子と 受信用の探触子を使用。探触子接続のラベルの付いた T/R を送信コネクタとして 使用。

#### 二振動子モード

送信用および受信用の二つの振動子の付いた探触子によるピッチアンドキャッチ モード。探触子接続とラベルの付いた T/R を送信コネクタとして使用。

## 参老

透過モード を使って、 一方向のビーム路程を補正する場合、 EPOCH 1000 シリー ズは、 厚さ測定計算中に経過時間を 2 等分する こ と はでき ません。

## テストモードを調整するには

♦ **1/5 >** パルサー **>** モード を選択し た後、 設定を変更し ます。

## <span id="page-106-0"></span>**4.4.5** パルサー波形

EPOCH 1000 シ リ ーズ従来型 UT モード では、 **1/5 >** パルサー **>** パルサーパラ メータ から選択可能な二つの波形モード で操作でき ます。

#### スパイク

探触子を励起する狭帯域パルスを使い、従来のスパイクパルスを発生させます。

#### スクエア

パルスの幅を調整して、探触子の反応を最適化します。

## 参考

EPOCH 1000 シリーズは、PerfectSquare 技術により、調整可能なスクエア波パル サーからの反応を最適化し ます。 この PerfectSquare 技術によ り 、 接続された探触 子の制御雷圧を最大にし、優れた近距離分解能を提供することができます。

#### パルサー波形を調整するには

♦ **1/5 >** パルサー **>** パルサーを選択し た後、 設定を変更し ます。

## <span id="page-107-1"></span>**4.4.6** パルサー周波数選択 (パルス幅)

**1/5 >** パルサー **>** パルサー **=** スクエアの と き、 パルサー周波数を選択し てパルス幅を 設定し ます。 この周波数の選択は、 使用中の探触子性能を最大に高める ために、 各パ ルスの形状と持続時間を調整し ます。通常は、 使用中の探触子の中心周波数にでき る だけ近づけるようにパルサーの周波数を調整します。

#### パルサー周波数を調整するには

♦ **1/5 >** パルサー **>** 周波数を選択し た後、 設定を変更し ます。

# 参考

実際に選択し た値は、 試験体や探触子の中心周波数のばらつきによ り 、 探触子の 公称スペックと異なる場合があります。探傷性能を最大限に得るためには、さま ざまな設定を行 う こ と をお奨めし ます。

## <span id="page-107-0"></span>**4.5** レシーバ調整

EPOCH 1000 シ リ ーズ従来型 UT モード のレシーバ設定は、 **1/5 >** レシーバサブメ ニューからアクセスします。レシーバパラメータは次のとおりです。

- ・ フィルタグループ
- ・ デジタルレシーバフィルタ
・ 波形調整 (検波)

## <span id="page-108-0"></span>**4.5.1** フ ィ ルタグループ

EPOCH 1000 シリーズ従来型 UT モードには、三つの基本的なデジタルフィルタグ ループがあります.

#### 標準

7 種類のデジ タルフ ィ ルタ を設定し ます。全帯域幅 0.2 MHz ~ 26.5 MHz 各フ ィ ルタは、 EN12668-1 に準拠し ています。

#### アドバンスド

30 種類のデジタルフィルタを設定します。全帯域幅で、すべての周波数を受信可 能です。 フ ィ ルタは、 EN12668-1 規格ではテス ト されていません。

#### **BP** フィルタ

3 種類のデジタルフィルタを設定します。特殊な軸検査用途に使用する特殊な フィルタ。

### フィルタグループを調整するには

**◆ 1/5 > レシーバ > フィルタグループ**を選択した後、設定を変更します。

### **4.5.2** デジタルレシーバフ ィルタ

EPOCH 1000 シ リ ーズには、 –3 dB で、 合計 26.5 MHz の広帯域および狭帯域のデジ タルフィルタを備えています。探傷器には、複数の広帯域、狭帯域デジタルフィルタ 設定が可能です。これらのフィルタは、検査周波数帯域外の不要な高および(あるい は) 低周波数ノイズをフィルタで除去することにより、他探傷器の S/N 比を改善で きるように設計されています。 標準フィルタ設定は、また、EN12668-1 に必要なダイ ナミ ックレンジ (dB) を提供し ます。

ほとんどの場合、使用中の探触子の周波数をカバーする広帯域あるいは狭帯域の フィルタを選択します。試験体のほとんどで周波数スペクトラムがシフトするため、 探傷器のパフォーマンスを高めるためには適したフィルタ設定を行う必要がありま す。試験体の材料および用途に基づき、 最適なレシーバ設定を行います。

デジタルフィルタ設定は、フィルタグループに基づき変化します (97[ページ](#page-108-0)4.5.1 参照)。

#### フィルタを調整するには

**◆ 1/5 > レシーバ > フィルタ**を選択した後、フィルタ 設定を変更します。

#### **4.5.2.1** 標準フ ィ ルタ設定

EPOCH 1000 シリーズ標準フィルタ設定には、 EN12668-1 に準拠した次の7種類の フィルタがあります。

- $2.0$  MHz  $\sim$  21.5 MHz (広帯域 1)
- 0.2 MHz  $\sim$  10.0 MHz (広帯域 2)
- $\cdot$  0.2 MHz  $\sim$  1.2 MHz
- $0.5$  MHz  $\sim$  4.0 MHz
- $\cdot$  1.5 MHz  $\sim$  8.5 MHz
- $\cdot$  5.0 MHz  $\sim$  15.0 MHz
- 8.0 MHz  $\sim$  26.5 MHz (ハイパス)

### **4.5.2.2** ア ドバンス ド フ ィ ルタ設定

EPOCH 1000 シリーズのアドバンスドフィルタ設定では、独自のデジタルレシーバ設 計を採用し、フィルタリング機能としてはこれまでにない柔軟性を備えています。こ のフィルタ設定により、次に挙げるような特定の性能を確実に改善することができ ます。

- ・ 複合材やプラ スチ ッ ク の検査に通常使用される低周波数のプローブの性能をア ッ プ。感度の改善 と ゆがみの減少。
- ・ 標準の低周波帯域通過フ ィ ルタ設定に比べ、 新 DC 連結セ ッ ト ア ッ プによ る初期 パルス (メインバン)の回復力のアップ (0.2 MHz ~ 10 MHz、1.5 MHz ~ 8.5 MHz など)。
- ・ 中周波あ るいは高周波探触子における広帯域応答の最適化。
- ・ 特殊用途のための超低周波探触子の使用 (50 kHz ~ 100 kHz 範囲)。

アドバンスドでは、30 種類のフィルタから選ぶことができます。 これらのフィルタ は、 EN12668-1 規格要件によ る テス ト は行われてお り ません。

- $\cdot$  A DC 1.2 MHz
- $\cdot$  A DC 4.0 MHz
- $\cdot$  A DC 8.5 MHz
- ・ A DC 10.0 MHz
- $\cdot$  A DC 15.0 MHz
- $\cdot$  A DC 26.5 MHz
- ・ A BYPASS こ の設定は、 すべてのデジ タルフ ィ ルタ リ ングをオフにし ます。
- ・ A BYP\_EXT こ の設定は、 すべてのデジ タルフ ィ ルタ リ ングをオフにし ます。拡 張レンジで使用します。
- A 0.2 4.0 MHz
- A 0.2 8.5 MHz
- A  $0.2 15.0$  MHz
- A 0.2 26.5 MHz
- $\cdot$  A 0.2 MHz BYP
- A 0.5 8.5 MHz
- A 0.5 10.0 MHz
- A 0.5 15.0 MHz
- A 0.5 26.5 MHz
- $\cdot$  A 0.5 MHz BYP
- A 1.0 3.5 MHz
- A 1.5 10.0 MHz
- A 1.5 15.0 MHz
- A 1.5 26.5 MHz
- $\cdot$  A 1.5 MHz BYP
- $A 2.5 7.0$  MHz
- $A 5.0 10.0 MHz$
- A 5.0 26.5 MHz
- $\cdot$  A 5.0 MHz BYP
- $A\,6.0 12.0 \, \text{MHz}$
- $A 8.0 15.0$  MHz
- $\cdot$  A 8.0 MHz -BYP

#### 参考

アドバンスドフィルタは、EN12668-1 の準拠テストは行われておりません。その ため、 *A* と い う 文字が、 各フ ィ ルタ設定に表示されます。 これによ り、 フ ィルタ が EN12668-1 に準拠し ているかど う か簡単に識別する こ と ができ ます。

### **4.5.3** 波形調整 (検波)

EPOCH 1000 シ リ ーズは、 **1/5 >** レシーバ **>** 検波パラ メ ータで選択でき る 4 種類の波 形調整 (検波) モードで操作することができます。 全波、 プラス半波、 マイナス半波 あるいは **RF** (無修正)。

参考

**RF** モードは、**DAC** モード あるいはピーク表示機能を使用し ている間は、 設定で き ません。

### 波形を調整するには

♦ **1/5 >** レシーバ **>** 検波を選択し、 検波設定を変更し ます。

### **4.6** カス タムフ ィ ルタ設定

EPOCH 1000 シリーズは、お客様のご要望によりオリンパスが開発したカスタムフィ ルタ設定を保存する こ と ができ ます。**BP** フィルタは、 特定の用途の要件に合わせ設 計されたフィルタの例です。さらに詳しい内容については、オリンパスまでお問い合 わせください。

# **5.** 特殊波形機能 (従来型 **UT** モー ド) の管理

この章では特殊な波形機能の使用方法について説明します。内容は次のとおりです。

- ・ [リジェクション](#page-112-0)
- ・ [ピーク表示](#page-113-0)
- ・ [ピーク ホールド](#page-115-0)
- フリーズ機能
- ・ グリッドモード

# <span id="page-112-0"></span>**5.1** リジェクション

1/5>レシーバ>リジェクションパラメータは、画面から不要なレベルの信号を排除 します。リジェクション機能は、線形で0%~80%FSHの範囲で調整可能です。リ ジェクションレベルを増加してもリジェクションレベル以上の信号振幅に影響する こ とはあ り ません。

### 参考

リ ジェ ク シ ョ ン機能は、 **1/5 >** レシーバ **>** 検波 **= RF** モード で も使用する こ と がで きます。

リジェクションレベルは、探傷器の画面上に水平のラインで描かれます (102 [ページ](#page-113-1) 図 [5-1](#page-113-1) 参照)。 **1/5 >** レシーバ **>** リジェクション **= RF** モード の場合は、 2 本のラ イ ン で描かれます。

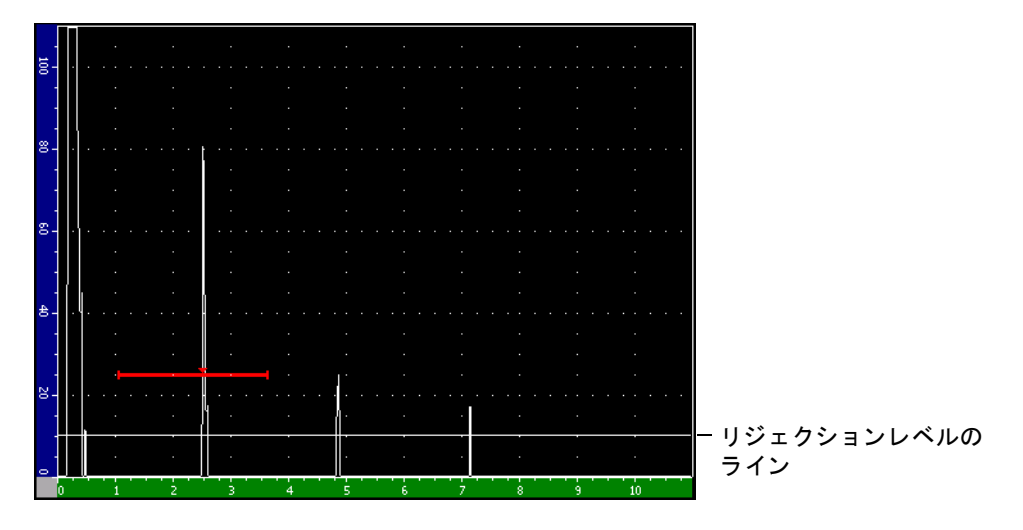

図 5-1 リジェクションレベルを示す水平のライン

# <span id="page-113-1"></span><span id="page-113-0"></span>**5.2** ピーク表示

ピーク表示機能は、各 A-スキャンデータ収集の振幅を画面上にキャプチャ·保存す る機能です。画面の各ピクセルにより大きな振幅が取得されるとキャプチャされた画 面が更新されます。探触子を反射源に対し走査すると、探触子の動きとともにエコー エンベロップを画面上に緑色のラインでホールドできます (103[ページ図](#page-114-0) 5-2 参照)。 また、現在のライブ波形が信号エンベロップ内の該当する位置に表示されます。

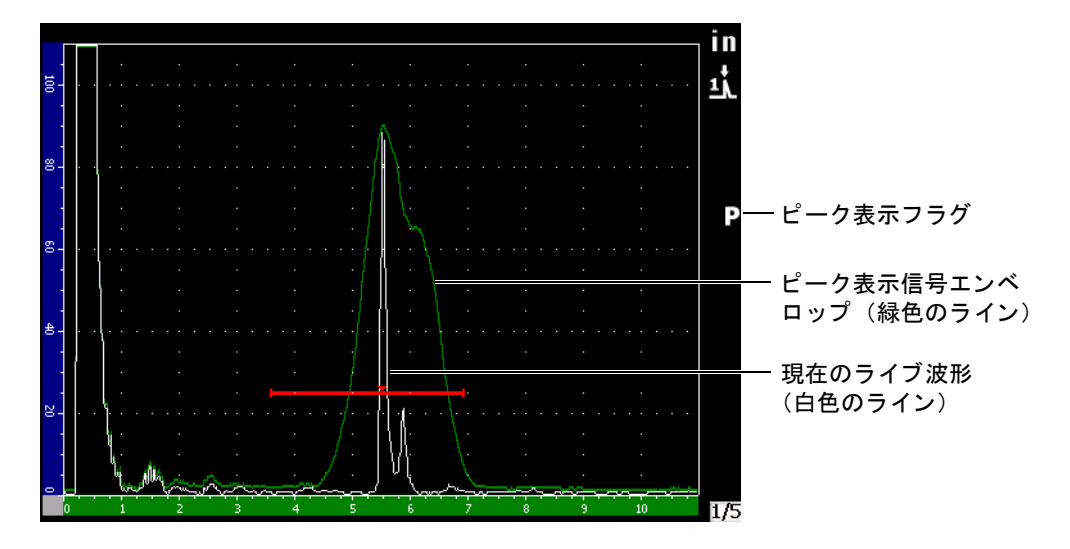

#### 図 **5-2** ピーク表示信号エンベロ ッ プの例

<span id="page-114-0"></span>この機能は、斜角探傷時に波形のピークを捉えるときに必要になります。

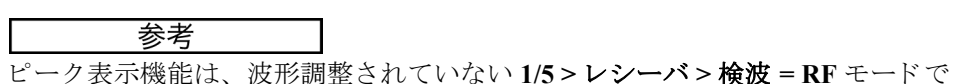

は、 使用でき ません。

### ピーク表示機能を有効にするには

1. **[** ピーク表示 **]** を押し ます。

■■記号がフラグエリアに表示され、機能が有効であることを示します。

- 2. 反射源の上をスキャンし、エコーエンベロップを取得します。
- 3. **[ピーク表示**] をもう一度押し、ピーク表示機能を終了します。

# <span id="page-115-0"></span>**5.3** ピークホールド

ピーク ホール ド 機能は、 ピーク表示機能 と類似し た機能で、 表示されたピーク時の 波形を画面上にキャプチャする機能です。違いは、ピークホールド機能では、キャプ チャした波形が画面上でフリーズされても、ライブ波形がフリーズした波形の振幅 を超えたとしても更新することはない、という点です。

ピーク ホール ド 機能は、 既知の試験体から取得後、 未知の試験体の波形と を比較す る場合に有効です。波形の類似点や相違点は、 未知の試験体における合格判定基準の 決定に役立ちます。

#### ピークホールド機能を有効にするには

- 1. キャプチャしたい波形を画面に表示させます。
- 2. **[2ND F]**、 **[** ピーク表示 **]** (ピークホールド) を押し ます。

これにより、画面上の波形がキャプチャされ、ライブ波形と比較しながら見るこ とができます。■記号が、A-スキャン表示画面の右側に現れ、機能が有効であ る こ と を示し ます。

3. **[2ND F]**、 **[** ピーク表示 **]** (ピークホールド) を再度押し て、 ピーク ホール ド 機能を 解除します。

### <span id="page-115-1"></span>**5.4** フ リーズ機能

フ リ ーズ機能は、 **[** フ リーズ **]** が押された瞬間の画面情報を フ リ ーズ し て保持し ま す。一旦、 このフ リ ーズ機能が有効にな る と、 EPOCH 1000 シ リ ーズのパルサー / レ シーバは、オフになり、それ以上のデータ取得は行われなくなります。■記号が、 画面の右側に現れ、 フ リ ーズ機能が有効であ る こ と を示し ます。**[** フ リーズ **]** を再度 押すと、通常のライブ表示に戻ります。

フリーズ機能は、現在の A- スキャンをホールドしつつ、探触子を試験体から離すこ とができるので、波形を保存するときに便利です。 フリーズ中は、 次のようなさまざ まな探傷器の機能が使用でき ます。以下は、 使用可能な機能の一例です。

- ・ ゲー ト の移動 : 厚さ測定や伝播時間、 振幅値の測定に使用でき ます。
- ・ ゲイン : 目的の信号を増幅 ・ 減衰でき ます。
- 測定範囲および遅延 : 時間基準を管理し、特定の領域にフォーカスできます。 た だし、測定範囲を広げることはできません。
- ・ データ ロガー
- ・ 印刷

フリーズ機能が有効なときは、次のパラメータにアクセスしたり変更することはで き ません。

- ゼロオフセット
- ・ 測定範囲 (範囲を広げる こ と はでき ません)
- ゲイン以外のパルサー / レシーバ設定

# <span id="page-116-0"></span>**5.5** グリ ッ ドモード

EPOCH 1000 シリーズには、わかりやすい A- スキャンを表示するさまざまなグリッ ド モード を備えています。

### グリッドモードを調整するには

- 1. **3/5 >** 表示セ ッ ト ア ッ プ **> A-**スキャンセッ ト アップを選択し、 **A-**スキャンセッ ト アップページを開きます。
- 2. **[** 上 **][** 下 **]** 矢印キーを使用し て、 **X-** 軸グ リ ッ ドモードパラ メータにフォーカスし ます (106 [ページ図](#page-117-0) 5-3 参照)。

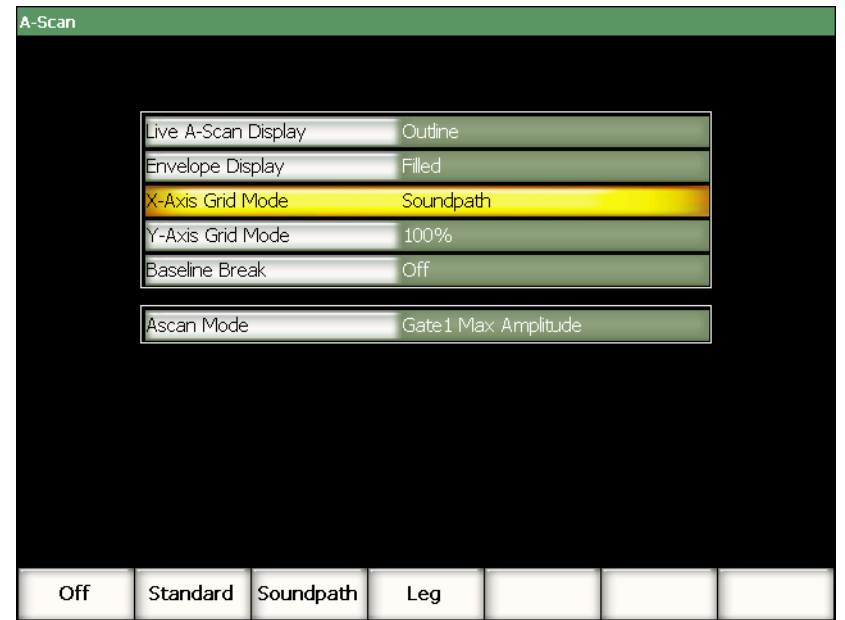

### 図 5-3 x- 軸グリッドモードの選択

<span id="page-117-0"></span>3. **[** 左 **][** 右 **]** 矢印キーあ るいは対応するパラ メ ータ メ ニューの **[P***<n>***]** キーを使っ て、目的の x- 軸グリッドモードを選択します (107[ページ図](#page-118-0) 5-4 参照)。

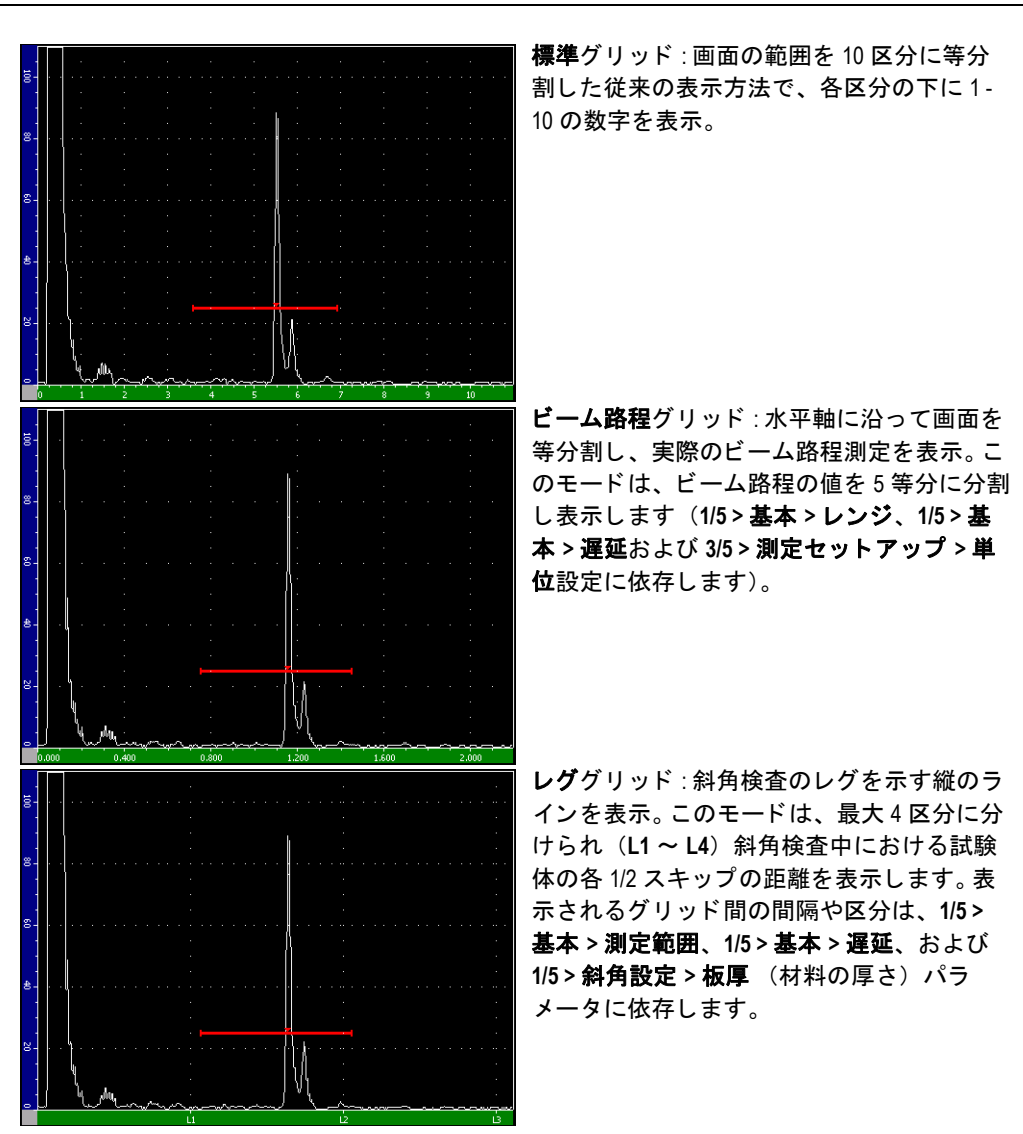

図 **5-4 x-** 軸グリ ッ ド モード

- <span id="page-118-0"></span>4. Y- 軸グリッドモードパラメータにフォーカスします。
- 5. **[** 左 **][** 右 **]** 矢印キーあ るいはダ イ レ ク ト ア ク セス **[P***<n>***]** キーを使って、 目的の v- 軸グリッドモードを選択します (108[ページ図](#page-119-0) 5-5 参照)。

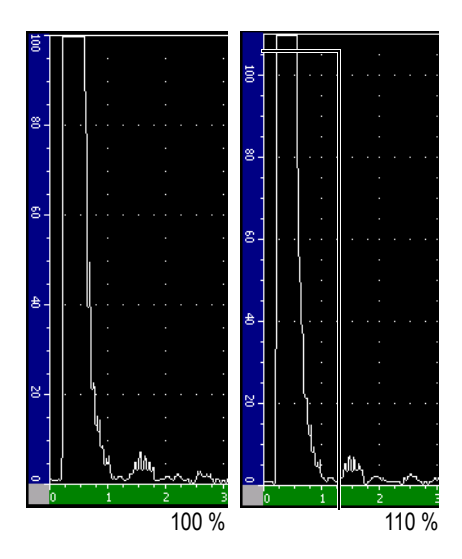

**100%** あるいは **110%** グリッド : 縦 Y- 軸上に表示され る最大振幅の高さ。

<span id="page-119-0"></span>図 5-5 y- 軸グリッドモード

# **6.** ゲー ト (従来型 **UT** モード)

この章では、 EPOCH 1000 シ リ ーズの従来型 UT モード にあ るゲー ト の使用方法につ いて説明しています。内容は次のとおりです。

- 測定ゲート 1 および 2
- 基本のゲートパラメータのクイック設定
- ・ インターフェイスゲート (オプション)
- ゲート測定モード
- ・ [測定値の表示](#page-127-0)
- ゲートトラッキングおよびエコー to エコー測定
- ・ タイムオブフライト (TOF) モードの操作
- ・ [ズームの使用](#page-130-0)
- ・ [ゲー ト アラーム](#page-131-0)

# <span id="page-120-0"></span>**6.1** 測定ゲー ト **1** および **2**

EPOCH 1000 シリーズには、2 つの独立した測定ゲートがあります。A-スキャンで は、ゲートは、水平ラインで表示されます。この水平ラインの長さと位置は、ビー ム路程レンジを示しており、ゲートの高さ位置は、エコー振幅の閾値レベルを示し ます。 EPOCH 1000 シリーズでは、ゲート 1 は、赤色のラインで表示され、ゲート 2 は青色のラインで表示されます。

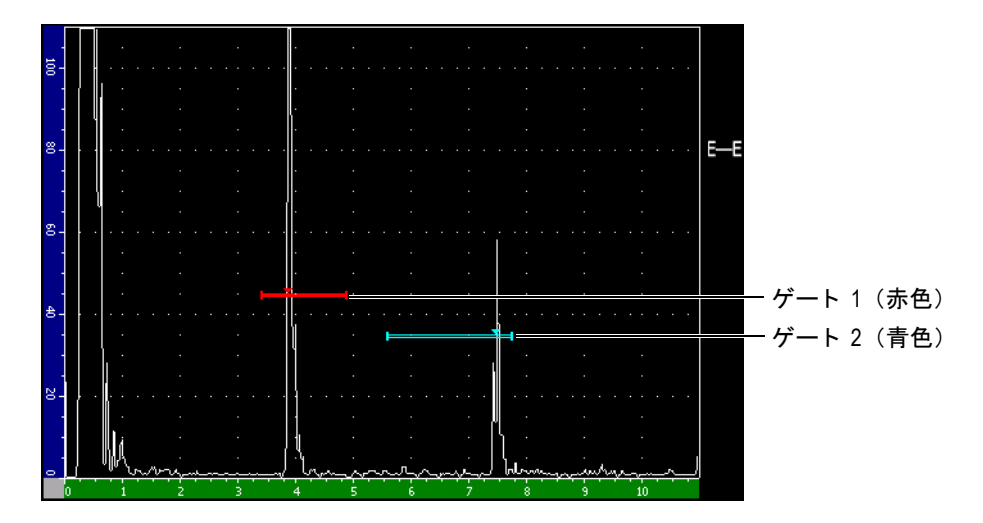

図 **6-1** ゲート **1** およびゲー ト **2**

両ゲー ト は、 垂直探触子を用いた厚さ測定や斜角探触子を用いたビーム路程の測定、 信号振幅の測定、マイクロ秒単位でのタイムオブフライト測定、閾値や最小深さに 応じたアラームを設定することができます。また、エコー to エコー厚さ測定を行う 場合、 両ゲー ト を同時に使用する こ と ができ ます (116 [ページ](#page-127-1) 6.6 参照)。

**2/5 >** ゲー ト **1** および **2/5 >** ゲー ト **2** サブ メ ニューにあるパラ メータ を使って、 ゲー ト を管理し ます (111 [ページ図](#page-122-0) 6-2 参照)。

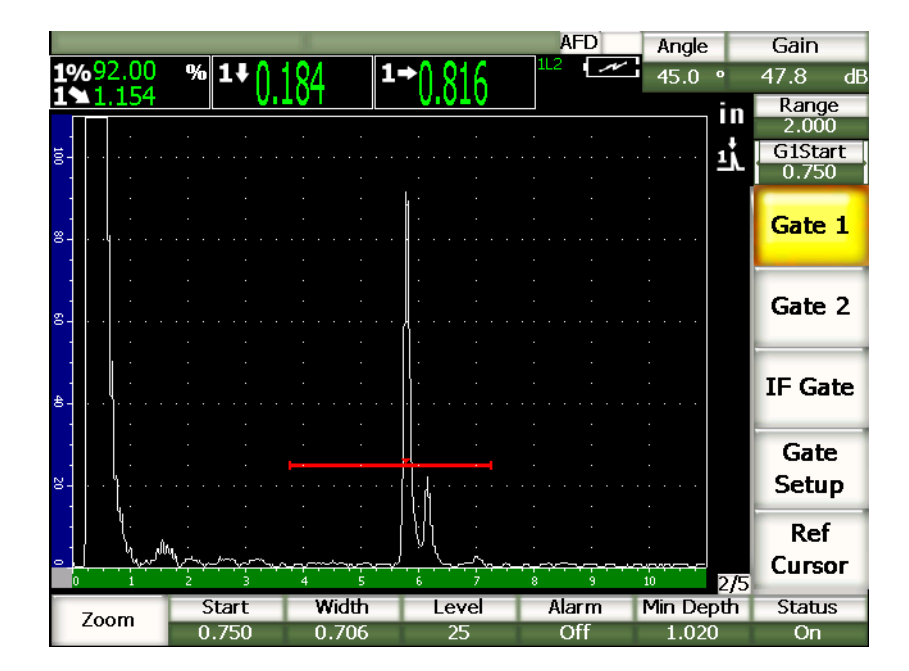

図 **6-2** ゲー ト **1** サブメニュー

<span id="page-122-0"></span>パラメータは次のとおりです。

ズーム

ゲー ト の幅を拡大表示し ます (詳しい内容は、119 [ページ](#page-130-0) 6.8 を参照)。

スタート

ゲー ト の開始位置を設定し ます。

#### 幅

ゲー ト の幅を設定し ます。

#### 閾値

ゲー ト の縦方向の位置を設定し ます。

アラーム

ゲー ト のア ラーム条件を選択し ます (詳しい内容は、120 [ページ](#page-131-0) 6.9 を参照)。

#### 最小深さ

最小深さアラームをトリガーする最小深さの値を設定します。

ゲー ト (従来型 UT モード) 111

#### ステータス

ゲートの表示・非表示を切替えます (オンとオフ))。

# <span id="page-123-0"></span>6.2 基本のゲートパラメータのクイック設定

**[** ゲー ト **]** ダ イ レ ク ト ア ク セスキーを使って、 基本的なゲー ト 設定を行 う こ と ができ ます。

#### ゲー ト の位置をすばや く 設定するには

1. **[ゲート** ] ダイレクトアクセスキーを押します。

メインが画面の右側のダイレクトアクセスゲートボタンがフォーカスされます。 ゲートボタンは、最初に使用可能なゲートパラメータを表示します (112[ページ](#page-123-1) 図 [6-3](#page-123-1) 参照)。

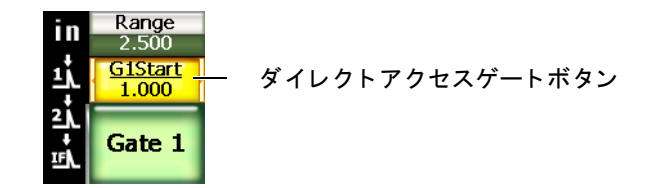

#### 図 6-3 ダイレクトアクセスゲートボタン

- <span id="page-123-1"></span>2. 調整ノブあるいは **[上 | 下** ] 矢印キーを使って、 値を編集します。 **[** チェック **]** キーを押し、 粗調整モード あ るいは微調整モード を切替えます。
- 3. もう一つの有効なゲートに同様のパラメータを選択するには、 **「ゲート** 1を押し、 目的のゲートを選択します。 ゲー ト ボタ ンは、 続けて **G1** スタート 、 **GIF** スタート および **G2** スタート パラ メータを表示します。

#### 参考

**[** ゲー ト **]** キーは、 現在有効なゲー ト だけにア ク セスでき ます。ゲー ト を有効に し た り 解除するには、 **2/5 >** ゲー ト *<n>* **>** ステータ ス **=** オンあるいはオフにしま す。

- 4. **[** 右 **]** あるいは **[** 左 **]** 矢印キーを使って、 ゲー ト の開始位置、 幅、 選択し たゲー トの閾値をスクロールします。
- 5. 選択したゲートのパラメータの値を編集します。

### 参考

ダイレク トアクセス **[** ゲート **]** キーを使って、 ゲー ト を設定する場合、 前に選択 したサブメニューは変更されません。これにより、すばやくゲート位置の設定を 行い、前に操作したパラメータに戻ることができます。

# <span id="page-124-0"></span>6.3 インターフェイスゲート (オプション)

EPOCH 1000 シリーズは、ゲート 1 とゲート 2 測定ゲートを増補するためにオプショ ンでインターフェイスゲート機能を備えています。インターフェイスゲートの配置 は、 測定ゲー ト 1 および 2 について 109 [ページ](#page-120-0) 6.1 と 112 [ページ](#page-123-0) 6.2 で説明し ている よ う に同じ 2 つの方法を使って行います。

特別なインターフェイスゲート機能のさらに詳しい情報については、235 [ページ](#page-246-0) 11.5 を参照してください。

## <span id="page-124-1"></span>**6.4 ゲート測定モード**

EPOCH 1000 シリーズゲート 1 とゲート 2 は、3 種類の測定モードのうちの一つに基 づき、 ゲー ト を ク ロ スする波形指示を測定し ます。**2/5 >** ゲー ト セッ ト ア ップ **>** セ ッ トアップからアクセス可能なゲートセットアップページで、各ゲートの測定モード を定義する こ と ができ ます (114 [ページ図](#page-125-0) 6-4 参照)。

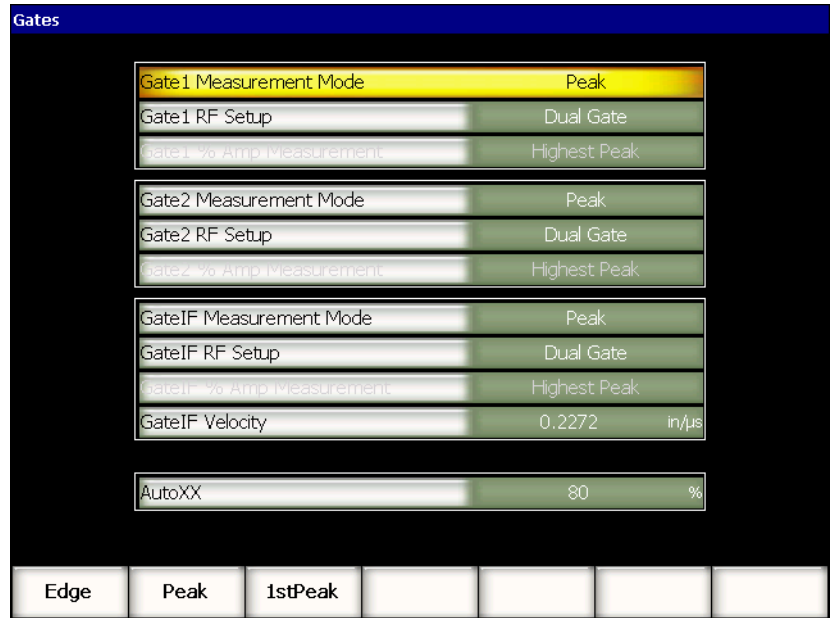

### 図 **6-4** ゲー ト セッ ト アッ プページ

<span id="page-125-0"></span>使用可能なパラメータは次のとおりです。

#### *ート n 測定モード*

各ゲートでは次のモードを使って測定します。

エッジ

ゲートをクロスする信号の最初のクロスポイントの位置に基づく測定値。 エッジ測定では、波形は、ゲートをクロスしている必要があります。これは フランクモードと呼ばれます。

ピーク

ゲート設定された画面の範囲内にある一番大きいピーク位置に基づく測定 値。 ピーク測定では、 波形は、 ゲー ト を ク ロ スする必要はあ り ません。

1st ピーク

ゲート設定された範囲内でゲートの閾値を超える最初のピーク位置に基づく 測定値。

測定ゲー ト の一つを使って測定する場合、 小さ な三角形がゲー ト に表示され、 ど のエコー / ポイントから測定値を取得しているかを示します (115[ページ](#page-126-0) 図 [6-5](#page-126-0))。

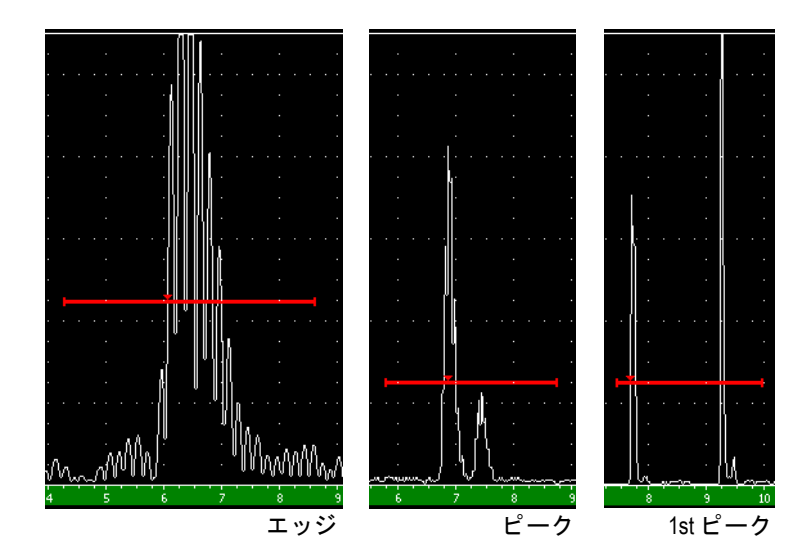

### 図 **6-5** エッジ、 ピーク、 **1st** ピーク モー ド において測定が トリガーされた位置を示す小さい三角形の矢印

#### <span id="page-126-0"></span>ゲー ト **RF** 設定

RF モードで、ゲートの極性を選択します。次のオプションがあります。

デュアルゲート

ゲー ト は、 X- 軸の正極側および負極側に表示されます。位置 と幅は同等で、 ゲート閾値が X- 軸に対し対称になります (例: 25% および-25%)。

ポジティブ

ゲー ト は、 X- 軸の正極側にのみ表示されます。

ネガティブ

ゲートは、X-軸の負極側にのみ表示されます。

ゲー ト **%** 振幅測定

エッジモードのみで、ゲートをクロスする欠陥指示の振幅を測定する方法を定義 する こ と ができ ます。

ピーク最高位置

ゲー ト 設定された範囲内で一番高いピーク のあ る欠陥指示の振幅を測定し ま す。

1st ピーク

ゲー ト 設定された範囲内にあ る最初のピーク のあ る欠陥指示の振幅を測定し ます。1st ピーク測定では、波形をゲートとクロスさせる必要があります。

#### 参考

EPOCH 1000 シリーズは、目的の欠陥指示が画面のゲート設定された範囲内にな い場合には、 測定値を表示する こ と ができ ません。測定モード を定義する こ と に より、ゲート設定された範囲内に波形を描くように、測定ゲートのスタート、幅 および閾値を適切に設定する必要があります。

### <span id="page-127-0"></span>**6.5** 測定値の表示

EPOCH 1000 シリーズには、測定結果を表示するカスタマイズ可能な 6 つの測定値 ボ ッ ク スがあ り ます。 これらの測定値は、 欠陥波形指示から目的のデータ を表示する ために、適切に定義する必要があります。

測定値ボ ッ ク スの定義および表示可能な測定値の一覧については、70 [ページ](#page-81-0) 3.3.3 を 参照してください。

# <span id="page-127-1"></span>**6.6** ゲート ト ラ ッキングおよびエコー **to** エ コー測定

EPOCH 1000 シリーズのゲートトラッキング機能では、必要に応じていつでもエコー to エコー測定を行うことができます。 エコー to エコー測定は、次のゲートで行うこ と ができ ます。

- · ゲート 2-ゲート 1.
- · ゲート 2-IF ゲート
- ・ ゲート 1 IF ゲート

ゲー ト ト ラ ッ キング機能は、 エコー to- エコー測定で使用する 2 種類のゲー ト 間の一 定の距離間隔を維持し ます。 これによ り 、 ゲー ト を ク ロ スする最初の欠陥指示がばら つくことなく、 2 番目の測定ゲー ト を適切に配置し、 測定データの間違いや損失を防 ぐ こ と ができ ます。

ゲー ト ト ラ ッ キング機能をオンにする と、 ト ラ ッ キングゲー ト の開始位置の値 (測 定に必要な2番目のゲート)を元に固定した開始位置ではなく、ゲート間の距離間 隔を定義します。

### ゲー ト **1** およびゲー ト **2** によるエコー **to** エ コー測定

- 1. **2/5 >** ゲー ト **1 >** ステータス **=** オン と **2/5 >** ゲー ト **2 >** ステータス **=** オンを選択 し、二つのゲートを有効にします。
- 2. 117 [ページ図](#page-128-0) 6-6 の例にある よ う に、 ゲー ト 1 を最初のエコーの上に配置し、 ゲート 2を2番目のエコーの上に配置します。 ゲー ト 2 の開始位置は、 ゲー ト 1 の波形指示の位置と ゲー ト 2 の開始位置の距離 間隔を定義し ます。

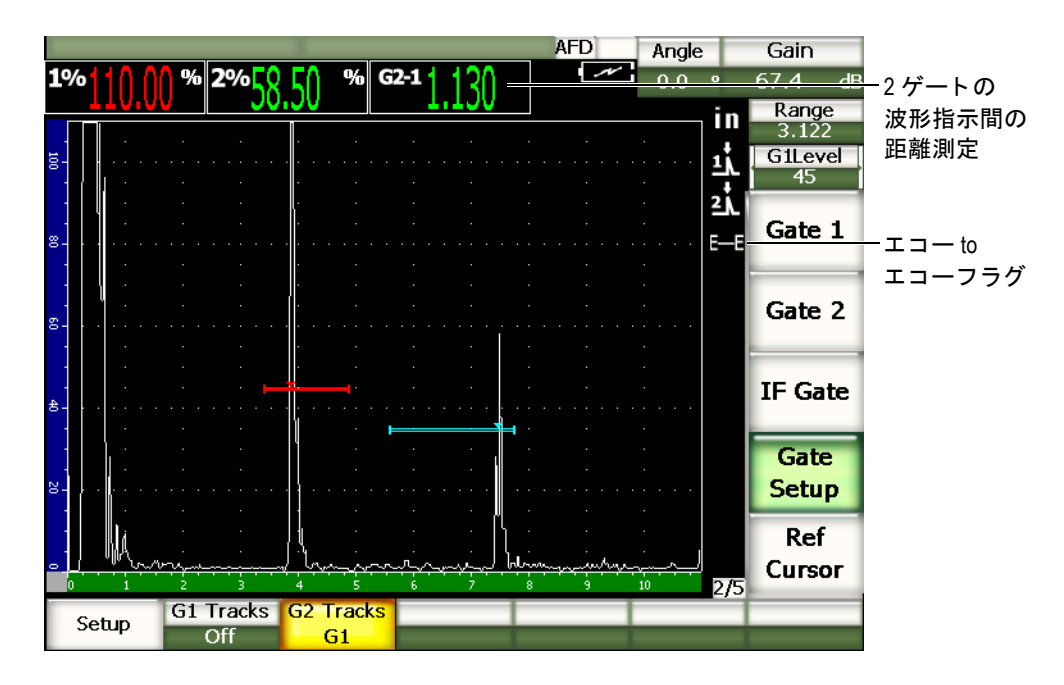

<span id="page-128-0"></span>図 **6-6** エコー **to** エ コー測定の例

3. **2/5 >** ゲー ト 設定 **> G2** トラック **= G1** を選択し、 ゲー ト 2 を ト ラ ッ キングゲー ト と し て設定し ます。

<mark>■■</mark>エコー to エコーモードフラグが、画面の右側に現れ、探傷器がゲート 1 と ゲー ト 2 の各波形指示の距離間隔を測定し ている こ と を示し ます。

4. 測定値を表示するには、 測定値ボ ッ ク スの一つを **G2-1** パラ メ ータ を表示する よ う に設定し ます (詳細は、70 [ページ](#page-81-0) 3.3.3 を参照)。

# <span id="page-129-0"></span>6.7 タイムオブフライト (TOF) モードの操作

EPOCH 1000 シリーズは、ゲートをクロスする欠陥指示のタイムオブフライト (TOF) のビーム路程データを表示することができます。タイムオブフライトは、反 射源の位置をマイクロ秒 (us) で表示します。

タイムオブフライトモードでは、測定値を2で割ることはできません。試験体全体を 通過した往復のタイムオブフライトが表示されます。

タイムオブフライトモードで厚さ測定を行う場合は、EPOCH 1000 シリーズでは、試 験体の厚さ を計算するのに材料音速 × タ イムオブフラ イ ト 値を 2 で割って算出し ま す。 これが行われない と、 ビームが二度試験体を通過する ため、 探傷器は実際の厚さ 値の二倍の値を表示し ます。

#### 参考

探傷器が、タイムオブフライトモードで距離を表示するように設定されている場 合には、 **1/5 >** 基本 **>** 音速パラ メ ータは、 無効 と な り ます。 これは、 タ イ ムオブ フライトモードが、ビーム路程測定値の計算に材料音速を使用しないためです。

### タイムオブフライトモードを操作するには

◆ 3/5 > 測定セットアップ > 単位 = us を選択します。 タイムオブフライトモードでは、すべての距離測定をインチやミリメートルの代 わりにマイクロ秒で表示します。

# <span id="page-130-0"></span>**6.8** ズームの使用

EPOCH 1000 シリーズでは、画面の範囲をすばやくズームし、特定の検査ゾーンを高 分解能で表示することが可能です。ズーム表示を使用すると、スクリーンに遅延を適 用し自動的にゲート開始ポイントを、画面左側に移動させ、表示範囲をゲート幅に 合 う よ う に調整し ます。新し く 設定された表示範囲は、 ズーム前のゲー ト 幅 と等し く な り ます。拡大可能な最も小さ い表示範囲は、 現在の材料音速設定値における最小測 定範囲に相当します。ズーム表示機能がオンの場合は、 フラグが画面の右側に現 れます。

### **6.8.1** ズーム表示機能をオンにする

### ゲー ト **1** にズーム表示を適用するには

- 1. **2/5 >** ゲー ト **1 >** ステータス **=** オン を選択し、 ゲー ト 1 をオンにし ます。
- 2. ゲート1を目的の位置に配置します。
- 3. **2/5 >** ゲー ト **1 >** ズーム を選択し ます。

## **6.8.2** ズーム表示の用途

ズーム表示機能は、 特定の欠陥検出で使用する と大き な効果が期待でき ます。例とし ては、 粒界応力腐食割れ (IGSCC) のよ う な多面上の割れを検出する場合、 試験体 の形状や欠陥そのものの特殊な性質により、検査作業が複雑になることがあります。 パイプカウンタボアが溶接ルート部に近い場合には、溶接ルート部、カウンタボア、 亀裂が互いに非常に近い場所に 3 つの信号が現れる可能性があ り ます。 こ の場合、 ズーム機能を使 う こ と によ り 、 EPOCH 1000 シ リ ーズの表示分解能が向上し、 各信号 がより簡単に識別できるようになります。

亀裂からの信号を評価する場合には、通常、オペレータはエコーの立ち上がり部分 を注視し ます。エコーの立ち上が り に見られる小さ なピーク数 と位置を観察する こ と により、複数の亀裂の存在と亀裂の枝について予測することが可能になります。ズー ム表示機能を使うことにより、表示のより詳細な観察ができるため、亀裂の位置と 深さをより正確に判断することができます。

ズーム表示機能は、 大型試験体や厚肉材の検査に有効です。 これらの部材では、 測 定範囲が広く詳細な波形表示ができないため、微細な波形観察ができません。ズーム 表示機能を使うことにより、探傷器の本来の校正に支障をきたすことなく、試験体 の微小な箇所を観察することができます。

# <span id="page-131-0"></span>**6.9** ゲー ト アラーム

EPOCH 1000 シリーズでは、各測定ゲートにおいてさまざまなアラーム設定が可能で す。RFモードで、アラームを正極、負極またはデュアルモードで設定することがで きます。

デフォルトでは、アラーム条件がトリガーされると EPOCH 1000 シリーズは、警告 音を発生します。画面ウィンドウの上部にある赤色のインジケータランプが、アラー ムがトリガーされたゲートに対応して点灯します。 警告音によるアラームのオン・オ フを切替えるには、75 [ページ](#page-86-0) 3.3.4 を参照してください。

ゲー ト ア ラームには正極閾値、 負極閾値、 最小深さ の 3 つのタ イプがあ り ます。

#### **6.9.1** 閾値アラーム設定

閾値アラームは、ゲート 1、ゲート 2 および / あるいはインターフェイス (IF) ゲー ト に設定でき ます。

正極ロ ジ ッ ク の場合は、 ゲー ト 閾値内にエコーが入った と きにア ラームが動作し ま す。負極ロジックの場合は、エコーがゲート閾値範囲内にないときにアラームが動作 し ます。

閾値ア ラームを設定する と、 ゲー ト の終点のチェ ッ ク マークの形状が変化し ます。正 極ロジックアラームが起動しているときは、チェックマークは上向きに表示され。 負極ロ ジ ッ ク ア ラームが起動し ている と きは下向きに表示されます (121 [ページ](#page-132-0) 図 [6-7](#page-132-0) 参照)。

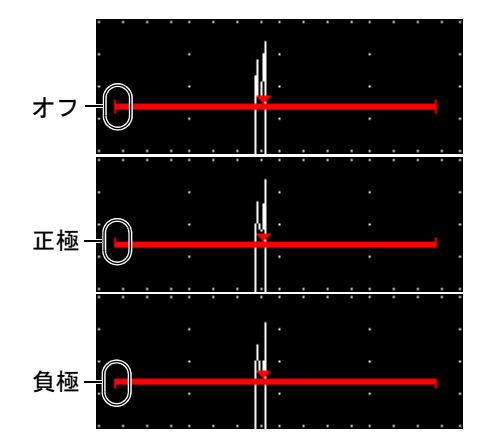

#### 図 **6-7** ア ラーム閾値の種類を示すゲー ト チ ェ ッ ク マーク

### <span id="page-132-0"></span>閾値アラームを設定するには

- 1. **2/5 >** ゲー ト *<n>* **>** ステータス **=** オン を選択し て、 ゲー ト をオンにし ます。
- 2. 目的のエリアをカバーするようにゲートを配置します。
- 3. 2/5 > ゲート <n>> アラームを選択した後、ポジティブ あるいはネガティブ閾値 アラームの条件を選択します。

### 6.9.2 最小深さアラーム設定

EPOCH 1000 シリーズは、設定した厚さ値を現在の厚さ表示値が下回ったときに動作 する最小深さアラーム機能を備えています。最小深さアラームはシングルゲートもし く はエコー間 (エコー to エコー) 測定モード の 2 ゲー ト で使用でき ます。

# <span id="page-132-1"></span>**6.9.3** シングルゲー ト での最小深さ アラーム設定

最小深さアラームが有効になると、ゲート上に設定した最小値位置にマーカーが現 れます。ゲート閾値を超えたエコーがマーカーの左側に現れたときアラームが作動し ます。

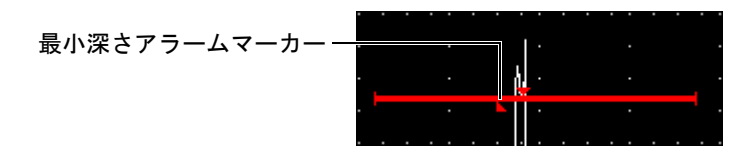

図 **6-8** 最小深さ アラームマーカー

#### 最小深さアラームを設定するには

- 1. **2/5 >** ゲー ト *<n>* **>** ステータス **=** オン を選択し、 ゲー ト をオンにし ます。
- 2. 目的のエリアをカバーするようにゲートを配置します。
- 3. **2/5 >** ゲー ト *<n>* **>** アラーム **=** 最小深さ を選択し ます。
- 4. **2/5 >** ゲー ト *<n>* **>** 最小深さ を選択し た後、 目的の最小値に変更し ます。最小深 さアラーム値は、ゲート開始位置の値よりも大きく、ゲート幅の設定値よりも小 さ く し ます。

## **6.9.4** ゲー ト ト ラ ッ キングと最小深さ ア ラーム

EPOCH 1000 シリーズは、ゲートトラッキングでエコー to エコー厚さ測定を行う際 にも最小深さアラームを使用することができます。ゲートトラッキングをオンにする と、トラッキングゲートが横に移動し、トラッキングしていない (最初の) ゲート のエコーの位置をトラッキングします。ゲートトラッキングがオンのとき、最小深さ アラームの閾値は、トラッキングしていないゲート (最初のゲート)のエコーの位 置に連動しています.

ゲー ト ト ラ ッ キングで最小深さ ア ラームを設定するには、121 [ページ](#page-132-1) 6.9.3 のステッ プに従います。

# **7.** 基準カーソル

この章では、EPOCH 1000 シリーズの A- スキャン基準カーソルの使用方法について 説明しています。内容は次のとおりです。

- ・ [カーソル](#page-134-0) A および B
- ・ [カーソルの有効化およびカーソルの配置](#page-135-0)
- ・ [カーソル測定](#page-136-0)

# <span id="page-134-0"></span>**7.1** カーソル **A** および **B**

EPOCH 1000 シリーズでは、二つの測定基準カーソルを A- スキャンビューで使用す る こ と ができ ます。 これらのカーソルは、 **2/5 >** 基準カーソルサブ メ ニューにあるパ ラメータで設定することができます。

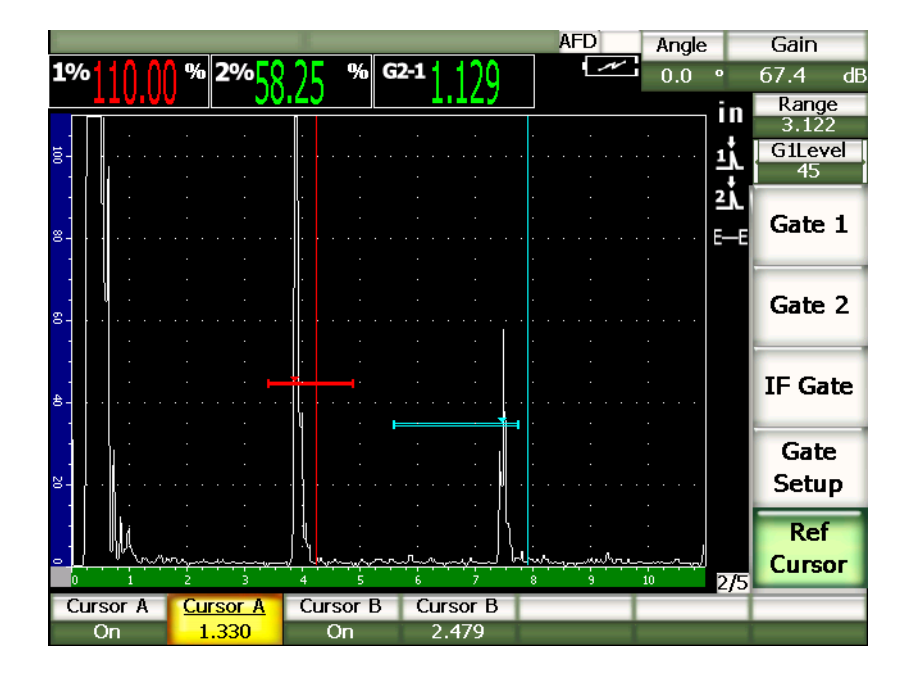

**図 7-1 A-スキャンと基準カーソル** 

基準カーソルは、A-スキャン表示の上に1本あるいは2本の縦の線を配置します。取 得中の検査の画面範囲に特定のポイントを表示し、表示範囲内の重要なベンチマー クを示します。次に例を示します。溶接上層部、溶接ルート部、2種類の構成材ある いは材料の接着ライン / 接触部、反射する可能性のある既知の形状、あるいはその他 介在物など。

# <span id="page-135-0"></span>**7.2** カーソルの有効化およびカーソルの配置

基準カーソルは、画面からはみ出さないように設定します。また、カーソル B は カーソル A の左側に配置でき ません。

### **2** つのカーソルを有効にするには

1. **2/5 >** 基準カーソル **>** カーソル **A =** オンを選択し ます。

カーソル A (赤色の線) が画面に現れます。

- 2. 画面範囲に沿ってカーソル A を移動するには、 **2/5 >** 基準カーソル **>** カーソル **A** を選択し た後、 **[** 上 **][** 下 **]** 矢印キーあ るいは調整 ノ ブを使って位置を調整し ま す。
- 3. **2/5 >** 基準カーソル **>** カーソル **B =** オンを選択し ます。

画面のカーソル A の上部あ るいは右側にカーソル B (青色の線) が現れます。

4. カーソル B を画面範囲に沿って移動するには、 **2/5 >** 基準カーソル **>** カーソル **B** を選択し た後、 **[** 上 **][** 下 **]** 矢印キーあ るいは調整 ノ ブを使って、 位置を設定し ま す。

# <span id="page-136-0"></span>**7.3** カーソル測定

EPOCH 1000 シリーズ基準カーソルにより、基準測定値を表示することもできます。 カーソル A および B、カーソルおよびゲートを比較·測定することができます。 ゲー ト ト ラ ッ キング機能は、 カーソル と は使用でき ません。

**3/5 >** 測定セ ッ ト ア ッ プ **>** 表示設定で、 測定セ ッ ト ア ッ プページにア ク セス し、 メ イ ン画面の上部に表示する測定値を選択し ます (詳細は、70 [ページ](#page-81-0) 3.3.3 を参照)。次の カーソルによ る測定を行 う こ と ができ ます (詳細は、72 [ページ](#page-83-0) 22 を参照)。

- ・ カーソル **A** ゲー ト **1**
- ・ カーソル **B** ゲー ト **1**
- ・ カーソル **B** カーソル **A**
- ・ カーソル **A** ゲー ト **2**
- ・ カーソル **B** ゲー ト **2**
- ・ カーソル **A IF** ゲー ト
- ・ カーソル **B IF** ゲー ト
- ・ カーソル **X2** カーソル **X1**
- ・ カーソル **Y2** カーソル **Y1**
- ・ カーソル **X1** 、 カーソル **Y1**、 交差振幅

#### 参考

カーソル - ゲー ト の比較測定で使用するゲー ト 内の欠陥指示が、 カーソルの位置 を越えてしまう場合 EPOCH 1000 シリーズは、負の値を表示します。

# **8.** 入力 ・ 出力機能

この章では、EPOCH 1000シリーズの入力機能および出力機能について説明していま す。項目は以下の通りです。

- ・ [VGA](#page-138-0) 出力
- アナログ出力
- ・ [ト リ ガー入力および出力](#page-142-0)
- ・ [シ リ アル接続 \(](#page-143-0)RS-232)
- ・ [USB](#page-143-1) 接続
- ・ シリアル /USB コマンドプロトコル

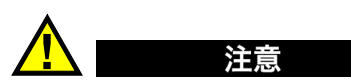

上記コネ ク タ部が、 ゴムおよびプラ スチ ッ ク製カバーで保護されていない場合 は、過酷な環境下または水滴にさらされるような環境では、探傷器を使用しない でください。コネクタの腐食や探傷器への損傷を避けるためにも、ケーブルが接 続されていない場合は、コネクタに保護カバーをつけておきます。

# <span id="page-138-0"></span>**8.1 VGA** 出力

EPOCH 1000 シリーズには、VGA 出力機能が標準で付いています。この機能は、探 傷器の右側のコンピュータ接続収納部内にある出力ポートのピンを使用します。この ポー ト は、 VGA/RS-232 併用ポー ト です。 VGA 出力を使用すれば、 VGA 入力が可能 なデバイスに EPOCH 1000 シリーズのすべての内容を表示することができます。

### **VGA** 出力を使用するには

- 1. EPOCH 1000 シリーズと VGA デバイスの電源をオフにします。
- 2. 探傷器付属の EPXT-C-VGA-6 ケーブルを EPOCH 1000 シ リーズの VGA/RS-232 出力コネクタに接続してから (128[ページ図](#page-139-0) 8-1 参照)、 VGA デバイスにつなぎ ます。

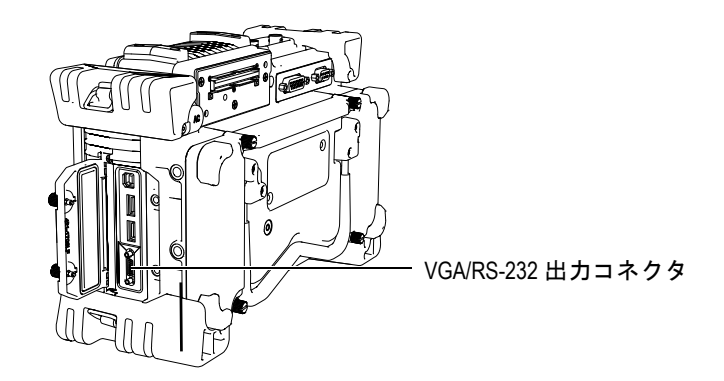

図 **8-1 VGA/RS-232** 出力コネク タ

- <span id="page-139-0"></span>3. EPOCH 1000 シリーズと VGA デバイスの電源をオンにします。
- 4. **3/5 >** 表示セ ッ ト ア ッ プ **> VGA =** オン を選択し、 EPOCH 1000 シ リーズの VGA 出力をオンにし ます。

VGA デバイスの画面に、探傷器の内容が表示されます。

5. デフォルトでは、EPOCH 1000 シリーズの最初の起動時には、 VGA 出力は、オ フの状態です。 最初の起動時に、VGA出力がすぐにオンになるように設定するには

*a)* **3/5 >** 表示セ ッ ト ア ッ プ **>** カ ラー設定を選択し、 カ ラー設定ページを開き ま す。

- *b)* 起動時 **VGA** にフォーカスしてから、 値をオンに設定し ます。
- *c)* **[** キャンセル **]** を押し、 カ ラー設定ページを出ます。

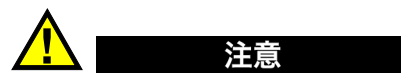

VGA コネクタが、プラスチック製カバーで保護されていかい場合は、 過酷な環 境下または水滴にさらされるような環境では、探傷器を使用しないでください。 コネクタの腐食や探傷器への損傷を避けるためにも、ケーブルが接続されていな い場合は、コネクタに保護カバーをつけておきます。

# <span id="page-140-0"></span>**8.2** アナログ出力

EPOCH 1000 シリーズには、4 種類のプログラム可能なアナログ出力が付いていま す。これらのアナログ出力を使用すると、ストリップチャートレコーダーやアナロ グ・デジタルコンバーターカードが付いたコンピュータなどの外付けデバイスに、 EPOCH 1000 シリーズが取得した深さや振幅情報を出力し続けることができます。

情報は、 0–1 V あるいは 0–10 V 圧縮によ る電圧で出力されます。 これらの電圧信号 は、探傷器の背面上部にある 9-ピン ANALOG OUT D- サブコネクタ経由で出力するこ とができます ( 32 [ページ](#page-43-0) 1.4.3 参照)。 ANALOG OUT コネク タ ピンアウ ト については、 319 [ページ表](#page-330-0) 33 を参照してください。電圧は、接続されているデータ収集デバイス が必要 とするデータ収集速度に応じ て、 最大 PRF 速度で出力されるか (最大 6 kHz)、 あ るいは 60 Hz 出力に圧縮されます。

アナロ グ出力の設定に関するパラ メ ータは、 **A-** アウト ページにあ り 、 **3/5 >** 測定セ ッ トアップ **> A-** アウト からアクセスします (130 [ページ図](#page-141-0) 8-2 参照)。

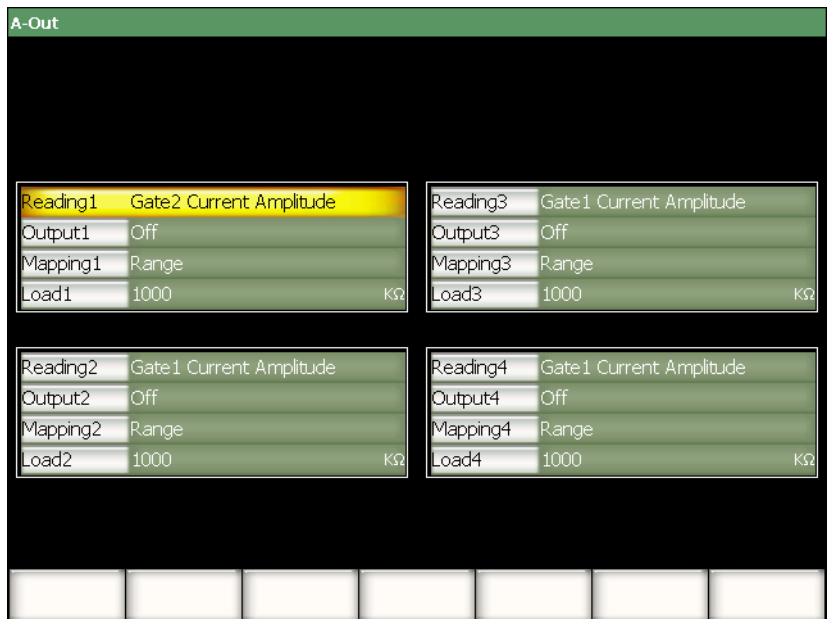

図 **8-2 A-** アウ ト 設定ページ

<span id="page-141-0"></span>各アナログ出力信号を管理するパラメータは4種類あります。

#### 表示 *<n>*

アナログ出力コネクターに出力する測定の種類(厚さあるいは振幅)を選択しま す。

#### 出力 *<n>*

探傷器からの電圧出力の範囲を選択し ます (**0-1 V** あるいは **0-10 V**)。

#### マッピング *<n>*

出力電圧の係数をフルスクリーン範囲あるいはゲート幅のどちらをベースにする か選択し ます。

#### 負荷 *<n>*

EPOCH 1000 シリーズ探傷器のアナログ出力を測定する周辺デバイスのインピー ダン スの値を選択し ます。

EPOCH 1000 シリーズの出力インピーダンスと周辺デバイスの入力インピーダン スを適合させることにより、EPOCH 1000シリーズがアナログ出力を適切に相殺

し、スクリーン測定に基づいて予測可能な出力電圧を生成することができます。 例えば、 ス ク リ ーン範囲が 100 mm で、 EPOCH 1000 シ リーズが 10 mm の測定 は、0-10 V のアナログ出力範囲では、1V のアナログ出力を生成します。イン ピーダン スの適合がない場合、 予測される 1 V 出力値よ り 上あ るいは下に歪曲さ れてしまいます (0.95 V あるいは 1.02 V など)。

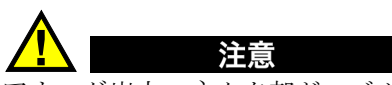

アナログ出力コネクタ部が、ゴム製カバーで保護されていない場合は、過酷な環 境下また水滴にさらされるような環境では、探傷器を使用しないでください。コ ネクタの腐食や探傷器への損傷を避けるためにも、ケーブルが接続されていない 場合は、コネクタに保護カバーをつけておきます。

# <span id="page-142-0"></span>8.3 トリガー入力および出力

EPOCH 1000 シリーズは、トリガー同期機能が搭載されており、システムの他のデバ イスや機器と連結して使用することができます。このトリガー機能は、選択した手段 に応じて、また、適用可能な場合には、外部入力に応じて各機器のパルスのタイミ ングを管理する こ と ができ ます。 EPOCH 1000 シ リ ーズ ト リ ガー入力と出力信号は、 探傷器の背面に位置する 26- ピン ALARMS D- サブコネクタ経由でアクセスします ( 32 [ページ](#page-43-0) 1.4.3 参照)。 ALARMS コネ ク タ ピン配列については、 318 [ページ表](#page-329-0) 32 を参 照してください。

ト リ ガー入力および出力モード は、 **3/5 >** 測定セ ッ ト ア ッ プ > ト リ ガーパラ メータで 設定し、 次の 3 種類の選択が可能です。

#### 内部

パルスのタ イ ミ ング と周波数を管理する内蔵標準操作モード。 EPOCH 1000 シ リーズは、外部のトリガー入力の影響は受けませんが、同期パルスを出力しま す。それにより、接続した探触子にパルスを送る同じ速度とタイミングで、他の デバイスをトリガーすることができます。

外部

このパラメータを選択すると、26-ピン ALARMS D-サブコネクタ上にある EXT TRIG IN ピン経由で、外付けのデバイスから EPOCH 1000 シリーズのパルスのタ イミングと周波数を管理することができます。 外部入力パルスがある場合、 探傷 器は、接続されている探触子にパルスを送信せず、フリーズしたような状態にな り ます。

#### シングル

こ のパラ メ ータ を選択する と、 探傷器のパルスのタ イ ミ ング と周波数は、 直接あ るいはコンピュータからのコマンド経由で手動で管理することができます。 シン グルモード では、 探傷器は、 **[** チェック **]** を押すまでは接続された探触子にパル ス を送信し ません。 (直接あ るいは RS-232、 USB 経由)。**[** チェック **]** を押さない と、探傷器はフリーズしたような状態になります。

### <span id="page-143-0"></span>**8.4** シ リ アル接続 (**RS-232**)

EPOCH 1000 シリーズには、シリアル接続 (RS-232) ポートが標準で付いています。 シリアル接続では、探傷器の右側のコンピュータ接続収納部に配置されている一体 型 VGA/RS-232 出力コネクタのピンを使用します。シリアル接続を使い、 EPOCH 1000 シ リーズのコンピュータ インターフェ イスプログラムである GageView Pro と使用するため、EPOCH 1000 シリーズをコンピュータに接続することができま す。

シリアル接続は、また、EPOCH 1000 シリーズをリモート操作することもできます。 さ らに詳しい情報については、134 [ページ](#page-145-0) 8.6 を参照し て く だ さい。

### <span id="page-143-1"></span>**8.5 USB** 接続

EPOCH 1000 シリーズには、標準で USB ポートが付いています。

- USB クライアントポート (コンピュータ接続収納部内) ×1
- ・ USB ホストポート (コンピュータ接続収納部内)×2
- USB ホストポート (バッテリー収納部内) ×1
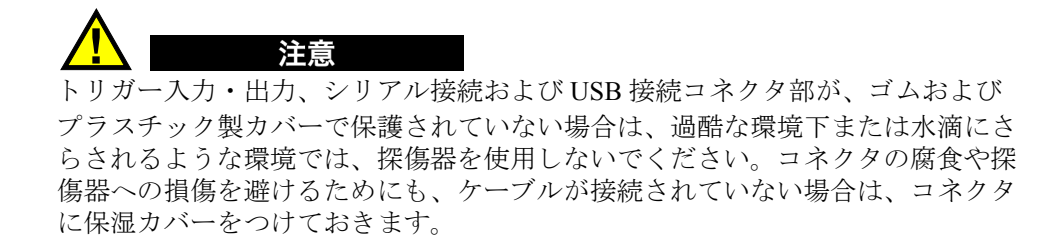

# **8.5.1 USB** クライアント

USB クライアントポートは、コンピュータとの接続に使用します。 USB クライアン トでは、周辺デバイスから EPOCH 1000 シリーズにコマンドを送ることを可能にし ますが、EPOCH 1000 シリーズが周辺デバイスにコマンドを送ることはできません。 USB クライアントポートは、EPOCH 1000 シリーズのコンピュータインターフェイ スプログラム GageView Pro との通信に使用する標準ポートです。

# **8.5.2 USB** ホスト

USB ホストポートにより、EPOCH 1000 シリーズからコマンドを USB デバイスに送 ることができます。EPOCH 1000 シリーズでは、USB ホストポート経由で次のような デバイスと通信を行うことができます。

- · PCL5 プリンター制御言語による USB プリンター
- ・ USB マウス
- ・ USB キーボード
- · USB 保存デバイス

ダイレクトレポート印刷や保存デバイスへのデータ保存関する情報についての詳し い情報は、188 [ページ](#page-199-0) 10.4 と 191 [ページ](#page-202-0) 10.5 を参照し て く だ さい。

# **8.6** シリアル **/USB** コマンドプロト コル

EPOCH 1000 シリーズは、シリアル (RS-232) 接続ポートあるいは USB クライアン トポート経由でリモートコントロールすることができます。わかりやすいリモートコ マンドを使って、探傷器のすべての機能にアクセスできます。詳しい情報について は、オリンパスにご連絡ください。

# 9. EPOCH 1000 シリーズの校正 (校正モード)

この章では、 EPOCH 1000 シ リ ーズを従来型 UT モード で校正する方法について説明 し ています。校正は、 特定の探触子を使用し て特定温度下の特定材料を正確に測定で き る よ う 探傷器を調整する過程のこ と を指し ています。

校正中、EPOCH 1000 シリーズのゼロオフセットと音速パラメータを調整する必要が あります。ゼロオフセットは(「プローブ遅延」と呼ぶこともあります)、 メインバン と音波が試験体へ入る間の不感時間を補正し ます。探傷器は試験体の材料音速に一致 する よ う 適切な音速に調整する必要があ り ます。

EPOCH 1000 シリーズは、迅速で簡単に校正ができる「自動校正」機能を搭載していま す (**1/5 >** 自動校正サブ メ ニュー)。次の項では、 次の 4 つの基本的な探触子を使用し た場合の EPOCH 1000 シリーズの校正手順を説明します。

- ・ 垂直探触子
- ・ 遅延材付き探触子
- ・ 二振動子型探触子
- ・ 斜角探触子

## 参考

自動校正機能は、EPOCH 1000 シリーズが TOF(マイクロ秒)、DAC、TVG モー ド に設定されている場合は、 使用でき ません。

校正に関する詳細は、 次の項で説明し ます。

- ・ [校正の開始](#page-147-0)
- ・ [校正モード](#page-148-0)
- ・ [垂直探触子の校正](#page-150-0)
- ・ [遅延材付き探触子の校正](#page-153-0)
- ・ [二振動子型探触子の校正](#page-158-0)
- ・ エコー to [エコーモード における校正](#page-162-0)
- 既知のビーム路程値による斜角探触子の校正
- ・ [既知のきず深さ値によ る斜角探触子の校正](#page-174-0)
- ・ [曲面補正](#page-178-0)
- 一般の斜角校正試験片ダイアグラム

# <span id="page-147-0"></span>**9.1** 校正の開始

EPOCH 1000 シリーズの操作に完全に慣れるまでは、実際に校正を行う前に、基本操 作と設定の手順の確認を行ってください。

## 校正の前に **EPOCH 1000** シ リーズの従来型 **UT** モード をセッ ト アッ プするには

- 1. **「ゲイン** 1を押し、校正に適切なゲイン値を選択します。 もし、適切なゲイン値が不明な場合は、初期ゲインを 20 dB に設定し、必要に応 じて校正中に調整してください。
- 2. **1/5 >** 基本 > 音速を選択し た後、 試験体材料の適切な音速を入力し ます。材料の 音速表については、 323 [ページ付録](#page-334-0) A を参照してください。

#### 参考

探傷器がタイムオブフライトモードの場合、音速パラメータは、使用できませ ん。**3/5 >** 測定セ ッ ト ア ッ プ > 単位 **= mm** あるいはインチを選択し、 音速パラ メータを有効にします。

- 3. **1/5 >** 基本 > ゼロ を選択し た後、 探傷器のゼロオフセ ッ ト を 0.000 µs に調整し ま す。
- 4. **1/5 >** 基本 > レンジを選択し た後、 選択し た校正用試験片内のビーム路程レ ンジ に基づき測定範囲を設定し ます。

#### ヒント

すべての校正エコーを画面に表示させる ために、 ビーム路程の 1.5 倍程度のレン ジを使用し ます。

- 5. **1/5 >** 基本 > 遅延を選択し た後、 画面の遅延を 0.000 インチあるいは 0.00 mm に 設定します。
- 6. **1/5 >** 斜角設定 > 屈折角を選択し た後、 プローブの正しい屈折角度 (ス ト レー ト ビームあるいは 90° のプローブには 0、 45° プローブには 45 など) を入力し ま す。
- 7. **1/5 >** 斜角設定 > 板厚を選択し た後、 材料の厚さ を 0.00 インチ 0.00 mm と設定し ます。
- 8. **1/5 >** レシーバ > リジェクションを選択し た後、 リ ジェ ク シ ョ ンのレベルを 0 % に設定します。
- 9. **2/5 >** ゲー ト **1** > ステータス **=** オン を選択し、 ゲー ト 1 をオンにし ます。
- 10. 探触子を試験体に接触させた ら、 パルサーと レシーバ設定を調整し、 A- スキャ ンを生成し ます。パルサーと レシーバの調整に関する情報は、89 [ページ](#page-100-0) 4 を参照 してください。

#### ヒント

探傷器の設定に基づいて校正している間、EPOCH 1000 シリーズで関連する肉厚 やビーム路程の測定値を自動的に表示でき る よ う にするには、 自動測定値の選択 を行います。詳しい情報については、70 [ページ](#page-81-0) 3.3.3 を参照してください。

# <span id="page-148-0"></span>**9.2** 校正モー ド

EPOCH 1000 シリーズは、多数の校正モードを搭載しており、探触子、校正用試験片 およびアプリケーションの要件に合わせ正確に校正することができます。これらの校 正モードは、1/5>自動校正サブメニューで変更できます。モード設定は、垂直探触 子および斜角探触子に各種2モードあります。

# 9.2.1 垂直ビームモード

垂直ビームの校正には、2つの方法があります。校正という観点からは、接触型、二 振動子型、水浸型等など、*垂直探触子モード*は、すべてのゼロ度のプローブという ことになります。垂直ビームの校正には、2つの方法があります。

#### 板厚

標準垂直ビームの校正モード では、 2 箇所の厚さが判っている試験片を使い校正 を行います。板厚の薄い材料では、 ゼロオフセ ッ ト 校正を使用し、 板厚の厚い材 料では、音速の校正を行います。

#### エコー **to** エコー

この校正モードでは、エコー to エコー測定を使用して、材料音速のみを校正し ます。エコー to エコー校正では、 測定値の開始位置を示す特定の波形にゲー ト 設定し、その波形をトラッキングゲートを使ってトラッキングすることにより、 ゼロオフセ ッ ト の原因と な る要素を排除し ています。つま り 、 正確なエコー to エコー測定を行うには、検査の材料音速のみ校正する必要があるということで す。エコー to エコー測定は、 **G2 - G1**、 **G2 - IF** あるいは **G1 - IF** を組み合わせて 行います ( 116 [ページ](#page-127-0) 6.6 参照)。

# 9.2.2 斜角ビームモード

斜角ビーム校正には、2つの方法があります。

#### ビーム路程

標準斜角校正モード では、 2 箇所の厚さが判っている試験片のビーム路程を使用 し、 校正を行います。一般的には、 これらのビーム路程は、 校正用試験片の半径 から測定されます。板厚の薄い材料では、ゼロオフセット校正を使用し、板厚の 厚い材料では、音速校正を使用します。

#### 深さ

この斜角校正モードでは、2箇所の反射源の深さが判っている試験片を使用しま す。一般的には、これらの深さは、同サイズの横穴から測定します。正確な測定 を行うために、EPOCH 1000シリーズは、ビーム路程と既知の屈折角を基に深さ 値を計算する ため、 最初に探触子の屈折角を確認する必要があ り ます。反射源の 位置が浅い場合には、 ゼロオフセ ッ ト 校正を行い、 反射源の位置が深い場合に は、 音速校正を行います。

# <span id="page-150-0"></span>**9.3** 垂直探触子の校正

周波数 5.0 MHz、振動子径 13 mm (0.50 インチ) のオリンパス探触子 (部品番号 A109S-RM) を使用した場合の、垂直探触子の校正手順を示します。

試験体 と同じ材料で、 2 箇所の厚さが判っている校正用試験片をご用意下さい。 こ の 2 箇所の厚さは、検査を行う試験体厚さの上限と下限を上回っている厚さであること が理想です。

ここでは、オリンパス鋼製 5- ステップ試験片 (部品番号 2214E) を使用します。各 ステップは、0.100 インチ、0.200 インチ、0.300 インチ、0.400 インチ、0.500 インチ です。

## 参考

EPOCH 1000 シリーズの本体設定が、メートル単位の場合も、入力値がミリメー トル (mm) で行われる以外は、校正手順はまったく同様です。

## 垂直探触子で校正するには

- 1. 136 [ページ](#page-147-0) 9.1 で説明し た初期設定手順を実行し ます。
- 2. 探触子を適切なケーブルに接続し、 探傷器の上部にあ る従来型 UT 用探触子コネ ク タに接続し ます。
- 3. **1/5 >** 自動校正 **>** 校正モード **=** 板厚を選択し ます。
- 4. 探触子を校正用試験片の薄い箇所に接触させます。 こ こでは、 0.200 インチ (5,08 mm) ステップに接触させています。

#### 参考

使用中の探触子周波数により、測定対象物が非常に薄くなると適切な測定値が表 示されない場合があります。

- 5. **[ゲート** ] キーを使い、試験片からの最初の底面エコーがゲート閾値を越える位 置にゲート1を配置します。
- 6. **[** ゲイン **]** を押し、 エコー振幅がおよそ 80 % にな る よ う にゲイ ンを調整し ます。

厚さ表示は A- スキャンの上に大きな文字で表示されます (140 [ページ図](#page-151-0) 9-1 参 照)。

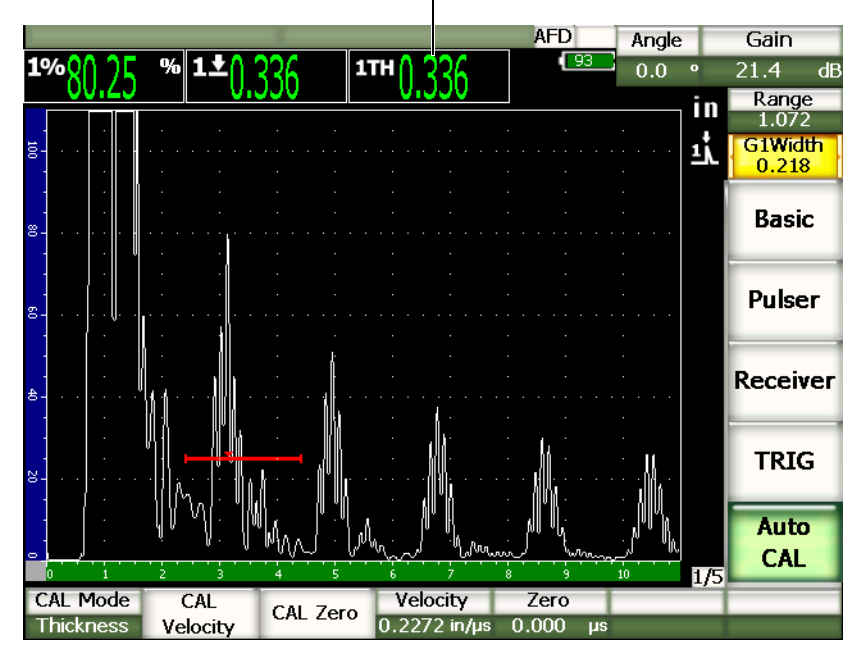

厚さ測定値

図 **9-1** ゲー ト と校正信号の例

<span id="page-151-0"></span>7. 値が安定し た ら、 **1/5 >** 自動校正 **>** 校正ゼロ を選択し ます。 スクリーンがフリーズし、校正ゼロダイアログボックスが現れます (140[ページ](#page-151-1) 図 [9-2](#page-151-1) 参照)。

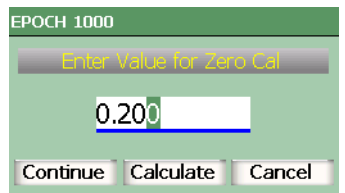

# <span id="page-151-1"></span>図 **9-2** 校正ゼロダイアログボ ッ クス

8. ゲート内の指示に対応する既知の板厚値を入力します(ここでは、0.200イン チ)。それから、続行を選択し、2番目の校正ステップへ進みます (141[ページ](#page-152-0) 図 [9-3](#page-152-0) 参照)。

#### 参考

校正データ を取得せずに、 終了する必要があ る場合には、**[** 左 **][** 右 **]** 矢印キーを 使って、 キャンセルをハイ ラ イ ト 化し た後、 **[** チェック **]** キーを押し ます。

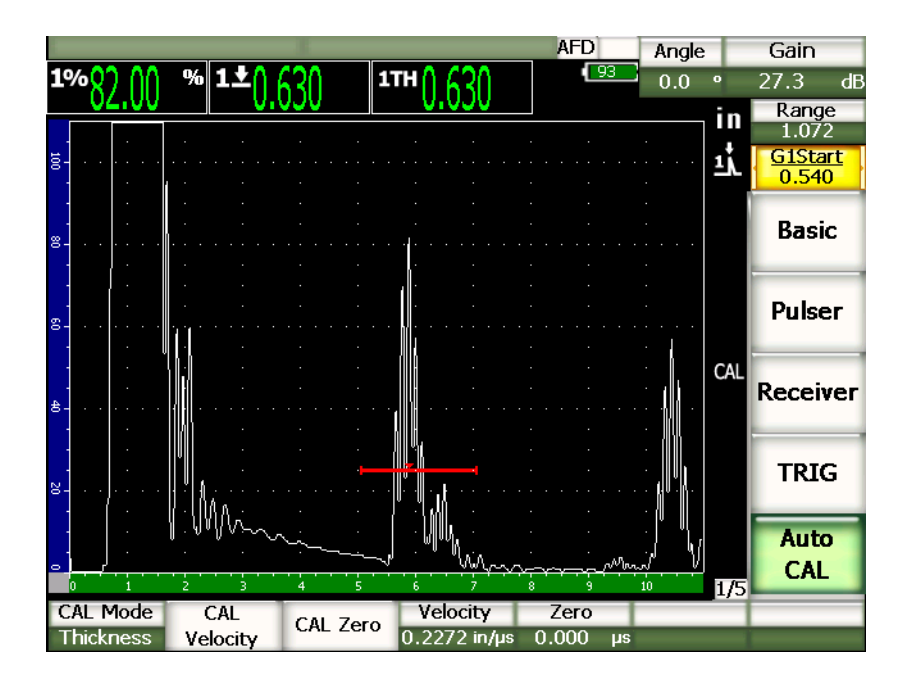

### 図 **9-3** ゲー ト 設定された **2** 番目の校正信号

- <span id="page-152-0"></span>9. 探触子を校正用試験片の厚い箇所に接触させます。 ここでは、0.500 インチのステップに接触させています。
- 10. **[** ゲー ト **]** キーを使い、 厚さが判っている試験片からの最初の底面エコーがゲー ト閾値を越える位置にゲート1を配置します。
- 11. **[ ゲイン**] を押し、エコー振幅がおよそ 80% になるようにゲインを調整します。

厚さ測定値は、A- スキャンの上に大きな文字で表示されます。

- 12. 値が安定し た ら、 **1/5 >** 自動校正 **>** 音速校正を選択し ます。 画面がフリーズし、画面上に音**速校正**ダイアログボックスが現れます。
- 13. ゲート内の指示に対応する既知の板厚値を入力します (ここでは、0.500 イン チ)。 それから、 完了を選択し、 校正プロセス を完了し ます。

#### ヒント

厚さが既に分かっている一つの試験片だけでも、自動校正機能を使用することが できます。薄い箇所と厚い箇所両方に探触子を接触させる代わりに、多重底面エ コーを使用します。探触子を薄い肉厚の試験片に接触させたまま、ゲートを複数 の底面エコーの一つに移動させ、校正の音速測定の際ビーム路程に応じた厚さ ( 2 、 3 、 4 など最初の底面エコーの倍数) を入力し ます。

# <span id="page-153-0"></span>**9.4** 遅延材付き探触子の校正

ここでは、周波数 10.0 MHz、振動子径 6.35 mm (0.25 インチ) のオリンパス探触子 (部品番号 V202-RM) を使用し た場合の、 遅延線の校正手順を示し ます。

験体と同じ材料で、 2 箇所の厚さが判っている校正用試験片をご用意下さい。 2 箇所 の厚さ値は、試験体の厚さを上回るものと下回るものが理想です。 ここでは、 オリン パス鋼製 5 段階試験片 (部品番号 2214E) を使用します。 各ステップは、 0.100 イン チ、 0.200 イ ンチ、 0.300 イ ンチ、 0.400 イ ンチ、 0.500 イ ンチです。

### 参考

EPOCH 1000 シリーズの本体設定が、メートル単位の場合も、入力値がミリメー トル (mm) で行われる以外は、校正手順はまったく同様です。

#### 遅延材付き探触子で校正するには

- 1. 136 [ページ](#page-147-0) 9.1 で説明し た初期設定手順を実行し ます。
- 2. 探触子を適切なケーブルに接続し、 探傷器の上部にあ る従来型 UT 用探触子コネ ク タに接続し ます。

ゼロオフセットを 0.000 マイクロ秒に設定すると、初期励起パルス (あるいはメ インバン)が画面左側に表示されます。

- 3. 1/5 > 基本 > ゼロを選択してから、遅延材チップの先端からのインターフェイス エコーが画面に現れるまで、ゼロオフセットを増加させます。
- 4. 接触媒質を塗布し た遅延材の先端を指で触わって、 遅延材の先端からのエコーが 表示されていることを確認します。 これによりエコーが画面上で上下に振幅しま す。
- 5. **1/5 >** 基本 **>** ゼロ を選択し てから、 こ のエコーをゼロオフセ ッ ト を使用し、 画面 の左側に移動させます。
- 6. **1/5 >** 自動校正 **>** 校正モード **=** 厚さ を選択し ます。
- 7. 探触子を校正用試験片の薄い箇所に接触させます。ここでは、0.100 インチに接 触させています。
- 8. **[ゲート** ] キーを使い、試験片からの最初の底面エコーがゲート閾値を越える位 置にゲート1を配置します。
- 9. **[ゲイン**] を押し、エコー振幅がおよそ 80% になるようにゲインを調整します。 厚さ測定値は A- スキャンの上に大きな文字で表示されます (144[ページ図](#page-155-0) 9-4 参照)。

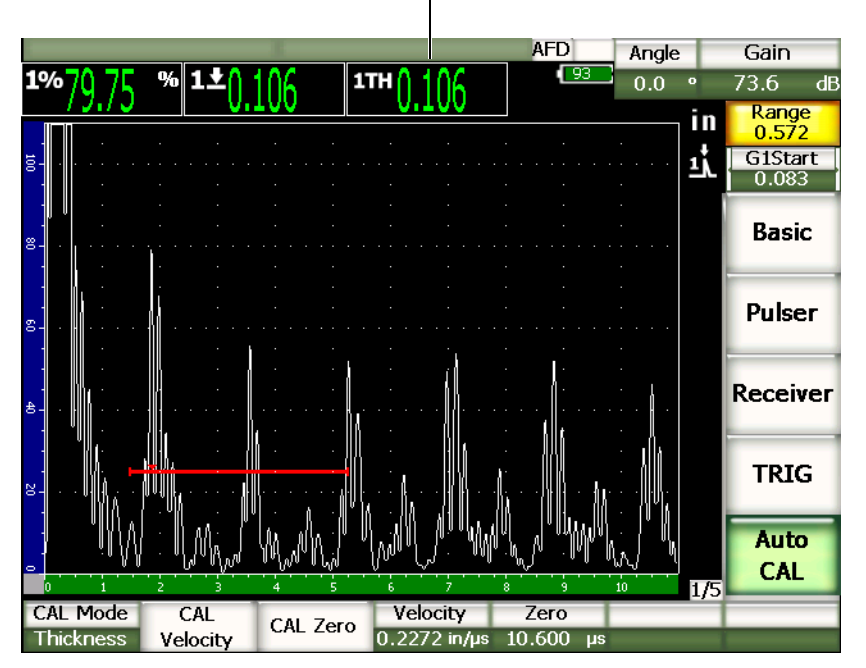

厚さ測定値

図 **9-4** ゲー ト と校正信号の例

参考

<span id="page-155-0"></span>遅延材先端からの多重エコーではなく、最初の底面エコーにゲート設定を行いま す。

10. 値が安定し た ら、 **1/5 >** 自動校正 **>** 校正ゼロ を選択し ます。

スクリーンがフリーズし、校正ゼロダイアログボックスが現れます (140[ページ](#page-151-1) 図 [9-2](#page-151-1) 参照)。

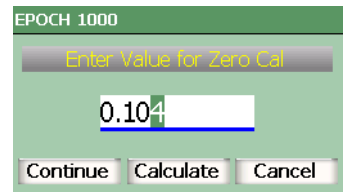

## 図 **9-5** 校正ゼロダイアログボ ッ クス

11. ゲート内の指示に対応する既知の板厚値を入力します (ここでは、0.100 イン チ)。それから続行を選択し、2番目の校正ステップに進みます (146[ページ](#page-157-0) 図 [9-6](#page-157-0) 参照)。

## 参考

校正データ を取得せずに、 終了する必要があ る場合には、**[** 左 **][** 右 **]** 矢印キーを 使って、 キャンセルをハイ ラ イ ト 化し た後、 **[** チェック **]** キーを押し ます。

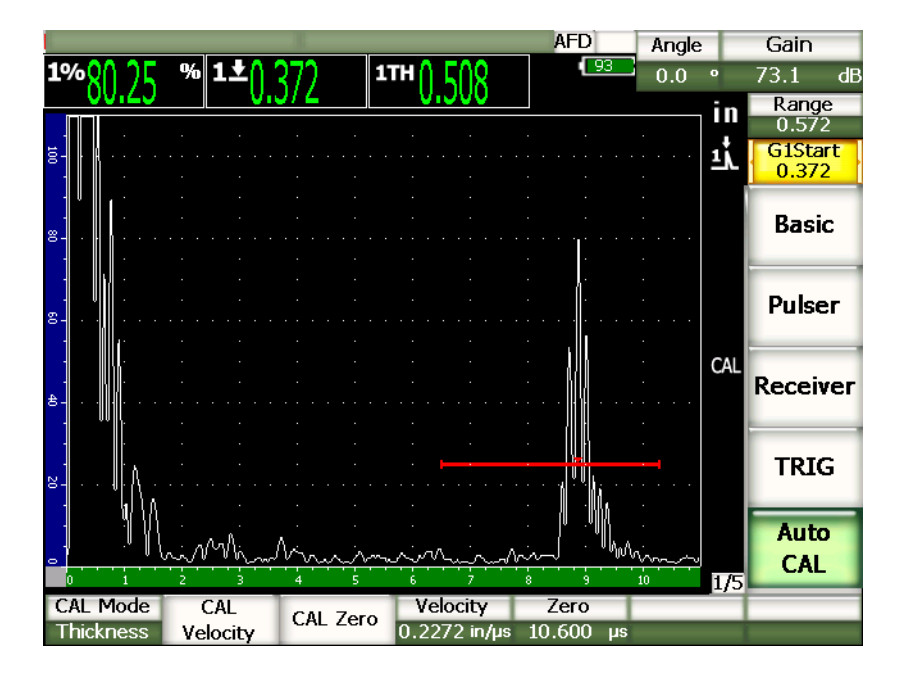

図 **9-6** ゲー ト 設定された **2** 番目の校正信号

- <span id="page-157-0"></span>12. 探触子を校正用試験片の厚い箇所に接触させます。 ここでは、0.500 インチのステップに接触させています。
- 13. **[ ゲート** ] キーを使い、試験片からの最初の底面エコーがゲートを超える位置に ゲート 1 を配置します。
- 14. **[ ゲイン** ] を押し、エコー振幅がおよそ 80% になるようにゲインを調整します。 厚さ測定値は、A-スキャンの上に大きな文字で表示されます。
- 15. 値が安定し た ら、 **1/5 >** 自動校正 **>** 音速校正を選択し ます。 画面がフリーズし、画面上に音速校正ダイアログボックスが現れます。
- 16. ダイアログボックスで、ゲート内にある指示の基地の板厚に適合する値を調整し ます(ここでは、0.500 インチ)。それから、完了を選択し、校正プロセスを完了 し ます。

## 参考

厚さが既に分かっている一つの試験片だけでも、自動校正機能を使用することが できます。薄い箇所と厚い箇所両方に探触子を接触させる代わりに、多重底面エ コーを使用します。探触子を薄い肉厚の試験片に接触させたまま、ゲートを複数 の底面エコーの一つに移動させ、校正の音速測定の際ビーム路程に応じた厚さ ( 2 、 3 、 4 など最初の底面エコーの倍数) を入力し ます。

# <span id="page-158-0"></span>**9.5** 二振動子型探触子の校正

ここでは、周波数 5.0 MHz、振動子径 6.35 mm(0.25 インチ)のオリンパス探触子 (部品番号 DHC711-RM) を使用し て二振動子型探触子の校正手順を示し ます。

校正には、 試験体と同じ材料で、 2 箇所の厚さ が判っている校正用試験片をご用意下 さい。 2 箇所の厚さ値は、 試験体の厚さ を上回る もの と下回る ものが理想です。 こ こ では、 オ リ ンパス鋼製 5 段階試験片 (部品番号 2214E) を使用し ます。 5 ステップの 各厚さは、0.100 インチ、0.200 インチ、0.300 インチ、0.400 インチ、0.500 インチで す。

## 参考

EPOCH 1000 シリーズの本体設定が、メートル単位の場合も、入力値がミリメー トル (mm) で行われる以外は、校正手順はまったく同様です。

## 参考

二振動子型探触子の音響的特性により、試験体の厚さが減少すると、距離校正に 非直線性が生じます。最大感度ポイントは、個別の二振動子型探触子の「ルーフ 角」により決定されます。目的の範囲がカバーされているステップ試験片を用い て距離校正を行 う こ と をお勧めし ます。校正範囲を超えた厚さ を測定する際は注 意が必要です。 EPOCH 1000 シリーズには、 v-パス補正がありません。 よって、 校正作業に使用される最小厚さ にも よ り ますが、 校正された範囲内で も あ る程度 非線形性が起きる可能性があります。

二振動子型探触子のゼロオフセット値は、極端な温度環境下で大きく変動すること があります。ゼロオフセット値を設定した温度から数度以上変化する場合は、ゼロオ フセット値を再度確認する必要があります。温度差の大きい環境で厚さ測定を行う場 合は、 高温アプリケーション用に設計されたオリンパス製二振動子型探触子のご使 用を強くお勧めします。これらの探触子には、温度変化にほとんど影響されない安 定した音速の遅延材が内部に組み込まれています。オリンパスに振動子型探触子 D790-SM と D791 のご使用を推奨し ます。

## 二振動子型探触子を使って校正するには

- 1. 136 [ページ](#page-147-0) 9.1 で説明し た初期設定手順を実行し ます。
- 2. 探触子を適切なケーブルに接続し、 探傷器の上部にあ る従来型 UT 用探触子コネ ク タに接続し ます。
- 3. **1/5 >** パルサー **>** モード **=** 二振動子型を選択し ます。
- 4. **[** ゲイン **]** を押し てから、 底面エコーの立ち上が り がほぼ垂直な線と し て画面に 現れるようにゲインを高く設定します。
- 5. 厚さ測定を行う場合にエコーの立ち上がりを使用するために、 測定ゲートをエッ ジ検出モード に設定し ます。
	- *a)* **2/5 >** ゲー ト セッ ト アップ **>** セッ トアップを選択し、 ゲー ト セッ トアップ ページを開き ます。
	- *b)* セ ッ ト ア ッ プページでは、 ゲー ト *<n>* 測定モード をハイ ラ イ ト 化し、 その値 をエッジに設定します。
	- *c)* **[** キャンセル **]** を押し、 セ ッ ト ア ッ プページを終了し ます。
- 6. **1/5 >** 自動校正 **>** 校正モード **=** 板厚を選択し ます。
- 7. 探触子を校正用試験片の薄い箇所に接触させます。 ここでは、0.100 インチステップに接触させています。上述されているように、 はっきりしたエコーの立ち上がりを生成するため、高めのゲイン設定が必要で す。ギザギザし たエコーのピークは考慮に入れないで下さい。エコー立ち上が り 部分に注視し ます。
- 8. **[ゲート** ] キーを使い、試験片からの最初の底面エコーがゲート閾値を越える位 置にゲート1を配置します。
- 9. **[ゲイン** ] を押し、エコー振幅がおよそ 80 % になるようにゲインを調整します。 厚さ測定値は、A-スキャンの上に大きな文字で表示されます。

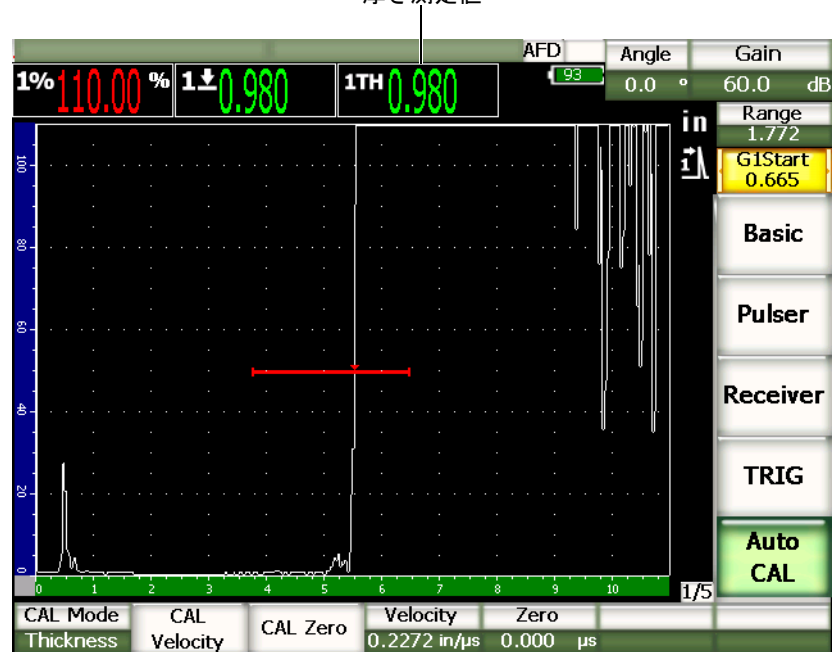

厚さ測定値

図 **9-7** ゲー ト と校正信号の例

10. 値が安定し た ら、 **1/5 >** 自動校正 **>** 校正ゼロ を選択し ます。 画面がフリーズし、校正ゼロダイアログボックスが現れます。

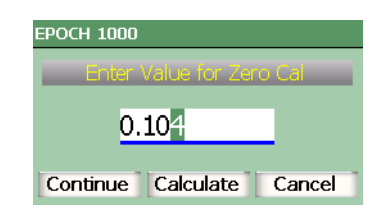

図 **9-8** 校正ゼロダイアログボ ッ クス

11. ゲート内の指示に対応する既知の板厚値を入力します (ここでは、0.100 イン チ)。それから、続行を選択し、2番目の校正ステップへ進みます。

参考

校正データ を取得せずに、 終了する必要があ る場合には、**[** 左 **][** 右 **]** 矢印キーを 使って、キャンセルをハイ ラ イ ト 化し た後、 **[** チェック **]** キーを押し ます。

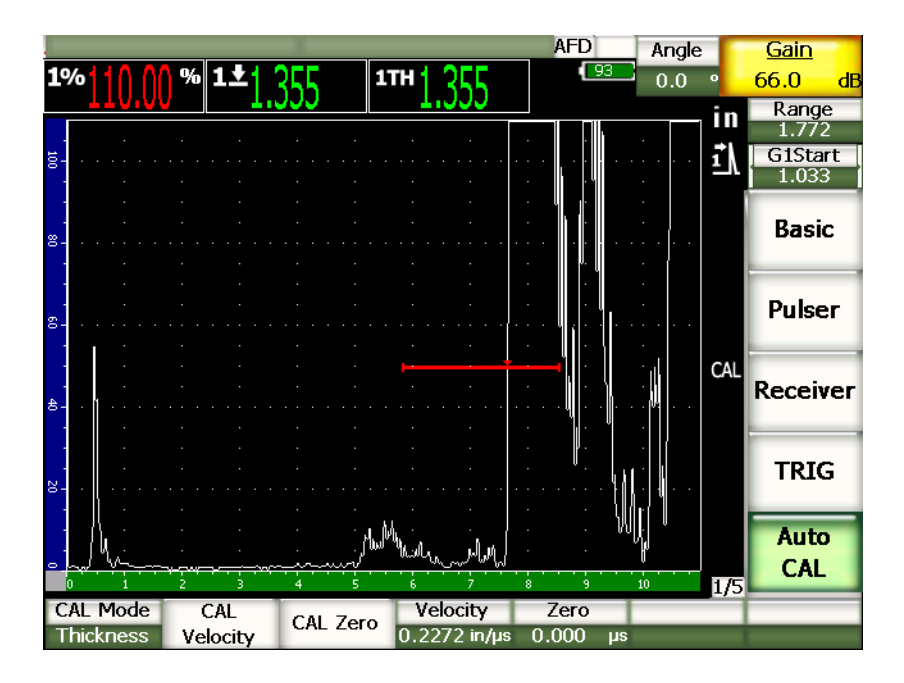

### 図 **9-9** ゲー ト 設定された **2** 番目の校正信号

- 12. 探触子を校正用試験片の厚い箇所に接触させます。 ここでは、0.500 インチのステップに接触させています。
- 13. **[ ゲート** 1キーを使い、試験片からの最初の底面エコーがゲート閾値を越える位 置にゲート 1を配置します。 ゲインは、 エコー振幅がおよそ 80 % になるように ゲインを調整します。
- 14. 値が安定し た ら、 **1/5 >** 自動校正 **>** 音速校正を選択し ます。 画面がフリーズし、画面上に音**速校正**ダイアログボックスが現れます。

15. ゲート内の指示に対応する既知の板厚値を入力します (ここでは、0.500 イン チ)。それから、完了を選択し、校正プロセスを完了します。

# <span id="page-162-0"></span>9.6 エコー to エコーモードにおける校正

ここでは、周波数 10.0 MHz、振動子径 6.35mm (0.25 インチ) のオリンパス探触子 (部品番号 V202-RM) を使用し た場合の、 エコー to エコーの校正手順を示し ます。

エコー to エコーモード における校正では、 試験体 と同じ材料の 1 箇所の厚さが判っ ている校正用試験片をご用意ください。2箇所の厚さ値は、試験体の厚さに非常に近 いものが理想です。エコー to エコーモード では、 2 つの波形間の距離を測定し ます。 1 つは開始位置の測定、もう1つは終了位置の測定を示します。波形の開始位置に ゲー ト を設定する こ と によ り 、 ゼロオフセ ッ ト と同様の結果を導 く ため、 ゼロオフ セ ッ ト 値によ る校正が不要にな り ます。そのため、 エコー to エコーモード 校正では、 探傷器が正確に測定値を表示できるように、材料音速のみを校正します。

ここでは、オリンパス鋼製 5 段階試験片 (部品番号 2214E) を使用します。各ステッ プは、0.100 インチ、0.200 インチ、0.300 インチ、0.400 インチ、0.500 インチです。

# 参老

EPOCH 1000 シリーズの本体設定が、メートル単位の場合も、入力値がミリメー トル (mm) で行われる以外は、校正手順はまったく同様です。

## 遅延材付き探触子を使用しエコー to エコーモードで校正するには

- 1. 136 [ページ](#page-147-0) 9.1 で説明し た初期設定手順を実行し ます。
- 2. 探触子を適切なケーブルに接続し、 探傷器の上部にあ る従来型 UT 用探触子コネ ク タに接続し ます。

ゼロオフセットを 0.000 マイクロ秒に設定すると、初期励起パルス(あるいはメ インバン)が画面左側に表示されます。

3. **1/5 >** 基本 **>** ゼロ を選択し てから、 初期励起パルスが画面左から消え、 遅延材 チップの先端からのインターフェイスエコーが画面に現れるまで、ゼロオフセッ ト を増加させます。

- 4. 接触媒質を塗布し た遅延材の先端を指で触わって、 遅延材の先端からのエコーが 表示されている こ と を確認し ます。 これによりエコーが画面上で上下に振幅します。
- 5. **1/5 >** 基本 **>** ゼロ を選択し てから、 値を増加し、 こ のエコーを画面の左側に移動 させます。 エコー to エコー測定を行うには少なくとも二つのゲートが必要です。 ゲートト

ラッキング機能もオンにします。 6. **2/5 >** ゲー ト **1 >** ステータス **=** オンおよび **2/5 >** ゲー ト **2 >** ステータ ス **=** オン を

- 使って、ゲート 1 とゲート 2の二つのゲートを有効にし、測定ゲートとして使用 し ます。
- 7. **2/5 >** ゲー ト セッ ト アップ **> G2** トラック **= G1** を選択し、 ゲー ト 2 がゲー ト 1 を 追従するように設定します。 ゲートやトラッキングの有効化に関する詳しい情報 は、 116 [ページ](#page-127-0) 6.6 を参照し て く ださい。
- 8. **1/5 >** 自動校正 **>** 校正モード **= G2 G1** を選択し ます。
- 9. 探触子を校正用試験片に接触させます。 ここでは、0.300 インチステップに接触させています。
- 10. **[ゲート]** キーを使い、試験片からの最初の底面エコーがゲート閾値を越える位 置にゲート1を配置します。
- 11. **[ ゲート** ] キーを使い、試験片からの2番目の底面エコーがゲート2の閾値を越 えるようにゲート 1 とゲート 2 の距離を空けて配置します。
- 12. 信号が飽和しないように、また、ゲート 2 のエコー振幅がおよそ 50 % になるよ うに、ゲインを調整します。 厚さ測定値は、 **G2-G1** と い う ラベルと と もに A- スキ ャ ンの上に大き な文字で表 示されます。

#### ヒント

減衰材料では、 最初の信号を飽和させないよ う にする と、 2 番目の指示を 50 % 以上にできない可能性があります。その場合は、正確な測定を行うために、ピー ク検出ではなく、エッジ検出モードの使用をお奨めします (詳細は、113 [ページ](#page-124-0) [6.4](#page-124-0) を参照)。

### 参考

ゲー ト 1 とゲー ト 2 は、 遅延材先端からの多重エコーではな く 、 連続する底面エ コーを捉えます。

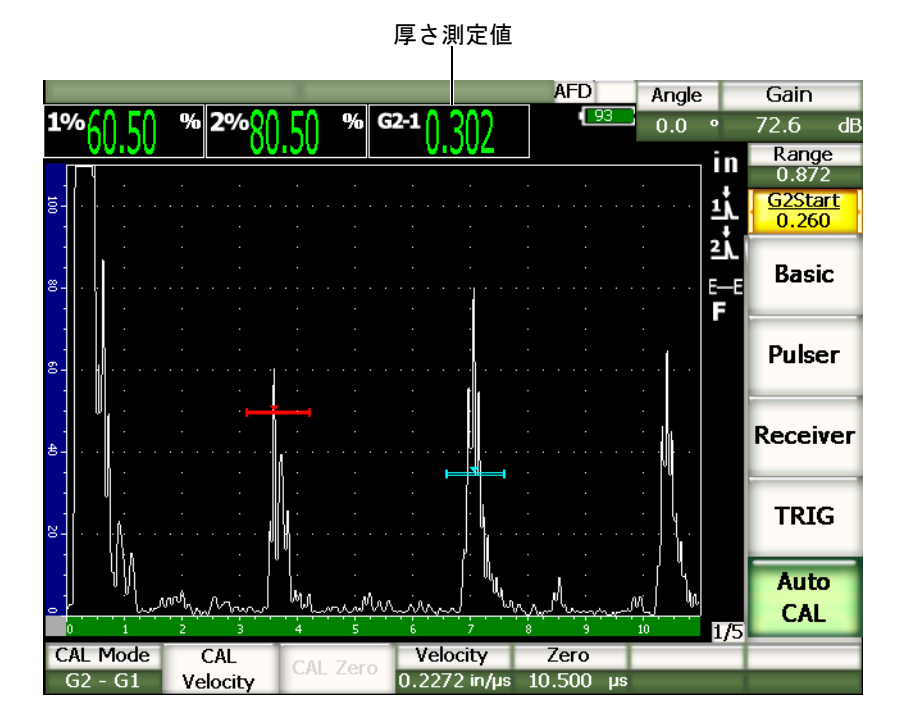

図 **9-10** ゲー ト と校正信号の例

13. 値が安定し た ら、 **1/5 >** 自動校正 **>** 音速校正を選択し ます。 画面がフ リ ーズ し、 回面上に音速校正ダイアログボックスが現れます。

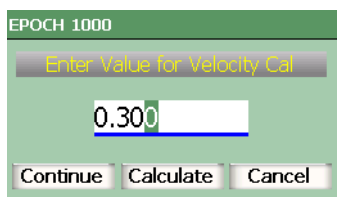

### 図 **9-11** 音速校正ダイアログボ ッ クス

14. ゲート内の指示に対応する既知の板厚値を入力します (ここでは、0.300 イン チ)。それから、完了を選択し、校正プロセスを終了します。

# 参考

校正データ を取得せずに、 終了する必要があ る場合には、 **[** 右 **]** と **[** 左 **]** 矢印 キーを使って、キャンセルをハイライト化した後、 **[ チェック** ] キーを押します。

# <span id="page-165-0"></span>**9.7** 既知のビーム路程値による斜角探触子の校正

周波数 2.25 MHz、振動子径 0.625 インチ x 0.625 インチのオリンパス探触子 (部品番 号 A430S-SB) を使用した場合の、斜角の校正手順を示します。ウェッジは 45° で部 品番号 ABWS-6-45 を使用します。また、試験片は、オリンパス IIW タイプ I 炭素鋼 製校正用試験片、 パーツナンバー TB7541-1 を使用し ます。

## 斜角探触子を使って校正するには

- 1. 136 [ページ](#page-147-0) 9.1 で説明し た初期設定手順を実行し ます。
- 2. 探触子を適切なケーブルに接続し、 探傷器の上部にあ る従来型 UT 用探触子コネ ク タに接続し ます。
- 3. **1/5 >** 斜角設定 **>** 屈折角を選択し てから、 探触子と ウ ェ ッ ジの組み合わせに最適 な屈折角を入力します (ここでは、45°)。
- 4. **1/5 >** 基本 **>** 音速を選択し た後、 試験体材料のおよその横波の音速 (0.1280 イ ン チ /µs あ るいは炭素鋼を使用し た場合、 メ ー ト ル単位では 3251 mm/µs) を入力 し ます。

5. **1/5 >** 基本 **>** レンジを選択し た後、 使用する試験片の適切なレ ンジ (12.000 イ ン チ。 こ こ では メ ー ト ル単位を使用し、 300.00 mm) を入力し ます。

次の手順を確認します。

- ・ 155 [ページ 『ビーム入射点 \(](#page-166-0)BIP) の測定』
- ・ 157 [ページ 『屈折角の測定』](#page-168-0)
- 158ページ『音速とゼロ点の校正』
- ・ 162 [ページ 『感度の校正』](#page-172-0)

## <span id="page-166-0"></span>**9.7.1** ビーム入射点 (**BIP**) の測定

ビーム入射点(BIP)は、音波がウェッジを離れ、試験片に最大エネルギーで 入射す るポイントを指します。次の手順は、プローブとウェッジの BIP を確定する方法を説 明しています。

## ビーム入射点 (**BIP**) を測定するには

1. プローブを試験片の 「0」 マーク の位置に接触させます。

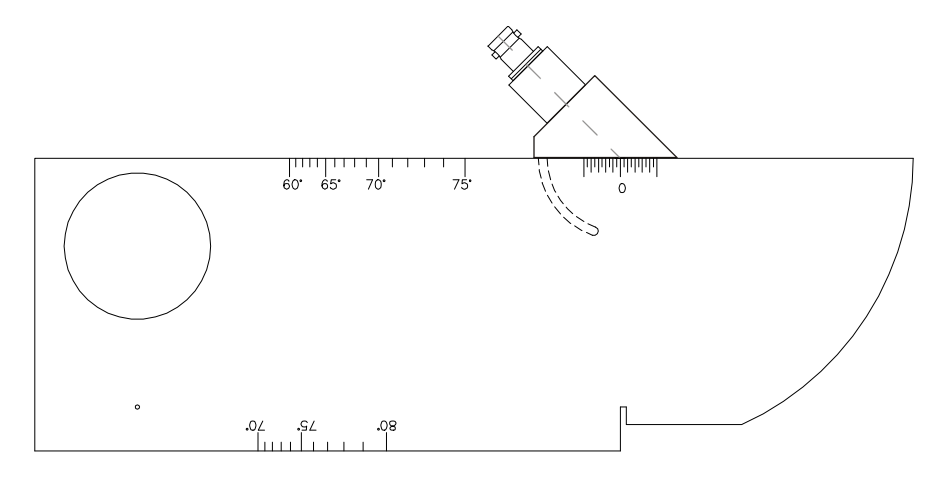

## 図 **9-12** 「 **0** 」マークの位置にプローブを配置し た **IIW** 校正用試験片

2. 初期パルス (メインバン) 後、画面に高振幅のエコーが現れるまでプローブを操 作します。

タイプ I 試験片の 4.00 インチ (100 mm) の位置にあ る大き な弧からの反射エ コーです。

- 3. プローブを前後に移動させながら、この振幅が最大になるよう調整します (ピー ク値を上げます)。
- 4. エコーが 100%を超えないように注意してください。必要ならば、感度を下げま す。

# ヒント

ピーク表示機能は、 BIP の検出に優れたツールです。**[** ピーク表示 **]** を押し、 ピーク 表示機能をオンにします。これは、ライブ波形を描画する際、エコーエンベロップを 収集して描画します (156[ページ図](#page-167-0) 9-13 参照)。ライブ波形を、事前に取得したエ コーのダ イナ ミ ッ ク カーブに対応する最大値に一致させます。**[** ピーク表示 **]** を再度 押して、ピーク表示をオフにします。

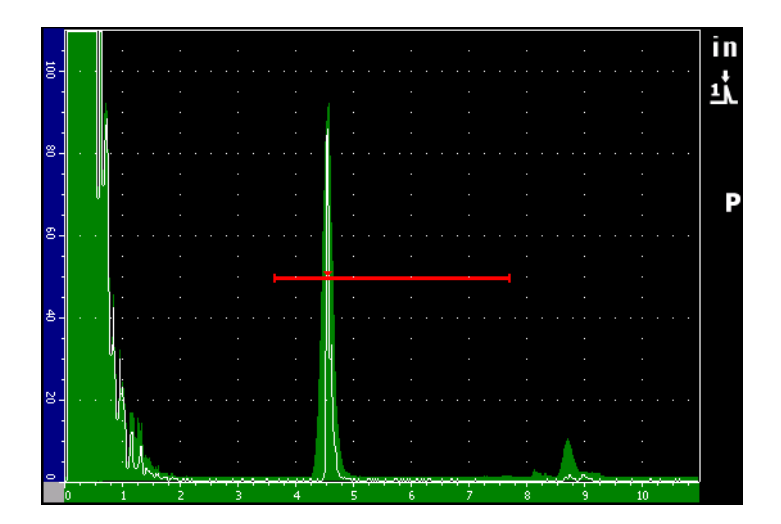

図 **9-13 BIP** 検出に使用する **[** ピーク表示 **]** 機能

<span id="page-167-0"></span>5. エコーのピーク値を捉えたら、プローブを静止させた状態で保持し、試験片の 「0」マーク位置の真上で探触子ウェッジ側面にマークを付けます。

この位置が入射点であり、ここで音波がウェッジから放射され、最大エネルギー で材質に入射し ます。

# <span id="page-168-0"></span>**9.7.2** 屈折角の測定

プローブの屈折角は、 校正手順の初期段階において既に EPOCH 1000 シ リ ーズに入 力しておく必要があります。ただし、ウェッジを例えば45°に設定できても、実際の 屈折角は試験体の特性やウェッジの磨耗度などによってわずかに異なる可能性があ ります。そのため、実際の角度を確認する必要があります。これにより、 EPOCH 1000 シリーズのビーム路程の計算が正確に行えます。

## 屈折角を確認するには

1. プローブを試験片の該当する角度マーク に移動させます (この例では 45°)。

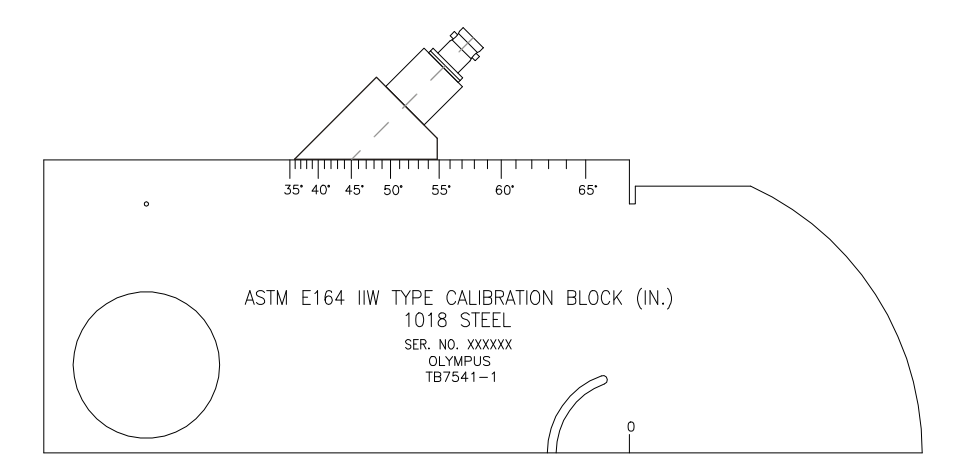

### 図 **9-14** 「 **45°** 」マークの位置にプローブを配置し た **IIW** 校正用試験片

2. プローブを前後に動かしながら、校正用試験片の大きな円形の穴からの振幅が最 大にな る よ う に調整し ます。円形の空孔には、 Plexiglas を充填でき ますが、 手順 は変わりません。

## $\overline{\phantom{a}}$   $\overline{\phantom{a}}$   $\overline{\$

**[** ピーク表示 **]** を押し、 信号のピーク を探し ます。

3. エコーのピーク値を捉えたら、プローブを静止させた状態で保持し、155[ページ](#page-166-0) [9.7.1](#page-166-0) の手順で、ウェッジ側面に記入した入射点(BIP)に一致していることを確 認します。

こ の角度が、 使用中の探触子と鋼用ウ ェ ッ ジに対する実際の屈折角です。

4. こ の屈折角の値が前回の入力値と異な る場合、 **[** 屈折角 **]** キーを押してから、 正 しい屈折角を入力し ます。

# <span id="page-169-0"></span>**9.7.3** 音速とゼロ点の校正

側面に半月形の切 り 込みがあ る ASTM E-164 IIW タイプ I 試験片には、 100 mm (4 イ ンチ) および 225 mm (9 インチ) で画面上にエコーを表示します。以下の手順では、 オリ ンパス IIW タイプ I 炭素鋼製校正用試験片、 部品番号 TB7541-1 を使用し ます。 その他の標準校正用試験片に関する情報は、168 [ページ](#page-178-1) 9.10 を参照してください。

## 参考

EPOCH 1000 シリーズの本体設定が、メートル単位の場合も、入力値がミリメー トル (mm) で行われる以外は、校正手順はまったく同様です。

## ビーム路程で校正するには

- 1. **1/5 >** 基本 **>** 測定範囲を選択し てから、 12.00 インチ (300 mm) に値を設定し ま す。これにより、画面上に試験片からのエコーが見えるようになります。
- 2. **1/5 >** 自動校正 **>** 校正モード **=** ビーム路程を選択し ます。
- 3. 入射点 (BIP) が ASTM 試験片 (または米国空軍試験片) の 「0」 マーク真上に くるように探触子を試験片に接触させます。距離校正ステップの作業中は、探触 子はこの入射点から動かさないようにしてください。
- 4. **[** ゲー ト **]** キーを使い、 試験片の弧からの最初の反射エコーが、 ゲー ト 閾値を越 える位置に、ゲート1を配置します。 この反射エコーは、 およそ 4 インチ (100 mm) の位置に現れます。

5. **[ ゲイン**] を押し、エコー振幅がおよそ 80% になるようにゲインを調整します。 厚さ測定値は A- スキャンの上に大きな文字で表示されます。

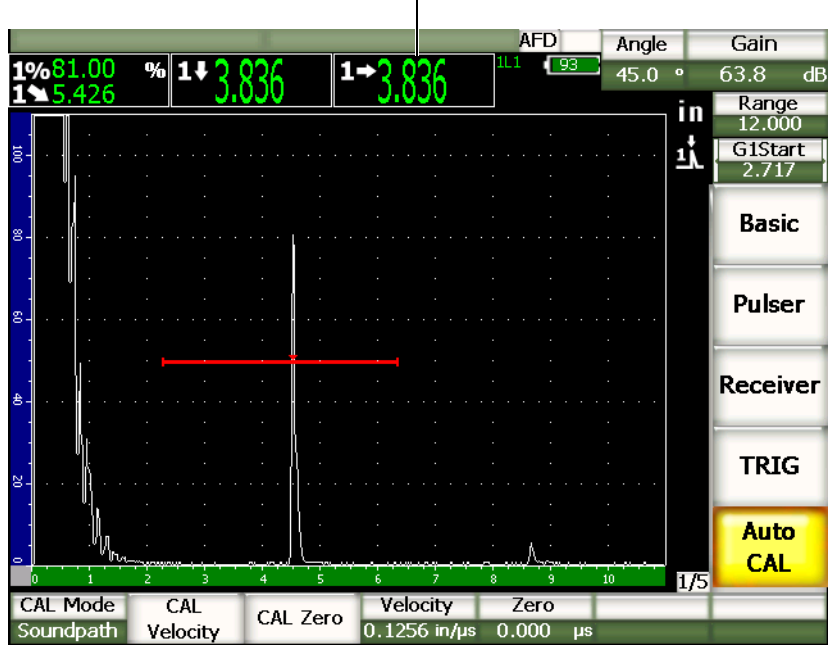

厚さ測定値

図 **9-15** ゲー ト と校正信号の例

6. 値が安定し た ら、 **2/5 >** 自動校正 **>** 校正ゼロ を選択し ます。 画面がフリーズし、校正ゼロダイアログボックスが現れます。

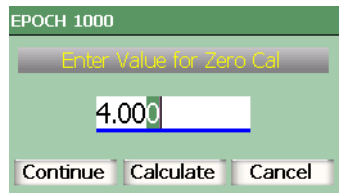

図 **9-16** 校正ゼロダイアログボ ッ クス

7. ゲート内の指示に対応する既知の板厚値を入力します(ここでは、4.000イン チ)。それから、続行を選択し、2番目の校正ステップに進みます。

## 参考

校正データ を取得せずに、 終了する必要があ る場合には、 **[** 左 **][** 右 **]** 矢印キーを 使って、キャンセルをハイライト化した後、[チェック] を押します。

8. **[ゲート** 1キーを使い、試験片の弧からの2番目のエコーがゲート設定されてい る範囲に収まるようにゲート1を配置します。この反射エコーは、およそ9イン チ (225 mm) の位置に現れます。

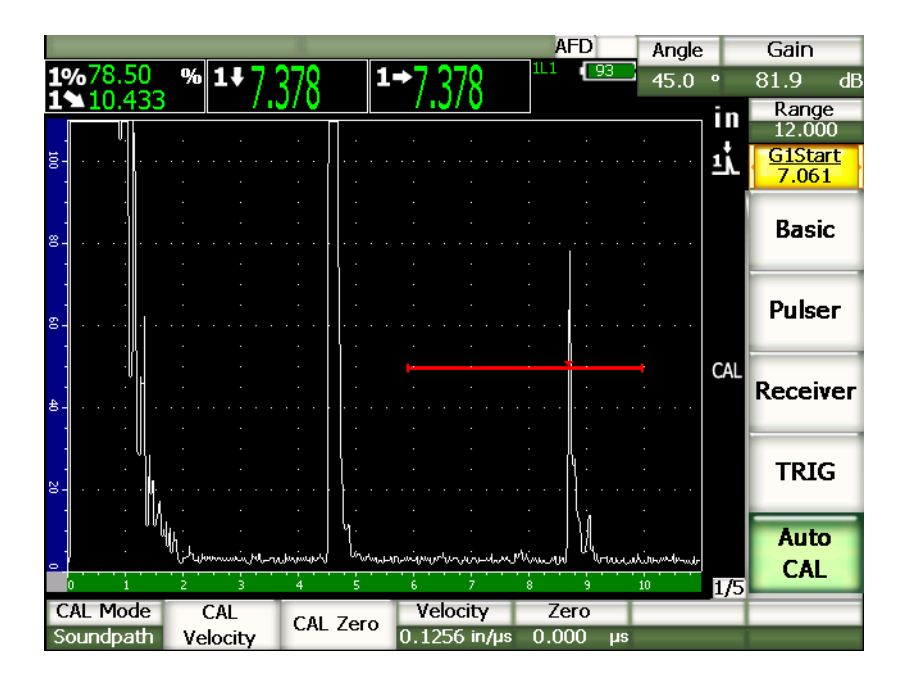

図 **9-17** ゲー ト 設定された **2** 番目の校正信号

### 参考

8 インチ (200 mm) の位置に別の反射エコーが現れる場合があります。このエ コーは、ビーム拡散や試験片側面からの反射エコーに起因するものであるため、 無視することができます。ゲート1が、このエコー上にかからないようにしてく ださい。

- 9. **「ゲイン** ] を押し、エコーがおよそ 80 % になるようにゲインを調整します。 厚さ測定値は、A-スキャンの上に大きな文字で表示されます。
- 10. 値が安定し た ら、 **1/5 >** 自動校正 **>** 音速校正を選択し ます。 画面がフリーズし、音速校正ダイアログボックスが現れます。

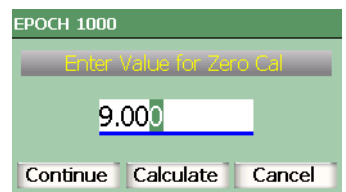

## 図 **9-18** 音速校正ダイアログボ ッ クス

11. ゲート内の指示に対応する既知の板厚値を入力します (ここでは、9.000 イン チ)。 それから完了を選択し、 校正プロセス を終了し ます。

## <span id="page-172-0"></span>**9.7.4** 感度の校正

斜角探傷校正の最終段階は、 感度校正です。この校正を完了すると、基準ゲインレ ベルを設定でき ます。

### 感度を調整するには

1. プローブを IIW 校正用試験片の基準反射源 と し て使用する口径 0.060 インチ (1.5 mm) の横穴に向けて、 接触させます。

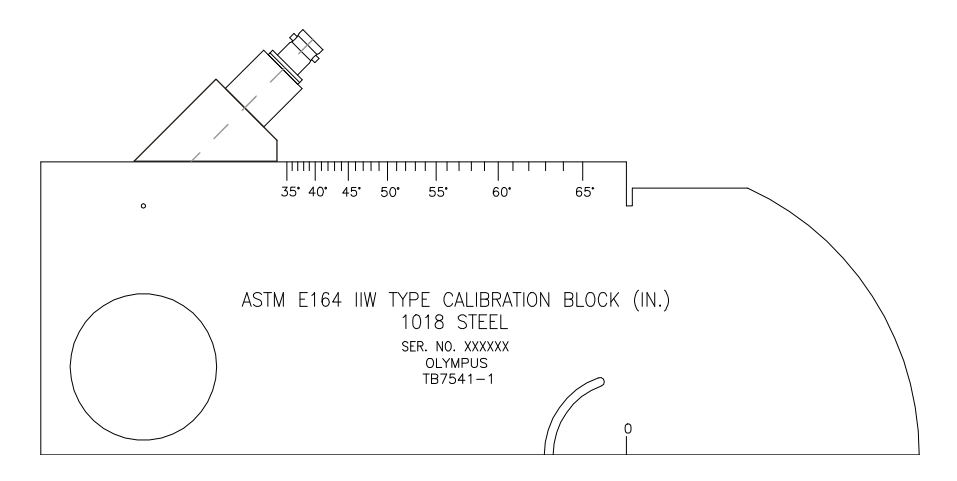

## 図 **9-19** 感度校正用の穴にプローブを配置し た **IIW** 校正用試験片

2. プローブを前後に移動させながら、 構穴からのエコーの振幅が最大になるよう調 整し ます。 試験片側面からの反射エコー と混同し ないよ う 注意し て く だ さい。

$$
\begin{array}{|c|c|c|}\n\hline\n& E \n\end{array}
$$

**[** ピーク表示 **]** を押し、 信号のピーク を検出し ます。

- 3. エコーが最大振幅を示したら、基準反射源の信号が、画面の所定基準ラインにい くように、システム感度(ゲイン)を調整します。この例では、エコーをフル画 面の 80 % 高さに調整し ます。
- 4. **[2ndF]**、 **[** ゲイン **]** (**dB±XX**) を押し て、 基準ゲイ ンレベルを確定し、 走査ゲイ ン を別々に加算 ・ 減算し ます。
- 5. 基準ゲイ ン (基準) をオンにしたら、 **1/5 >** 基本 **>** 作成 **/** 追加、 基準 **/** 補正、 オフ パラメータを使用し、ゲイン調整を行います。これらの機能に関する詳しい情報 については、91 [ページ](#page-102-0) 4.3 を参照してください。

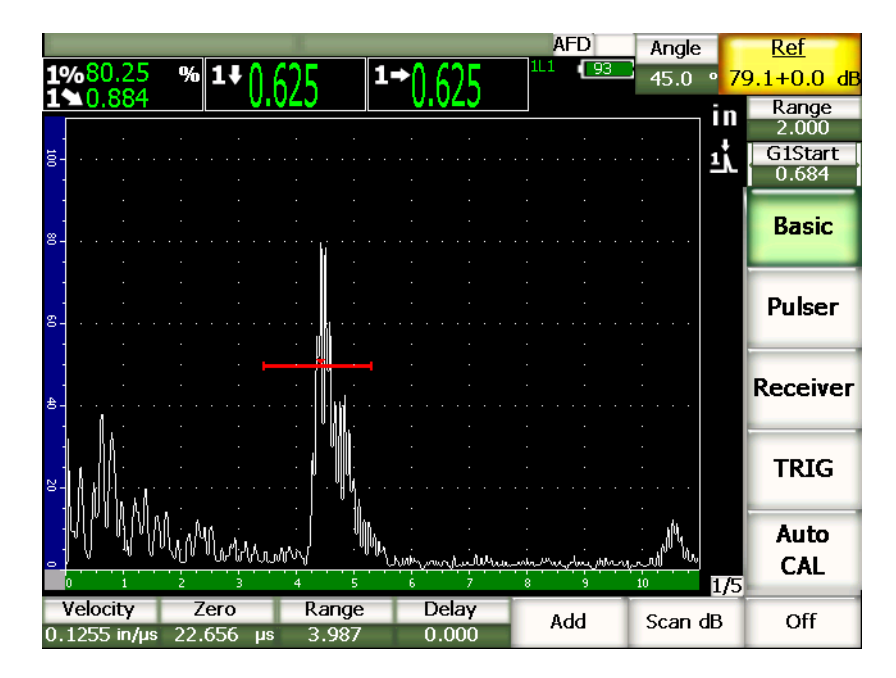

図 9-20 基準ゲインと指示

# <span id="page-174-0"></span>**9.8** 既知のきず深さ値による斜角探触子の校正

EPOCH 1000 シリーズでは、既知のビーム路程ではなく、同じサイズの反射源 (通 常、横穴)の既にわかっているきずの深さを使って、斜角探触子による音速とゼロ 点の校正を行います。 次に、 斜角探触子校正における深さ校正の手順について詳し く 説明し ます。

屈折角の校正 と同様、 ビームの入射点 (BIP)、 屈折角を確認し た上で、 感度校正を 行う必要があります。深さ値で音速とゼロ点の校正を実行する前に、屈折角を確認 する こ と は非常に重要です。 こ の校正モード で使用する深さ測定値は、 反射源の ビーム路程と手動で入力した角度パラメータの値の計算に基づいているためです。 よって、屈折角の値が正確でない場合は、深さに関する校正は不正確となってしま います。

次の手順では、EPOCH 1000シリーズのきず深さを用いた校正手順について説明して います。BIP (ビーム入射点) と屈折角を確認したり、感度を校正する場合に は、154 [ページ](#page-165-0) 9.7 を参照し て く だ さい。 こ こ では、 周波数 2.25 MHz、 振動子径

EPOCH 1000 シリーズの校正 (校正モード) 163

0.625 インチ x0.625 インチ (15,875mm x 15,875mm) のオ リ ンパス探触子 (部品番号 A430S-SB) を使用して屈折角の校正手順を示します。ウェッジは45°で部品番号 ABWS-6-45 を使用し ます。 試験片には、 オ リ ンパス NAVSHIPS 炭素鋼製試験片、 TB7567-1 を使用し ます。

# **9.8.1** 音速とゼロ点の校正

NAVSHIPS 校正用試験片には、異なる深さ位置に 6 つの No. 3 横穴があり (173 [ペー](#page-183-0) [ジ図](#page-183-0) 9-30 参照)、 画面に、 0.25 インチ (6.35 mm) の増分によ る異な る深さ位置に反 射エコーを生成し ます。 きず深さ を用いた校正には、 こ の横穴を使用し ます。 これ により、2.75 インチ (79.85 mm) までのあらゆる検査測定範囲における校正を行う ことができます。ここでは、0.5 インチおよび 1.5 インチ(12.5 mm と 38 mm)の深 さ位置にある横穴を使用します。

その他の標準校正用試験片を使用し た音速と ゼロ点の校正についての情報は、[168](#page-178-1) [ページ](#page-178-1) 9.10 を参照してください。

参考

EPOCH 1000 シリーズの本体設定が、メートル単位の場合も、入力値がミリメー トル (mm) で行われる以外は、校正手順はまったく同様です。

## きず深さ を用いて校正するには

- 1. **1/5 >** 基本 **>** レンジを選択し た後、 4 インチ (100 mm) に値を設定し ます。 これ により、画面に試験片からのエコーが見えるようになります。
- 2. **1/5 >** 自動校正 **>** 校正モード **=** 深さ を選択し ます。
- 3. 探触子を校正用試験片に接触させ、 上下に動かし ながら 0.5 インチ (12.7 mm) の深さ位置にある横穴からの反射エコーを最大にします。

ヒント

**[** ピーク表示 **]** を押し、 信号ピーク を見つけます。

4. **[** ゲー ト **]** キーを使い、 試験片の横穴からの反応がゲー ト 閾値を越え る よ う に ゲート 1 を配置します。この反射エコーは、およそ 0.5 インチ (12.5 mm) の位 置に現れます。

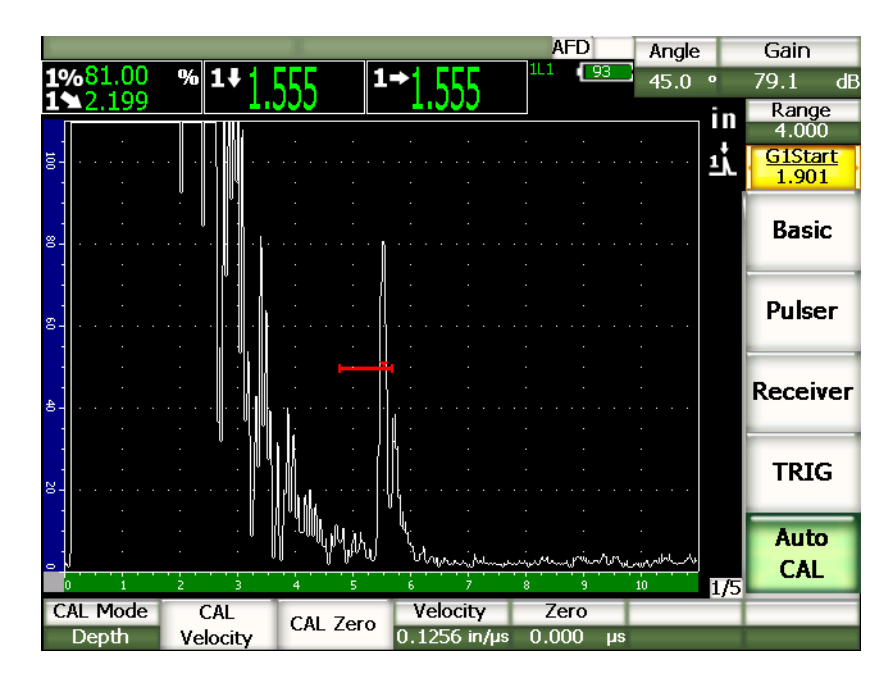

図 **9-21** ゲー ト と校正信号の例

- 5. **「ゲイン** 1 を押し、エコー振幅がおよそ 80 % になるようにゲインを調整します。 厚さ測定値は、A-スキャンの上に大きな文字で表示されます。
- 6. 値が安定し た ら、 **1/5 >** 自動校正 **>** 校正ゼロ を選択し ます。 校正ゼロダイアログボックスが現れます。

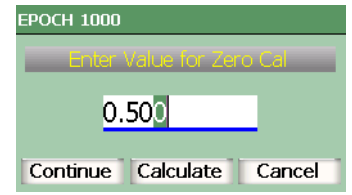

## 図 **9-22** 校正ゼロダイアログボ ッ クス

EPOCH 1000 シリーズの校正 (校正モード) 165

7. ゲート内の指示に対応する既知の板厚値を入力します (ここでは、0.500 イン チ)。 それから、 続行を選択し、 2 番目の校正プロセスに進みます。

## 参考

校正データ を取得せずに、 終了する必要があ る場合には、 **[** 左 **][** 右 **]** 矢印キーを 使って、キャンセルをハイライト化した後、[チェック]キーを押します。

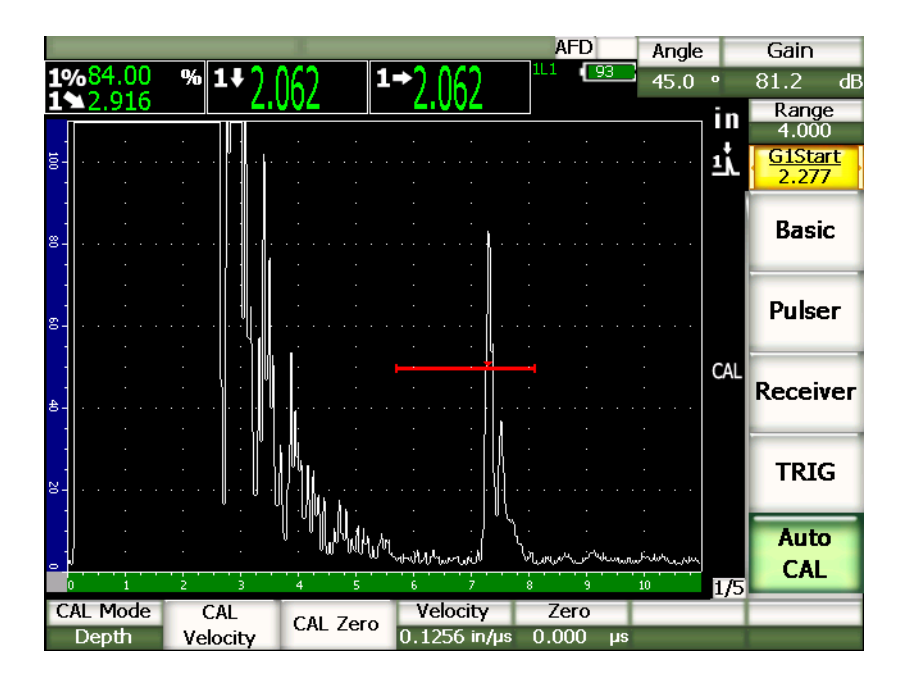

## 図 **9-23** ゲー ト 設定された **2** 番目の校正信号

- 8. **[** ゲー ト **]** キーを使って、 2 番目の横穴からの反射エコーがゲー ト 設定された範 囲内に入るように、ゲート1を配置します。 この反射エコーは、 およそ 1.5 インチ (38.1 mm) の位置に現れます。
- 9. **[ゲイン**] を押し、エコー振幅がおよそ 80% になるようにゲインを調整します。 厚さ測定値は、A-スキャンの上に大きな文字で表示されます。

10. 値が安定し た ら、 **1/5 >** 自動校正 **>** 校正音速を選択し ます。 面面がフリーズし、音速校正値を入力ダイアログボックスが現れます。

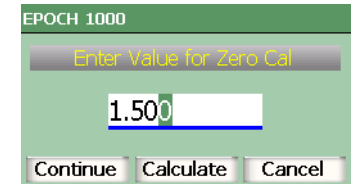

## 図 **9-24** 音速校正値を入力ダイアログボ ッ ク ス

11. ゲート内の指示に対応する板厚値を入力します (ここでは、1.500 インチ)。それ から、完了を選択し、校正プロセスを完了します。

# <span id="page-178-0"></span>**9.9** 曲面補正

EPOCH 1000 シリーズは、パイプ、シリンダー、その他曲面を斜角探触子を使って検 査する際に、 表面距離補正を行 う こ と ができ ます。 この機能は、 試験体の表面が、 探触子のビーム路程の方向にカーブし ている よ う な検査に適用する こ と ができ ます。 水平距離と深さを補正し、試験体の板厚と外径を反映した測定値を提供します。補 正は、 試験体の外径 ・ 内径に関わらず、 探触子を接触し ている曲面に適用でき ます。

## 曲面補正機能を使用するには

- 1. **1/5 >** 斜角設定 **>** 曲面補正 (**CSC**) **=** オンを選択し て、 曲面補正機能を有効にし ま す。 CSC記号が、フラグ領域に現れます。
- 2. **1/5 >** 斜角設定 **>** 曲面補正 (**CSC**) で外径あるいは内径を選択し ます。それから、 試験体の直径を入力し ます。

# <span id="page-178-1"></span>**9.10** 一般の斜角校正試験片ダイアグラム

169 [ページ図](#page-179-0) 9-25 から 174 [ページ図](#page-184-0) 9-31 は、 斜角プローブで一般的に使用されてい る校正用試験片の図解です。

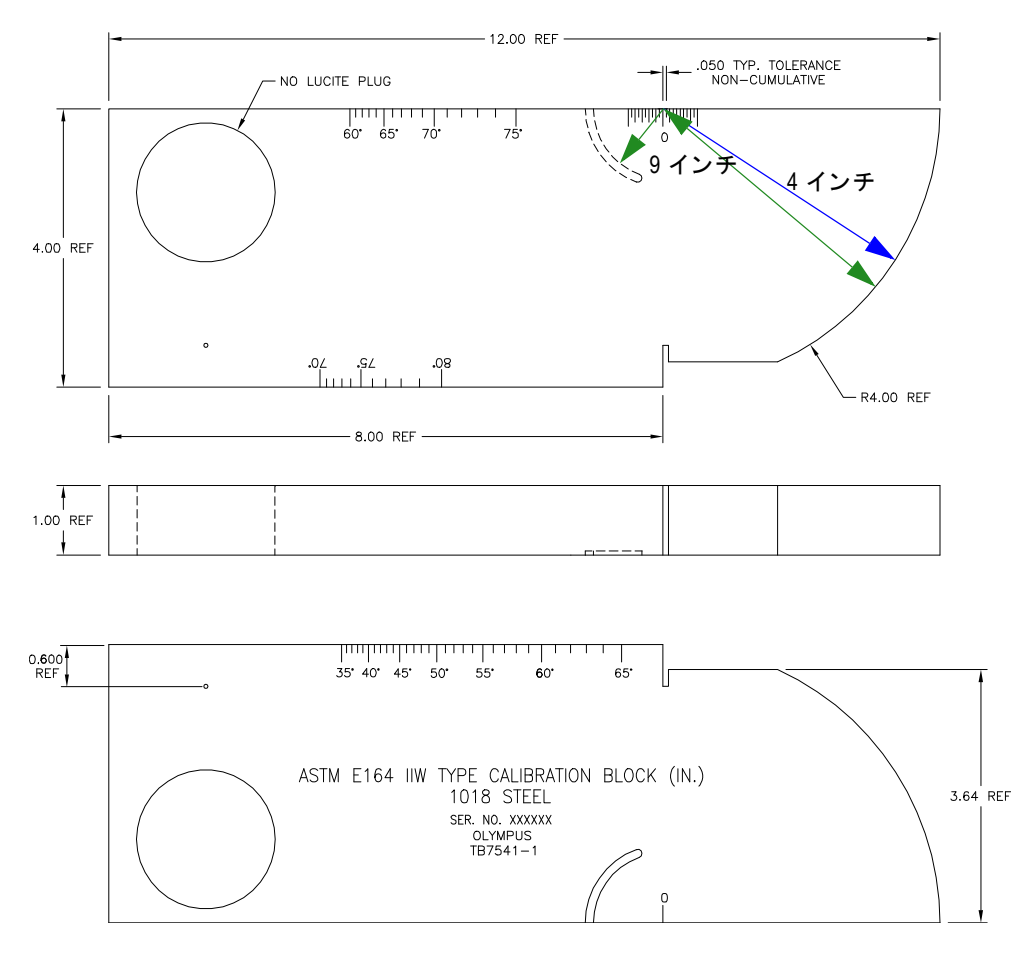

<span id="page-179-0"></span>図 **9-25 ASTM E164 IIW** 校正用試験片 (**P/N TB7541-1**)
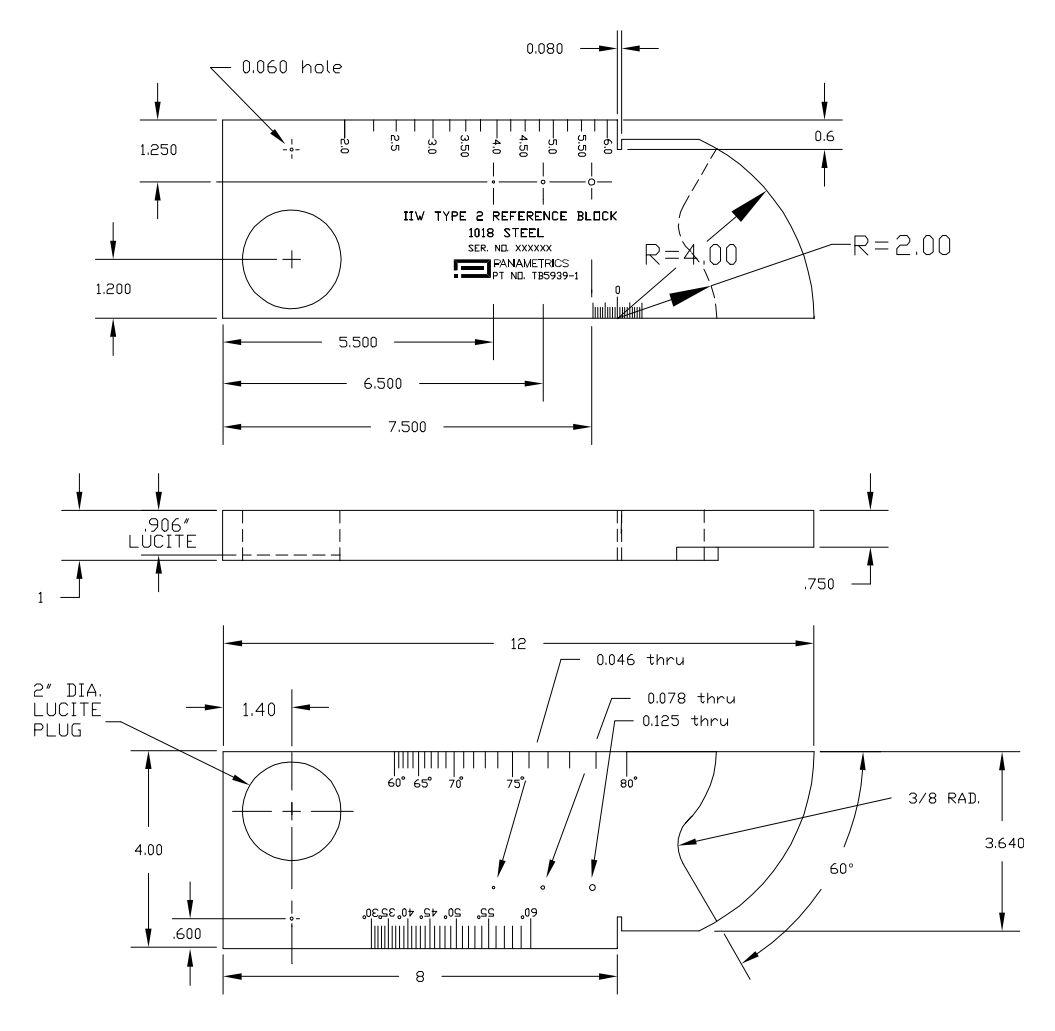

図 **9-26 IIW** タイプ **2** 校正用試験片 (**P/N TB5939-1**)

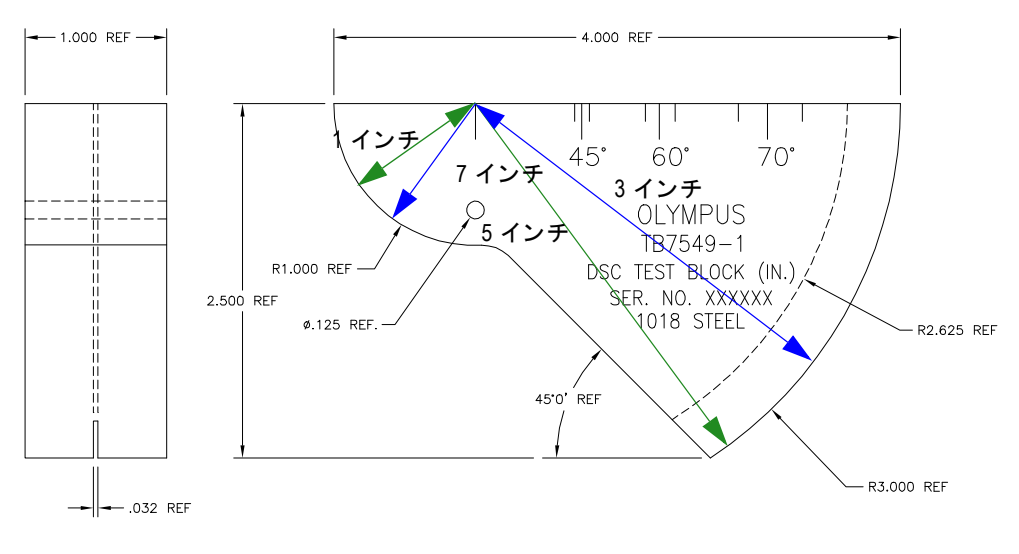

図 **9-27** 距離および感度校正 (**DSC**) 試験片 (**P/N TB7549-1**)

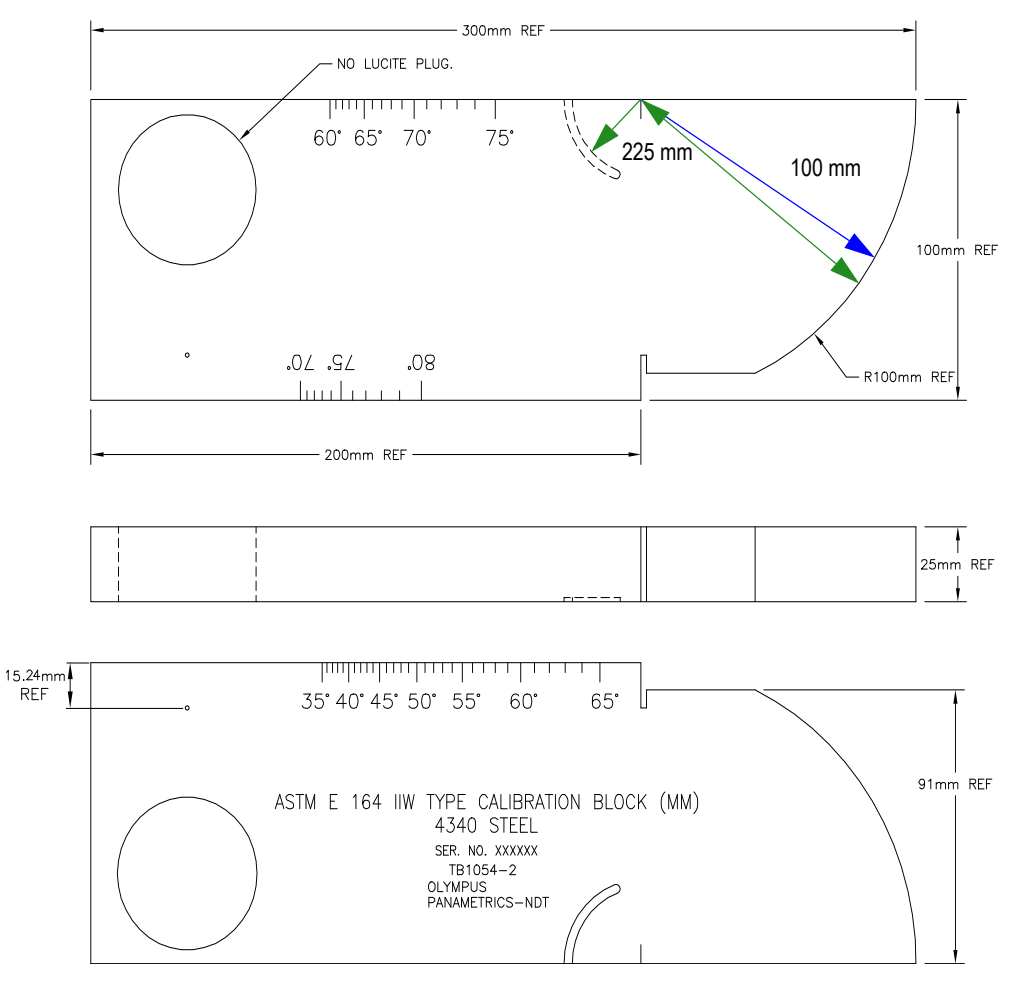

図 **9-28 ASTM E164 IIW** タ イプ メ ー ト ル単位校正用試験片 (**P/N TB1054-2**)

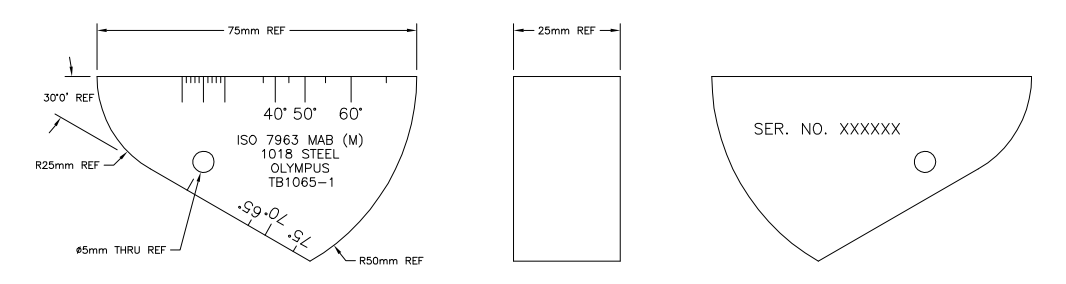

# 図 **9-29 ISO 7963 MAB** 校正用試験片 (**P/N TB1065-1**)

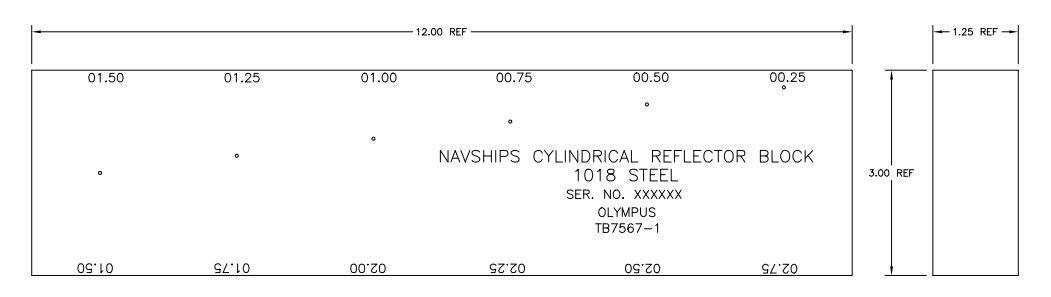

## 図 **9-30 Navships** シ リ ンダー反射源試験片 (**P/N TB7567-1**)

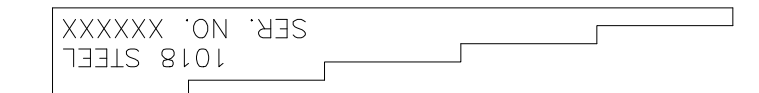

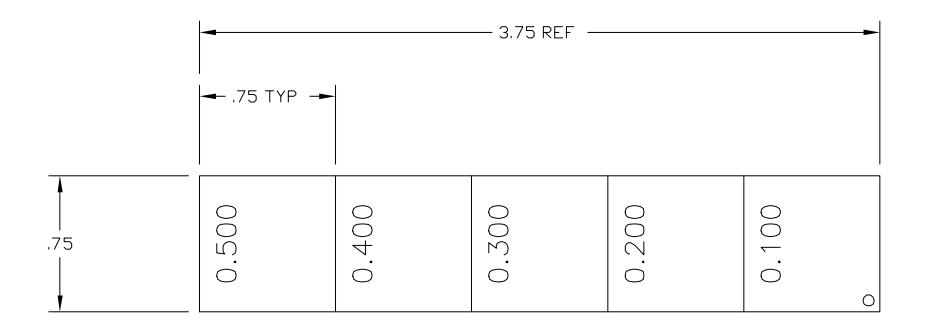

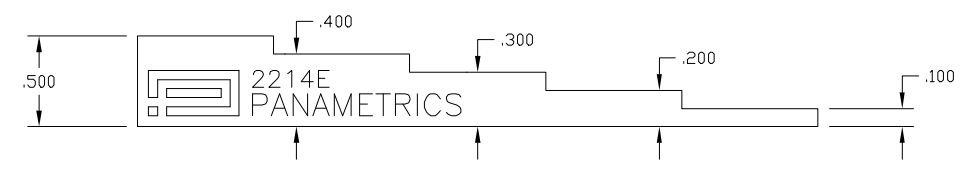

```
図 9-31 5- ステ ッ プ板厚校正用試験片 (P/N 2214E)
```
# **10.** データ ロガーの管理

この章では、 EPOCH 1000 シリーズの内部データロガーの管理方法について説明して います。 この章では、 次の内容について取 り 上げています。

- データロガー概要
- ・ [データ保存機能](#page-187-0)
- ファイルサブメニュー
- 設定およびレポート印刷
- スクリーンショットの保存
- 探傷器リセット
- ハードウェアリセット

# <span id="page-186-0"></span>**10.1** データ ロガー概要

多くの探傷検査と厚さ測定に対応するために、データロガーは、数多くのファイル タイプと機能を備え、かつ操作が簡単に行えるよう設計されています。データロ ガーは、 次の機能を備えています。

- · ファイルおよび識別 (ID) 番号によるデータの整理
- ・ 英数字フ ァ イル名および識別 (ID) 番号
- · ファイル詳細情報、検査担当者 ID、ロケーションメモの入力機能
- ・ 腐食厚さ計に類似するファイルタイプ
	- 校正フ ァ イル
	- インクリメンタル (増加) ファイル
	- シーケンシャルファ イル
	- カスタムポイン ト 付きシーケンシャルフ ァ イル
- 2-D マトリックスグリッドファイル
- カスタムポイント付き 2-D マトリックスグリッドファイル
- 3-D マトリックスグリッドファイル
- ボイラーファ イル
- $-$  2-D EPRI
- ・ フ ァ イル編集および ID の追加 ・ 削除、 フ ァ イル名の変更、 フ ァ イル内容消去 ・ 削除の機能。
- ・ すべてのファイル内容のオンスクリーンレビュー
- ・ 画像およびセットアップ情報のない測定参照のためのファイルサマリー画面
- ・ EPOCH 1000 シ リ ーズ と コ ンピ ュータ あ るいはプ リ ン ター間のデータ転送機能
- ・ ファイル、画像およびエクスポートされた着脱式メモリーのデータ保存

# <span id="page-187-0"></span>**10.2** データ保存機能

EPOCH 1000 シリーズは、 [ 保存 ] を押すごとに、次の内容の情報を保存するように 設計されています。保存される情報は、次のとおりです。

- ファイル名
- ・ 識別 (ID) 番号
- アラーム条件
- ゲート測定モード
- ・ 各ゲー ト のビーム路程レグ
- ・ 最大 6 測定値ボ ッ ク ス (探傷器画面上のユーザー選択によ る測定値)
- A- スキャン波形
- · S-スキャン画像 (フェイズドアレイモードのみ)
- ・ ピーク表示エンベロップあるいはピークホールド波形 (機能がオンの場合)
- 全セットアップパラメータ
- <u>・ フラグステータス(**[ フリーズ**]、ズーム機能、**[ ピーク表示**] など)</u>
- ・ 有効な ソ フ ト ウ ェア機能 (DAC/TVG、 DGS/AVG、 AWS D1.1/D1.5)

EPOCH 1000 シリーズデータロガーは、上記情報とともに 300,000 ID 以上のファイ ルを保存でき ます。 すべてのデータは、 探傷器の付属の 2 GB CompactFlash カードに ID 番号とともに保存されます。

# <span id="page-188-0"></span>10.3 ファイルサブメニュー

EPOCH 1000 シリーズデータロガーのパラメータは、5/5 > ファイルサブメニューか らアクセスできます。使用可能なパラメータは次のとおりです。

### 開 く

有効なファイル保存先のファイルを選択し開きます。

### 作成

新しいファイルを作成します。

#### リセット

探傷器とデータベースリセット機能にアクセスします。

### ページ設定

印刷機能および交換可能な保存に関するセットアップ項目にアクセスします。

### 最初の **ID**

現在のファイルからファイルの最初の識別子 (ID) にジャンプします。

### 最後の **ID**

現在のファイルからファイルの最後の識別子 (ID) にジャンプします。

#### **ID:**

現在保存に有効な識別子 (ID) を指定し ます。

これらのパラメータに関する詳しい説明は、次の項で行います。

# <span id="page-188-1"></span>10.3.1 データファイル作成

EPOCH 1000 シリーズに情報を保存する前に、データファイルを作成する必要があり ます。ファイルは、探傷器上で作成することも GageView Pro コンピュータインター フェイスプログラムで作成し、探傷器にアップロードすることもできます。

### 探傷器上でファイルを作成するには

1. **5/5 >** ファイル **>** 作成を選択し、 178 [ページ図](#page-189-0) 10-1 にあるよ うに作成セッ トアッ プページを開き ます。

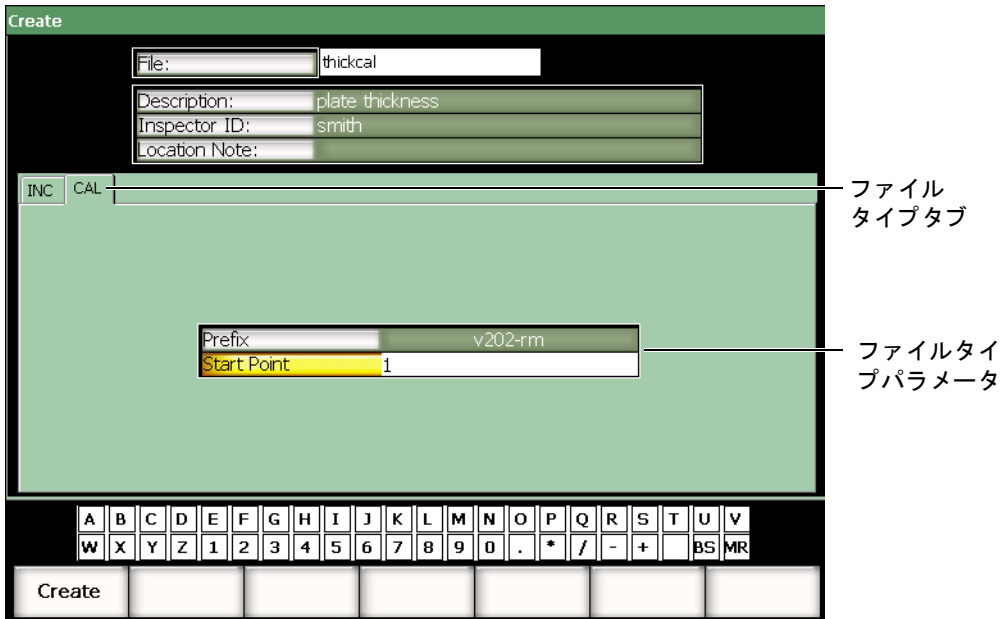

図 **10-1** 作成セ ッ ト ア ッ プページ

- <span id="page-189-0"></span>2. 作成セットアップページで、ファイルを選択してから、仮想キーボードか USB キーボードを使って、最大8文字までの英数字でファイル名を入力します。
- 3. オプションで次のパラメータの情報を入力します。
	- *a)* 内容を選択し てから、 フ ァ イルの内容を入力し ます。
	- *b)* 検査担当者 **ID** を選択し た後、 検査担当者の識別情報を入力し ます。
	- *c)* 検査場所を選択し てから、 検査の場所に関する情報を入力し ます。
- 4. 必要なファイルタイプのタブを選択します (178[ページ図](#page-189-0) 10-1 では、校正)。使 用でき る フ ァ イルタ イプに関する詳しい情報は、185 [ページ](#page-196-0) 10.3.6 を参照し て く ださい。
- 5. すべての必要なファイルタイプパラメータを入力します。
- 6. ファイルセットアップを完了したら、作成を選択し、セットアップページを終了 して、目的のファイルを作成します。

### 参考

ファイルを作成したら、情報を保存する前にファイルを開きます。これは、作成 とは別の機能です。開く機能の詳細説明は、179[ページ](#page-190-0) 10.3.2 を参照してくださ い。

# <span id="page-190-0"></span>10.3.2 データファイルを開く

EPOCH 1000 シリーズには、作成したりダウンロードしたすべてのファイルの一覧を 探傷器に保存しておくことができます。ファイルに情報を保存するには、最初に特 定のフ ァ イルを開き、 有効な保存場所と し て選択する必要があ り ます。

この「開く」機能を使うことで、ボタンをできるだけ使用せずに、同時に校正ファイ ルや検査保存フ ァ イルを使用する こ と ができ ます。 例えば、 特定の検査で 3 種類の 探触子を使用する場合、通常、3回の校正が必要になります。が、ここで、1つの検 査フ ァ イルにすべての検査データ を保存し たい場合には、 必要な検査フ ァ イルを最 初に開きます。

リコールあるいはクイックリコール機能を使えば、ファイルを有効な保存場所とし て指定し な く て も、 検査中に校正フ ァ イルを必要な数だけ呼び出すこ と が可能です。 ( 183 [ページ](#page-194-0) 10.3.5 参照)。 新し く 校正を リ コールする と、 すぐに **[** 保存 **]** キーの使用 に戻ることができるので、検査ファイルを再度開かずに検査データを検査ファイル に保存することができます。

こ の手順は、 検査開始時によ り 多 く の作業を必要とする ものの検査中に必要と なる 手間を大きく省くことができます。

探傷器で現在使用でき る フ ァ イルの一覧を参照する場合は、 **5/5 >** ファイル **>** 開 く を 選択します。この機能は、180[ページ図](#page-191-0) 10-2 に示すように、開くセットアップペー ジを開き ます。

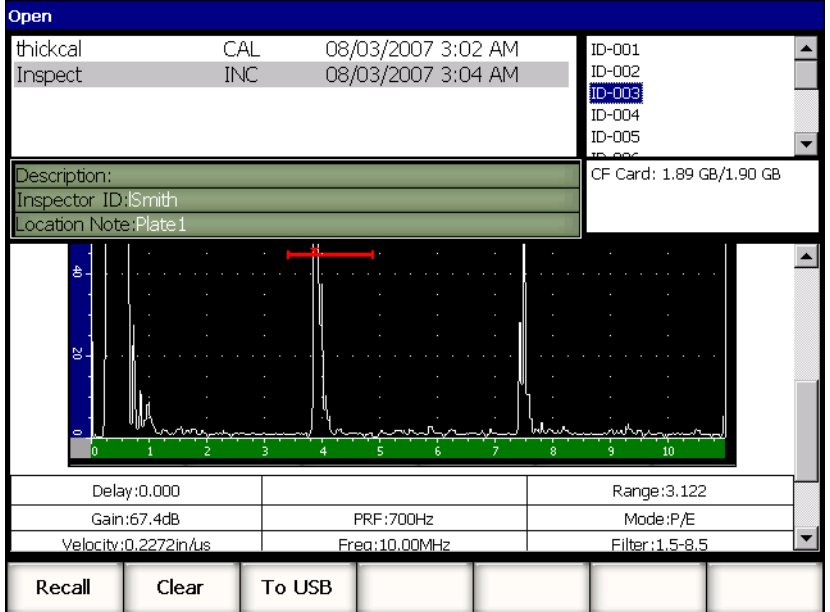

図 **10-2** 開 く セッ ト アップページ

<span id="page-191-0"></span>セットアップページの上部左側に使用可能なファイルの一覧が表示されます。 **[** 上 **][** 下 **]** 矢印キーを使って、 各フ ァ イルを ス ク ロールし ます。 フ ァ イルがハイ ラ イ ト化されると、各ファイルの ID 番号が、スクリーンの右側に一覧表示されます。

特定のファイル内に保存されている測定値を参照するには、ファイルをハイライト 化し **[** チェック **]** を押し ます。 すべての ID と測定値が、 デ ィ スプレ イの下半分に表 示されます。

| Open                |                     |        |  |                          |     |                    |  |        |           |                                                                |   |  |
|---------------------|---------------------|--------|--|--------------------------|-----|--------------------|--|--------|-----------|----------------------------------------------------------------|---|--|
| thickcal            |                     |        |  | CAL                      |     | 08/03/2007 3:02 AM |  |        | $ID-001$  |                                                                |   |  |
| Inspect             |                     |        |  | INC.                     |     | 08/03/2007 3:04 AM |  |        | $ID-002$  |                                                                |   |  |
|                     |                     |        |  |                          |     |                    |  |        | $ID-003$  |                                                                |   |  |
|                     |                     |        |  |                          |     |                    |  |        | ID-004    |                                                                |   |  |
|                     |                     |        |  |                          |     |                    |  |        | ID-005    |                                                                |   |  |
|                     |                     |        |  |                          |     |                    |  |        | oos       |                                                                | ▼ |  |
|                     | Description:        |        |  | CF Card: 1.89 GB/1.90 GB |     |                    |  |        |           |                                                                |   |  |
| Inspector ID: Smith |                     |        |  |                          |     |                    |  |        |           |                                                                |   |  |
|                     | ocation Note:Plate1 |        |  |                          |     |                    |  |        |           |                                                                |   |  |
|                     | ID-001              |        |  |                          |     |                    |  |        |           | Unit:INCH                                                      |   |  |
| 1%                  | 110.00              | īŦ     |  | 1.206                    | 1TH | 1.208              |  |        |           |                                                                |   |  |
|                     | ID-002              |        |  |                          |     |                    |  |        |           | Unit:INCH                                                      |   |  |
| 1%                  | 110.00              | 1±     |  | 1.206                    | 1TH | 1.208              |  |        |           |                                                                |   |  |
| 1%                  | ID-003<br>110.00    | 1 ∓    |  | 1.206                    |     | 1.208              |  |        |           | Unit:INCH                                                      |   |  |
|                     | ID-004              |        |  |                          | 1TH |                    |  |        |           | Unit:INCH                                                      |   |  |
| 1%                  | 81.00               | 1 +    |  | 1.206                    | 1TH | 1.216              |  |        |           |                                                                |   |  |
|                     | ID-005              |        |  |                          |     |                    |  |        |           | Unit: INCH                                                     |   |  |
| <b>1%</b>           | 76.00               | 1±     |  | 1,206                    | 1TH | 1.209              |  |        |           |                                                                |   |  |
|                     | ID-006              |        |  |                          |     |                    |  |        |           | Unit:INCH                                                      |   |  |
| 1%                  | 76.00               | 1±     |  | 1.206                    | 1TH | 1.209              |  |        |           |                                                                |   |  |
|                     | ID-007              |        |  |                          |     |                    |  |        |           | Unit: INCH                                                     |   |  |
| 1%                  | 110.00<br>ID-008    | 1±     |  | 1.206                    | 1TH | 1.208              |  |        |           | Unit: INCH                                                     |   |  |
| 1%                  | 102.25              | īĪ     |  | 1.206                    | 1TH | 1.210              |  |        |           |                                                                |   |  |
| ID-009              |                     |        |  |                          |     |                    |  |        | Unit:INCH |                                                                |   |  |
| 1%                  | 94.00               | 1±     |  | 1.206                    | 1TH | 1.210              |  |        |           |                                                                |   |  |
|                     | $- - - -$           |        |  |                          |     |                    |  |        |           | <b><i><u><i><u><b>A</b></u></i></u></i> A <i>A</i> A A A A</b> |   |  |
| Open                |                     | Cancel |  | Rename                   |     | Clear              |  | Delete |           |                                                                |   |  |

図 **10-3** ファイル **ID** 参照画面

ファイル名をフォーカスすると、5つのパラメータ機能がセットアップページの下に 表示されます。

### 開 く

ハイライト化したファイルを有効な保存場所として開きます。

### キャンセル

セットアップページを終了し、ライブスクリーンに戻ります。

### リネーム

ハイライト化されているファイル名を変更します。

クリア

ファイル構造、ファイル名およびすべての ID はそのままで、ハイライト化した ファイルからのすべてのデータを消去します。

削除

ファイル一覧の中から全ファイルを削除し、ファイル名とIDすべてのファイル を消去し ます。

ファイル ID をハイライト化すると、次のパラメータがセットアップページの下部に 現れます。

### リ コール

ハイライト化した ID をライブパラメータ設定としてすべてのパラメータ設定を 呼び出し ます。

### クリア

選択中の ID のデータを消去します。

**USB**

ハイライト化した ID の内容を接続 USB 保存デバイスに HTML 形式のレポート で作成し ます。

## **10.3.3** データ を フ ァ イルに保存

EPOCH 1000 シリーズでは、有効なファイルがあり、ID が入力されていればいつで もデータを保存することができます。ファイルは、177[ページ](#page-188-1) 10.3.1 で説明したよう に、 **5/5 >** ファイル **>** 作成を選択し て作成し ます。あるいは、 GageView Pro で作成し、 探傷器に転送し ます。 **[** 保存 **]** を押す と、 有効なフ ァ イル内にデータ を保存し ます。

## 参考

有効な ID がない場合は、 探傷器は、 「有効な ID があ り ません」とい う エラーメ ッ セージを画面の上部に表示します。従って、データを保存する前に、有効なファ イルを作成し、 ID を入力し ておき ます。 さ らに詳しい情報については、179 [ペー](#page-190-0) ジ [10.3.2](#page-190-0) を参照してください。

**[** 保存 **]** を押す と、 EPOCH 1000 シ リ ーズは次の情報を保存し ます。

- ファイル名
- ・ ID
- ・ 最大 6 測定値 (選択可能)
- A- スキャン波形
- · S-スキャン画像 (フェイズドアレイモードのみ)
- すべての探傷器セットアップパラメータ
- アラーム情報
- ・ すべての表示フラグ
- ・ ゲート測定モードアイコン
- 両ゲートのレグインジケータ
- ・ 表示されているピークメモリーエンベロップあるいはピーク表示 A-スキャン
- ソフトウェア機能 / オプションヤットアップ

# **10.3.4** ファイルレビュー

EPOCH 1000 シリーズでは、各ファイルに保存された情報の全内容をレビューするこ と ができ ます。

## 全ファイル内容のレビューにアクセスするには

- 1. **5/5 >** ファイル **>** 開 く を選択し、 開 く セ ッ ト ア ッ プページを開き ます。
- 2. ファイル名の一覧から目的のファイルをハイライト化します。
- 3. **[右]** 矢印キーを押して、ハイライト化されたファイル名内の ID をハイライト化 し ます。
- 4. **[上 II 下 ]** 矢印キーを使って、目的の ID をハイライト化します。
- 5. **[** チェック **]** を押し ます。

ハイライト化された ID のファイル内容が、画面の下半分に表示されます。

6. 調整ノブを回転し、画面下半分を上下スクロールして、全ファイルの内容を閲覧 し ます。

# <span id="page-194-0"></span>**10.3.5** ク イ ッ ク校正フ ァ イルリ コール

EPOCH 1000 シリーズでは、ファイル閲覧サブメニューに行かずに校正ファイルをす ばや く 呼び出すこ と ができ ます。 ク イ ッ ク校正の リ コール機能は、 **[** リ コール **]** を押 してアクセスします。ダイアログボックスが現れ、EPOCH 1000 シリーズ探傷器に保 存されている校正フ ァ イルのすべてを一覧表示し ます (184 [ページ図](#page-195-0) 10-4 参照)。

| <b>DACCal</b>  |                     |            |               | <b>AFD</b>         | Angle    | Gain           |
|----------------|---------------------|------------|---------------|--------------------|----------|----------------|
| 1%             | $\frac{96}{11}$     | <b>1TH</b> |               | I                  | 0.0<br>o | 67.4<br>dB     |
|                |                     |            |               |                    | in       | Range<br>3.122 |
| $\overline{8}$ | <b>Quick Recall</b> |            |               |                    |          | G1Level        |
|                |                     |            |               |                    | Ľ        | 45             |
|                | File:               |            | Date          |                    |          |                |
| 84             | thickcal            |            |               | 08/03/2007 3:02 AM |          | <b>Files</b>   |
|                | AWSCal              |            |               | 08/03/2007 3:07 AM |          |                |
|                | <b>DACCal</b>       |            |               | 08/03/2007 3:07 AM |          |                |
| 84             |                     |            |               |                    |          |                |
|                |                     |            |               |                    |          |                |
|                |                     |            |               |                    |          |                |
| $\pm 4$        |                     |            |               |                    |          |                |
|                |                     |            |               |                    |          |                |
|                |                     |            |               |                    |          |                |
| $8 -$          |                     |            |               |                    |          |                |
|                |                     |            |               |                    |          |                |
|                |                     |            |               |                    |          |                |
| $\circ$        | وسراتر              | nn N       | لمسماءا       | mba<br>8           | 10       |                |
|                |                     |            |               |                    | 575      | Id:            |
| Open           | Create              | Reset      | Page<br>Setun | First ID           | Last ID  |                |

図 10-4 クイックリコールダイアログボックス

## <span id="page-195-0"></span>参考

校正フ ァ イルタ イプによ り 作成されたフ ァ イルのみが、 ク イ ッ ク リ コールセ ッ ト アップウィンドウに表示されます。

# リコールセットアップでファイルをすばやく呼び出すには

1. [リコールセットアップ]を押します。

クイックリコールダイアログボックスが現れます。

- 2. **[** 上 **][** 下 **]** 矢印キーを使 う か、 調整 ノ ブを使って、 目的の校正フ ァ イルを選択し ます。
- 3. **[チェック ]** を押し、目的のファイルを選択し、ライブ探傷器パラメータとして 設定を呼び出し ます。
- 4. **[ESCAPE]** を押し、操作をキャンセルし、ライブスクリーンに戻ります。

# <span id="page-196-0"></span>10.3.6 データファイルタイプ

EPOCH 1000 シリーズでは、2 種類のファイルを使用できます。ファイルには、校正 データ あ るいは標準検査データの保存ができ ます。 各フ ァ イルタ イプは、 **5/5 >** フ ァ イル > 作成を選択してアクセスする作成セットアップページの別のタブで表示され ます。

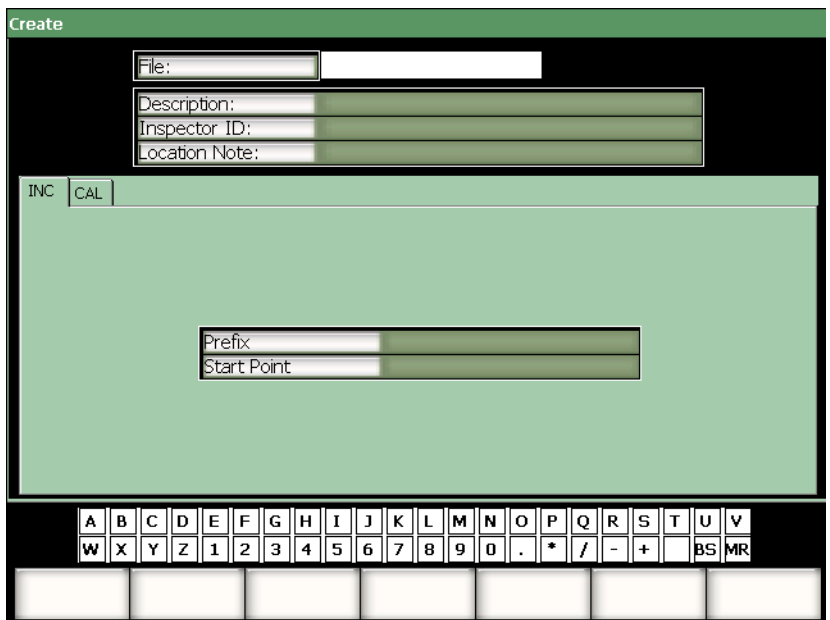

図 10-5 選択した 2D ファイルタブのある作成セットアップページ

各ファイルタイプには、独自のセットアップ項目があります。すべての項目がデータ 保存を目的としたファイルのセットアップに必要というわけではありません。

次の項では、各ファイルタイプの詳細について説明します。各項で、ファイルセッ トアップに役立つ一覧として、必須の領域およびオプションの領域を示しています。

## 10.3.6.1 校正ファイル

校正ファイルは、探傷器セットアップの保存を目的としています。これらのファイ ルは、各 ID 番号とともに保存されます。データロガーサブメニューからあるいは探 傷器キーパッ ド の **[** リ コール **]** ボタ ンを押せば、 簡単にすばや く 探傷器のセ ッ ト ア ッ プをリコールすることができます。

### 必須な領域

・ スタートポイン ト

### オプション領域

・ プレフィックス

## **10.3.6.2** インクリメンタル

インクリメンタル (増分) ファイルは、データ保存ごとに、ID 番号を自動的に増加 させるファイル形式です。 EPOCH 1000 シリーズは、自動的に次のような増加方式に より、ID を増加します(ID プレフィクス最大 11 文字、ID 番号では最大 10 文字)。

- ・ ID 番号は、 数字と文字で入力が可能で、 一番右の桁から保存ご と に増加し、 最 初の句読点または一番左の桁まで増加し ます。
- ・ 数字は、 保存ご と に 0、 1、 2、 ...、 9、 0 と繰り返し、 9 から 0 への移行は、 左側 に次の桁が存在する時のみ増加可能です。 文字は A、 B、 C、 ...、 Z、 A と繰り返 し ます。 Z から A への移行は左側に次の桁が存在する と きのみ増加可能です。 このとき、左側に文字(桁)がなかったり、左側の文字が句読点の場合は、ID 番号は増加でき ません。
- ・ ID 番号が増加し ない場合には、 測定結果を保存する際、 エ ラーの警告音がな り 、 **画面上に「ID をインクリメントできません!** 」と表示されます。ID 番号を手作業 で変更せずに保存を続行する と同じ I D 番号に測定結果を上書き し ます。

## 必須領域

・ スタートポイン ト

## オプション領域

・ プレフィックス

## 参考

I D 番号を設定する場合、 測定点数に応じ た桁数の I D 番号をあ らかじめ設定 する必要があ り ます。 例 : 10 点の測定を行 う 場合は、 I D=01 (01 ~ 99 まで増 加可能) 100 点の測定を行 う 場合は、 I D=001 (001 ~ 999 まで増加可能) ([188](#page-199-1) [ページ図](#page-199-1) 10-6 参照)。

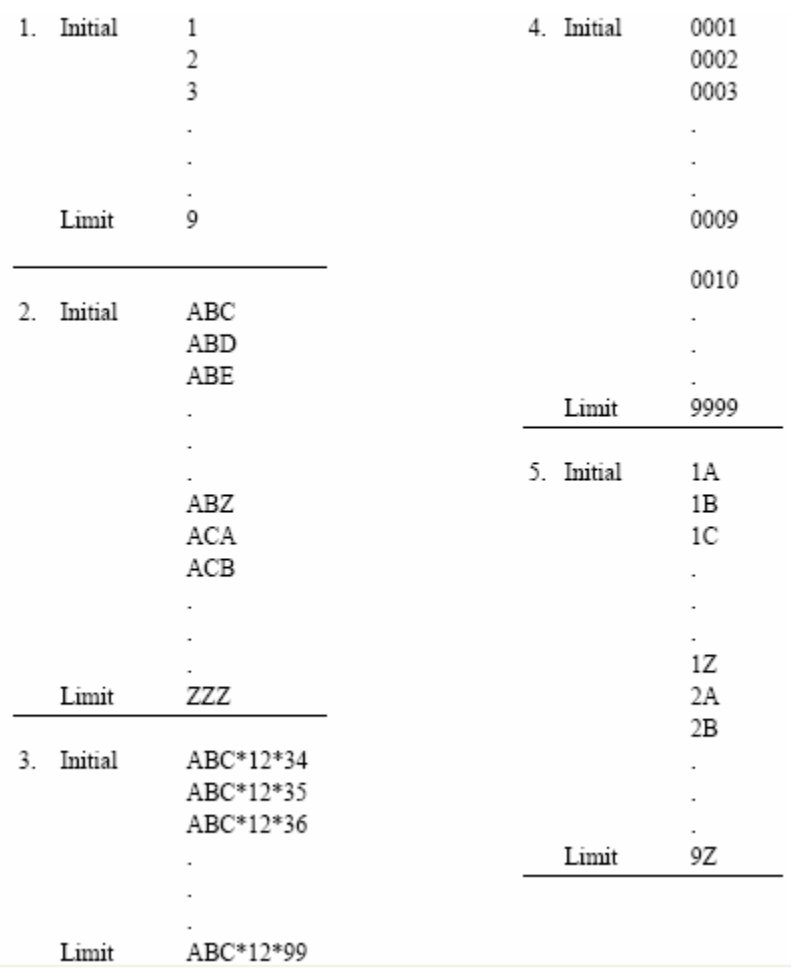

### 図 **10-6 INC** フ ァ イルタ イプの例

# <span id="page-199-1"></span><span id="page-199-0"></span>**10.4** 設定およびレポー ト 印刷

EPOCH 1000 シリーズは、探傷器上で保存データやライブデータから基本的なレポー トを作成し、USB ホストポート経由で現場でそれを印刷することができます。オン ボードレポートを印刷する際、レポートヘッダーを設定することができます。印刷 出力を設定し、PCL5 互換プリンタにアクセスします。

## レポートを設定し印刷するには

1. **5/5 >** ファイル **>** ページを選択し、 レポー ト 設定セ ッ ト ア ッ プページを開き ます。

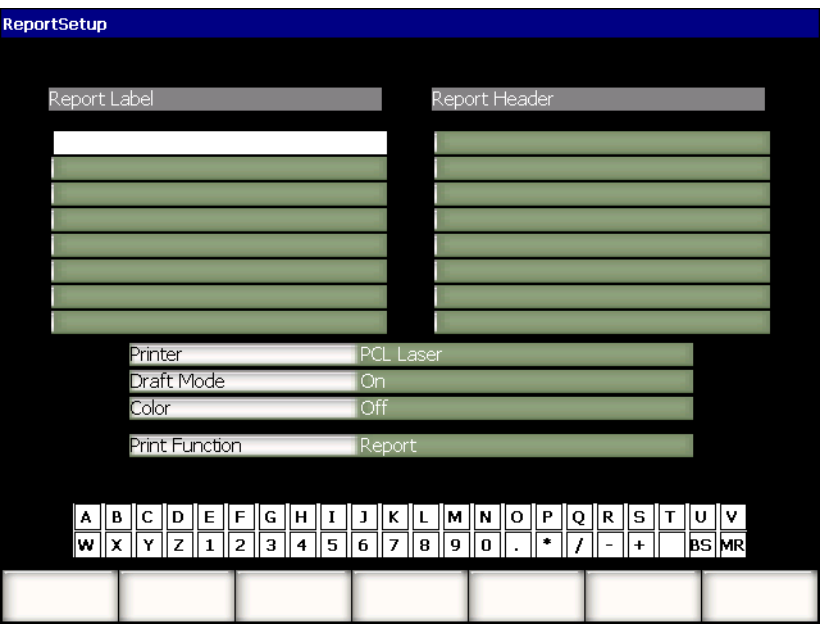

### 図 **10-7** レポー ト 設定セ ッ ト ア ッ プページ

- 2. 仮想キーボード か USB キーボード を使い、
	- a) 最大8行までレポートラベル にテキストを入力します。これらの行は、探傷器から印刷されたレポートの 上部に表示されます。
	- *b)* レポー ト ヘッダーに最大 8 行までのテキス ト を入力し ます。 また、 これらの行は、 探傷器から印刷されたレポー ト の上部に表示されま す。
- 3. プリンターを選択した後、探傷器に接続してあるプリンターの種類を PCL イン クジェッ ト あるいは **PCL** レーザーから選択し ます。
- 4. オプションで、ド**ラフトモード = オン**を選択し、低分解能によるレポートの図 面を印刷します。
- 5. オプションで、表示色 = オンを選択し、レポートをカラー印刷することができ ます(白黒印刷はオフ)。
- <span id="page-201-0"></span>6. 印刷機能 **=** レポー ト を選択し ます。
- 7. **[** キャンセル **]** を押し て、 レポー ト の設定を保存し、 セ ッ ト ア ッ プページを終了 し ます。
- 8. **[2ndF]**、 **[** リ コール **]** (印刷) キーを押し、 ステップ [6](#page-201-0) で指定し た場所にレポー ト を印刷し ます (レポー ト の例は 190 [ページ図](#page-201-1) 10-8 を参照)。

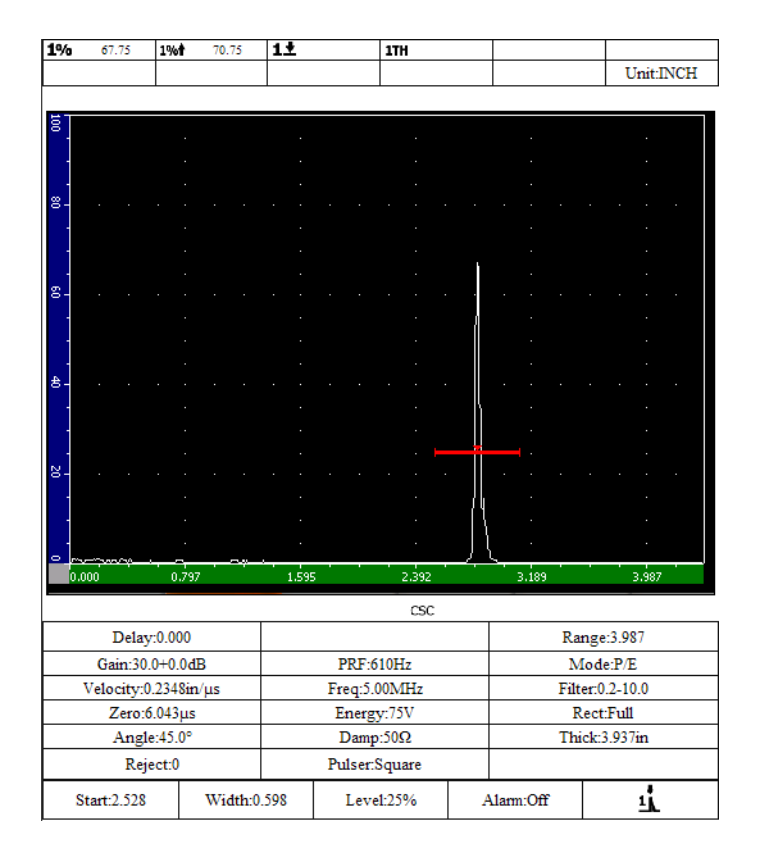

<span id="page-201-1"></span>図 **10-8** レポー ト の例

# <span id="page-202-0"></span>**10.5** スク リーンシ ョ ッ ト の保存

EPOCH 1000 シリーズソフトウェアのスクリーンショットを、探傷器に含まれている CompactFlash カードか探傷器に接続した USB 保存デバイスに保存することができま す。この機能により、レポートに使用するライブの検査データ情報を即座に記録す る こ と ができ ます。

## スクリーンショットを保存するには

- 1. **5/5 >** ファイル **>** ページ設定を選択し、 レポー ト 設定 セ ッ ト ア ッ プページを開き ます。
- <span id="page-202-1"></span>2. 印刷機能を選択した後、スクリーンショットのファイルの保存先を選択します。
	- *a)* 画像 **->CF** を選択し、 ス ク リ ーンシ ョ ッ ト のフ ァ イルを CompactFlash カード に保存し ます。 あるいは
	- *b)* 画像 **->USB** を選択し、 ス ク リ ーンシ ョ ッ ト フ ァ イルを EPOCH 1000 シリー ズの USB ホストポートに接続した USB 保存デバイスに保存します。

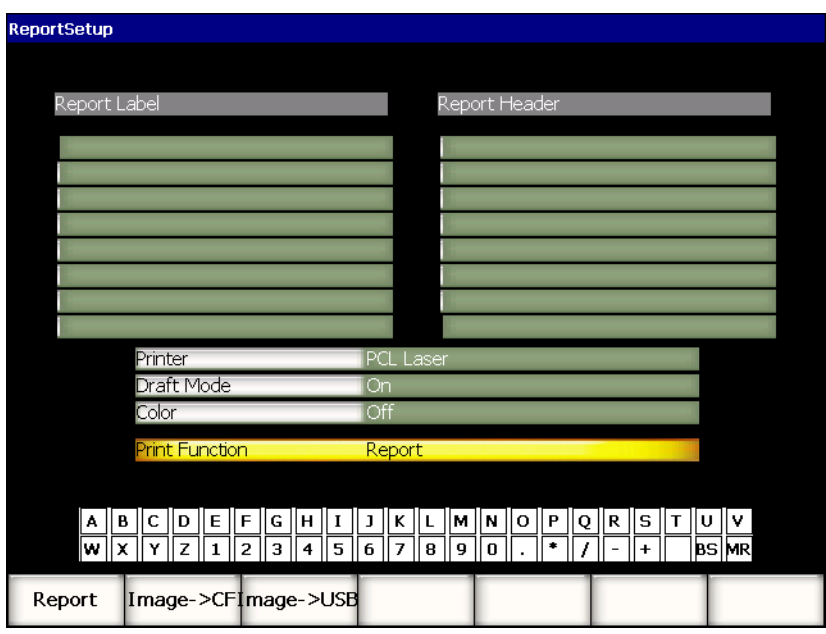

## 図 **10-9** レポー ト 設定セ ッ ト ア ッ プページの印刷機能

- 3. **[ESCAPE]** を押し、レポートの設定を保存し、セットアップページを終了しま す。
- 4. ステップ [2](#page-202-1) の選択に依 り ます。
	- *a)* CompactFlash カード が、 バッ テ リ ー収納部の CompactFlash ポー ト に挿入さ れている こ と を確認し ます ( 33 [ページ](#page-44-0) 1.4.4 参照)。 あるいは
	- *b)* 探傷器の右側にあ る コ ンピ ュータ接続収納部内にあ る 2 つの USB ホスト ポートの1つに、USB 保存デバイスを接続します。
- 5. **[2ndF]**、 **[** リ コール **]** (印刷) を押して、 ステップ [2](#page-202-1) で指定し た場所にス ク リ ーン キャプチャのファイルを保存します。 PNG 形式のスクリーンショットファイルには、全画面表示が含まれており、次 のパスおよびファイル名で、保存されます。 \Olympus-NDT\EPOCH1000\*<instrument\_s/n>*\ScreenCapture*<#>*.png

## <span id="page-203-0"></span>10.6 探傷器リセット

EPOCH 1000 シリーズでは、必要ならば、現在の設定をデフォルト値にリセットする ことができます。リセットに関するパラメータは、リセットセットアップページに あり、 **5/5 >** ファイル **>** リセッ ト から ア ク セス し ます。**[** 上 **][** 下 **]** 矢印キーを使って、 目的のデータセットをハイライト化します。4つのデータセットから選択します。

### マスター **/** データベース

全データロガーとライブパラメータを表示します。

### パラ メータ

ライブパラメータのみを表示します。

データロガー

取得データのみを表示します。

### プローブラ イブラ リ

DGS/AVG プローブライブラリデータを表示します。

選択したデータセットに関するパラメータ機能 (最大5つ) がセットアップページ の下に表示されます。

### リストア

探傷器の USB 保存デバイスのルートに保存されているバックアップファイルを 読み込んでバックアップされているデータベースを復旧してから、探傷器の電源 をオフにします。修復されたデータセットは、探傷器を再起動すると有効になり ます。

### バックアップ

探傷器に接続した USB 保存デバイスのルートにバックアップファイルを作成し て、 選択し たデータセ ッ ト をバッ ク ア ッ プし ます (マスター **/** データベースには BackupDB.sdf フ ァ イルおよびパラ メータには BackupParameters.sdf フ ァ イル)。

#### リセット

室内表示あ るいは選択し たデータセ ッ ト のユーザー定義によ るデフ ォル ト 設定 (**作成**を使用し定義) に戻した後、探傷器の電源をオフにします。リセットデー タセットは、探傷器を再起動すると有効になります。

### 作成

現在のデータセット値とともにユーザー定義によるデフォルト設定を作成しま す。リセットを選択すると、設定を元の状態に戻します。

### 屋内表示

ユーザー定義によ るデフ ォル ト 設定に関わらず屋内表示のデフ ォル ト 設定値を リ セットし、探傷器の電源をオフにします。屋内表示のデータセットは、探傷器を 再起動する と有効にな り ます。

## <span id="page-204-0"></span>10.7 ハードウェアリセット

標準の探傷器リセットでは EPOCH 1000 シリーズソフトウェアに生じるエラーをリ セットできない場合があります。まれに、探傷器が起動時にフリーズしてしまい、 標準の探傷器リセットにアクセスできない場合があります。

EPOCH 1000 シリーズでは、探傷器のハードウェアのリセットを行うことができま す。

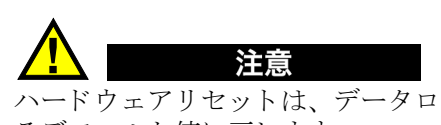

ハード ウ ェ ア リ セ ッ ト は、 データ ロガーを消去し、 すべての設定を工場設定によ るデフォルト値に戻します。

## ハードウェアのリセットを行うには

- 1. RESET.TXT と付けられた空のテキストファイルを USB 保存デバイスのルートに作 成し保存し ます。
- 2. USB 保存デバイスを EPOCH 1000 シリーズに差し込みます。
- 3. USB 保存デバイスを接続し、探傷器の電源をオンにします。 探傷器は、USB 保管デバイスに RESET.TXT ファイルがあることを検出し、ハード ウェアリセットを行い、探傷器を再起動します。
- 4. 探傷器が起動処理を完了するまでお待ちください。

# 参考

トラブルシューティングのヒントに関する詳しい情報は、309[ページ](#page-320-0)18を参照し て く ださい。

# **11.** ソ フ ト ウ ェ ア機能とオプシ ョ ン (従来型 **UT** モード)

この章では、EPOCH 1000 シリーズ従来型 UT

モード の ソ フ ト ウ ェ ア機能の操作方法およびオプシ ョ ンについて説明し ています。 内容は次のとおりです。

- 認可 / 無認可オプションの定義
- ・ ダイナミック DAC/TVG
- ・ [DGS/AVG](#page-231-0)
- ・ AWS D1.1/D1.5 Weld Rating [\(溶接部評定\) ソ フ ト ウ ェ ア](#page-240-0)
- インターフェイスゲート
- フローティングゲート

# <span id="page-206-0"></span>**11.1** 認可 **/** 無認可オプシ ョ ンの定義

EPOCH 1000 シ リ ーズには、 探傷器の機能を一般の探傷器以上の性能に拡張する ため に、たくさんのソフトウェア機能が搭載されています。

次のソフトウェア機能が、EPOCH 1000シリーズ従来型探傷器の標準搭載されていま す。

- ・ ダイナミ ック DAC/TVG
- ・ DGS/AVG
- ・ AWS D1.1/D1.5 Weld Rating (溶接部評定) ソ フ ト ウ ェ ア

EPOCH 1000 シリーズには、また、2 つのソフトウェアオプションがあります。これ らのオプションは、基本構成の標準搭載ではないため、新たに購入し、追加しなけ ればなりません。これらの2つのオプション、インターフェイスゲートおよびフ ローティングゲートは、探傷器の購入時に有効にすることができます。あるいは、 探傷器の購入後のリモートアクティベーションにより有効にすることができます。

ソフトウェアのオプションが有効でない場合、この機能を管理するサブメニューに はアクセスすることができません。有効化コードはオリンパスが提供しています。 有効化コードによりソフトウェアを有効できるため、サービスセンターに探傷器を 返却する必要はありません。

## ソフトウェアオプションを有効にするには

1. **3/5 >** 探傷器セ ッ ト ア ッ プ **>** ステータス を選択し、 196 [ページ図](#page-207-0) 11-1 に示されて いるステータスセットアップページを開きます。

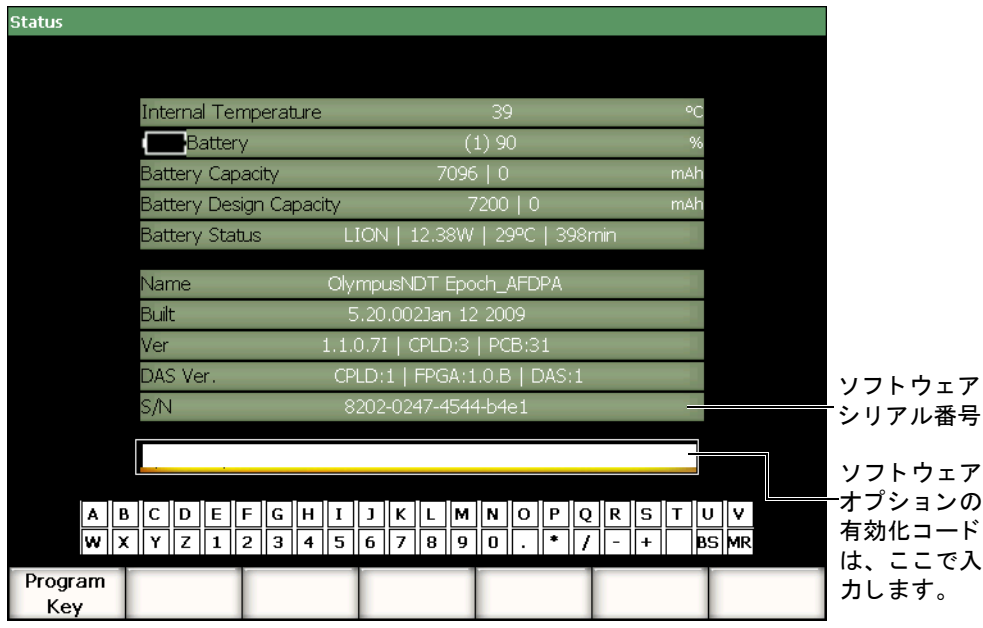

## 図 11-1 有効化コード入力ダイアログボックス

<span id="page-207-0"></span>2. S/N パラメータに表示される 16 文字から成る探傷器のソフトウェアシリアル番 号を確認し ます。

3. ソフトウェアのオプションを購入する際は、このソフトウェアのシリアル番号が 必要です。

オリンパスは、探傷器のシリアル番号を元に有効化コードを提供します。

- 4. このリモート有効化コードを入手したら、ステータスセットアップページを開き ます。
- 5. 仮想キーボード を使って、 仮想キーボード の上の領域に有効化コード を入力し ま す 196 [ページ図](#page-207-0) 11-1 参照)。
- 6. 有効化コードの入力が完了したら、プログラムキーを選択し、オプションを有効 にした後、ライブスクリーンに戻ります。

# <span id="page-208-0"></span>**11.2** ダイナミ ック **DAC/TVG**

距離振幅補正 (DAC) 曲線は、探触子からそれぞれ異なる距離にある同サイズの反 射源からの信号の振幅変動を描き ます。 通常、 これらの反射源は、 音波ビームが被 検体を通過する際の物質減衰と ビーム拡散が原因で、 様々な振幅を示すエコーを作 り 出し ます。 DAC 曲線の目的は、 伝播距離における物質減衰近接場作用やビーム拡 散、 表面粗度の影響を補正する こ と です。

DAC曲線を描いた後に、曲線掲載に使用される反射源と同じサイズの反射源は、試 験片の異なる位置にもかかわらず曲線に沿ってピーク線を描くエコーを作ります。 同じ よ う に、 曲線を作る反射源よ り 小さい反射源は、 レベル以下に落ち込みます。 一方、 大き な反射源は、 曲線レベルを超えます。

EPOCH 1000 シリーズで DAC カーブを作成すると、同時に、時間可変ゲイン (TVG) セットアップを行います。TVGは、DAC と同じファクタについて補正しま すが、 表示方法が異な り ます。 音波が減衰する と、 TVG セ ッ ト ア ッ プは基準反射源 からの信号ピークに沿ったカーブ表示ではなく、基準反射源の反応が同じ画面の高 さ(80 %FSH)になるように、時間の関数(距離)としてゲインを増幅します。

EPOCH 1000 シ リーズの DAC/TVG 機能は、 表示モード のほ と んどで、 DAC と TVG 表示を切り替えることができ、1つの検査でも、両方の技術を自由に使用することが でき ます。 DAC から TVG 表示に切 り 替え る場合には、 DAC 曲線は画面上の TVG ラインのように表示されます。時間可変ゲインは効率よく、時間ベースで信号を増 幅し、 画面上では直線のよ う に DAC 曲線を見せます。

EPOCH 1000 シリーズのフレキシビリティのある DAC/TVG ソフトウェア機能を使用 し、特殊なアプリケーション要件に合わせ、DAC/TVG セットアップをカスタマイズ する こ と ができ ます。 DAC/TVG 機能は、 ASME、 ASME3 および JIS 規格に準拠し た いくつかの DAC/TVG モードを備えています。ソフトウェアは、ゲイン、測定範囲、 ゼロオフセット、遅延、補正ゲイン、転送補正などを直接制御することができます。 また、DAC/TVG オプションには、20 %-80 % DAC カーブ、カスタマイズ可能な DAC カーブおよびユーザー定義による TVG テーブルなどの新しい機能を搭載し、 困難でかつ特殊な検査用途にも対応することができます。

## **11.2.1** 機能の有効化と基準補正

DAC/TVG に関連するオプションを有効にする前に、試験体に対し適切に探傷器を校 正し なければな り ません。 DAC/TVG は、 **4/5 >** サイジングオプシ ョ ン **> DAC/TVG** を選択し、DAC/TVG セットアップページににアクセスします (198[ページ図](#page-209-0) 11-2 参照)。

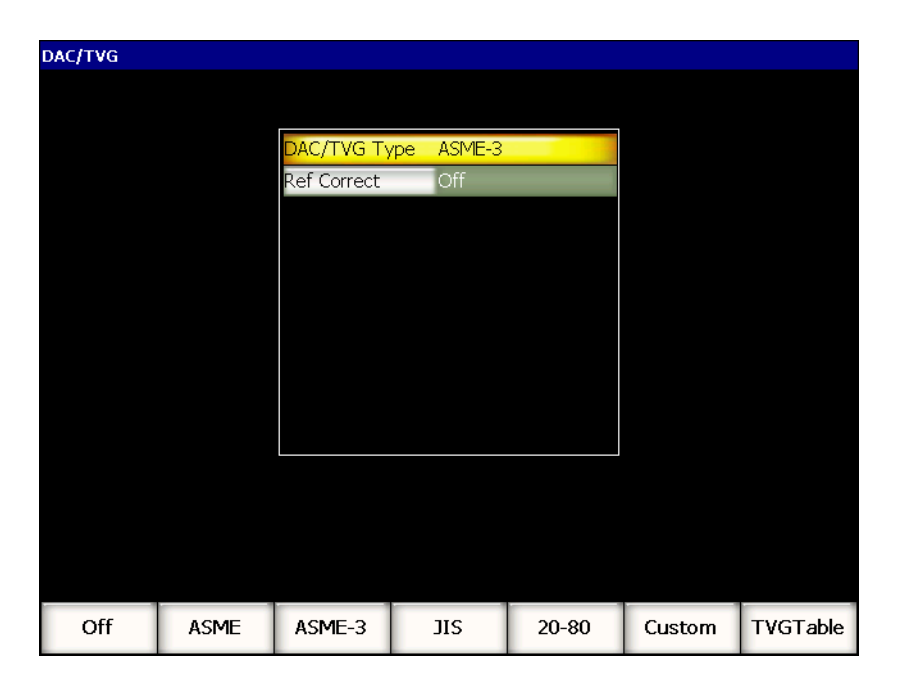

図 **11-2 DAC/TVG** セッ ト アップページ

<span id="page-209-0"></span>また、**基準補正**機能をライブ A- スキャンと DAC/TVG オプションのデジタル解析に 適用する こ と もでき ます。 基準補正機能が有効な場合は、 実際のピーク ・ 曲線間の 比率の % 振幅あるいは dB 比較を行いながら、ライブエコーピークや DAC 曲線の ゲイ ンを完全制御し ます。 こ のよ う にし て、 ゲー ト 設定し たピーク と D A C 曲線に 対する比率を正確にデジタル測定しながら、補正ゲインをサイジングに使用するこ と ができ ます。 ゲー ト 設定されたエコー振幅は、 D A C 曲線に比較し、 振幅評価を 行うために基準ゲインレベルに戻り補正されます。

DAC/TVG を適切に選択したら (適用可能な場合基準補正の有効化も含む)、 **[ESCAPE]** キーを使って、 A- スキ ャ ン画面に戻 り 、 DAC/TVG セ ッ ト ア ッ プを開始 し ます。

ライブ A- スキャンモードに、DAC/TVG 機能専用の新しいメニューが表示されます (**6/6**)。 この メ ニューから、 DAC/TVG セ ッ ト ア ッ プ と その操作を管理するい く つか の重要な機能にアクセスできます。

DAC/TVG 機能を無効にするには、 **DAC/TVG** セ ッ ト ア ッ プページに戻 り 、 **DAC/TVG** タイプ **=** オフにし ます。

次の項では、すべての DAC/TVG モードについて説明しています。DAC/TVG セット アップ手順は、TVG テーブルを除いて、すべてのモードで同様に行います。セット アップに関する詳しい内容は、次の ASME/ASME-III で説明します。他の DAC/TVG モード の設定手順における相違点については、 特定のモード に関連する項で説明し ます。

## **11.2.2 ASME & ASME III DAC/TVG**

ASME DAC モードは、基準反射源のピークからピークまで一つの DAC 曲線を描 くモードのことを指しています。ASME III モードでは、3本のDAC曲線を生成しま す。つまり、基準反射源のピークからピークまでの1本の主要な曲線およびその主 要な曲線に対する –6 dB と –14 dB の位置にあ る 2 本の警告曲線です。

## **11.2.3 ASME III DAC** セ ッ ト ア ッ プの例

必要な DAC モードを選択したら、ライブ A- スキャン表示は、200 [ページ図](#page-211-0) 11-3 の よ う にな り ます。

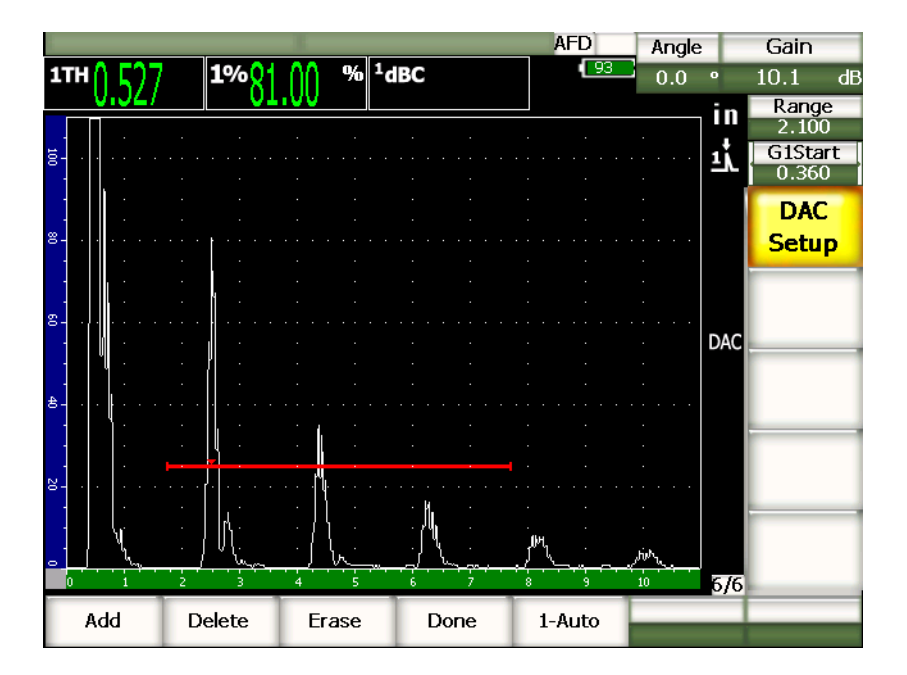

図 **11-3** 最初の **DAC** セッ トアップステップ

<span id="page-211-0"></span>DAC ポイントをキャプチャするには、ゲート1をエコーに移動してから、6/6> **DAC** セッ トアップ **>** 作成 **/** 追加を選択し、 ポ イ ン ト をキ ャプチャ し ます。

# ヒント

EPOCH 1000 シリーズでは、ポイントを取得する前に、DAC 曲線を生成する各 エコーを 80 % FSH にする こ と ができ ます。 こ の機能は、 特に遠距離場における、 よ り 正確な DAC 曲線の作成に有用です。**6/6 > DAC** セッ トアップ **> 1-** 自動を選 択、あるいは [2<sup>nd</sup> F]、[ ゲート] を選択し、ポイントをキャプチャする前に各指 示に自動 -80 % 機能をオンにし ます。

ポイントを確保したら、ポイントの最大振幅ピークに「x |記号によるマークがつけら れます。201[ページ図](#page-212-0) 11-4 は、追加によりキャプチャされた DAC ポイントを表示し ています。

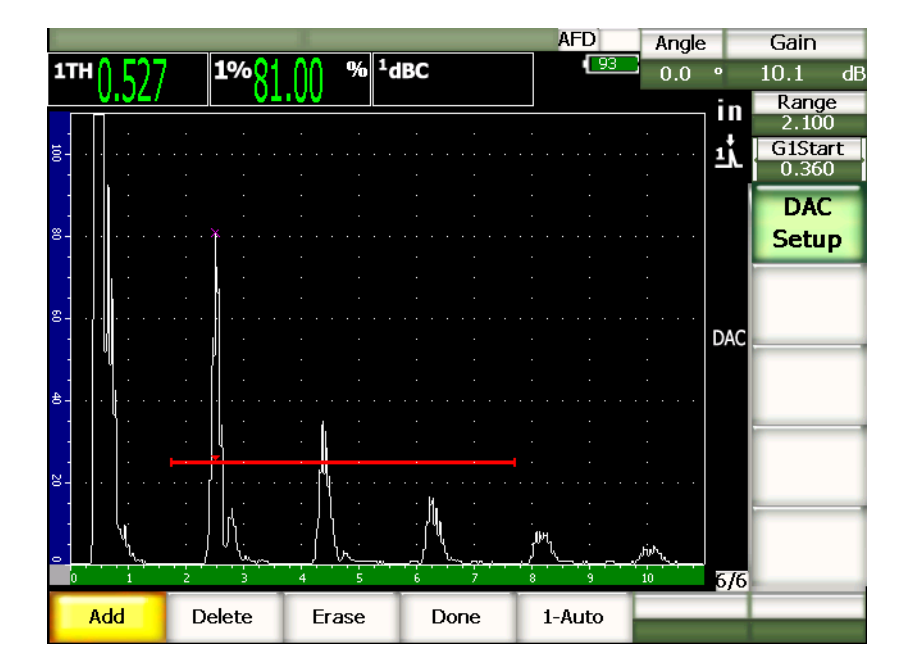

図 **11-4 DAC** セットアップ **1** ポイント

<span id="page-212-0"></span>202[ページ図](#page-213-0) 11-5 では、2番目のポイントがキャプチャされたときの EPOCH 1000 シリーズの画面を表示しています。

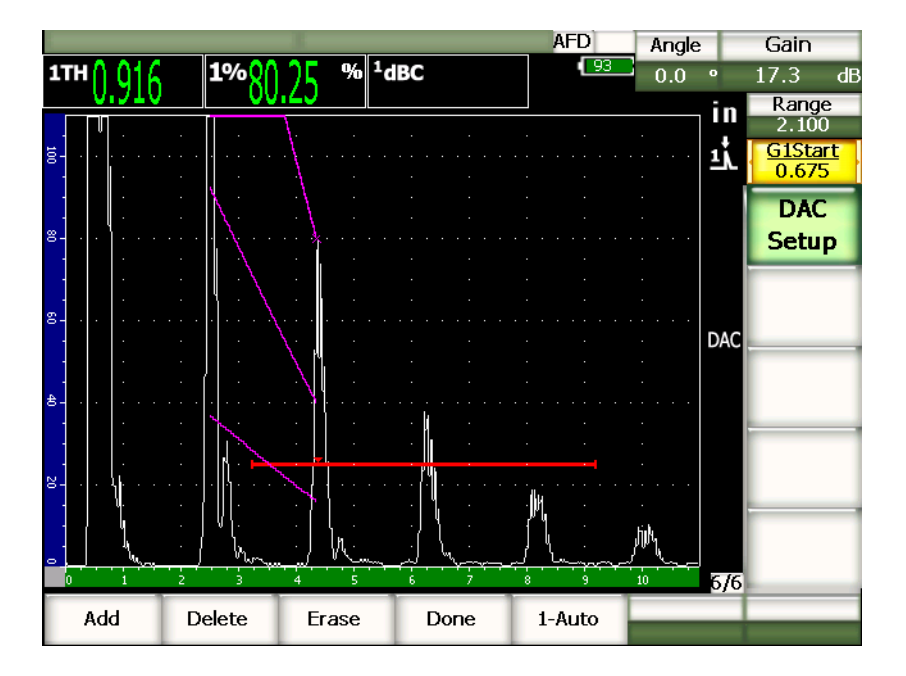

図 **11-5 DAC** セットアップ **2** ポイント

<span id="page-213-0"></span>探傷器は、最初のポイントから2番目のポイントまで3つのレベルでDAC曲線を描 きます。2番目のポイントを80%フルスクリーン高さにするため、自動-80%機能 を使用し、これによりポイントが正確にキャプチャされていることが確認できます。 振幅分解能がエコーの高さが高いほどよいからです。これはまた、キャプチャした 最初のエコーを 110% FSH 以上に押し上げ、オフスクリーンから2番目のポイント まで、主要な DAC 曲線と –6 dB の警告曲線を下に引き伸ばします。

DAC ポイン ト を捉えたら、 作成 **/** 追加および **1-**自動以外にも 3 種類の選択ができ ま す。

### 削除

取得し た DAC 曲線全体を削除し ます。

### 消去

ゲート設定された範囲のポイントのみを削除します。

### 完了

曲線を完成し、 検査モード に切替えます。

203 [ページ図](#page-214-0) 11-6 は、5 ポイントを取得した後の DAC 曲線です。この例では、各ポ イントはキャプチャの前に、自動的に 80 % FSH に調整されています。

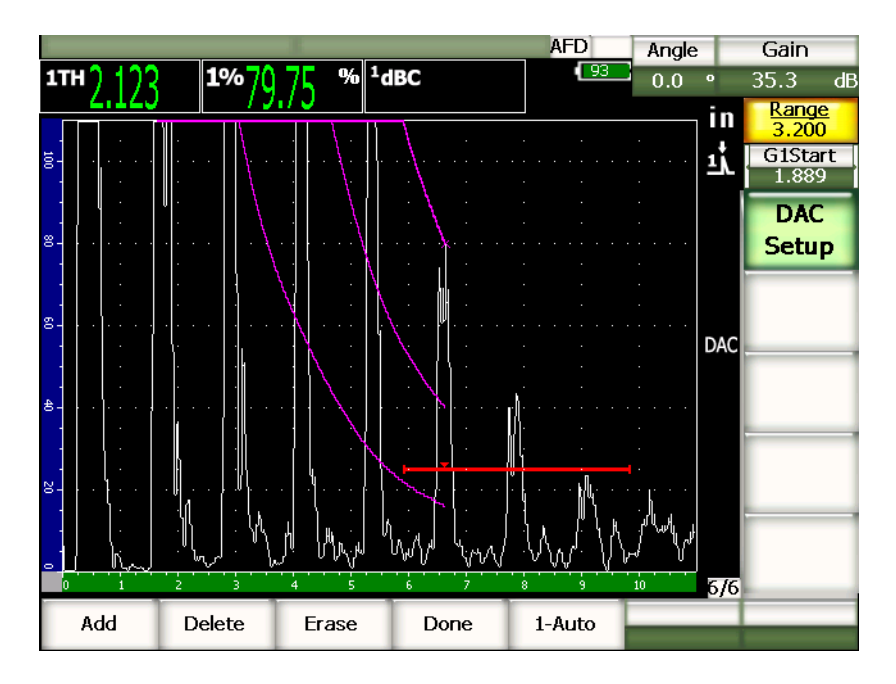

図 **11-6 DAC** セットアップ **5** ポイント

# <span id="page-214-0"></span>ヒント

このポイントからキャプチャポイントを続けて追加したい場合には、探傷器の測 定幅やディスプレイ遅延を増加させ、適切なときにより多くのエコーを見ること ができるようにできます。

正しいポイン ト 数を捉えたら、 **6/6 > DAC** セッ トアップ **>** 完了を選択し、 DAC 曲線 を完成させ、 DAC 検査モード に切替えます。

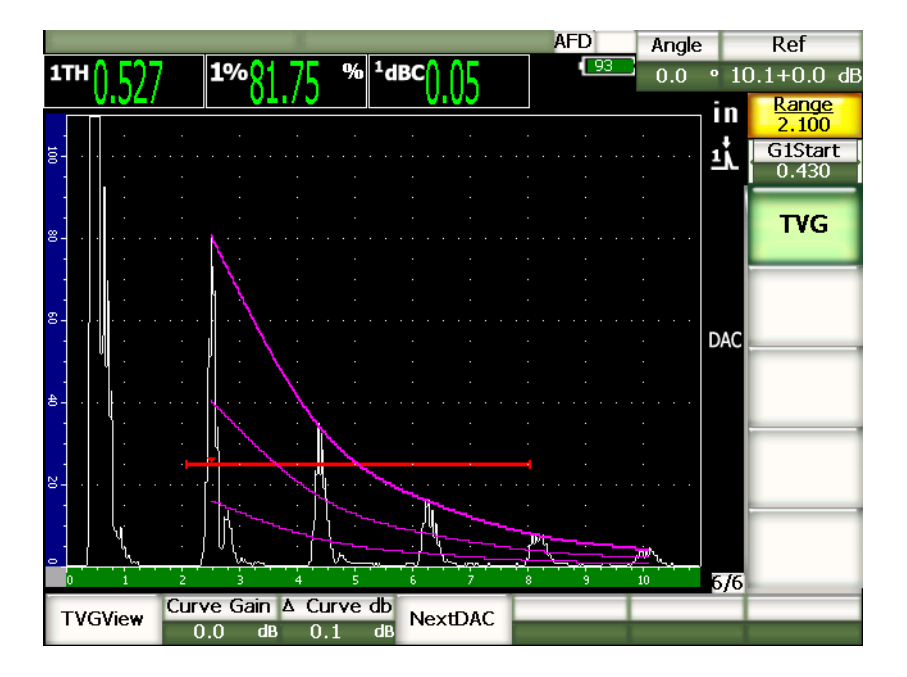

図 **11-7** 完成し た **DAC** 曲線

DAC 曲線が完成し、探傷器を検査モードにすると、探傷器に新しいパラメータが表 示されます。

### **TVG** ビュー (**DAC** ビ ュー)

これにより、取得した DAC 曲線と DAC 曲線のデータに基づく TVG セットアッ プの切替を行 う こ と ができ ます。

### 曲線ゲイン

時間ベースを交差する規格準拠のスクリーンレベルで、振幅対曲線の比較を行い ます。このパラメータを調整することにより、画面のエコーと同様 DAC/TVG の 両方の曲線の画面の高さ / ゲインを管理することができます。時間ベースによる 振幅 - 曲線の比較を行うことができます。

**∆** 曲線 **dB**

曲線ゲインのステップを調整します。ステップは、0.1、1.0、2.0、3.0、6.0、 12.0 dB です。
#### 次の **DAC**

この機能は、複数の DAC 曲線がある場合、オンスクリーンのエコーと振幅を比 較する ために、 DAC 曲線を切替えます。

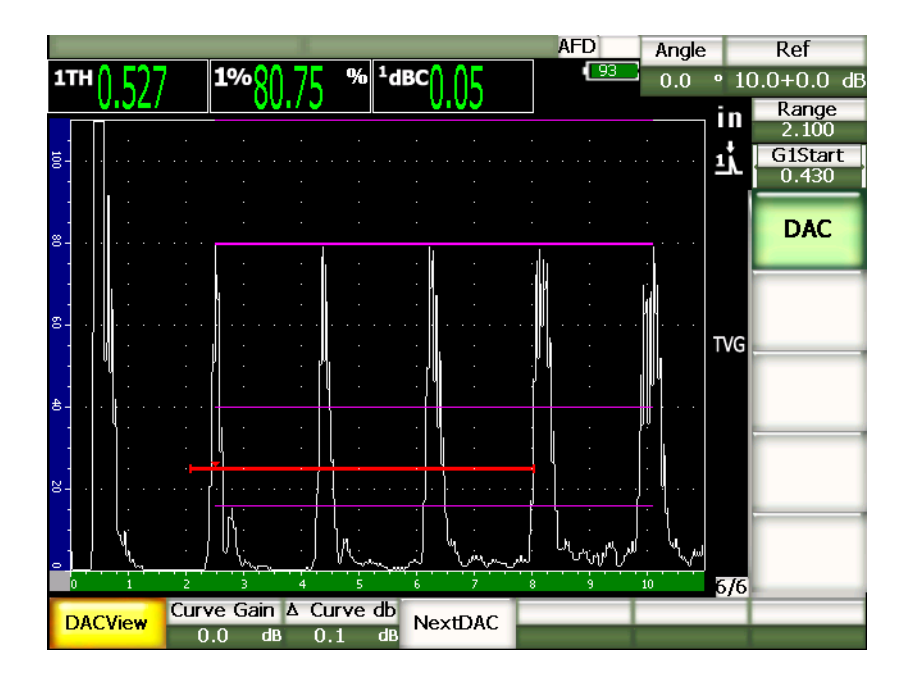

## 図 **11-8 DAC** と **TVG** ビ ューモー ド で完成し た **DAC** 曲線

DAC/TVG が有効な場合、測定範囲、遅延およびズーム設定をすべて制御することが できます。これにより、DAC セットアップ内で気になる一定のエリアを集中して調 べることができます。206[ページ図](#page-217-0) 11-9 は、遅延を使って範囲を縮小した例を示し ています。

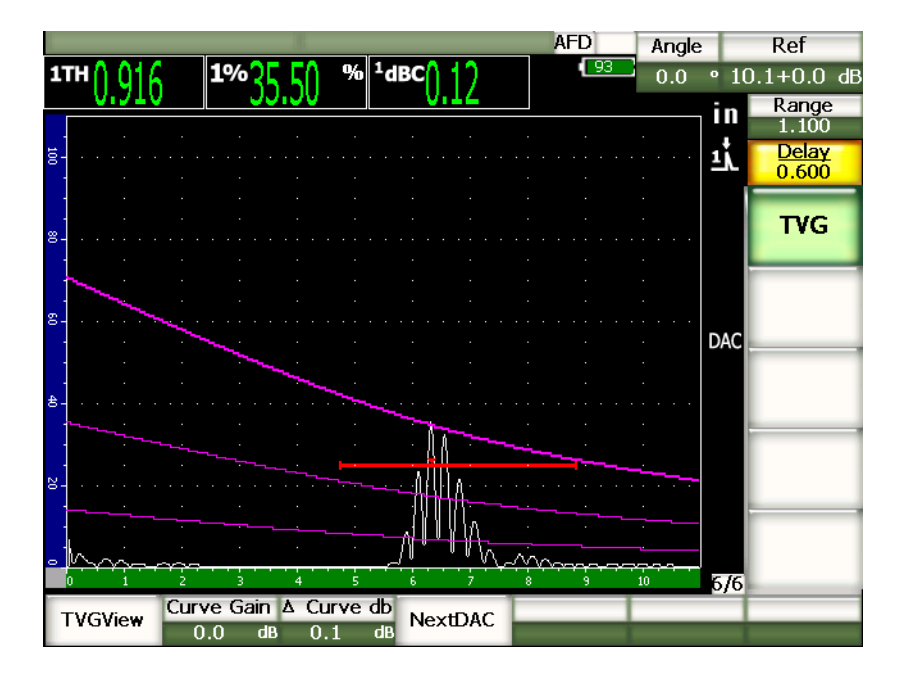

図 **11-9** 狭い範囲の **DAC**

# <span id="page-217-0"></span>11.2.4 ゲイン調整オプション

EPOCH 1000 シリーズの DAC/TVG ソフトウェアは、3 種類の各 DAC/TVG セット アップのゲイン調整機能を備えています。これらのゲイン調整により、検査精度を 高め、 曲線、 ラ イブピーク情報、 転送補正の操作を簡単に行えます。

## 11.2.4.1 補正ゲイン

欠陥をすばやく発見し確認するには、EPOCH 1000 シリーズのゲイン (補正ゲイン) を基準(校正)ゲインから引き上げることが規約により義務付けられています。し かし、一旦、欠陥を確認すると、このゲインは通常、消去され、校正で設定された 基準ゲインレベルにある反射源を表示します。EPOCH 1000 シリーズの DAC/TVG ソ フトウェアは、検査目的に応じて一時的に補正ゲインを追加することができます。 この補正ゲインは、ライブ A- スキャンのみに適用することができ、画面上で DAC 曲線セットアップのレベルを調整することはできません。

### 一時的な補正ゲインを追加するには

- 1. **[** ゲイン **]** を押し ます。
- 2. **[** 上 **]** と **[** 下 **]** 矢印キーあ るいは調整ノ ブを使って、 補正ゲイ ンを増減し ます。
- 3. **[ESCAPE]** キーを 2 回押し て、 **1/5 >** 基本サブ メ ニューに戻 り ます。
- 4. **1/5 >** 基本 **>** 基準 **/** 補正を選択し、 基本 (基準) ゲイ ン と調整された補正ゲイ ン の切替を行います。
- 5. 1/5 > 基本 > オフを選択し、補正ゲインをオフにします。

207 [ページ図](#page-218-0) 11-10 では、補正ゲイン 3 dB を追加した ASME DAC セットアップを示 し ています。

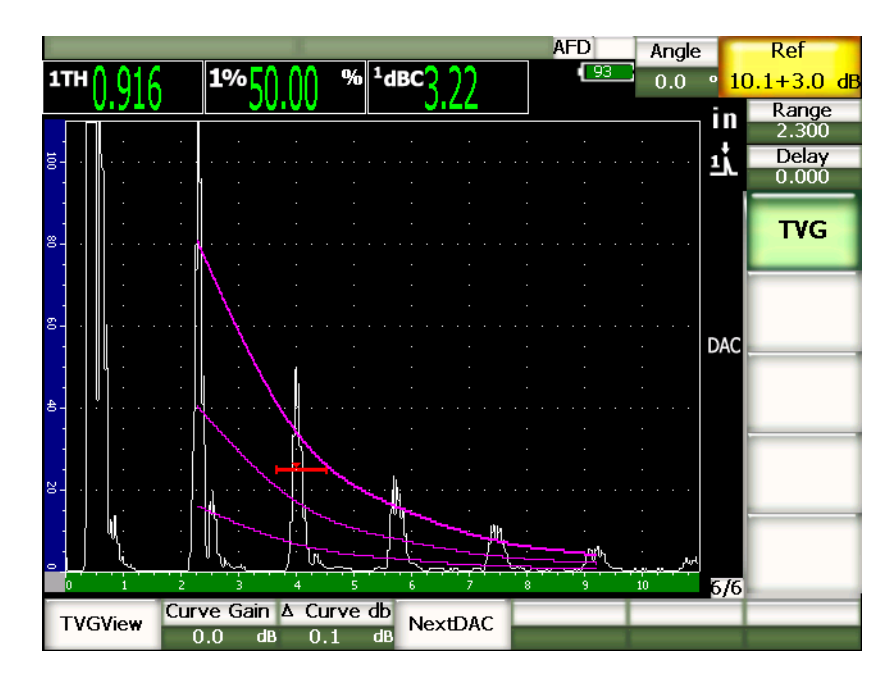

<span id="page-218-0"></span>図 **11-10 3 dB** 補正ゲイ ンによる **ASME DAC**

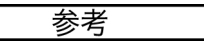

基準補正が有効な場合には、ゲート設定したエコーが過剰でなければ、補正ゲイ ンを検査に適用したとしても、キャプチャされた反射源と DAC 曲線のデジタル 比較は正確です。208[ページ図](#page-219-0) 11-11 では、同様のセットアップですが、基準補 正が有効な場合を示しています。補正ゲインは、位置5にあるdBと曲線間の測 定からは、 除去されている こ と に注意し て く ださい。探傷器は DAC 曲線に対す るエコー高さを比較し、余分な補正ゲインを補正し、正しい振幅の比較を表示し ます。

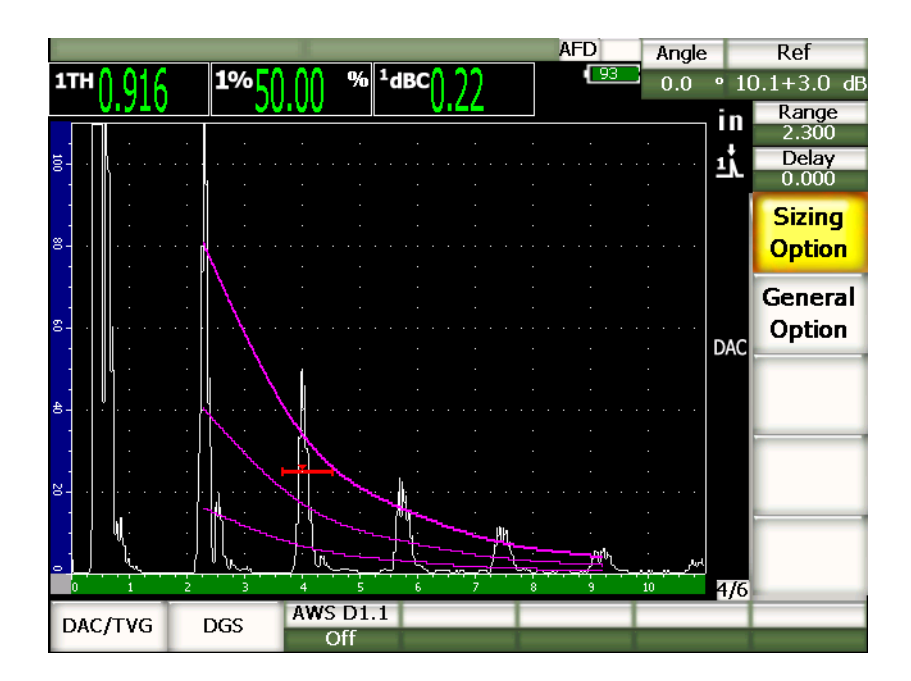

図 **11-11 3 dB** 補正ゲイ ン と基準補正が有効な場合の **ASME DAC**

## <span id="page-219-0"></span>**11.2.4.2** 曲線調整ゲイ ン (**DAC** ゲインあるいは **TVG** ゲイン)

DAC 曲線と TVG ライン設定における全体的なゲインレベル基準ゲインよりも高く 調整し た り 、 低 く 調整し た り する こ と ができ ます。ほ と んどの検査規格で、 反射源が FSH の 20% 以下でサイズを測ることを禁止しています。 よって、試験片の中で一定

の深さ / ビーム路程 (W) 時間を越えて検査するには、 ラ イブ A スキャンと DAC 曲 線両方のゲインを引き上げてから、検査を続行することが不可欠です。これは、 EPOCH 1000 シリーズでは、曲線ゲイン (DAC 曲線調整ゲイン) を使って行います。

## 曲線ゲインを調整するには

- 1. 6/6 > TVG > △ 曲線 dB を選択してから、ゲイン調整の増加度を選択します。
- 2. 6/6 > TVG > 曲線ゲインを選択してから、選択した像角で(正極あるいは負極) 曲線ゲインを調整します。

209[ページ図](#page-220-0) 11-12 では、DAC ゲインを使用した DAC 設定を示しています。80% FSH にエコーを近づけ、 エコーの振幅を正確に測定し ます。

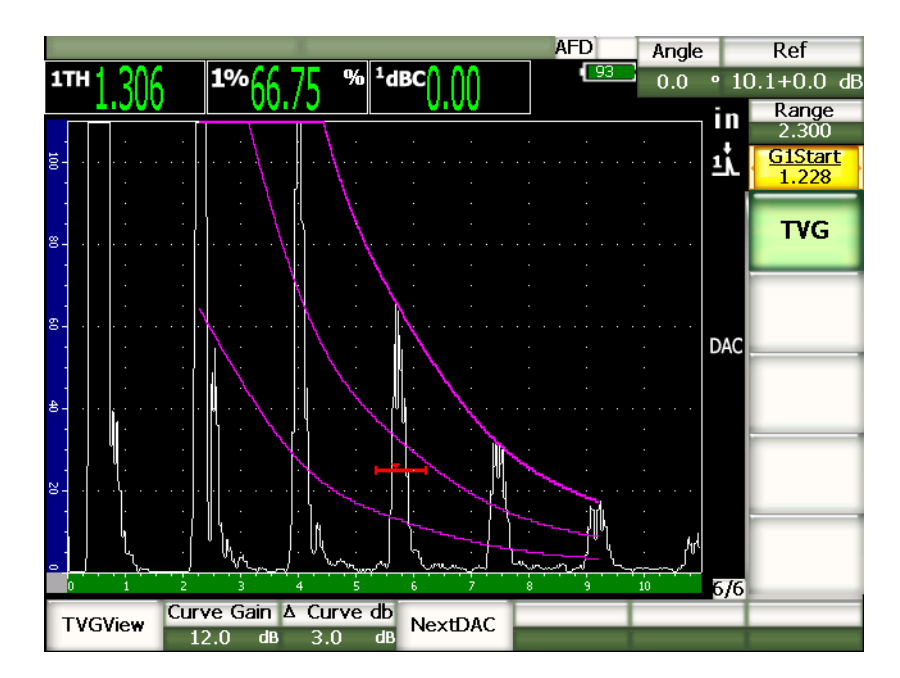

## 図 **11-12 DAC** 調整によるゲイン曲線

## <span id="page-220-0"></span>**11.2.4.3** 転送補正

転送補正は、探傷器の校正を行っている間の基準ゲイン設定上の調整のことです。 これは、 たいてい、 校正用試験片 と試験体の間の表面条件が異な る場合に追加し ま す。試験片表面の接触媒質の条件は、 DAC 曲線を校正し た後に、 信号喪失の原因と なることがよくあります。そうなった場合、校正された DAC 曲線のあるテスト反射 源を正確に比較することができません。EPOCH 1000シリーズは、DAC 曲線の設定 を完了し た後に、 校正された基本設定ゲイ ンに合わせ、 転送補正を加え る こ と で簡 単にそのような違いを修正することができます。

### 完成し た **DAC** 曲線に転送補正を追加するには

- 1. **1/5 >** 基本を選択し ます。
- 2. **[** ゲイン **]** を押し ます。
- 3. **[上 II 下** 1 矢印キーあるいは調整 ノブを使って、補正ゲインを転送補正として設 定し たいレベルに変更し ます。
- 4. 目的の補正ゲイ ンが表示された ら、 **1/5 >** 基本 **>** 作成 **/** 追加を選択し、 補正ゲイ ンを追加し ます。

### **11.2.5 JIS DAC**

日本工業規格 (JIS) DAC モードは、JIS Z3060 の要件を満たすよう設計されていま す。 JIS DAC 曲線セットアップは、標準 DAC/TVG セットアップと同じです。 しかし、 機能的に、 DAC/TVG モード と比較し て、 い く らか相違し ている点があ り ます :

- ・ メ インの DAC 曲線だけが、 TVG モード で表示されます。
- ・ 6 本の曲線の う ちのどれかが、 JIS DAC モード になっていれば、 ア ラームを動作 させる こ と ができ ます。 さ らに、 ア ラームを正極か負極に設定する こ と も可能で す。 ア ラーム基準レベル と し て使用する曲線を選択するには、 まず、 JIS DAC モードを有効にし、6/6 > TVG > 次の DAC パラメータキーを選択して、アラー ム閾値 と し て用いる曲線を選択し ます。選択し た曲線は、 二重の厚みのあ る線で 描かれます。曲線を選択する と、 ア ラームが有効にな り 、 閾値を正極にするか負 極にするか設定することができます。

## **11.2.6** カスタム **DAC** 曲線

EPOCH 1000 シリーズの DAC/TVG ソフトウェアオプションは、カスタム設定が可能 な DAC 曲線設定を特長と し ています。 こ の機能は、 –24 dB から +24 dB までの多様 なレベルで、主要曲線から最大6本の基準曲線を定義することができます。 カスタム DAC 曲線オプションは、特殊なサイジング検査や手順開発に理想的です。 カスタム

DAC 曲線機能は、また、DAC 曲線の各ポイントにおける直線式接続、曲線式、多項 式接続のオプションを備えており、多様な国際的要件あるいは特殊要件にも滴合す る こ と ができ ます。

## カス タ マイズ曲線を有効にし、 設定を行う には

- 1. **4/6 >** サイジングオプシ ョ ン **> DAC/TVG** から、 **DAC/TVG** セ ッ ト ア ッ プページ を開き ます。
- 2. **[** 左 **][** 右 **]** 矢印キー、 調整 ノ ブ、 あ るいはダ イ レ ク ト ア ク セス **[P]** キーのいづれ かを使って、 カスタム DAC モード を選択し ます。
- 3. 曲線タイプ (多項式 [曲線式 ] あるいは直線区分式) を選択します。
- 4. 主要曲線に追加し たい曲線数を選択し ます (例えば、 **6** 本の曲線が有効な場合、 合計 7 本の曲線が表示されます)。
- 5. 各警告曲線には、 曲 *<n>* **dB** を選択し、 主要曲線に比較し た値を設定し ます。
- 6. **[ESCAPE]** を押し、DAC ポイントのキャプチャを開始するためライブスクリー ンに戻 り ます。

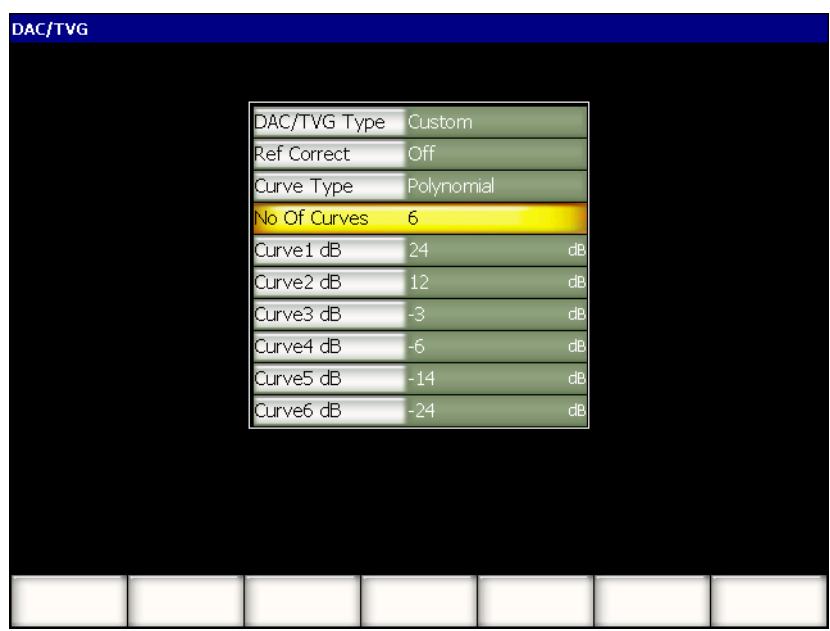

### 図 **11-13** カスタム **DAC** セットアップ

カスタム DAC セットアップとその機能は、この項で説明した ASME および ASME III と同じ要領です。 213 [ページ図](#page-223-0) 11-14 では、完成した DAC セットアップを示して います。

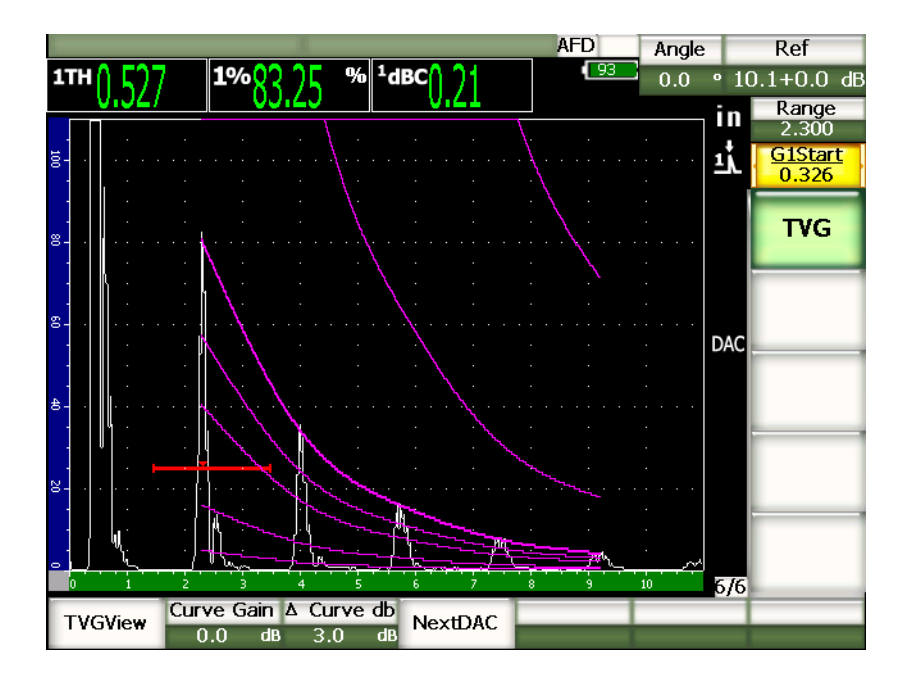

図 **11-14** 完成し たカス タム **DAC**

<span id="page-223-0"></span>カスタム DAC 曲線ポイントを取得し、完成すると、DAC および TVG ビューの切替 え、測定範囲、遅延、ゼロオフセット、屈折角の管理、また必要な補正ゲインを追 加したり、曲線ゲイン調整あるいは転送補正が可能になります。カスタム DAC 曲線 の TVG ビューには、DAC 曲線と同様、ユーザにより定義された基準曲線が含まれ ます。カスタム DAC 曲線は、必要ならば、基準補正の機能を統合することもできま す。

### **11.2.7 20 % - 80 % DAC**

こ の DAC/TVG モードは、 DAC 曲線 と TVG 技法を融合し た ものです。 DAC 曲線を 使用するほとんどのサインジングおよび検査の規格では、20%FSHを超えない欠陥 については、取扱うことができません。過去に、試験体の深い位置にあり、20% FSH 以下に反応する欠陥を検査するために、補正ゲインが追加されています。必要 なゲイン調整は、欠陥サイズを計算するために行われます。

**20 %-80 % DAC** 機能は、DAC/TVG の TVG 機能を利用し、スクリーンの 20 % から 80%の高さに入る DAC 曲線を作成します。 セットアップに自動的に 12 dB 追加さ れ、 すべてのエコーが 20 % FSH 以下に描かれます。 80 % FSH から描かれる新しい DAC 曲線が生成されます。このセットアップは、画面を 12 dB DAC ゲインのエリア で分けます。DAC ゲインは、ゲート設定されているエコーの位置に基づいて時間単 位で表示されます。

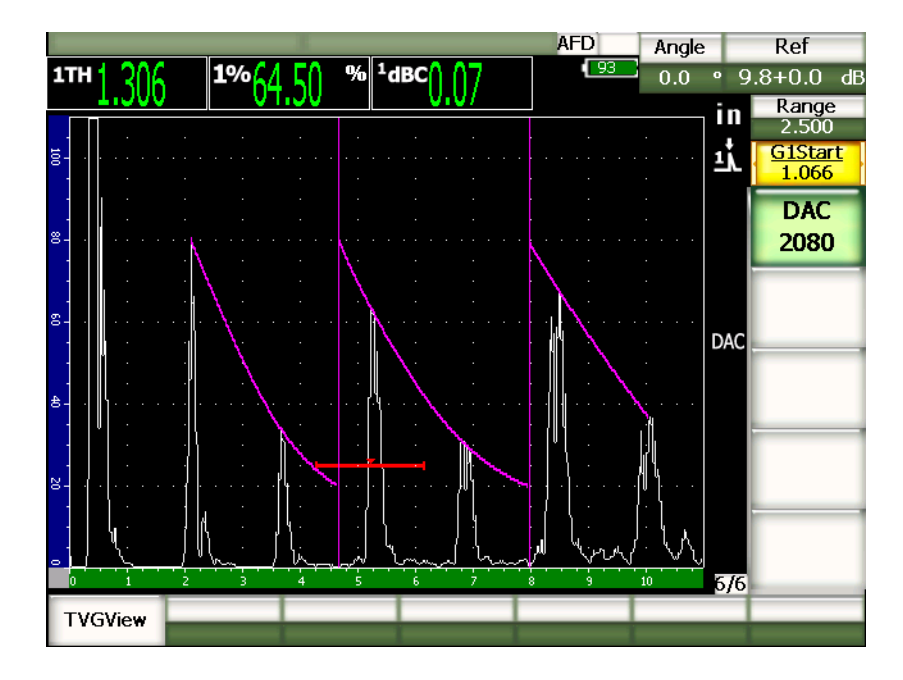

図 **11-15** 完成した **20-80 DAC**

**20 %-80 % DAC** のセットアップ手順は、前のページで説明した ASME & ASME III セットアップと同様に行います。唯一の相違点は、セットアップ中に自動-80%機能 を使用する こ と ができ ない点です。エコーをフルスク リーンの 20 % の高さ よ り も低 い位置に描かる と、 立下 り のエコー振幅を自動的に補正し ます。

**20 %-80 % DAC** 曲線を完成する と、 DAC と TVG ビ ューの切替や測定範囲、 遅延、 ゼロオフセットと屈折角の操作、また、必要なゲイン調整あるいは転送補正が可能 にな り ます。必要な らば、 **20 %-80 % DAC** は、 基準補正機能を統合する こ と もでき ます。

## **11.2.8 TVG** テーブル

EPOCH 1000 シリーズの DAC/TVG の TVG テーブルオプションは、ゲインの設定、 感度の微調整および TVG ポイントの追加や削除などの TVG の手動設定をスムーズ に行うためのパワフルなツールです TVG テーブルオプションは、DAC/TVG の中で 唯一 TVG のみを対象とした機能で、 TVG テーブルオプションを表示している場合、 DAC と TVG ビ ューの切替を行 う こ と はでき ません。 EPOCH 1000 シ リーズの TVG テーブル機能は、指定した画面範囲におけるゲインの変化を斜線で表示します。これ により、TVGテーブルを設定しながら、簡単に欠陥指示とカスタムゲイン調整の関 連性を確認する こ と ができ ます。 EPOCH 1000 シ リーズの TVG テーブル機能は、 以 下で説明するように多くの用途に使用することができます。

### 水浸検査

TVG テーブル機能は、 主に水浸検査に使用する こ と ができ ます。標準 TVG 曲線は、 校正用試験片を使って作成し、水浸検査の前の欠陥サイジングに使用します。しか し、 水浸検査中の界面反射波が非常に高い振幅を見せる こ と があ る ため、 近表面の 検査性能を著し く 低下させて し まいます。 TVG テーブルを使えば、 手動で界面エ コーの周囲にある画面範囲のゲインを手動で調整し、界面エコーの影響を抑えるこ とができます。そのため、表面近くの他のエコーを簡単に捉え、採寸することができ ます。

#### 参考

EPOCH 1000 シ リーズ TVG テーブルは、 最大 PRF (6000 Hz) で、 オプシ ョ ンの インターフェイスゲートと併用して使用します。 このように EPOCH 1000 シリー **ズは水浸探傷器として最適です。** 

#### 手動 **TVG** セットアップ

TVG 曲線を使って、 試験体内に検出された欠陥の不合格判定を定義する ためには、 試験体の欠陥を探傷し なければな り ません。 しかし、 試験体が大きすぎた り 、 高価 な場合、同様のサイズおよび組成による校正用試験片を使用することはできません。 TVGテーブル機能では、TVG曲線に沿って手動でポイントを追加し、校正用試験片 がなくても (一般的には DGS ダイアグラムを使って完成させます) 画面範囲に描か れるゲインの斜線を制御することによって、正しい TVG 曲線を作成することができ ます。

#### 高減衰材料

特に複合材などの多くの高減衰材料では、非常に高い感度を設定することにより、 試験体の底面まで浸透させることができます。 この高レベルのゲインは、 試験体の表 面近傍における深刻なノイズの原因となり、試験体の前半部分にある欠陥を検出し づらくなってしまいます。 TVG テーブルは、試験体全体のゲインを調整するために 使用し ます。 肉厚測定に必要な底面エコーを明確に見出し、 表面近 く の反射源を よ りクリアに検出することができます。 立ち上がりのゲインを安定させ、 傾斜を設定 し、試験体の表面から底面までのゲインを段階的に増加させます。

## **11.2.8.1 TVG** テーブル設定

TVG テーブルオプションは、特定の TVG ポイントを入力したり、編集したりせず に、 校正用試験片と複数の反射源を使って TVG 曲線を定義するために使用でき ま す。このオプションは、この項の前半で説明したような DAC 設定の操作に類似して います。 TVG テーブルオプシ ョ ンで定義し た TVG 曲線では、 **6/6 > TVG** セッ トアッ プサブメニューにある次のパラメータ機能を用います。

#### 作成 **/** 追加

TVG ポイントの作成 / 追加

削除

ゲート設定されている TVG のポイントのみを削除 (セットアップ中のエラーを 修正)します。

#### 消去

全 TVG セットアップを削除し、最初からセットアップを開始します。

## **11.2.8.2** カスタマイズされた **TVG** テーブルセッ ト アップ

TVG テーブル機能を使って TVG セ ッ ト ア ップをカス タマイズするには、 **6/6 > TVG** テーブルパラメータを使用します。

#### **TVG** テーブル オン

参照したり、カスタマイズした TVG セットアップのポイントを編集するための TVG テーブルを表示し ます。

#### **TVG** テーブル オフ

TVG テーブルを非表示にし、ライブ A- スキャンを大きく表示します。

#### 編集

TVG テーブルを入力し、ポイントごとに編集を行います。

#### 作成 **/** 追加

新しいポイントを作成/追加するため TVG テーブルの最後に列を追加します。

#### 挿入

現在ハイライト化された列の前に一列を追加します。

#### 削除

TVG テーブルからハイライト化された列を削除します。

#### 消去

TVG テーブルのすべてのポイントを削除します。

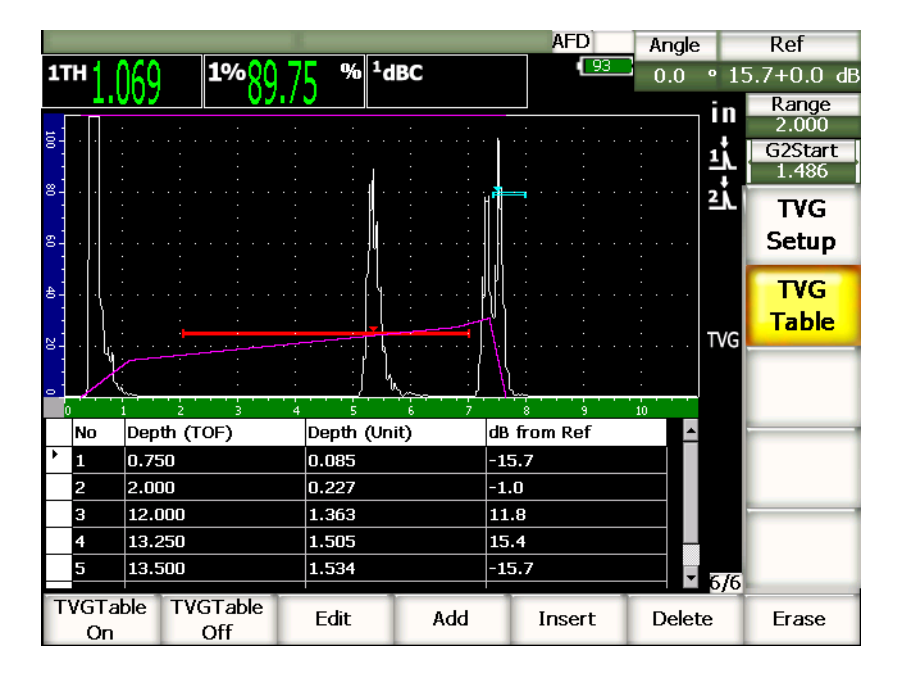

### 図 **11-16** テーブルビ ューによる完成し た **TVG** テーブル

## **11.2.8.3 TVG** テーブルによる **TVG** 作成

TVG テーブルは、 探傷器の画面範囲にあ るエコー信号に対し て適用されている可変 ゲイ ンに関する情報を表示する よ う 設定されています。 TVG テーブルの各列は、 画 面範囲に沿った各ポイントとそのポイントのゲインを示します。EPOCH 1000 シリー ズでは、これらのポイントを基準として、各ポイントを結合して画面範囲のゲイン の変化を直線で描きます。

TVG テーブルは 4 種類の欄からなります。

なし

TVG セットアップに使用するポイントの番号。最大ポイント数は 50。

#### 深さ (**TOF**)

ゲイン調整された画面範囲における正確な深さをマイクロ秒で表示。

#### 深さ (単位)

ゲイ ン調整された画面範囲における正確な深さ を選択し た単位 (in.、 mm など) で、 表示。

#### 比較 **dB**

基本となる基準ゲインと比較した、画面範囲における正確なポイントのゲイン 値。

## TVG テーブルで TVG セットアップを作成するには

- 1. **TVG** テーブル オンを選択し、 現在の TVG テーブルを表示し ます。
- 2. 編集を選択し、表のポイントを編集します。
- <span id="page-229-0"></span>3. 作成 / 追加を選択して、テーブルに新しいポイントを追加します。
- 4. **[** 左 **][** 右 **]** 矢印キーを使って、 深さ (TOF あ るいは単位) を選択し、 調整の分で ポイントの深さ値を調整します。
- <span id="page-229-1"></span>5. **[** 左 **][** 右 **]** 矢印キーを使って、 比較 **dB** の列を選択し、 調整 ノ ブを使って基準ゲ インからのゲイン値を変化させます。
- 6. ステップ [3](#page-229-0) から [5](#page-229-1) を繰り返して、ポイントを続けて追加し、TVG テーブルで画 面範囲全体のゲインを調整します。

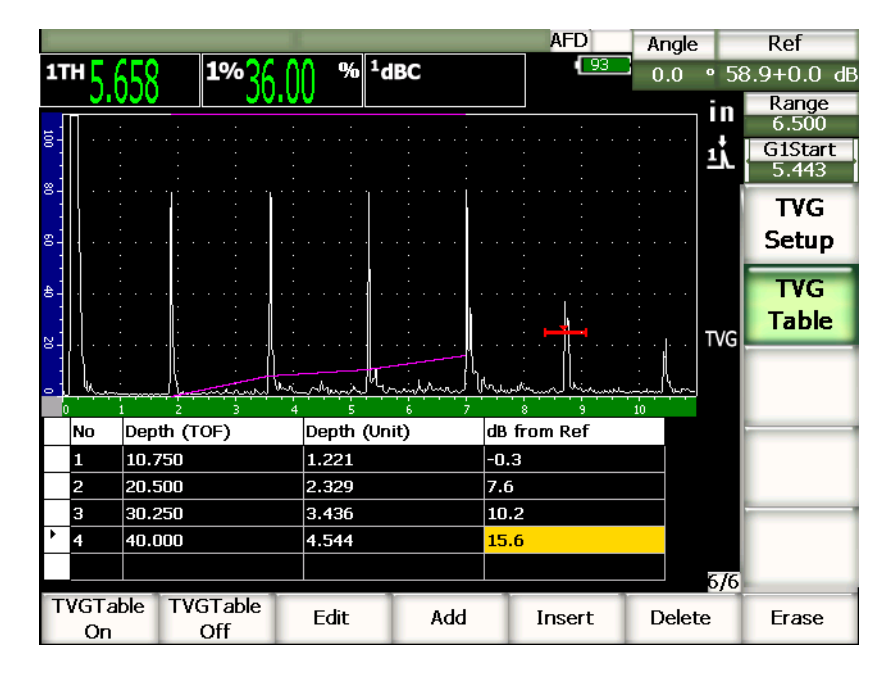

図 **11-17 TVG** テーブルセッ ト アップ

- 7. **[** 上 **][** 下 **]** 矢印キーを使って、 すでに調整し たポイ ン ト を編集する行を上下に移 動し ます。
- 8. 終了したら、TVG テーブル オフを選択し、セットアップテーブルを非表示に し、フルスクリーン A- スキャンビューで検査を行います。

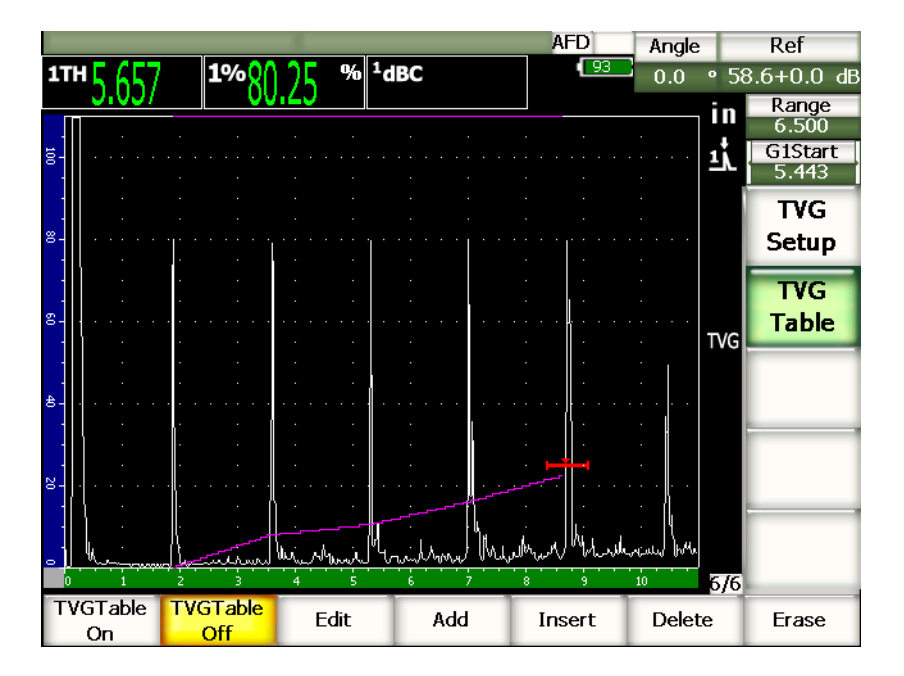

図 **11-18 TVG** テーブルのある **A-**スキャ ン検査 (テーブル表示オフ)

# **11.3 DGS/AVG**

EPOCH 1000 シリーズのオンボード DGS/AVG オプションでは、探傷器で使用する全 DGS/AVG セットアップを行うことができます。DGS/AVG 法により、特定の探触子、 材質、 反射源サイ ズに合わせて計算された DGS/AVG 曲線に基づき欠陥を採寸でき ます。この方法では、欠陥サイジング用の DGS 曲線作成に1つの基準反射源だけを 使用します。これは、欠陥サイジング用の曲線作成に、様々な深さ位置の明確な欠陥 を必要とするDACやTVGの方法とはかなり相違しています。

DGS/AVG 曲線を手早く設定するために、オリンパスは、探触子ライブラリを開発 し、これを探傷器のメモリに保存しています。このライブラリは、検査担当者により 一般的に使用されているほかのい く つかの探触子と同様に、 すべての Atlas (ア ト ラ ス) シリーズヨーロッパ仕様の従来型探触子を備えています。 ライブラリは 5 つのタ イプに類別されています。

1. **垂直**探触子(保護面有り)

- 2. 斜角探触子
- 3. 二振動子型探触子
- 4. カスタム垂直探触子
- 5. カスタム斜角探触子

DGS/AVG 曲線を作成するための必要なデータのすべては、ライブラリ内の各探触子 用のメモリに保存されています。既定のライブラリにないプローブを使用したい場合 には、GageView Pro インターフェイスプログラムに必要な探触子の特徴を入力し、 EPOCH 1000 シリーズにダウンロードすることができます。 探傷器にダウンロードさ れたプローブは、 探触子ラ イブラ リ の中のカス タ ム探触子と し て表示されます。

オンボード DGS/AVG オプションでは、手短に設定し、簡単に欠陥サイズを評定す ることが可能です。このソフトウェアオプションは、EN 5832:2001 の要件に適合す る よ う 設計されています。探傷器の機能を適切に使用する ためには、 取扱い者が、 仕 様その他の内容をよく理解し、各地域の標準規格に従った資格者であることが大変 重要です。欠陥サイジングに使われる曲線は多くの変数に基づき計算されるため、正 確な結果を導くためには適切な探傷器設定が欠かせません。

# **11.3.1** 有効化と セ ッ ト ア ッ プのオプシ ョ ン

DGS/AVG に関連するオプションを有効にする前に、試験体に対し適切に探傷器を校 正せねばな り ません。その後、 **4/5 >** サイジングオプシ ョ ン **> DGS/AVG** を選択し、 **DGS/AVG** セットアップページ (222 [ページ図](#page-233-0) 11-19 参照) で DGS/AVG オプション を有効にし ます。

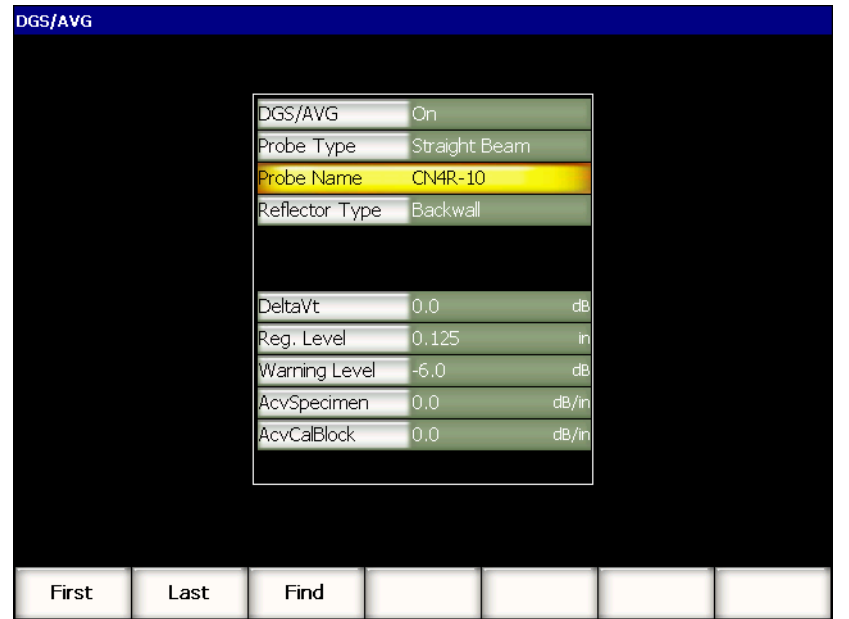

### 図 **11-19 DGS/AVG** セッ ト アップページ

<span id="page-233-0"></span>この画面では、検査に使用するプローブを正確に定義し、DGS/AVG 曲線を設定しま す。このセットアップページでは、様々な調整を行うことができます。

#### **DGS/AVG**

DGS/AVG 機能をオン / オフにする

#### プローブタ イプ

使用するプローブの種類を選択します(垂直、斜角、二振動子あるいはカスタ ム)

### プローブ名

実際に使用するプローブを選択し ます。

#### 反射源タ イプ

DGS/AVG 曲線を作成する ための基準欠陥指示 と し て使用する反射源反射源の種 類を定義します。

・ 垂直ビーム と二振動子型プローブに使用でき る反射源は、 以下の通 り です。 ・ 底面

- ・ 横穴 (SDH)
- 屈折角ビームプローブに使用できる反射源は、以下の通りです。
- ・ K1-IIW ブロックアーク
- ・ K2- DSC ブロ ッ ク
- ・ 横穴 (SDH)
- ・ 平底穴 (FBH)

#### 反射源直径

屈折角検査のみに使用し ます。平底穴 (FBH) あ るいは横穴 (SDH) の直径を定 義する こ と ができ ます。 DGS/AVG 曲線を適切に配置するには、 こ の直径が必要 です。

#### デルタ **Vk**

基準反射源 K1-IIW あるいは K2-DSC 校正用試験片を使った屈折角検査に使用し ます。斜角探触子のための この補正値は使用する探触子の DGS/AVG ダイアグラ ムに一覧化されています。

#### デルタ **Vt**

校正用試験片や試験体の表面条件を起因 とする接触部のばらつきに関連する減衰 を補います。 EN 5832:2001 で、 この転送補正の計算方法を参照でき ます。

#### 検出レベル

主要 DGS/AVG 曲線の高さです。曲線は、検出レベルとして設定した直径で異な る深さ位置にあ る平底穴からの振幅を表示し ます。 これは、 通常、 アプ リ ケー ションの検出欠陥サイズと同等です。

#### 警告レベル

これは、 主要 DGS/AVG 曲線の位置と比較し た 2 番目の DGS/AVG 「警告」曲線の 位置です。 この数値がゼロに設定されている場合には、 警告曲線はオフにな り ま す。

#### 試料減衰値

試験体の減衰値を dB/m で表示し ます。校正用試験片の減衰を計算し、 こ こ で値 を入力しなければならない場合もあります。

#### 校正用試験片減衰値

校正用試験片の減衰値を dB/m で表示し ます。校正用試験片の減衰を計算し、 こ こで値を入力しなければならない場合もあります。

### 入射点

斜角検査のみに使用します。 BIP からウェッジの前面までの探触子ウェッジの長 さ です。 表面距離測定から ウ ェ ッ ジの長さ を取 り 除 く ために使用し ます。

## 参考

試料減衰値および校正用試験片減衰値に値を入力しなければならない場合があり ます。十分にご注意ください。これらの値は DGS/AVG 曲線の波形に影響するた め、結果的に、欠陥サイジングの精密度に影響します。推奨する相対的減衰の測 定法は、 本書の後半で説明し ています。

DGS/AVG セ ッ ト ア ッ プページで選択を行った後、 **[ESCAPE]** を押すと ラ イブ A- ス キャン表示に戻ります。

### DGS/AVG 曲線セットアップを完成するには

- 1. 探触子を校正用試験片に接触させ、 選択し た基準反射源の種類からの反応を捉え ます。
- 2. **[ゲート** ] を押し、反射源からの欠陥指示にゲートを設定します。
- 3. **[2ND F]**、 **[** ゲート **]** (自動 **XX%**) を押し て、 基準反射源を 80 % FSH にし ます。
- 4. **[2ND F]**、 **[** ゲイン **]** (**dB±XX**) を押し、 基準反射源を記録し DGS/AVG 曲線を生成 し ます。

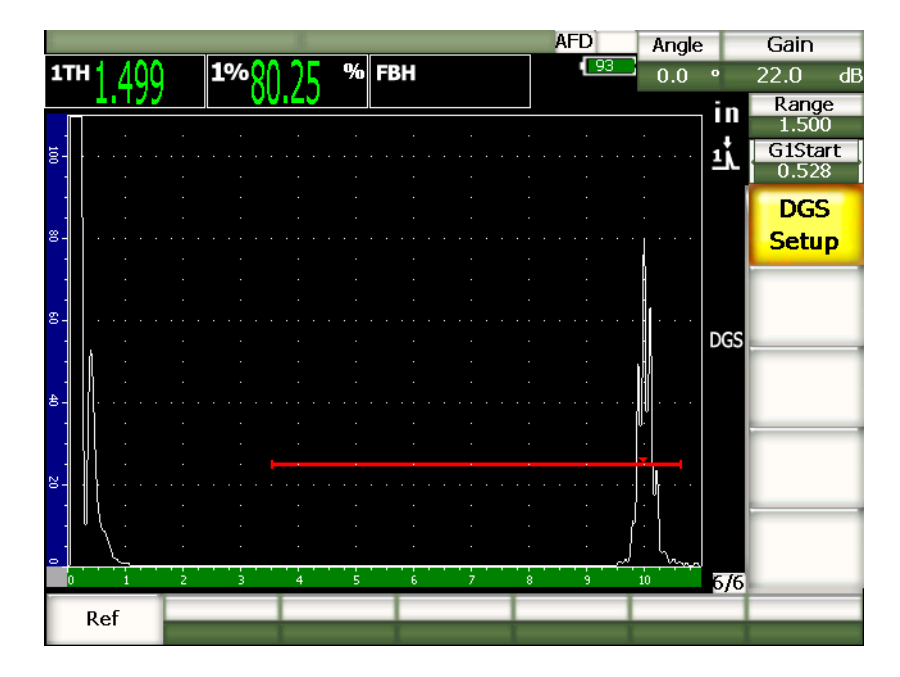

図 **11-20** 基準反射源

基準反射源を捉えた後、 EPOCH 1000 シ リ ーズは、 自動的に DGS/AVG 曲線を計算 し、画面上に正しい検出レベルに適用します。

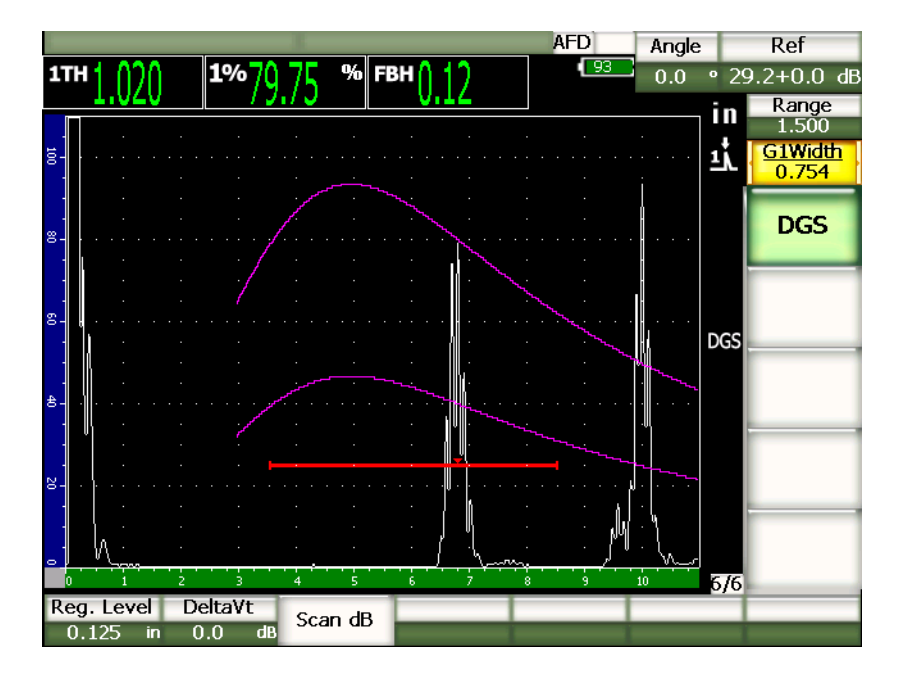

図 **11-21** 画面上の **DGS/AVG** 曲線

# **11.3.2** 曲線調整オプシ ョ ン

DGS/AVG 曲線が EPOCH 1000 シリーズで計算されると、検査中でも曲線を調整する ことができるようになります。適切な欠陥検出、規格に準拠した欠陥サイジング、基 準反射源調整が可能です。

## **11.3.3** 転送補正

転送補正は、探傷器の校正を行っている間の基準ゲイン設定上の調整のことです。 これは、 たいてい、 校正用試験片 と試験体の間の表面条件が異な る場合に追加し ま す。試験片表面の接触媒質の条件は、 DGS/AVG 曲線を校正し た後に、 信号喪失の原 因となることがよくあります。そうなった場合、校正された DGS/AVG 曲線のある テス ト 反射源を正確に比較する こ と ができ ません。 こ の転送補正は、 DGS/AVG 曲線 (デルタ **Vt** 値) の初期設定中に追加する こ と ができ ますが、 一般的には設定が完了 する までは、 こ の機能がどのよ う に作用するかわか り ません。 EPOCH 1000 シ リーズ は、DGS/AVG 曲線設定を完了した後に、校正した基準ゲインに転送補正を追加する ことでそのような違いを修正することができます。

### 完成し た **DGS/AVG** 曲線に転送補正を加算するには

◆ 7/7 > DGS > デルタ Vt を選択し、転送補正の値を調整します。

参考

転送補正を調整する場合、 曲線の高さは、 一定でなければいけませんが、 エコー の高さは変化し ます。

## 11.3.4 DGS/AVG 曲線ゲイン

DGS/AVG 曲線全体の全ゲインレベルを、基準ゲインに対し高くあるいは低く設定で き ます。ほ と んどの検査規約で、 反射源が FSH の 20 % 以下で採寸する こ と を禁止し ています。 よ って、 試験片の中で一定の深さ / ビーム路程 (W) 時間を越えて検査す るには、ライブ A スキャンと DGS/AVG 曲線の両方ゲインを引き上げてから、検査 を続行する こ と が不可欠です。 これは、 EPOCH 1000 シ リ ーズでは、 DGS/AVG 曲線 調整ゲインを使って行います。

## DGS/AVG 曲線ゲインを調整するには

- 1. **[** ゲイン **]** を押し ます。
- 2. [上] T] 矢印キーあるいは調整ノブを使って曲線ゲインを調整します。曲線ゲ インの差異は探傷器の基準ゲインから追加/減算されます。

### 参考

DGS/AVG 曲線ゲインを調整する場合、エコーの高さと曲線の高さの両方が、適 切なサイジング比較を維持できるよう調整されます。

228 [ページ図](#page-239-0) 11-22 は、DGS/AVG の曲線ゲインセットアップを示しており、80% FSH 近くにエコーを配置することにより、正確なエコー振幅を測定します。

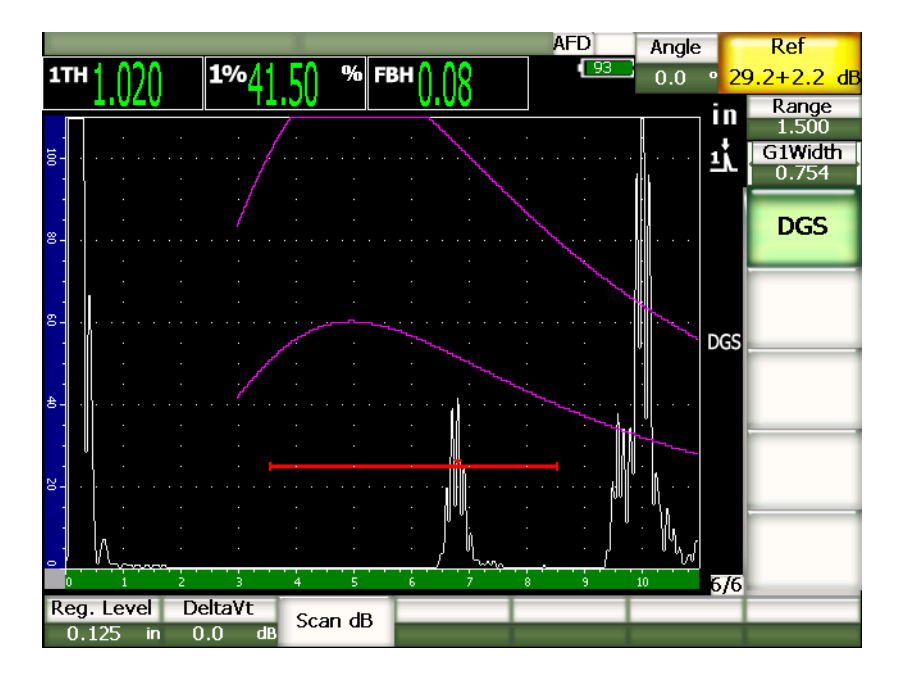

図 11-22 DGS 調整のよるゲイン曲線

## <span id="page-239-0"></span>**11.3.5** 検出レベル調整

DGS/AVG 曲線の検出レベルは、主要曲線の高さを定義します。つまり、曲線の高さ は、平底穴からのエコー振幅を異なる深さ位置にある検出レベルの直径で示します。 これは、通常、アプリケーションの検出欠陥サイズと同等です。EPOCH 1000 シリー ズは、 検査を行いながら この検出レベルを調整する こ と ができ ます。

## 参考

このよ う に曲線の高さ を調整する こ と ができ るのは、 DGS/AVG 曲線が取得し た 基準反射源と数学的なプローブのデータを基に計算されるためです。そのため、 EPOCH 1000 シリーズは、DAC/TVG セットアップで必要とされている各データ ポイントを取得することなく、特定のサイズの反射源の減衰曲線 (鋼) 描くこと ができます。DAC/TVG サイジング技術を超える DGS/AVG サイジング技術の重 要な利点の一つです。

### 検出レベルを調整するには

◆ 7/7 > DGS > 検出レベルを選択して、現在の検出レベルの値を調整します。

## **11.3.6** 相対減衰測定

試験体内の超音波減衰測定の方法をい く つかご紹介し ます。 この手順は、 よ く 、 試験 体の絶対減衰値を測定するのに使用されます。これには、通常、水槽試験セットアッ プや時間のかかる一連の測定が必要です。 DGS/AVG 法による欠陥サイジングをする ためには、 必要に応じ あ らゆる条件下における試験体や校正用試験片での相対減衰 値を測定する こ と が適切です。 こ こ では、 簡単で、 一般的に効果的と されている相対 減衰測定法を概説します。他にも使用可能なより適切な方法もありますので、アプリ ケーションや地域的な要件に基づいた試料減衰値や減衰補正校正ブロックの値を得 られる よ う に最も適し た方法を選ぶこ と が必要です。

### 測定 **:**

 $\Delta$  **V**g = 2 つの連続する底面エコー間のゲインの差異 (d および 2d)

**∆ Ve** = DGS/AVG ダイアグラムから。 d から 2d までの底面エコーによ る曲線上のゲイ ンの差異

## 計算 **:**

**∆ Vs** = **∆ Vg** - **∆ Ve** [mm]

音速減衰係数 : α = **∆ Vs** / 2d \* 1000 [dB/m]

# **11.4 AWS D1.1/D1.5 Weld Rating** (溶接部評定) ソ フ ト ウ ェ ア

EPOCH 1000 シリーズの AWS D1.1 ソフトウェアオプションは、米国溶接協会による D1.1 (あるいは D1.5) 鉄鋼用溶接構造規格における検査の実行に使用し ます。 こ の 規格では、 超音波検査にて溶接内に検出された非連続性を格付けする手法を提供し ています。 この規格は、 次の公式を使い、 検査中に検出される反射源の指示評定を展 開しています。

 $A - B - C = D$ 

ここで:

A = 不連続指示レベル (dB)

B = 基準指示レベル (dB)

C = 減衰要因: 2 \* (ビーム路程をインチ表示-1インチ) (dB)

 $D =$  指示評定  $(dR)$ 

検出された不連続性の重度評価を行 う ために、 AWS が作成し ている "Ultrasonic Acceptance – Rejection Criteria (超音波検査の合否ーリジェクション基準)"表の A、 B および C を基に計算する欠陥指示評定 (D) を採用します。 検査を行う際に、 探触 子の情報、 不連続部の長さ と位置および不連続性の全体的な評価など と と もに、 上 記に示されているすべての変数の値の一覧化した AWS レポートを作成することが求 められています。

これらの検査に必要な検査装置、 手法、 解釈および評価の条件等に関する詳しい情 報については、AWS D1.1 Code ブックを参照してください。

## **11.4.1** 解説

オリンパスは、検査作業の簡易化と検査時間全体の削減を目的として、EPOCH 1000 シリーズの AWS D1.1 ソフトウェアオプションを開発しています。EPOCH 1000 シ リーズは、いくつかの必要な計算を自動で行い、EPOCH 1000 シリーズのデータロ ガーを使ってレポートを記録することができます。

また、 EPOCH 1000 シ リ ーズは、 検査データ を レポー ト 作成に便利な GageView Pro コンピュータインターフェイスプログラムに転送することができます。このプログラ ムでは、 探傷器のセットアップパラメータ、 不連続性から生成された波形、 不連続 性のビーム路程と位置情報、すべての AWS D1.1 方程式の変数を参照することがで き ます。

## **11.4.2** オプシ ョ ン有効化

AWS D1.1 検査を EPOCH 1000 シリーズで行う際の最初のステップは、探触子と検査 条件に合わせて探傷器を校正することです。 EPOCH 1000 シリーズの屈折角検査に関 する情報については、本書の校正に関する項目あるいは米国溶接協会の適切なガイ ドラインを参照してください。

### AWS ソフトウェア機能を有効にするには

**◆ 4/6 > サイジングオプション > AWS D1.1 = オンを選択します。** 

オンにし た後、 検査を開始する ためには基準 **B** の値を設定する必要があ り ます。 こ の数は、基準反射源のエコーをフルスクリーン高さの80% (FSH) に設定するのに 必要なゲインを示します。屈折角の校正には、通常、校正用試験片の横穴を基準反射 源として使用します。その他の基準反射源は、このような検査の AWS の要件に適合 する場合に、 使用し ます。

### 基準 **B** 値を保存するには

- 1. **[ゲート** 1キーを使って、基準反射源からのエコーにゲートを設定します。
- 2. **[2ND F]**、 **[** ゲート **]** (自動 **XX%**) を押し、 エコーを 80 % FSH に移動し ます。
- 3. **6/6 > AWS >** 基準 **B** を選択し、 基準 **B** 値 と し てゲー ト 設定し た反射源を保存し ま す。

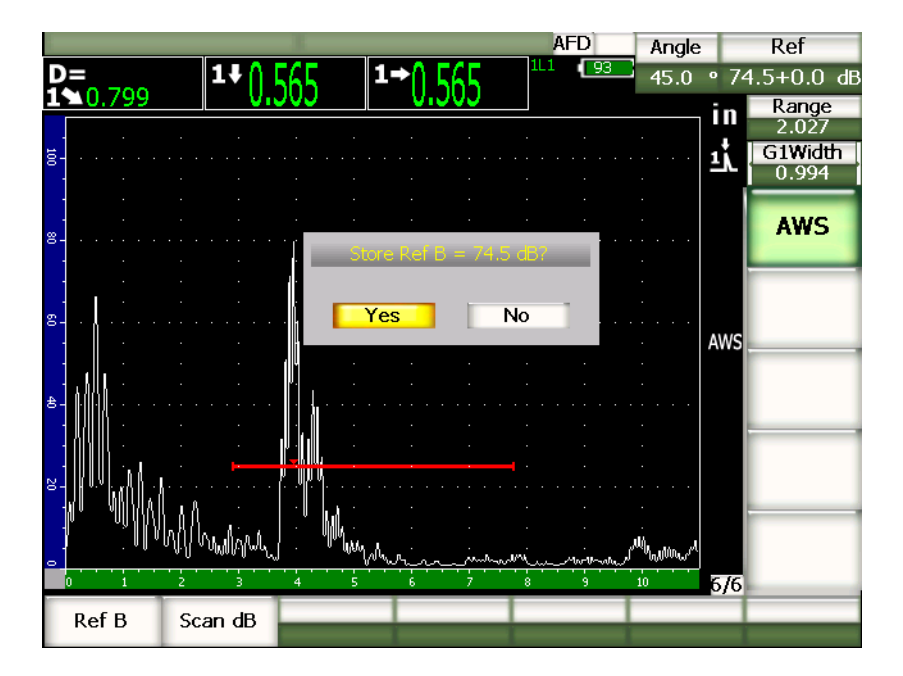

図 **11-23** 基準 **B** 値の保存

基準 B 値を保存すると、ゲート設定された欠陥指示に対するライブ D 評定を表示し ます。 このライブ D 値は、 潜在する欠陥を分類する ための "AWS Acceptance - Rejection Criteria (AWS 合格-不合格基準) " 表によ る欠陥指示評定です。 6 つの ボックスのうちの1つに別の測定値として表示されます。この測定基準を有効にし、 表示するには、66 [ページ](#page-77-0) 3.3 を参照してください。

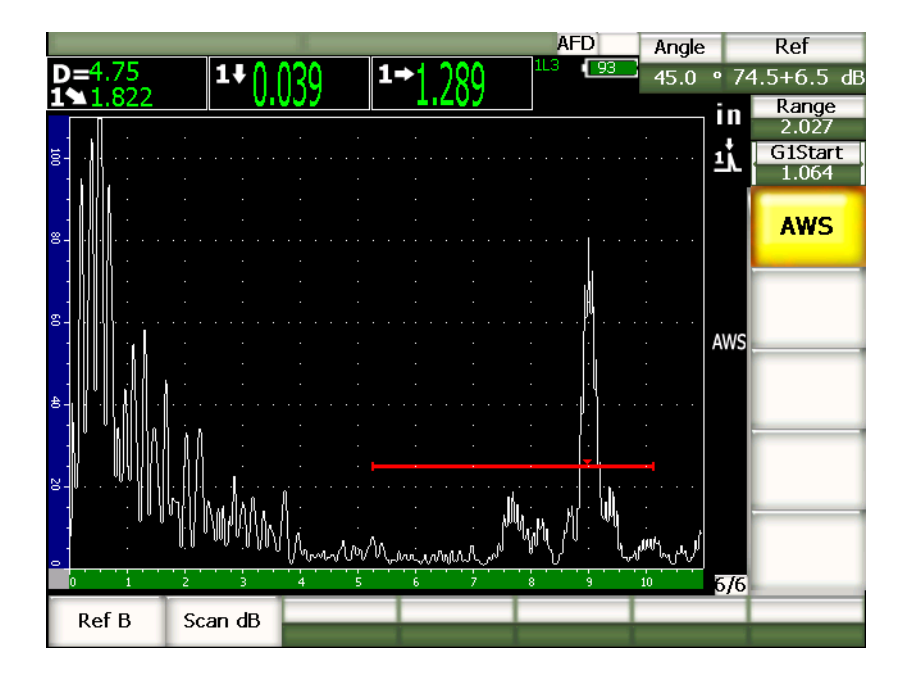

図 **11-24 D** 評定と **AWS**

# 11.4.3 補正ゲイン

AWS 規格では、基準 B ゲイン値にある一定の補正ゲインを入力しなければいけませ ん。それにより、試験体の中で基準欠陥よりも小さく深い傷を検出することができま す。

## 補正ゲインを加算するには

- 1. **[** ゲイン **]** キーを使って、 AWS 規格の概説に従い、 検査を行 う ために必要な補正 ゲイン値を調整します。
- 2. 6/6 > AWS > スキャン dB を選択して、必要ならば補正ゲインのオンあるいはオ フを切替えます。

#### 参考

D 指示評定値を表示するには、ゲート設定されているエコーの最大振幅は、 110 % FSH 以下でなければな り ません。エコーの最大振幅を画面に設定するには 補正ゲインをオフにするだけです。さらにゲイン調整が必要になる場合がありま す。

## **11.4.4 A** 値と **C** 値を計算

ゲー ト 設定されたエコーのピークが 100 % FSH を下回る場合、 EPOCH 1000 シリー ズは、 自動的に D 欠陥指示評定値を出すために必要な A 値と C 値を計算し ます。 A 値には、 EPOCH 1000 シ リ ーズは、 ゲー ト 設定し たエコーを 80 % FSH にするための dB 値を計算します。 C 値を計算するには、EPOCH 1000 シリーズは、減衰要因とな るビーム路程カリキュレータのデータを使用します。

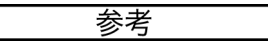

正確な計算を行 う ためには、 試験体の正確な厚さ を入力し なければな り ません。

**[** 保存 **]** を押す と、 EPOCH 1000 シ リ ーズデータ ロガーに不連続性のデータ を保存す る こ と ができ ます。一般的なデータ ロガーの情報については、175 [ページ](#page-186-0) 10 を参照し て く ださい。

有効な AWS D1.1 と と もに保存された ID の下に、 A、 B、 C および D の値が表示さ れます。このデータは、ファイル参照ウィンドウで見ることができます。

#### 参考

EPOCH 1000 シリーズと AWS D1.1 ソフトウェア機能を使用中は、表示されてい る欠陥指示評定 (D 値) を影響する検査条件を考慮し た上で、 エコー指示の意味 とこれらの指示に適切に対応し報告された D 値を解釈することは、オペレータ の責務です。

# **11.5** インターフ ェ イスゲー ト

EPOCH 1000 シリーズには、ソフトウェアオプションとして3番目のゲート、イン ターフェイスゲートを用意しています。インターフェイスゲートは、主に、試験体前 面と探触子前面間の水路程の距離が連続し て変化し続ける水浸検査に使用されます。 用途としては、「オンライン」タイプの試験体の前表面が均一でない場合、水路程に わずかな差異が生じることがあります。 インターフェイスゲートオプションでは、水 路程と試験体前面からの反応を追跡し、反応した位置の変化を補正することができ ます。インターフェイスゲートはまた、局部水浸探触子とともに使用します。

# 11.5.1 オプション有効化

インターフェイスゲートのオプションが有効な場合には、2/6 > IF ゲート サブメ ニューが使用できるようになります。インターフェイスゲートの配置とアラーム条件 に関する ステータ スは、109 [ページ](#page-120-0) 6 章に説明されている同様の方法で行います。

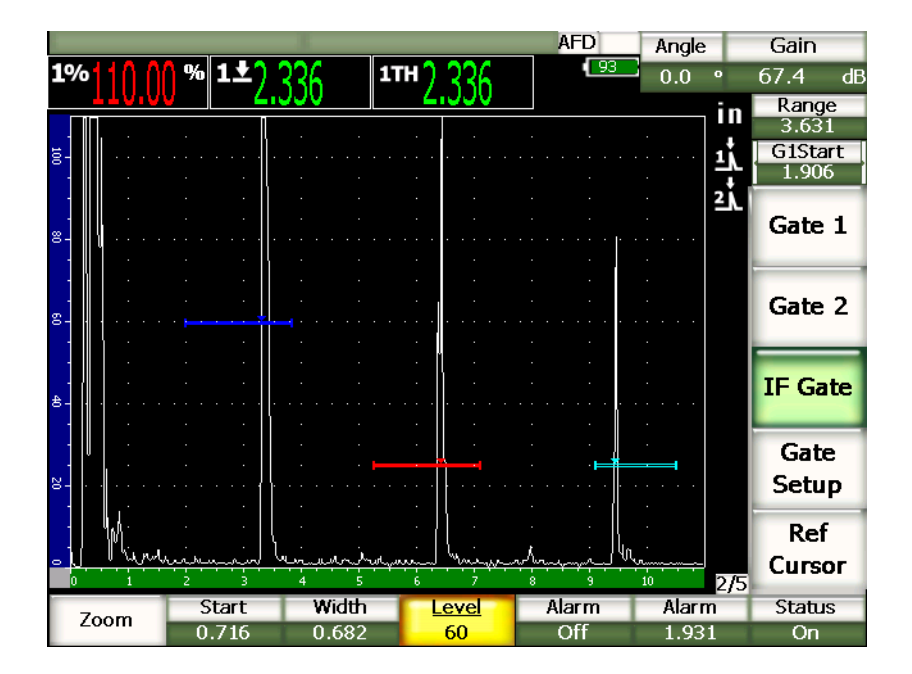

図 **11-25 IF** ゲー ト が有効な場合の **IF** ゲー トサブ メニュー

## 11.5.2 ゲート測定とアラーム

インターフェイスゲートは、ゲート1とゲート2のような標準測定は行うことがで きません。インターフェイスゲートの使用が可能な場合、既知の欠陥指示に関する厚 さ測定のみを行います。

インターフェイスゲートが有効な場合に、各ゲートアラームを設定することができ ます。負極の閾値アラームは、見逃してしまったインターフェイスエコーを検出する も っ と も一般的なア ラームです。ゲー ト ア ラームの設定に関する詳しい内容は、[109](#page-120-0) [ページ](#page-120-0) 6 章を参照してください。

# 11.6 フローティングゲート

EPOCH 1000 シリーズには、フローティングゲートソフトウェアオプションがありま す。 このオプシ ョ ンのゲー ト 機能は、 エコーのピーク位置の振幅 (1 dB ずつの増加 で -1 dB ~ -14 dB)以下の特定のゲインレベル (閾値)にあるエコーの振幅ピーク

を追跡する ために使用し ます。 フ ローテ ィ ングゲー ト のオプシ ョ ンは、 特にエッ ジ検 出モード を使 う 場合、 一貫し た正確な厚さ測定を行います。エ ッ ジ検出モード では、 フローティングゲートは、ゲートを越える最大振幅エコーを追跡しますが、ゲート 閾値を越え る最初の立ち上が り エ ッ ジからの測定値を表示し ます。欠陥指示の高さが 安定し ない場合には、 フ ローテ ィ ングゲー ト は、 こ のばらつき を追跡し、 欠陥指示 の立ち上がりエッジに沿った同じポイントからより一貫した測定を行います。

## 11.6.1 オプション有効化

フ ローテ ィ ングゲー ト を有効にするには、 **3/6 >** 一般オプシ ョ ン **>** フローテ ィ ング **ゲート**を選択し、F ゲートセットアップページを開きます。 フローティングゲート セットアップページでは、次のパラメータを調整することができます。

#### **G1** 浮動

ゲート 1 のフローティングゲート機能をオン / オフにします。

#### 閾値

ゲー ト 設定された欠陥指示の最大振幅を下回るエコー振幅を追跡する ためのゲー ト閾値(dB)(ゲート 1)。

#### **G2** 浮動

ゲート 2 のフローティングゲート機能をオン / オフにします。

#### 閾値

ゲー ト 設定された欠陥指示の最大振幅を下回るエコー振幅を追跡する ためのゲー ト閾値 (dB) (ゲート 2)

#### **IF** 浮動

インターフェイスゲートのフローティングゲート機能をオン / オフにします(使 用可能な場合)。

#### 閾値

ゲー ト 設定された欠陥指示の最大振幅を下回るエコー振幅を追跡する ためのゲー ト閾値 (dB) (インターフェイスゲート)

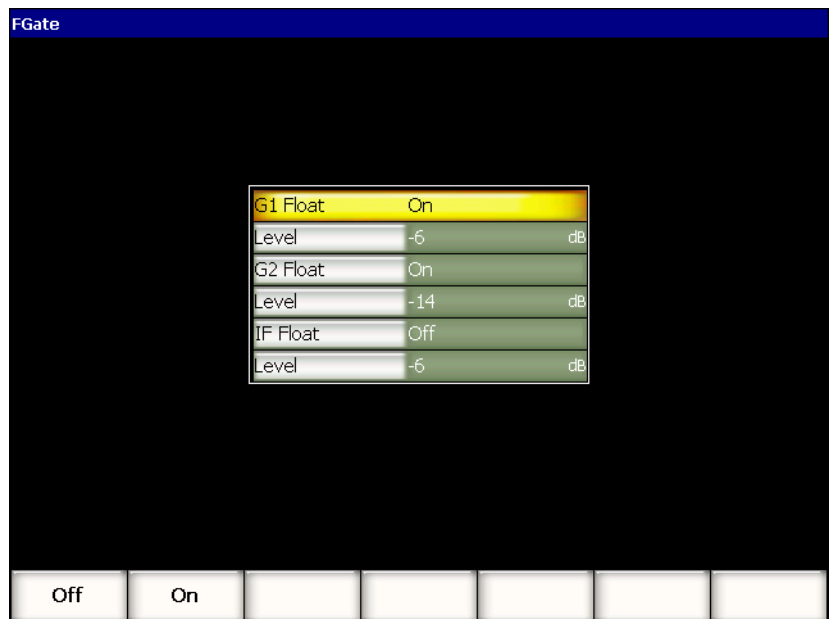

### 図 11-26 フローティングゲートセットアップページ

必要なフローティングゲートのセットアップが済んだら、**[ESCAPE]** を押してライ ブ A- スキャンビューに戻り、フローティングゲート機能を有効にした上で検査を開 始し ます。

# **11.6.2 –6 dB モードの操作**

–6 dB モード では、 選択し たゲー ト が、 ゲー ト 内のエコーの最大振幅よ り 6 dB 下回 る位置に浮動し ます。 これは、 エコーの最大高さの 50 % に対応し ます。次の画面は、 フローティングゲートが-6dBモードの場合の、ゲート1を示しています。ゲートが エコーの最大振幅 (フルスクリーン高さの80%の位置)のちょうど 50%の位置に 来るようにします。

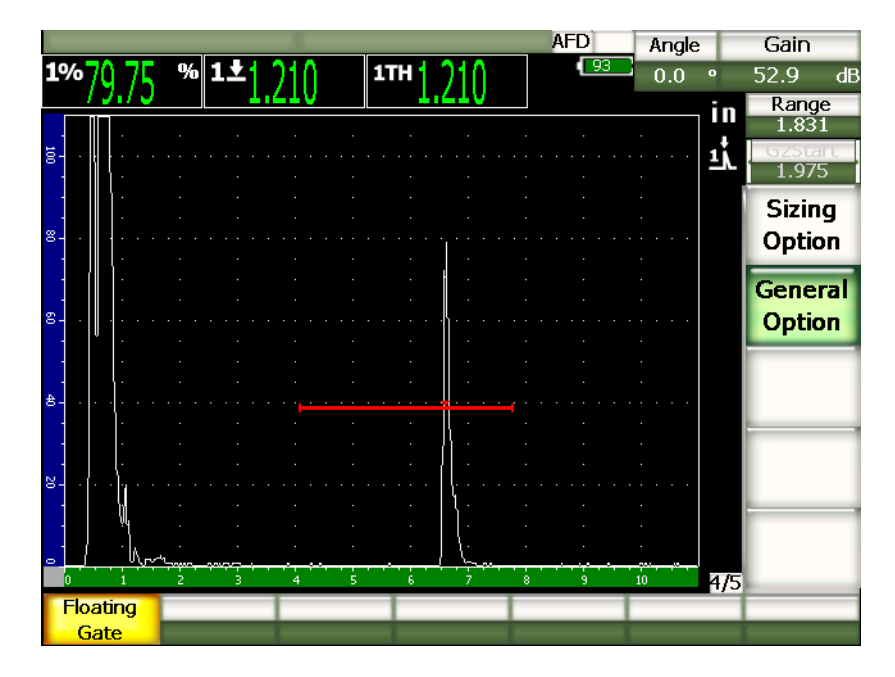

図 **11-27 –6 dB** フ ローテ ィ ングゲー ト による欠陥指示

# **11.6.3 –14 dB モードの操作**

–14 dB モード では、 選択し たゲー ト が、 ゲー ト 内のエコーの最大振幅よ り 14 dB 下 回る位置に浮動します。これは、エコーの最大高さの20%に対応します。次の画面 では、フローティングゲートが-14 dB モードの場合の、ゲート 1 を示しています。 ゲートがエコーの最大振幅(フルスクリーン高さの約80%の位置)のちょうど 20 % の位置に来る よ う にし ます。

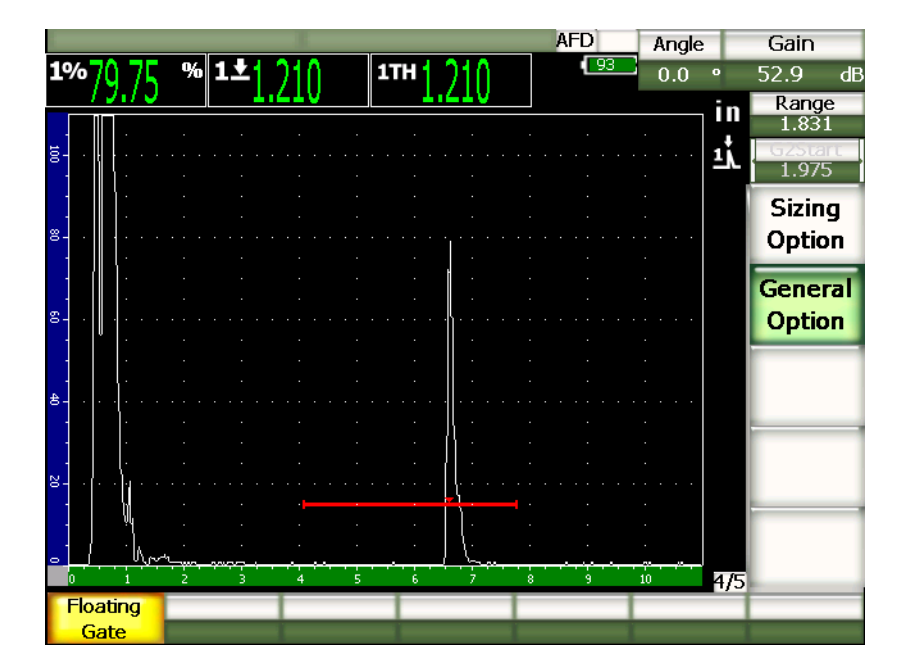

図 **11-28 –14 dB** フ ローテ ィ ングゲー ト による欠陥指示

## 参考

フローティングゲートオプションは、RF モードでは、無効です。画面がフリー ズしている間は、フローティングゲートのオン / オフの切替はできません。

# 11.6.4 ゲートアラーム

各ゲートアラームは、フローティングゲートが有効な場合に設定できます。最小深さ アラームは、フローティングゲートが有効でさらにゲートがエッジ検出モードの場 合に、薄層化エリアを監視するためによく使用されます。
# <span id="page-252-1"></span>12. プローブとビームセットアップ (フェイズド アレイモード)

この章では、EPOCH 1000 シリーズにおけるフェイズドアレイプローブの設定方法に ついて説明し ます。内容は次の とお り です。

- ・ [自動プローブ認識](#page-252-0)
- ビームセットアップページ
- プローブ編集セットアップページ

## <span id="page-252-0"></span>**12.1** 自動プローブ認識

EPOCH 1000 シリーズには、オリンパスのフェイズドアレイプローブ用の自動プロー ブ認識機能が付いています。 フェ イズ ド アレ イプローブを EPOCH 1000 シ リ ーズに接 続すると、探傷器は、ビープ音を一度発した後、すぐにビームセットアップページ を表示し ます。

#### 参考

UT モード で起動中に、フェイズドアレイプローブを EPOCH 1000 シリーズに接 続する場合、フェイズドアレイモードを使用するかあるいはそのまま従来型 UT モードで使用するか選択するためのプロンプトを提示します。 フェイズドアレイ モード に切替え る場合には、 探傷器はモード を切 り 替え、242 [ページ](#page-253-0) 12.2 で説明 したように**ビーム**セットアップページに直接進みます。

EPOCH 1000 シリーズは、プローブ内に保存されているオリンパスフェイズドアレイ プローブの仕様から直接プローブの情報を取得し ます。プローブが識別されない場 合、プローブパラメータを手動で入力しなければならない場合があります ([246](#page-257-0)) [ページ](#page-257-0) 12.3 参照)。

### <span id="page-253-0"></span>12.2 ビームセットアップページ

ビームセ ッ ト ア ッ プページ (242 [ページ図](#page-253-1) 12-1 参照) では、 校正や検査の前に定義 しておかなければならないフェイズドアレイプローブとウェッジのパラメータを簡 単に調整することができます。新しいフェイズドアレイプローブを探傷器に接続する と ビームセ ッ ト ア ッ プページが、 自動的に表示されます。 また、 **1/5 > PA** プローブ **>**  ビームを選択して、アクセスすることができます。

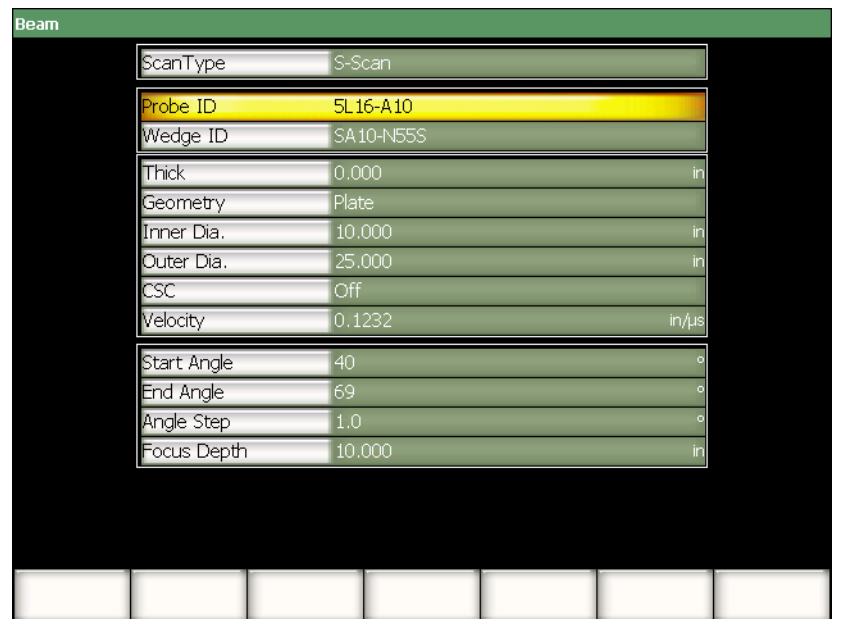

図 **12-1** ビームセッ ト アッ プページ

<span id="page-253-1"></span>EPOCH 1000 シリーズフェイズドアレイモードは、 関連する A-スキャンとともにセク タスキャン (S-スキャン) 画像を表示します。 この S-スキャンでは、複数の A-ス キャンの全ビーム路程の範囲からの振幅情報を用いて画像を生成します。 この画像

は、2種類の固定した角度内で、一定の増加率で A-スキャンを取得することによっ て生成されます。例えば、 一般的な S-スキ ャ ン画像は、 40° ~ 70° の範囲で 1° の増 加率で A-スキャンから試験体の画像を生成します。 ビーム路程を 4 インチに設定す る場合、S-スキャンは、40°~70°で、探触子ビーム路程4インチ内にすべての波形 を表示し ます。

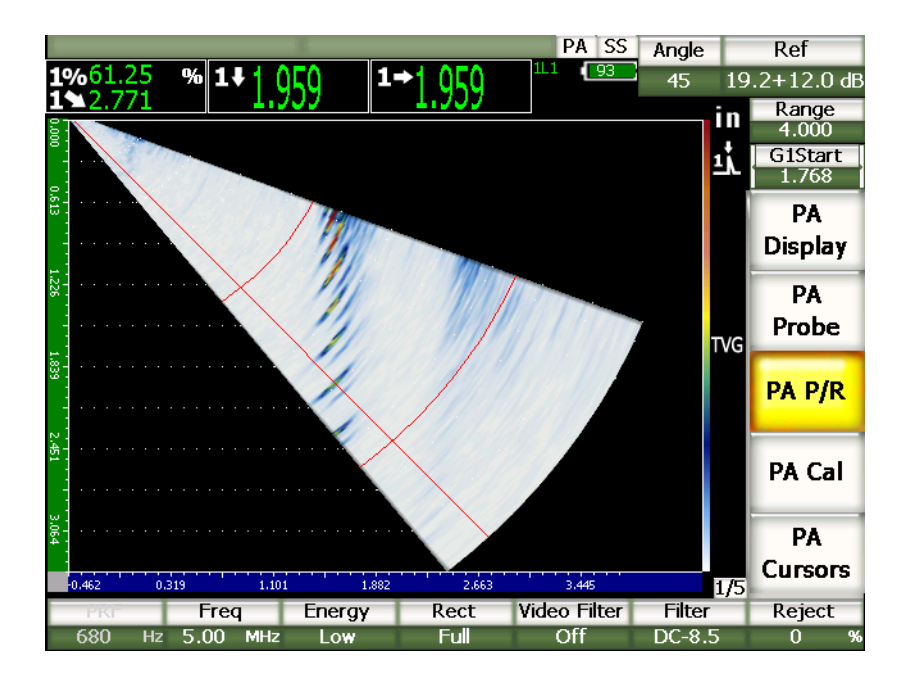

図 **12-2 4** イ ンチビーム路程の **S-**スキャ ン画像 **40°–70°**

ビームセットアップページには、適切なフェイズドアレイ設定と校正を行うために 調整しなければならない3つの主な項目があります。

### **12.2.1** プローブ とウ ェ ッ ジ選択

ビームセ ッ ト ア ッ プページにあ る最初の重要項目は、 プローブ **ID** と ウェッジ **ID** で す。適切にフェイズドアレイプローブのセットアップを行うには、2つの重要な項目 を調整し なければな り ません。

#### プローブ **ID**

オリンパス製フェイズドアレイプローブを使用している場合、ほとんどのケース で、 自動的に正確なプローブ ID 名が読み出されます。

#### ウェッジ **ID**

フェイズドアレイプローブに接続されたウェッジの名称 ウ**ェッジ ID** を変更する と、**ビーム**セットアップページの多くの残りの項目が選択中のウェッジタイプに 基づいた共通設定に変更されます。

EPOCH 1000 シリーズは、6 種類のフェイズドアレイプローブを標準プローブとして 認識し ます。 この 6 つのプローブは、 材料検査に使用する一般的な従来型探触子の仕 様と周波数に適合するよう設計されています。6つのプローブの1つを選択すると、 選択し たプローブに互換する ウ ェ ッ ジに対応する ウェッジ **ID** のみを表示し ます。そ のため、多くの互換しない種類のウェッジを参照しなくても、すばやく適切な ウ ェ ッ ジを選択する こ と ができ ます。

探傷器に特殊なプローブが接続されている場合、ウェッジ ID のリストには、すべて のウェッジが表示されます。接続プローブあるいは必要なウェッジが、選択肢の中に ない場合には、プローブ編集 セットアップページを使用して、カスタムプローブ / ウ ェ ッ ジを定義し ます。 よ り 詳しい情報については、246 [ページ](#page-257-0) 12.3 を参照し て く だ さい。

### **12.2.2** 検査材料と形状

ビームセ ッ ト ア ッ プページの 2 番目の項目では、 検査する材料と その形状の調整を 行います。 プローブ ID とウェッジ ID を使って、標準プローブとウェッジを選択し ている場合には、 選択し たプローブ / ウ ェ ッ ジの組み合わせで最も一般的な内容にデ フォルト設定されます。現在行っている検査に応じて手動で調整することもできま す。項目は次のとおりです。

#### 板厚

試験体の厚さを定義します。斜角検査で、板厚は、正確な深さ - 反射源測定およ びレグ - グ リ ッ ド指示を可能にし ます。

形状

試験体の形状を定義します。プレート、シリンダあるいはパイプから選択しま す。

#### 内径

曲面のある試験体の内径を指定します。この値は、パイプやその他曲面のある材 料の内径部における周継ぎ手検査に、 曲面補正 (CSC) を適用する場合に使用し ます。

#### 外径

曲面のあ る試験体の外径を指定し ます。 この値は、 パイプやその他曲面のあ る材 料の外径部における周継ぎ手検査に曲面補正 (CSC) を適用する場合に使用し ま す。

#### 曲面補正 (**CSC**)

曲面補正の (CSC) 有効化の管理 このソフトウェア機能では、パイプやその他 曲面のあ る材料の周継ぎ手検査に、 表面距離などの測定値を補正し ます。

#### 音速

試験体の材料音速の標準値を定義します。標準プローブ / ウェッジのデフォルト 値は、 鋼 (ウ ェ ッ ジ選択に基づいた縦波あ るいは横波) を対象にし ています。

### 参老

標準型ウ ェ ッ ジは、 炭素鋼 と使用し ます。他の材料で使用する場合、 実際の屈折 角は変化します。 さらに詳しい情報については、 オリンパスにお問い合わせくだ さい。

### **12.2.3** フ ォーカルロウの範囲と分解能

ビームセットアップページにある3番目の項目では、 既知のプローブ / ウェッジの組 み合わせに対するフォーカルロウの計算を行います。 フォーカルロウの定義では、 カ バーする角度(スイープ)と検査に使用するフェイズドアレイの分解能を定義しま す。プローブ **ID** と ウェッジ **ID** を使って、 標準プローブ と ウ ェ ッ ジを選択し ている 場合には、 選択し たプローブ / ウ ェ ッ ジの組み合わせで最も一般的な内容にデフ ォル ト設定されます。内容は次のとおりです。

#### 角度開始位置

フェイズドアレイプローブの検査角度の開始位置および S-スキャンでカバーす る角度の終了位置 (ス イープ) を定義し ます。一般的な角度開始位置は、 40° (斜角検査) および –30° (垂直検査) です。

#### 角度終了位置

フェイズドプローブの検査角度の終了位置および S-スキャンでカバーする角度 の終了位置 (ス イープ) を定義し ます。一般的な角度終了位置は、 70° (斜角検 査) および +30° (垂直検査) です。

#### 角度ステップ

S-スキャンを生成するために必要な角度開始および角度終了間の増加率、つま り、S-スキャン画像の分解能を定義します。増加率は、0.5°、1° および 2° です。

#### 集束深さ

検査の集束深さ を定義し ます。一般的な用途では、 最大集束あ るいは非集束をお 奨めし ます。集束は、 特定の深さ にあ る欠陥指示に対する探触子の反応を最適化 する こ と ができ ます。

EPOCH 1000 シリーズでは、既知のプローブセットアップにおけるフォーカルロウの 数は 60 までです。 フ ォーカルロ ウのセ ッ ト ア ップでエラーがないよ う にするには、 次の公式を用います。

(角度終了位置-角度開始位置) ÷ 角度ステップ ≤ 60

垂直ビームセ ッ ト ア ッ プページのすべての項目を確認し た ら、 **[ESCAPE]** キーを押 して、これらの設定を適用し、ライブ画面に戻ります。

### 参考

ビームセ ッ ト ア ッ プページの後、 探傷器は、 項目の定義に適用されている変更に 応じ てすべてのフ ォーカルロ ウ を再計算し なければな り ません。 こ の再計算には 15 秒ほどかかります。

## <span id="page-257-0"></span>**12.3** プローブ編集セ ッ ト ア ッ プページ

EPOCH 1000 シリーズでは、検査中、フェイズドアレイプローブとウェッジの組み合 わせを構成することができます。 フェイズドアレイプローブと (あるいは) ウェッジ が、ビームセットアップページのライブラリ内にない場合、校正および検査の前に カスタムプローブと (あるいは) ウェッジを定義する必要があります。

カス タ ムプローブ と カス タ ム ウ ェ ッ ジの定義を行 う には、 **1/5 > PA** プローブ **>** プ ローブから、プローブ編集セットアップページにアクセスします。

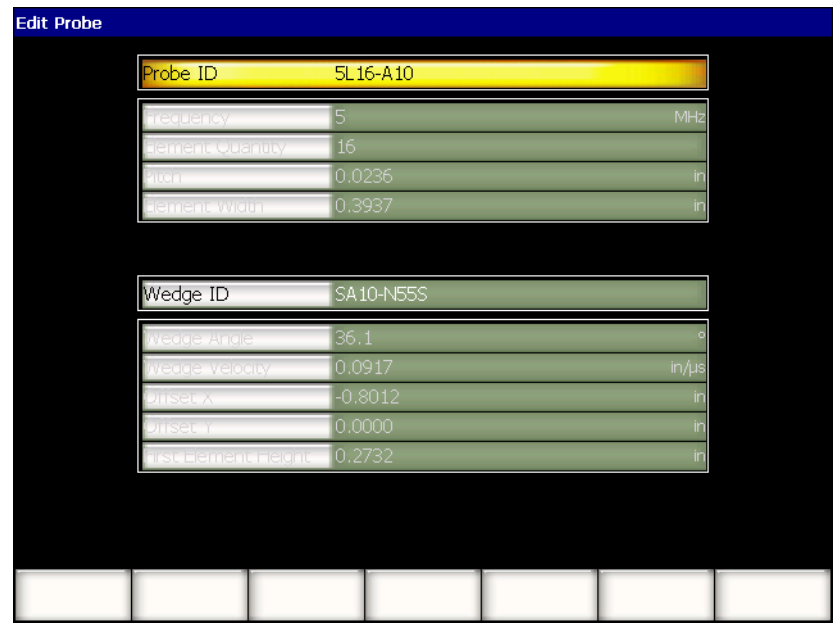

## 図 **12-3** プローブ編集セ ッ ト ア ッ プページ

# **13.** パルサーレシーバーの調整 (フ ェイズドアレイモード)

この章では、フェイズドアレイモードにおける EPOCH 1000 シリーズのパルサー / レシーバの調整方法について説明し ています。内容は次の とお り です。

- · 自動プローブ ID によるセットアップ
- ・ [手動パルサー調整](#page-260-1)
- ・ [手動レシーバ調整](#page-262-0)

## <span id="page-260-0"></span>**13.1** 自動プローブ **ID** によるセッ トアップ

EPOCH 1000 シリーズは、オリンパスのフェイズドアレイプローブ用の自動プローブ 認識機能を採用しています。オリンパスフェイズドアレイプローブを接続し、ビーム セットアップページでセットアップを行うと、パルサーとレシーバを指定プローブ に合わせて最適な値に自動調整します。 1/5 > PA P/R サブメニューで、値を確認する こ と ができ ます。

自動的に認識されないフェイズドアレイプローブには、パルサーとレシーバ設定の 最適化を行うために、EPOCH 1000 シリーズは、手動でパルサーとレシーバのパラ メータを調整することができます。

### <span id="page-260-1"></span>**13.2** 手動パルサー調整

EPOCH 1000 シリーズフェイズドアレイモードパルサー設定は、1/5 > PA P/R サブメ ニューにあります。パルサーセットアップパラメータは、以下の通りです。

- ・ [パルス繰返し周波数 \(](#page-261-0)PRF)
- ・ [パルサー周波数選択 \(パルス幅\)](#page-261-1)
- ・ [パルス電圧](#page-262-1)

### <span id="page-261-0"></span>**13.2.1** パルス繰返し周波数 (**PRF**)

パルス繰返し周波数 (PRF) は、 EPOCH 1000 シ リ ーズの電子回路が探触子を励起す る際の頻度を示し ます。 PRF は、 通常、 検査方法や試験体の形状に基づいて調整され ます。 ビーム路程 (W) の長い試験体では、 ディスプレイの不要な信号の原因となる ラ ッ プア ラ ウ ン ド干渉を避けるために PRF 値を下げる必要があ り ます。探触子が高 速で試験体上を移動するアプリケーションでは、小さな欠陥を確実に検出するため に、PRF 値を高く設定します。

EPOCH 1000 シリーズフェイズドアレイモードは、フェイズドアレイプローブの仕様 に基づき PRF 値を自動調整する こ と ができ ます。 PRF 値は、 **1/5 > PA P/R > PRF** パラ メータで確認することができます。

EPOCH 1000 シリーズフェイズドアレイモードは、1360 Hz に制限されています。

### <span id="page-261-1"></span>**13.2.2** パルサー周波数選択 (パルス幅)

参考

パルサーの周波数を選択するとフェイズドアレイ探触子に適用されるパルス幅を設 定する こ と にな り ます。 この周波数の選択は、 使用中の探触子性能を最大に高める た めに、 各パルスの形状と持続時間を調整し ます。通常は、 使用中の探触子の中心周波 数にでき るだけ近づける よ う にパルサーの周波数を調整し ます。

EPOCH 1000 シリーズは、パルサーの周波数を、ビームセットアップページで選択し たフェイズドアレイプローブの周波数に適合するように設定します。

#### パルサー周波数を手動で調整するには

- 1. **1/5 > PA P/R >** 周波数を選択し ます。
- 2. **[** 上 **][** 下 **]** 矢印キーあ るいは調整 ノ ブを使って、 周波数の値を変更し ます。周波 数調整では、粗調整および微調整におけるステップは同じです。

### <span id="page-262-1"></span>**13.2.3** パルス電圧

EPOCH 1000 シリーズフェイズドアレイモードには、2 種類のパルサー電圧値から選 択できます。

- $\cdot$  低 : 40 V
- $\cdot$  高 : 80 V

パルサーを調整するには、電圧パラメータを使用します。

#### 参考

探傷器のバッテリーと探触子を長持ちさせるために、測定上問題がない場合は、 エネルギー設定を低に下げるようにしてください。

### <span id="page-262-0"></span>**13.3** 手動レシーバ調整

EPOCH 1000 シリーズフェイズドアレイレシーバ設定は、1/5 > PA P/R サブメニュー にあります。レシーバセットアップパラメータは、次の通りです。

- ・ [波形調整 \(検波\)](#page-262-2)
- ・ ビデオフィルタリング
- ・ デジタルレシーバフィルタ

### <span id="page-262-2"></span>**13.3.1** 波形調整 (検波)

EPOCH 1000 シリーズフェイズドアレイモードは、4 種類の異なる波形表示 (検波) モードのうちの1つを選択して操作することができます。

- ・ 全波
- ・ 半波 **+** (半波 正)
- ・ 半波 **-** (半波 負)
- ・ **RF** (非検波)

DAC モードあるいはピーク表示などの特殊なソフトウェア機能モードを使用中は、 **RF** モード は、 使用でき ません。

### 波形表示を調整するには

- 1. 検波を選択します。
- 2. I 上 II 下 1 矢印キーあるいは調整 ノブを使って、検波設定を変更します。

### 参考

RF 波形表示では、S-スキャンのスキャンパレットは、正極の振幅値と負極の振 幅値を設定することができます。

### <span id="page-263-0"></span>**13.3.2** ビデオフ ィルタ リング

EPOCH 1000 シリーズは、フェイズドアレイモードにビデオフィルタリングを搭載し ています。 ビデオフィルタリングは、 各 A- スキャンの形状を数学的に平滑化するデ ジタルアルゴリズムです。 取得した各 A- スキャンの波形を平滑にすることにより、 解析しやすい S-スキャン画像を生成することができます。

## 参考

ビデオフィルタリングは、よりきれいな S-スキャン画像を生成することができ るため、フェイズドアレイによるアプリケーションにおいて一般的です。 しか し、このスムージングの機能は、A- スキャンの小さな指示を目立たなくしてし ま う 場合があ り ます。潜在的な欠陥の特性を調べる ために細かい A- スキャンの 解析が必要な場合、ビデオフィルタリングを使用しない方が賢明です。

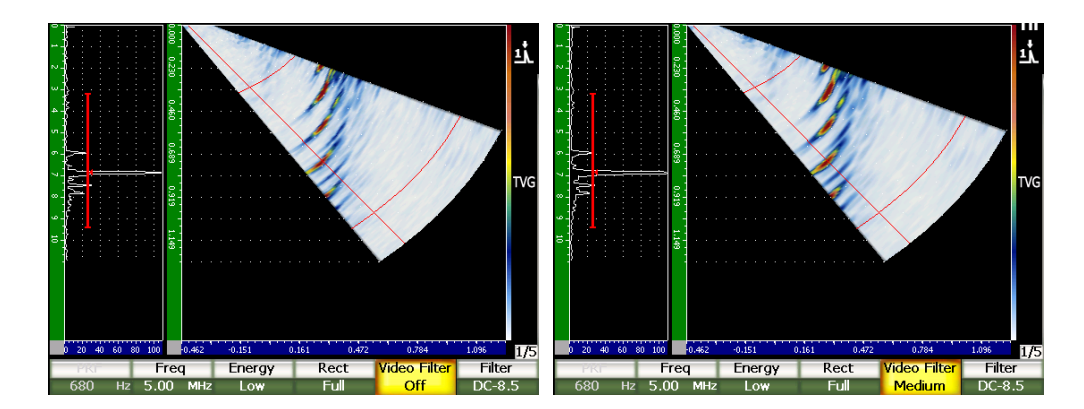

### 図 **13-1** ビデオフ ィ ルタがオフ (左) の場合および 中間 (右) の場合の **A/S** 縦表示

EPOCH 1000 シリーズには、3 種類のビデオフィルタリング設定ができます。

オフ

A- スキャン、S-スキャンどちらにもフィルタリングを適用しません。

低

A- スキャンおよび S-スキャンに最小フィルタリングを適用します。

高

A- スキャンと S-スキャンの両方に最大フィルタリングを適用します。

### ビデオフィルタリングを調整するには

- 1. **1/5 >PA P/R >** ビデオフ ィルタ を選択し ます。
- 2. **[上 II 下** ] 矢印キーあるいは調整 ノブを使って、フィルタリングの設定を切替え ます。

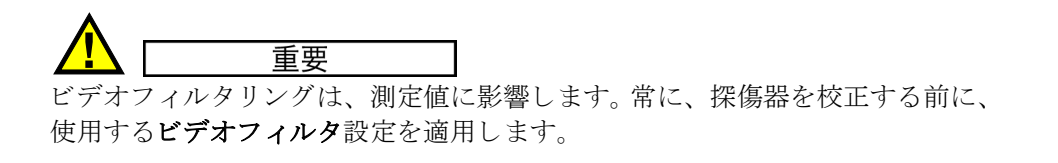

パルサーレシーバーの調整 (フェイズドアレイモード) 253

## <span id="page-265-0"></span>**13.3.3** デジタルレシーバフ ィルタ

EPOCH 1000 シ リ ーズの全帯域幅 –3 dB で 26.5 MHz です。探傷器には、 各種広帯域 および狭帯域のフィルタ設定を備えています。これらのフィルタは、検査周波数帯域 外の不要な高および(あるいは)低周波数ノイズをフィルタで除去することにより、 他探傷器の S/N 比を改善できるように設計されています。

EPOCH 1000 シリーズフェイズドアレイモードは、ビームセットアップページで選択 したフェイズドアレイプローブの周波数を元に、自動的に探傷器のフィルタ設定を 調整し ます。

### フィルタ設定を手動で調整するには

- 1. **1/5 > PA P/R >** フィルタ を選択し ます。
- 2. **[上 II 下** ] 矢印キーあるいは調整 ノブを使って、 フィルタ設定を変更します。

EPOCH 1000 シリーズのフェイズドアレイモードでは、37 種類のデジタルフィルタ 設定すべてにアクセスすることができます。 使用できるフィルタセットの詳しい説明 は、89[ページ](#page-100-0)4を参照してください。手動調整の間は、選択したフェイズドアレイプ ローブの情報を元に、使用できるすべてのフィルタセットの一部にしかアクセスで き ません。 このサブセ ッ ト は、 フ ィ ルターの制限範囲内にあ るプローブの中心周波数 を含むすべてのデジタルフィルタに対応するよう設計されています。

# **14.** フ ェ イズ ド アレ イ画像表示の管理

この章では、 EPOCH 1000 シリーズのフェイズドアレイモードにおける表示設定の管 理方法について説明しています。内容は次のとおりです。

- ・ [表示ビ ューモード](#page-266-0)
- ・ フォーカルロウ (屈折角) 選択カーソル
- ベストフィットモード
- · 画像および A- スキャングリッドとルーラー
- ・ [ピーク表示](#page-275-0)
- ・ [ピーク ホールド](#page-275-1)
- フリーズ機能
- ・ 表示グリッドモードとオーバーレイ

## <span id="page-266-0"></span>**14.1** 表示ビ ューモー ド

EPOCH 1000 シリーズは、フェイズドアレイモードにおいて、4 種類のライブ検査 ビ ューを提供し てお り 、 **1/5 > PA** 表示 **>** 画面を選択し てア ク セスする こ と ができ ま す。

#### **A/S** 縦

選択した A- スキャンと S-スキャンの両方が表示されます。 A- スキャンは縦方向 に展開し、 画面の左側に配置されます。

#### **S** スキャン

S-スキャンのみの表示。

#### **A** スキャン

選択した A- スキャンのみの表示(標準従来型 UT 表示)。

### **A/S** 横

選択した A- スキャンと S-スキャンの両方が表示されます。 A- スキャンは画面の S-スキャンの上に横に配置されます。

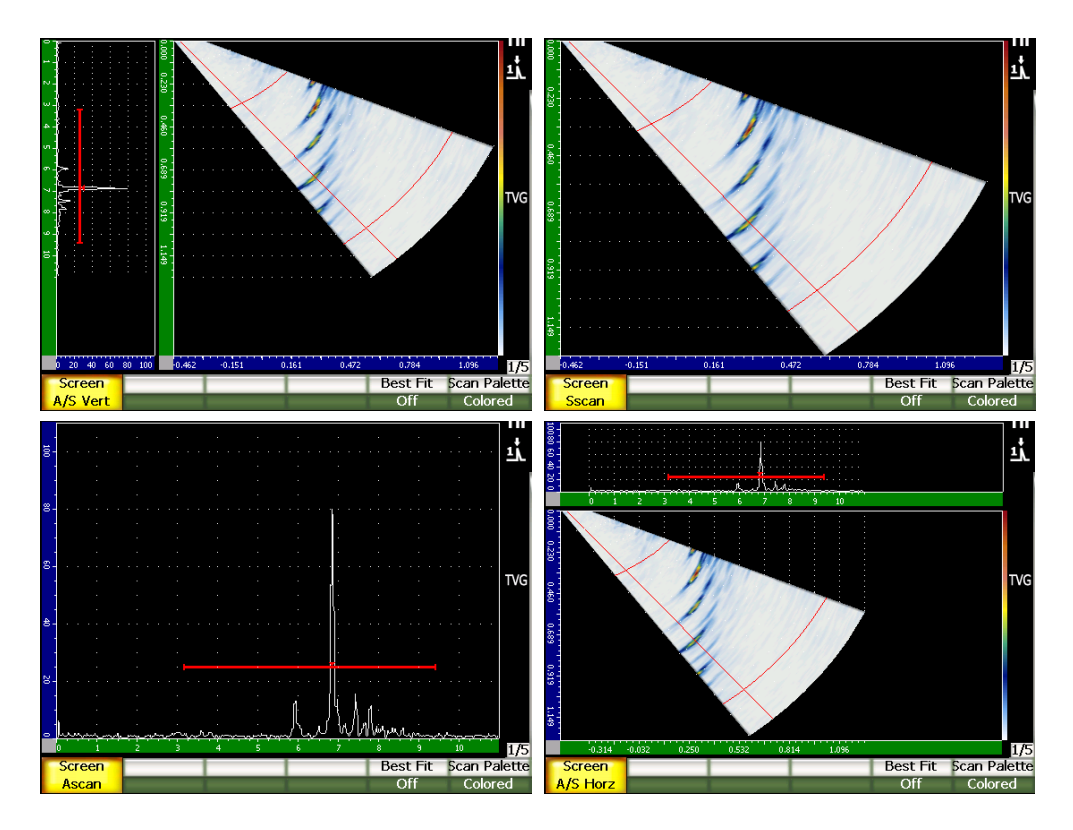

図 **14-1 4** 種類の表示ビ ューモー ド

### 参考

EPOCH 1000 シリーズは、すべての A-スキャンをビーム路程モードのみで表示 し ます。 S-スキ ャ ンは、 深さ表示モード で表示でき ます。つま り、 **A/S** 縦モード では、選択した A-スキャンに現れた欠陥指示は、S-スキャンの対応するポイン ト に縦方向に並列される こ と はあ り ません。 さ らに詳しい情報については、[265](#page-276-0) [ページ](#page-276-0) 14.8 を参照してください。

## <span id="page-268-0"></span>14.2 フォーカルロウ(屈折角)選択カーソル

EPOCH 1000 シリーズは、現在選択中の A- スキャンを特定する S-スキャン画像に専 用のフォーカルロウ (屈折角) カーソルを供えています。現在選択中の A- スキャン は、 **A/S** 縦、 **A/S** 横、 および **A** スキャンビ ューモード で参照する こ と ができ ます。 また、フェイズドアレイモードでも測定値の元データとなります。

選択した A- スキャンを調整することは、フェイズドアレイモードでは一般的な作業 です。検査効率を上げ、使いやすくするために、EPOCH 1000 シリーズは、ダイレク トアクセスにより、この調整を行うことができます。

#### フ ォーカルロウ (屈折角) 選択カーソルを調整するには

- 1. **[** 屈折角 **]** を押し ます。
- 2. **[上 II 下** ] 矢印キーあるいは調整 ノブを使って、選択したフォーカルロウ (屈折 角) の値を変更し ます。

あるいは、 **1/5 > PA** 表示 **>** 屈折角を選択し て、 フ ォーカルロ ウ (屈折角) 選択カー ソルを調整でき ます。

フォーカルロウ (屈折角) 選択カーソルを調整すると、赤色のラインが S-スキャン 画像に表れます。このラインは、現在表示されている、また(あるいは)測定値収集 に使用されている単一の A- スキャンに対応しています。 この屈折角の値は、**屈折角** パラメータボックス画面の上部に表示されています。

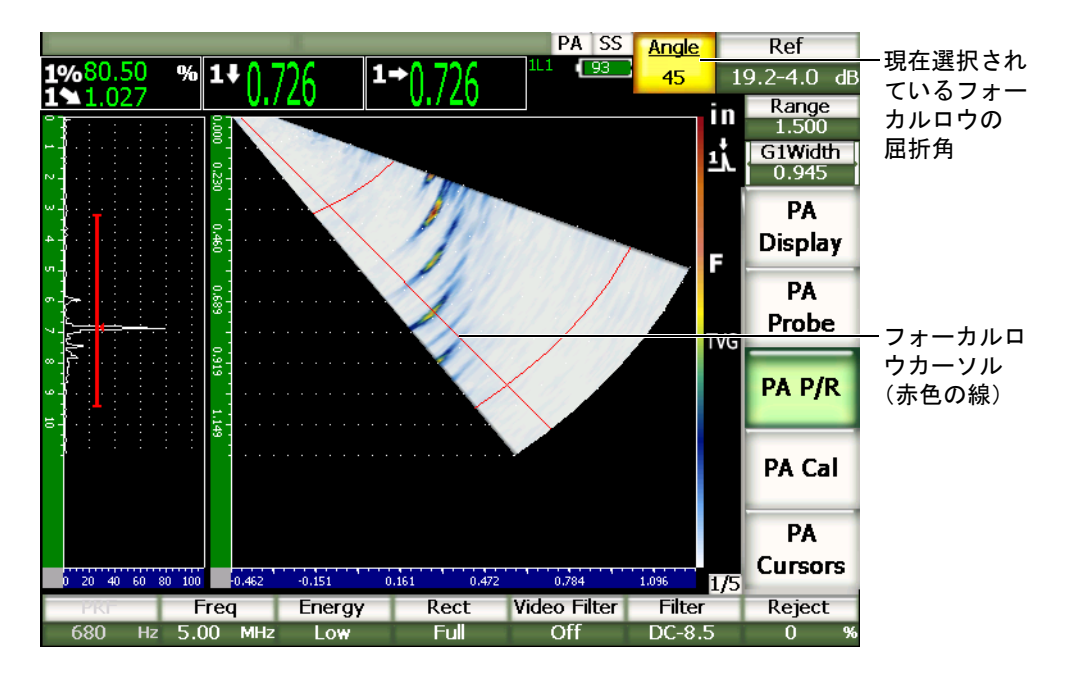

### 図 14-2 フォーカルロウカーソルと屈折角パラメータボックスのある **A-**スキャンと **S-**スキャン

## **14.2.1 S-**スキャンパレッ ト

EPOCH 1000 シリーズでは、フェイズドアレイモード操作中に、2 つの S-スキャンカ ラーパレ ッ ト が使用でき ます。

S-スキャンパレットでは、S-スキャン画像における振幅の変化を特定することができ ます。画像に適用する色のグラデーションにより、0%~110% FSH までの振幅変化 をわかりやすく表示することができます。表示色と振幅の関連性の例を次に示しま す。

- 赤色 = 110 % FSH
- ・ 黄色 = 50 % FSH
- 白色 =  $0\%$  FSH

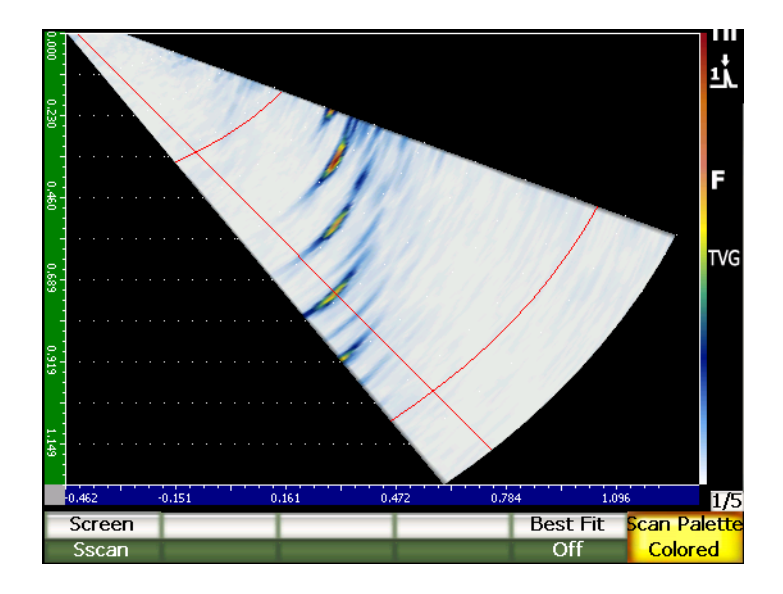

**図 14-3 カラーパレットのある S-スキャンの例** 

フェイズドアレイモードで使用できるスキャンパレットは、次のとおりです。

カラー

デフォルト設定 白色 (LOS) から赤色 (高 / 飽和信号) までの全色カラーパレッ ト

### グレイスケール

グレイスケールパレット-黒 (LOS) 白 (高 / 飽和信号)

EPOCH 1000 シリーズの S-スキャンのパレットを調整するには、1/5 > PA 表示 > ス キャンパレットを選択します。

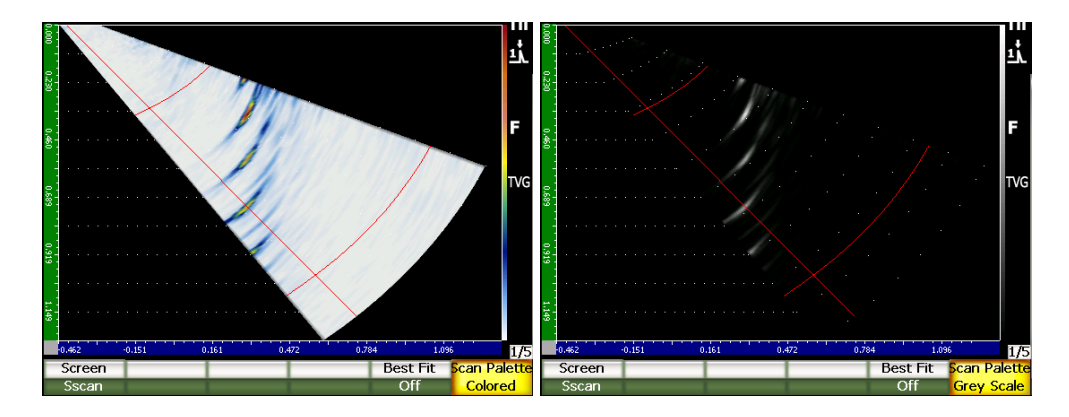

図 **14-4** カ ラーおよびグレ イスケールパレ ッ ト

## <span id="page-271-0"></span>14.3 ベストフィットモード

フェイズドアレイ検査で作成された S-スキャン画像では、フォーカルロウの範囲 (ス イープ) 内で各屈折角の (**[** 測定範囲 **]** で定義し た) 全ビーム路程を表示し ます。 この S-スキャン画像は、一定の縮尺で試験体内の角度の範囲で描かれます。

例えば、70°のフォーカルロウは、S-スキャンの表示ウィンドウの垂直から 70°の位 置に描かれます。これら、フォーカルロウ (各角度成分)の合成により S-スキャン 画像は試験体内部の断面映像を描 く こ と が出来ます。

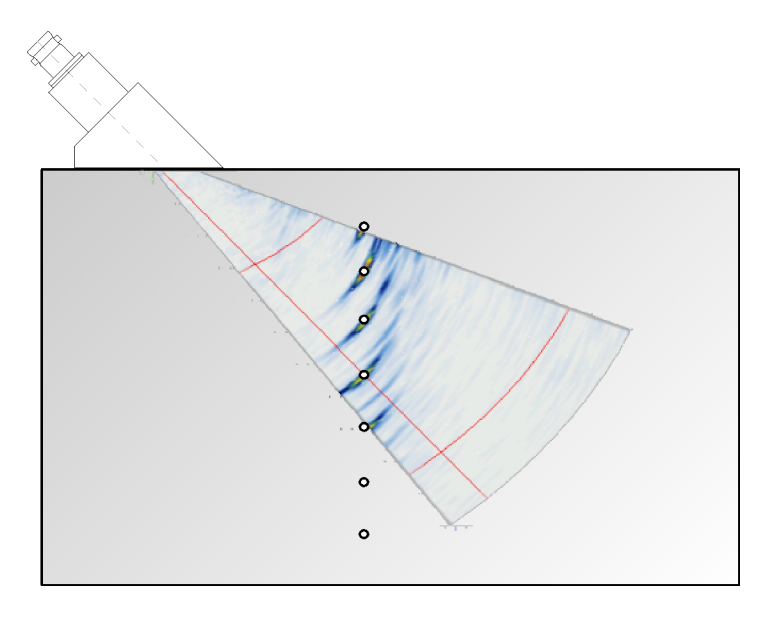

### 図 **14-5** 明確に欠陥を検出する **S-**スキャン

高角によ る検査の場合は (例 : 70°)、 一定の縮尺によ る画像表示は S-スキャンを描 くために使用する表示範囲を限定します。 40° から 70° の一般的な S-スキャン画像で は、S-スキャンを描くために使用する縦表示ウィンドウのほぼ 30%が余自となりま す。

EPOCH 1000 シリーズフェイズドアレイモードには、生成した S-スキャン画像を出 来る限り大きい領域で表示するために、S-スキャン画像を回転することができるべ ストフィット機能を搭載しています。

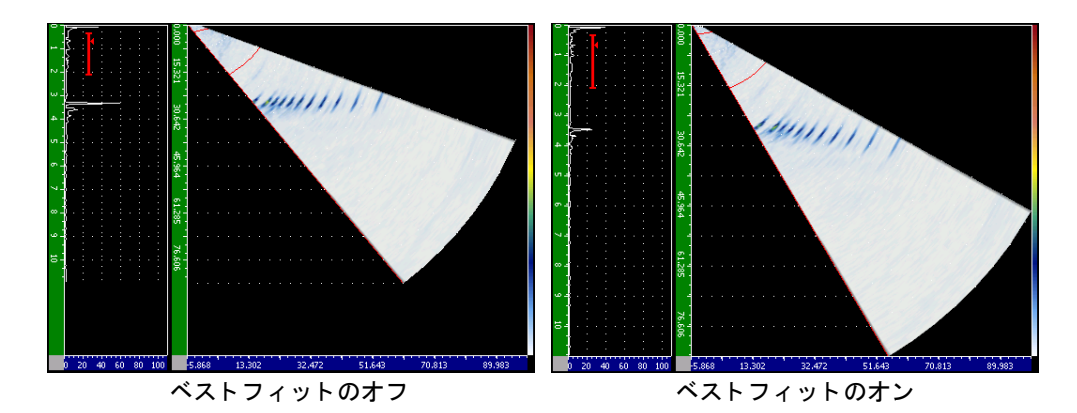

### 図 **14-6** ベス ト フ ィ ッ トのオフ とオン

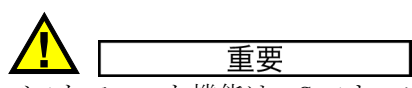

ベストフィット機能は、S-スキャン画像を歪曲することはありません。この機能 により、画面ウィンドウに適合するように変形することなく画像を回転すること ができます。画像を回転させるということは、つまり、ベストフィット機能がオ ンの場合には、S-スキャンの横方向のルーラーと縦方向のルーラーは正しくない と い う こ と にな り ます。

### 参考

フリーズ表示機能がオンの場合、ベストフィットモードは自動的にオフの状態に なります。

## <span id="page-273-0"></span>**14.4** 画像および **A-** スキャングリ ッ ド とルーラー

EPOCH 1000 シリーズのフェイズドアレイモードでは、A- スキャン表示と S-スキャ ン表示のルーラーを別々に設けています。

### **14.4.1 A-** スキャングリ ッ ドモード

A- スキャン画面表示にあるルーラーは、従来型 UT モードと同様です。このルー ラーは、 **3/5 >** 表示セ ッ ト ア ッ プ **> A-**スキャンセッ ト アップの **A-**スキャンセッ トアッ プページにあります。可能なルーラーは次のとおりです。

#### **Y-** 軸グ リ ッ ドモード

振幅の高さは、 100 % あるいは 110 % です。

#### **X-** 軸グ リ ッ ドモード

標準10区分、ビーム路程、レグ、あるいはオフ

### **14.4.2** 画像ルーラー

S-スキャン画像で2つのルーラーが有効です。

#### 縦方向

縦方向のルーラーは、深さ測定値を、現在選択中の測定値単位(インチ、ミリ メートルあるいはマイクロ秒)でグリッド分割により表示します。

#### 横方向

横方向のルーラーは、表面距離の測定を、現在選択中の測定値単位(インチ、ミ リメートルあるいはマイクロ秒)でグリッド分割により表示します。

#### 参老

屈折角を使用する場合、構方向のルーラーのスケールは、ビームインデックスポ イントではなくウェッジの前面に基づいています。それにより、ルーラーは、 フォーカルロウを選択しなくても、一定した値を維持することができます。

### **14.4.3** リジェクション

1/5 > PA P/R > リジェクションパラメータは、画面から不要な低レベルの信号を排除 します。 パラメータは、 線形で、0% ~ 80% FSH で調整できます。 リジェクション 値を増加し て も リ ジェ ク シ ョ ン レベル以上の信号振幅に影響する こ と はあ り ません。

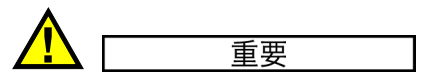

リジェクションレベルは、A-スキャン表示でのみ水平方向のラインで(あるい は RF 表示モードの場合は 2 本のラインで)表示されます。 S-スキャンビュー モード では、 リ ジェ ク シ ョ ンが有効であ る こ と確認する こ と はでき ません。

## <span id="page-275-0"></span>**14.5** ピーク表示

EPOCH 1000 シリーズのフェイズドアレイモードにおけるピーク表示機能は、 選択中 の A- スキャン表示 (現在のフォーカルロウ) のみに適用できます。

ピーク表示機能の詳しい説明については、101 [ページ](#page-112-0) 5 を参照してください。

## <span id="page-275-1"></span>**14.6** ピークホールド

EPOCH 1000 シリーズのフェイズドアレイモードにおけるピークホールド機能は、選 択中の A- スキャン表示(現在のフォーカルロウ)にのみ適用できます。

ピーク ホール ド 機能の詳しい説明については、101 [ページ](#page-112-0) 5 を参照し て く ださい。

### <span id="page-275-2"></span>**14.7** フ リーズ機能

EPOCH 1000 シリーズのフェイズドアレイモードにおけるフリーズ機能は、従来型 UT モード のフ リ ーズ機能と類似し ています。 フ リ ーズ機能の詳しい内容について は、101[ページ](#page-112-0)5を参照してください。

フェイズドアレイモードでは、表示をフリーズすると、フォーカルロウ (屈折角) 選択カーソルを使って、S-スキャン画像から A- スキャンを選択することができま す。各 A- スキ ャ ンの未加工データは、 フ リ ーズモード で見る こ と ができ ます。**[** フ **リーズ** 1キーをオンにした後は、S-スキャン画像から A- スキャンに探傷器のさまざ まな機能を適用する こ と が可能です。 これには以下の内容が含まれます。

・ 表示ビ ューモード

1/5 > PA 表示 > スクリーンパラメータで、4 種類のすべてのビューの切替を 行います。

- ゲートの移動
- ・ ゲイン
- ・ 測定範囲および遅延
- ・ データ ロガー
- ・ 印刷

フリーズ機能が有効なときは、次のパラメータにアクセスしたり変更することはで き ません。

- ゼロオフセット
- ・ 測定範囲 (範囲を広げる こ と はでき ません)
- ・ ゲイン以外のパルサー / レシーバ設定

フ リ ーズ機能を解除し、 普通の操作に戻 り たい場合は、 **[** フ リーズ **]** を再度押し ま す。

## <span id="page-276-0"></span>**14.8** 表示グ リ ッ ド モー ド と オーバーレ イ

EPOCH 1000 シリーズのフェイズドアレイモードは、101 [ページ](#page-112-0) 5 に説明されている 標準グリッドモードを増加する追加表示オーバーレイ機能が付いています。この表示 オーバーレイは、S-スキャン画像の解析と選択した A- スキャンへの関連付けを簡易 化する こ と ができ ます。 **3/5 >** 表示セ ッ ト ア ッ プ **>** イ メ ージオーバーレ イからアクセ スする表示セットアップページに、特別な表示オーバーレイパラメータがあります。

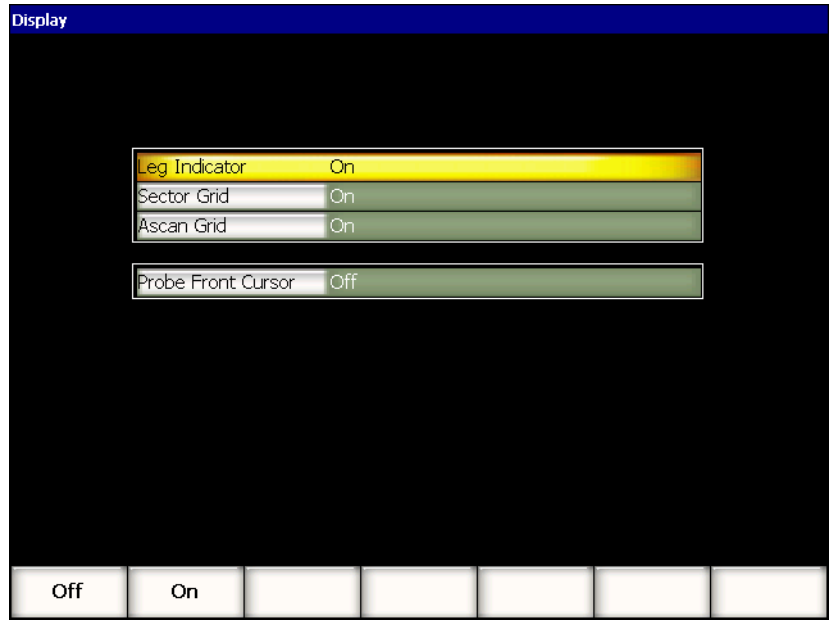

図 **14-7** 表示セ ッ ト ア ッ プページ

## **14.8.1** プローブ前面カーソル

プローブの前面カーソルは、フェイズドアレイの初期セットアップで定義したプ ローブとウェッジの仕様に基づき (241[ページ](#page-252-1) 12 参照)、探触子のウェッジの前面 の水平位置を定義します。この機能が有効な場合、基準としてのウェッジの位置を表 示するため、S-スキャン画像で白い線を垂直に描きます。

### プローブ前面カーソルをオンにするには

- 1. **3/5 >** 表示セ ッ ト ア ッ プ **>** イ メージオーバーレ イ を選択し、 カ ラー設定ページを 開きます。
- 2. プローブ前面カーソル = オンを選択します。

プローブ前面カーソルが、S-スキャンに現れます (267[ページ図](#page-278-0) 14-8 参照)。

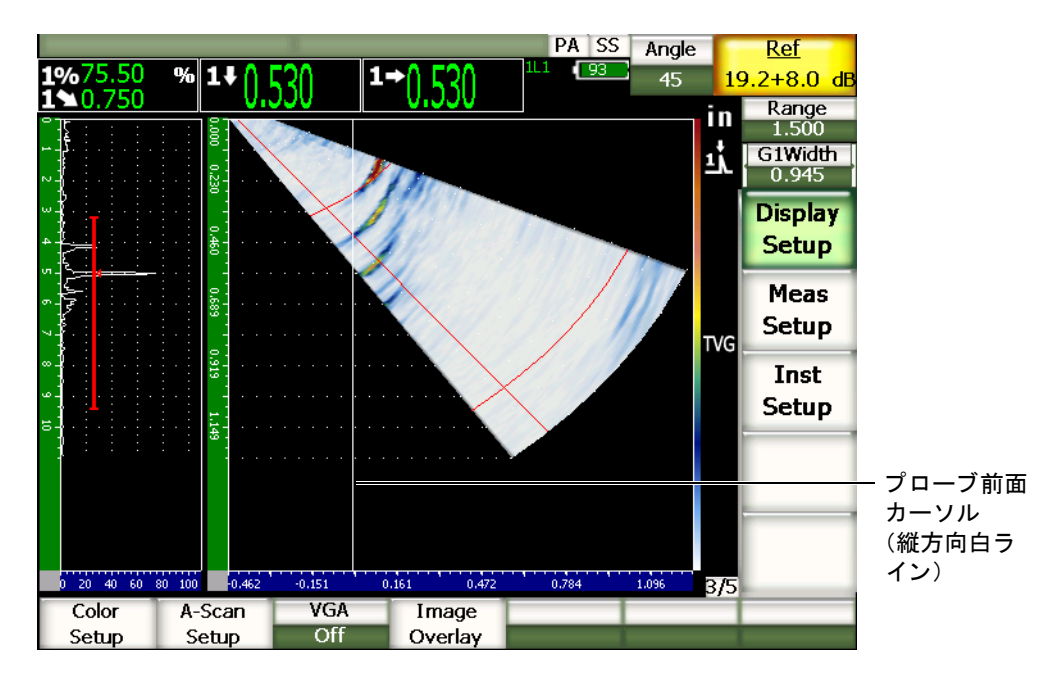

### 図 **14-8** プローブ前面カーソルと **S-**スキャン

## <span id="page-278-0"></span>**14.8.2** レグインジケータ

試験体をビームセットアップ[ページ](#page-252-1)で定義すると (241ページ 12 章参照)、検査範 囲全体に依存しますが、複数のラインを水平方向に描き、S-スキャン画像において 試験体の厚さを視覚的に表示します。これらのラインは、S-スキャン画像の縦方向 (深さ) 軸における試験体の厚さ に対応し ます。

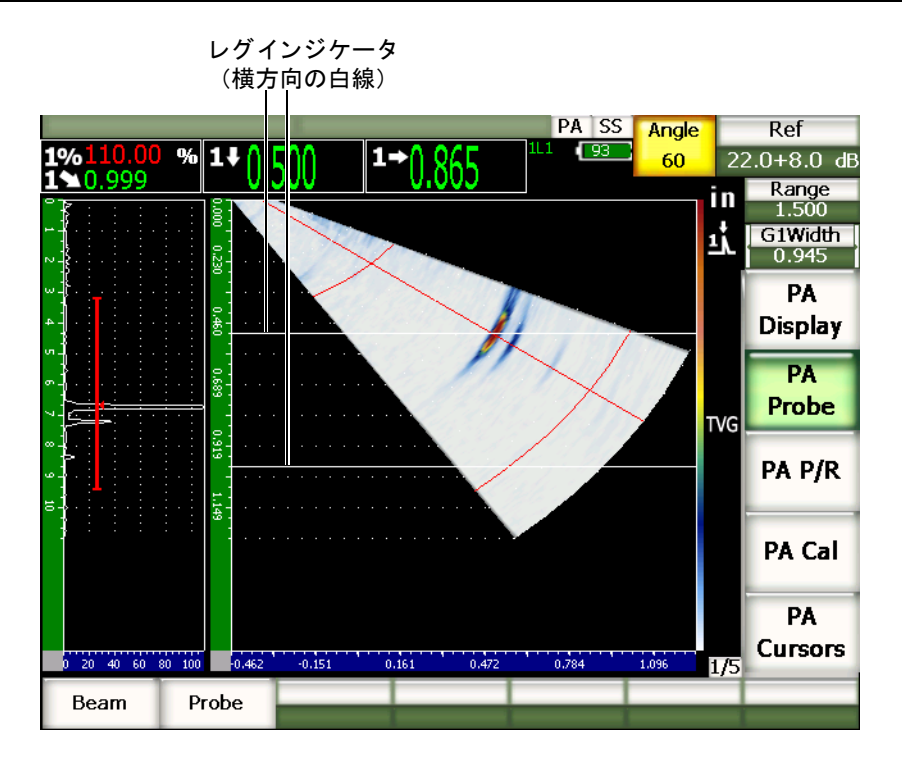

図 **14-9** レグインジケータ と **S-**スキャン

### **14.8.3** グリ ッ ドモード

表示セットアップページは、A-スキャンと S-スキャンのグリッドビューのオン /オ フを別々に切替えることができます。

### グリッドモードをオンあるいはオフをするには

- 1. 表示セ ッ ト ア ッ プページでは、 **3/5 >** 表示セ ッ ト ア ッ プ **>** イ メ ージオーバーレ イ を選択し ます。
- 2. セクタグリ ッド **=** オンあるいは **A** スキャングリ ッ ド **=** オンを選択し ます。

x- 軸グ リ ッ ド モード に対応する グ リ ッ ド モード は、101 [ページ](#page-112-0) 5 章で説明し ていま す。使用できるグリッドモードは次のとおりです。オフ、標準、サウンドパス、レ グ、 **100%** および **110%**。 これらのモードは、 **3/5 >** 表示セ ッ ト ア ッ プ **> A-** スキャン セッ トアップからアクセスする **A-** スキャンセッ ト アップページでオン / オフの切替 を行います。

**A/S** 縦および **A/S** 横では、 A- スキャンと S-スキャンの x- 軸グ リ ッ ド モードは、 直 接、相関しています。

例えば、 標準 x- 軸グ リ ッ ド形式が有効な場合の **A/S** 縦ス ク リ ーンモード では、 横方 向に配置された 0 から 10 までの A- スキャングリッドは、S-スキャン トのグリッド と接続しています。このような水平方向のラインにより、A- スキャンの3区分目に ある指示を S-スキャン画像のにある3区分目に視覚的に関連付けることができます。

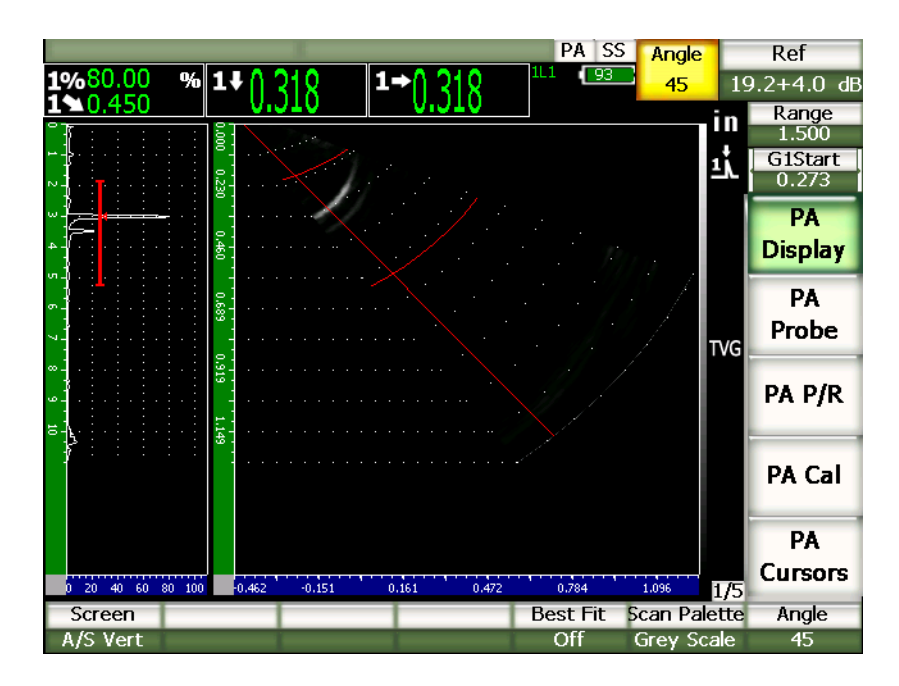

<span id="page-280-0"></span>図 **14-10** グレ イスケールモー ド にて欠陥指示のある **A-**スキャンと **S-**スキャン

### 参考

A- スキャン表示は、ビーム路程 A- スキャンを表示します。従って、A- スキャン の指示は、対応する S-スキャンの指示と水平方向には並列しません。 S-スキャン に適用したグリッドが、ビーム路程の輪郭に沿ってカーブしている必要がありま す。 (269 [ページ図](#page-280-0) 14-10 参照)。

# 15. ゲート (フェイズドアレイモード)

この章では、EPOCH 1000 シリーズのフェイズドアレイモードにおける測定ゲートの 操作方法について説明しています。項目は次の通りです。

- 一般ゲートの操作
- · ゲート S-[スキャンビュー](#page-282-1)

## <span id="page-282-0"></span>**15.1** 一般ゲー ト の操作

フェイズドアレイモードのゲート 1、ゲート 2 およびインターフェイスゲート (オプ ション)測定機能などの機能の操作方法は、従来型 UT モードと同様です。 ゲート機 能の全概要については、109 [ページ](#page-120-0) 6 章を参照し て く ださい。

## <span id="page-282-1"></span>**15.2** ゲート **S-**スキャンビュー

EPOCH 1000 シリーズは、A- スキャンビューおよび S-スキャンビューの両方でゲー トを表示することができます。A- スキャンビューにおけるゲート設定方法は、従来 型 UT モードのゲート設定と同じです。

S-スキャンビューでは、ゲートは、S-スキャン画像上に2色のラインで表示されま す。 S-スキャンに適用されているすべてのゲートは、 ビーム路程ゲートです。 つま り、ゲートの開始位置と終了位置の値は、表示範囲のビーム路程に応じて、インチ、 ミリメートルあるいはマイクロ秒で表示されます。

### 参考

その他のフェイズドアレイ探傷器では、深さ表示ゲートを S-スキャン画像上に 水平方向の直線で表示する場合があ り ます。 こ のよ う なゲー ト 開始位置と終了位 置は、 ビーム路程ではな く 、 試験体の深さ値に対応し ています。深さ表示ゲー ト とビーム路程ゲートは、0° フォーカルロウでのみ同等です。

ゲートは、ビーム路程値として示されるため、表示されているゲートは、S-スキャ ン画像の曲線として表示されます。ゲート開始位置は、すべてのフォーカルロウに対 する単一の曲線で表示されます。 また、 ゲー ト の終了位置は、 すべてのフ ォーカル ロウに対する2番目の曲線で、表示されます。ゲートの終了位置は、**ゲート幅**パラ メータで定義することができます。

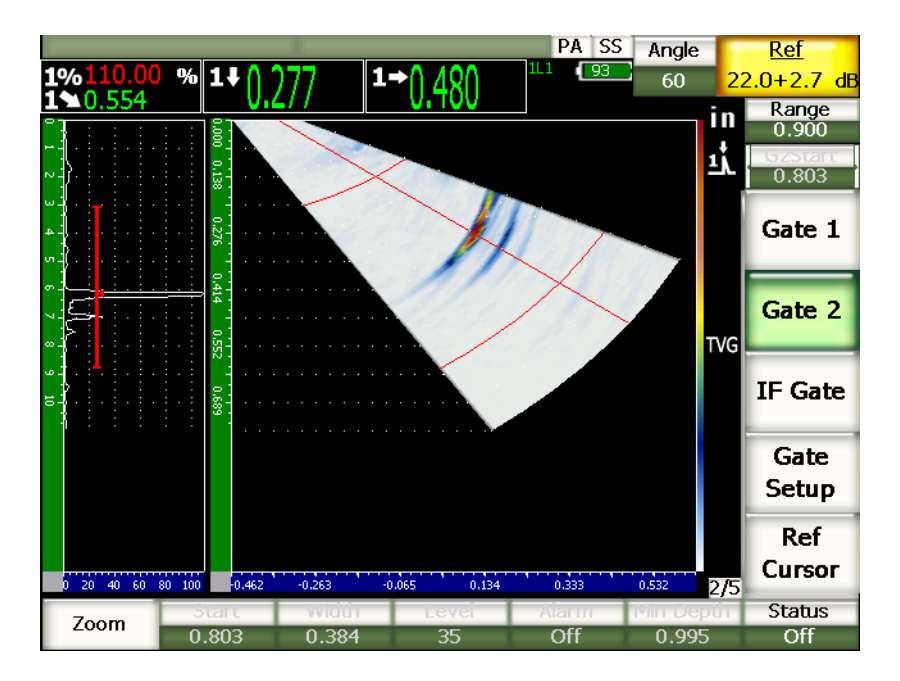

図 **15-1** ゲー ト を表示する **A-**スキャンと **S-**スキャン

# 16. 画像サイジングカーソル (フェイズドアレイ モード)

この章では、EPOCH 1000 シリーズにおけるサイジングカーソル機能について説明し ています。内容は次のとおりです。

- ・ [カーソル](#page-284-0) X および Y
- ・ [カーソルステータス](#page-285-0)
- ・ [カーソル配置](#page-285-1)
- ・ [カーソル測定](#page-286-0)

## <span id="page-284-0"></span>**16.1** カーソル **X** および **Y**

EPOCH 1000 シリーズのフェイズドアレイモードには、2 組のサイジングカーソルが あります。これらのカーソルは、探傷器のフリーズ表示がオンの場合に、使用できま す。

この2組のカーソルは、S-スキャン画像に適用することにより、画像の組成の参照 やサイジングを可能にします。 X カーソルセット (X2、 X1) では、 水平方向の平面 で測定を行い、Y カーソルセット (Y2、Y1) では、垂直方向の平面で測定を行いま す。S-スキャン画像では、欠陥を圧縮して表示するため、これらのカーソルを設定す ることにより、クラックや層間剥離のような正確な欠陥サイジングを行うことが可 能です。

## <span id="page-285-0"></span>**16.2** カーソルステータス

### 画像サイジングカーソルを有効にするには

- 1. **[フリーズ**] を押し、フリーズ表示機能をオンにします。
- 2. **1/5 > PA** カーソル > カーソル **X =** オンあるいはカーソル **Y =** オン を選択し ます。

## <span id="page-285-1"></span>**16.3** カーソル配置

各カーソルでは、2種類の測定カーソルを設定します。これにより、水平方向 (X) および垂直方向 (Y) のカーソル - カーソル測定を行うことができます。

### 画面に画像サイジングカーソルを配置するには

- 1. **[フリーズ**] を押し、フリーズ表示機能をオンにします。
- 2. **1/5 > PA** カーソル > カーソル **X =** オンおよびカーソル **Y =** オン を選択し ます。
- 3. **1/5 > PA** カーソル > カーソル **X1**、 カーソル **X2**、 カーソル **Y1** およびカーソル **Y2** パラ メ ータ を選択し、 カーソル位置の値を調整し ます。

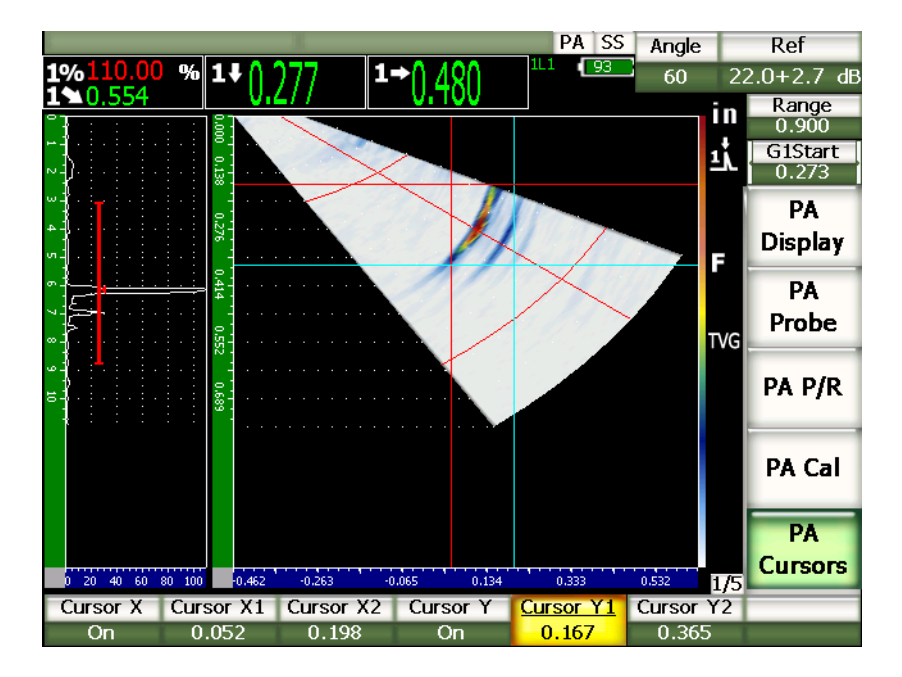

図 **16-1** 調整中のカーソルと **S-**スキャン

画像サイジングカーソルは、表示可能な画像範囲外には設定できません。また、カー ソル **X2** あるいはカーソル **Y2** は、 カーソル **X1** あるいはカーソル **Y1** の前に配置す る こ とはでき ません。

### <span id="page-286-0"></span>**16.4** カーソル測定

EPOCH 1000 シリーズ画像サイジングカーソルを使い、3/5 > **測定セットアップ > 表** 示設定から、表示設定ページにアクセスし、選択を行った4種類の主要測定値を表 示する こ と ができ ます。次のカーソル測定を選択する こ と ができ ます。

**X2 - X1**

X カーソル間の水平方向の距離

**Y2 - Y1**

Y カーソル間の垂直方向の距離

#### カーソル **X1**、 カーソル **Y1** 交差振幅

X1 と Y1 のクロスポイントにある信号振幅

#### カーソル **X1**、 カーソル **Y1** クロス深さ

X1 と Y1 のクロスポイントにおける信号の板厚/TOF 測定

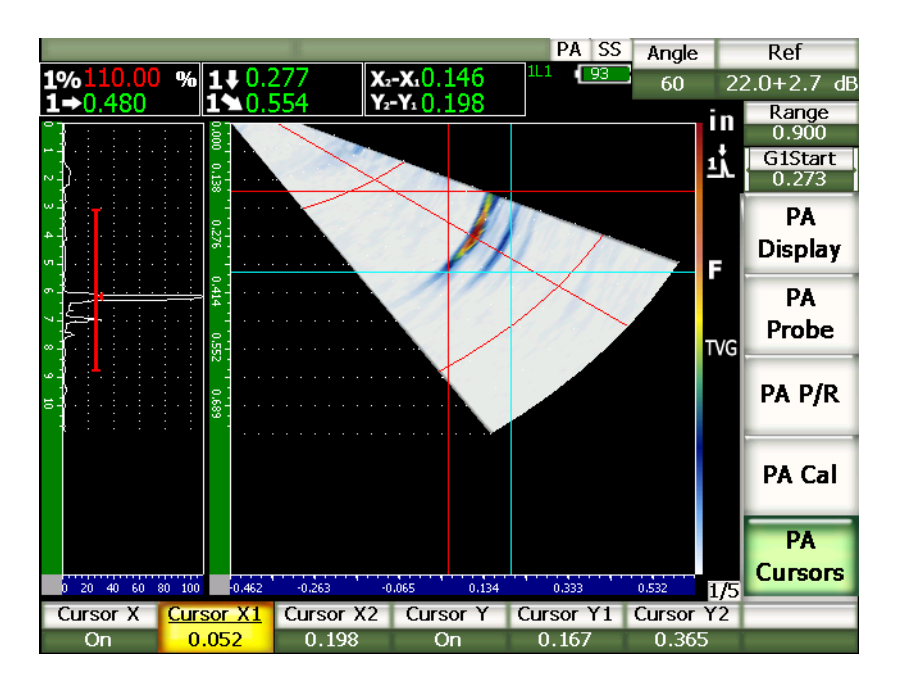

図 **16-2** 測定値のある **S-**スキャ ン上のカーソル
# **17. EPOCH 1000** シ リーズの校正 (フ ェイズドアレイモード)

この章では、EPOCH 1000 シリーズのフェイズドアレイモードの校正方法について説 明しています。フェイズドアレイ校正は、特定の探触子を使用して、特定温度下の特 定材料を正確に測定できるよう探傷器を調整する過程のことを指しています。校正 中、EPOCH 1000 シリーズの材料音速、ウェッジ遅延および感度 (ゲイン) パラメー タ を調整する必要があ り ます。 EPOCH 1000 シ リ ーズには、 優れた自動校正機能を搭 載しているため、簡単にすばやく校正を行うことができます。次の項では、屈折角あ るいは垂直ビームモードにおいて上記に一覧化した各パラメータにおける EPOCH 1000 シリーズの校正手順について説明します。内容は次のとおりです。

- ・ [校正の開始](#page-288-0)
- ・ [校正の種類](#page-289-0)
- ・ [垂直探傷の校正](#page-291-0)
- 斜角セクターを使用した校正
- ・ 校正中のゲイン調整
- ・ 校正のオンとオフ
- ・ [曲面補正](#page-319-0)

# <span id="page-288-0"></span>**17.1** 校正の開始

EPOCH 1000 シリーズの操作に完全に慣れるまで、実際の校正を始める前に基本操作 と設定の手順の確認を行ってください。

**1/5> PA** プローブ **>** ビームから ビームセ ッ ト ア ッ プページにア ク セスする と、 フ ェ イ ズドアレイモードの探傷器のほとんどの初期設定を完了することができます。自動プ ローブ認識あるいは手動によるプローブ定義では、使用するフェイズドアレイ探触

子、ウェッジおよび検査の種類に応じて簡単に適切なパラメータを設定することが できます。 ビームセットアップ[ペー](#page-252-0)ジの使用に関するさらに詳しい内容は、241 ペー ジ [12](#page-252-0) を参照してください。

# 校正の前に **EPOCH 1000** シリーズフ ェ イズド アレイモード を セットアップするには

- 1. ビームセットアップページを使って、プローブ、ウェッジ、形状、フォーカルロ ウおよびその他一般的な検査項目を定義し ます。
- 2. **[** ゲイン **]** を押し て、 校正の適切な初期ゲイ ンを選択し、 **[** 上 **][** 下 **]** 矢印キーあ る いは調整ノブで、値を調整します。 もし、適切なゲイン値が不明場場合は、初期 ゲインを 12 dB に設定し、 必要に応じ て校正中に調整し て く だ さい。
- 3. 測定範囲パラーメータを使って、校正用試験片内のビーム路程の幅に基づき測定 範囲を設定し ます。

#### ヒント

校正範囲を最大にする ために、 最も鋭角な角度を使用し ます。 これによ り 、 校正 中すべてのフォーカルロウをカバーすることができます。

# <span id="page-289-0"></span>**17.2** 校正の種類

EPOCH 1000 シリーズフェイズドアレイモードでは、扇形角度でカバーされている領 域内のすべてのフ ォーカルロ ウにおける正確な距離や振幅の測定を行 う ために、 最 大 3 種類の校正が必要です。校正の種類については次の項で説明し ています。

## **17.2.1** 音速

音速校正では、試験体の音速を適切に校正します。この校正は、既知のビーム路程の 単一反射源 (一般的には、 校正用試験片のアールあ るいは底面を使い行います。

## 17.2.2 ウェッジ遅延

ウェッジ遅延校正では、探触子のパルス励起とビームが試験体に入射するまでの遅 延を適切に補正することができます。このパラメータを従来型 UT モードでは、ゼロ オフセットと呼んでいます。

フェイズドアレイモードでは、このパラメータは、従来型モードよりも複雑です。ほ とんどのフェイズドアレイ技術による検査では、各フォーカルロウに特定のウェッ ジ遅延があります。それぞれのフォーカルロウには、通常、ウェッジ上の異なるイン デックスポイント (BIP) に特定の検査角度があります。従って、検査材料の表面に 到達する前に、ウェッジ材を通過する長さが異なります。 フェイズドアレイモードで は、探傷器は各フォーカルロウのウェッジ遅延を計算します。現在選択中のフォーカ ルロ ウが変化する と、 探傷器は、 対応する ウ ェ ッ ジ遅延を測定値にダ イナ ミ ッ クに 適用します。

EPOCH 1000 シリーズでは、一回の校正ステップのみで、すべてのフォーカルロウに 関するウェッジ遅延を計算することができます。一回の校正で、検査に使用するすべ ての角度におけるビーム路程、深さそして(あるいは)表面距離の正確な測定値を 導き出すことができます。

# 17.2.3 感度 (ゲイン)

**感度 (ゲイン)** 校正では、すべてのフォーカルロウにおける特定の反射源に対する システム感度の変化を適切に補正し ます。 こ の校正は、 従来型斜角校正の 4 番目のス テップと関連しており、システム感度は、定義されている既知の反射源と基準ゲイ ンに合わせて校正されます。感度 (ゲイン) 校正は、本来、扇形角度でカバーされて いるエリア (スイープ) のすべてのフォーカルロウの基準ゲインを設定するもので す。

特定の反射源に対する探傷器の感度は、ビーム路程およびウェッジの遅延に基づき 変化し ます。低角度と比較する と高角度のビーム路程は、 既知の反射源まで到達する までに長い距離を必要と し ます。材料を通過する距離の増加は、 ビーム拡散やビーム 減衰の増加を意味し ます。 よ って、 同一反射源で も高角度のビームは低振幅の欠陥 指示を生成する こ と にな り ます。

EPOCH 1000 シリーズでは、単一の校正ステップだけで、扇形角度によりカバーされ ているエリア内のすべてのフォーカルロウにおける単一反射源の振幅を追従し、各 フォーカルロウに別々にゲイン調整を適用することで、既知の反射源の振幅を常熊 にすることができます。

## 17.2.3.1 単一反射源による感度 (ゲイン) 校正

EPOCH 1000 シリーズは、単一の反射源だけで、感度 (ゲイン) 校正を行うことがで き ます。 こ の機能によ り 、 校正用反射源のビーム路程 / 深さ周辺にあ る欠陥の振幅反 応を標準化する こ と ができ ます。

## 17.2.3.2 マルチポイント感度 (ゲイン) 校正

EPOCH 1000 シリーズでは、 材料内の複数のポイント (深さ) における感度 (ゲイ ン) 校正を行うことができます。複数のポイントを使用することで、一箇所に集束す る代わ り にビーム路程 / 深さ検査の範囲全体にわた り 、 既知の反射源の反応を標準化 する こ と ができ ます。

マルチポイントによる感度校正機能は、校正したエリア内にあるすべてのフォーカ ルロウの時間可変ゲイン (TVG) セットアップを作成します。この機能は、検査の全 測定範囲にあ る潜在的な欠陥を簡単に走査し、 明確な画像を生成し ます。

# <span id="page-291-0"></span>**17.3** 垂直探傷の校正

周波数 5.0 MHz で素子数 16 のオリンパス製探触子 (部品番号 5L16-A10P) を使い、 垂直探傷の校正手順を行います。この校正では、 ゼロ度のウェッジ (部品番号 SA10P-0L) を使用し ます。校正には、 試験体と同じ材料で、 2 箇所の厚さが判ってい る校正用試験片をご用意下さ い。 この 2 箇所の厚さは、 検査を行 う 試験体厚さ の上限 と下限を上回っている厚さ であ る こ と が理想です。

ここでは、次の手順の例として、オリンパス5ステップ校正用試験片(部品番号 2214E) を使用し ます (詳細は、 174 [ページ図](#page-184-0) 9-31 を参照)。

#### 参考

EPOCH 1000 シリーズの本体設定が、メートル単位の場合も、入力値がミリメー トル (mm) で行われる以外は、校正手順はまったく同様です。

#### 垂直探傷で校正するには

- 1. 277 [ページ](#page-288-0) 17.1 に説明されている初期セ ッ ト ア ッ プ手順に従って く だ さい。
- 2. 次項の例では、 **1/5 > PA** プローブ **>** ビームから、 ビームセ ッ ト ア ッ プページにア クセスし、SA10P-0L ウェッジを選択します。
- 3. 角度開始位置は、 –30° か、 また、 角度終了位置が、 +30° か確認し ます。

# **17.3.1** 垂直探傷で音速を校正

## 垂直探傷で音速を校正するには

- 1. **[** 測定範囲 **]** を押し た後、 校正に適切な範囲を入力し ます。 こ こでは、 1.00 インチ (25.4 mm) を使用し ます。
- 2. **1/5 > PA** 校正 **>** 校正モード **=** 音速を選択し ます。
- 3. **[** 屈折角 **]** を押し た後、 選択し たフ ォーカルロ ウ (屈折角) を 0° に調整し ます。
- 4. 探触子を校正用試験片の 0.200 インチステップに接触させます。
- 5. 校正用試験片の 0.200 インチステップからの底面エコーがゲートの閾値を越える よ う に、 **[** ゲート **]** キーを使い、 ゲー ト 1 を配置し ます。
- 6. エコー振幅がおよそ80%になるようにゲインを調整します。 厚さ測定値は、A- スキャンの上に大きな文字で表示されます。

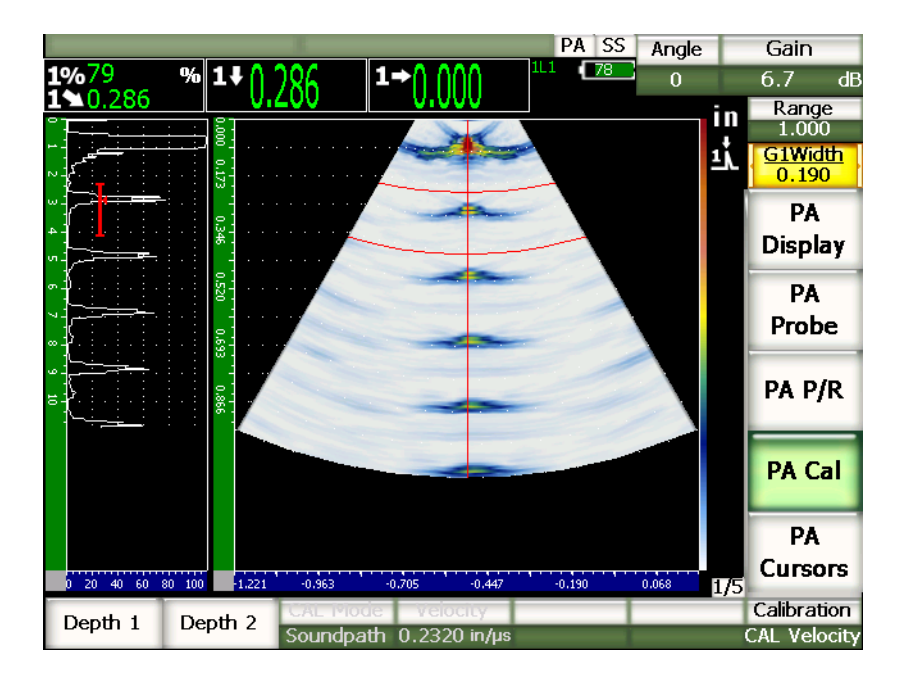

図 **17-1** ゲー ト 設定された信号の例

7. 値が安定し た ら、 **1/5 > PA** 校正 **>** 深さ値 **1** を選択し ます。 画面がフリーズし、厚さ基準値(薄い)入力ダイアログボックスが現れます。

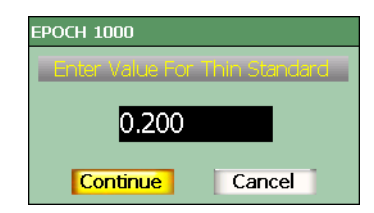

## 図 **17-2** 厚さ基準値 (薄い) 入力ダイアログボ ッ ク ス

8. ゲート内の指示に対応する既知の板厚値を入力します (ここでは、0.200イン チ)。それから、続行を選択し、2番目の校正ステップへと進みます。

#### 参考

校正データ を取得せずに、 終了し なければな ら ない場合は、 **[** 左 **]** あるいは **[** 右 **]** 矢印キーを使って、**キャンセル**をハイライト化した後、 **[ チェック** ] を押します。

- 9. 探触子を校正用試験片の 0.500 インチステップに接触させます。
- 10. **[** ゲー ト **]** キーを使用し、 校正用試験片の底面エコーの周囲のみにゲー ト 1 を配 置し ます。
- 11. エコー振幅がおよそ 80% になるようにゲインを調整します。 厚さ測定値は、A- スキャンの上に大きな文字で表示されます。

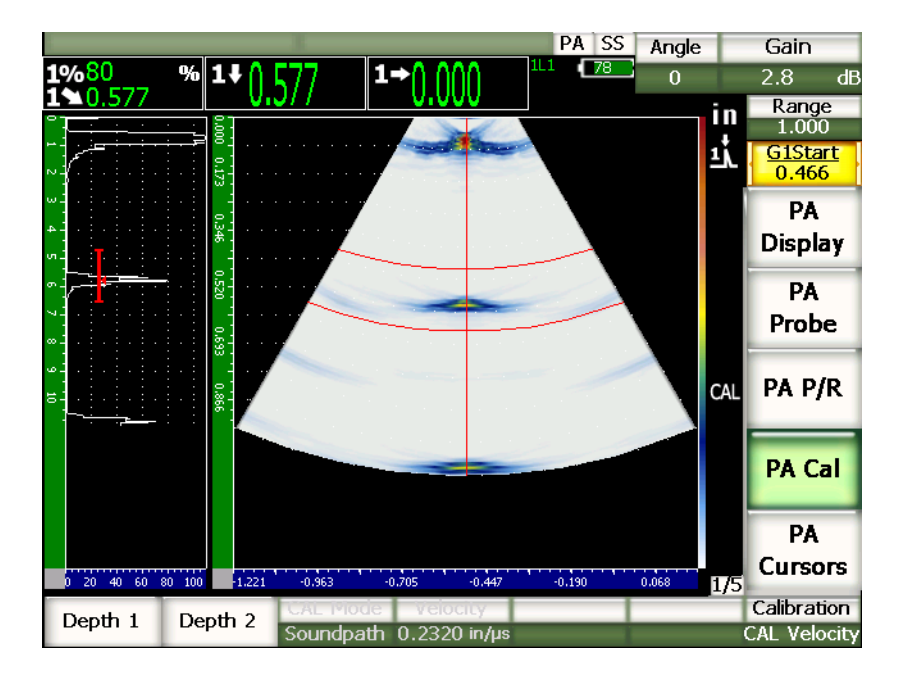

図 **17-3** ゲー ト 設定されている **2** 番目の校正信号

12. 値が安定し た ら、 **1/5 > PA** 校正 **>** 深さ値 **2** を選択し ます。 画面がフリーズし、厚さ基準値(厚い)入力ダイアログボックスが現れます。

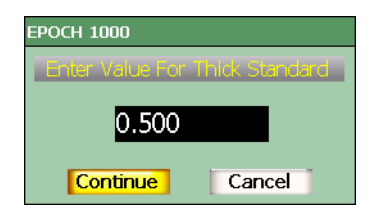

## 図 17-4 厚さ基準値 (厚い) 入力ダイアログボックス

13. ゲート内の指示に対応する既知の板厚値を入力します (ここでは、0.500)。それ から、続行を選択し、校正作業を続行します。

# 17.3.2 垂直探傷でウェッジ遅延を校正

ウ ェ ッ ジ遅延は、 横穴や底面反射のよ う な不連続の反射源を使って校正を行います。 次に挙げる例では、IIW 校正用試験片の最初の底面エコーを使用し、ウェッジ遅延 を計算し ます。

## 垂直探傷でウェッジ遅延を校正するには

- 1. **[** 測定範囲 **]** を押し た後、 校正に適切な範囲を入力し ます。 こ こでは、 10 インチ (254 mm) を使用し ます。
- 2. **1/5 > PA** 校正 **>** 校正モード **=** 校正ゼロ を選択し ます。
- 3. **[屈折角** ] を押した後、選択したフォーカルロウ (屈折角) を 0° に調整します。
- 4. 探触子を校正用試験片の横に接触させます。
- 5. **[ゲート** ] キーを使用し、校正用試験片の最初の底面エコーの周囲のみに、ゲー ト 1 を配置し ます。
- 6. エコー振幅がおよそ80%になるようにゲインを調整します。

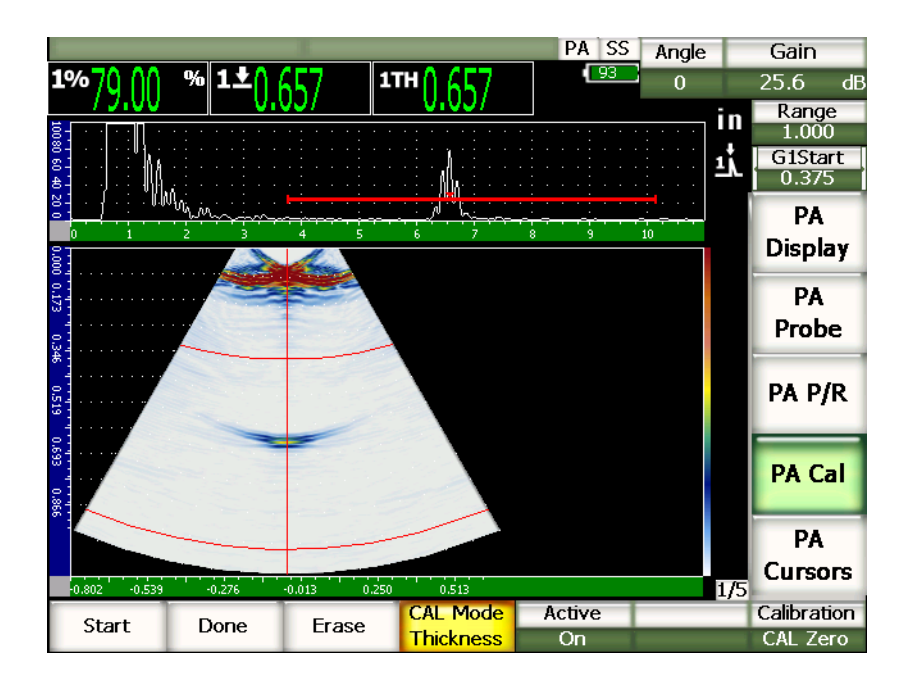

図 **17-5** ゲー ト 設定された信号の例

7. **1/5 > PA** 校正 **>** 開始を選択し、 校正プロセス を開始し ます。 画面がフリーズし、校正ゼロダイアログボックスが現れます。

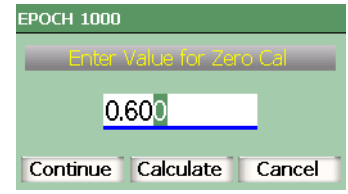

#### 図 **17-6** 校正ゼロダイアログボ ッ クス

8. ゲート内の指示に対応する既知の板厚値を入力します (ここでは、0.600イン チ)。 それから、 続行を選択し、 2 番目の校正ステ ッ プを続行し ます。 画面の上部にある A- スキャンは、すべてのフォーカルロウに対し、ゲート設定 された欠陥指示の振幅測定値 (黄色の線) を表示する新しいビ ューに変わ り ます (286 [ページ図](#page-297-0) 17-7 参照)。各フ ォーカルロ ウにおける同じ反射源からの同じ厚さ を示しているため、厚さ測定値のラインは、直線であることが理想です。 この小 さいウィンドウの中央にある点線は、ユーザー定義による既知の厚さ測定値を示 しています。ここでは、校正されていないラインは、286[ページ図](#page-297-0) 17-7 のように なります。

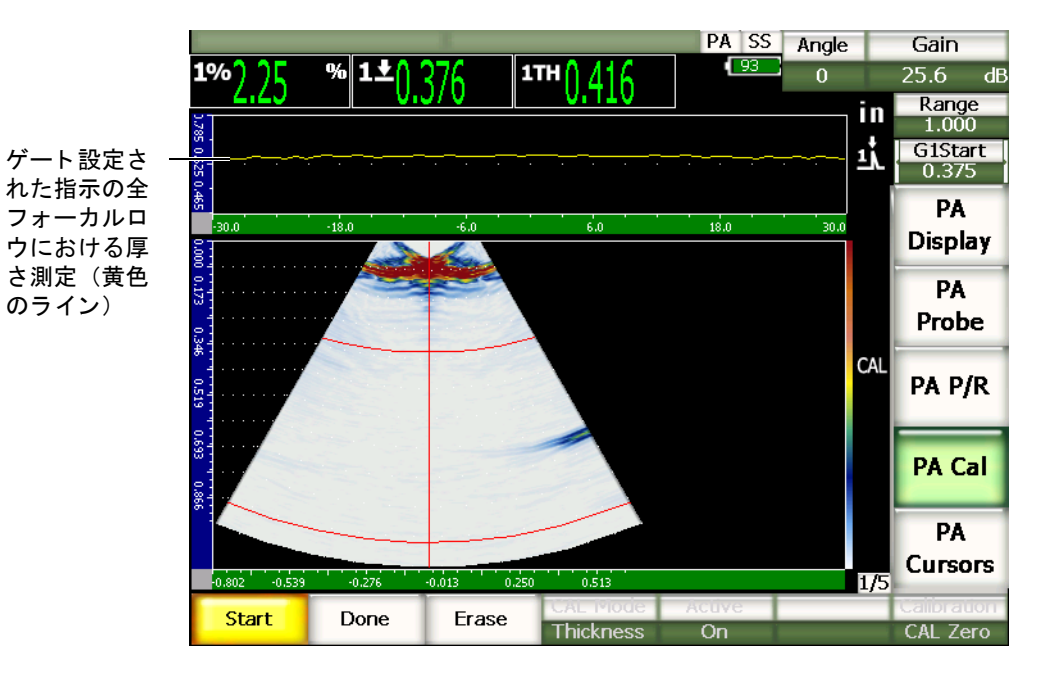

## 図 **17-7** 上部に厚さ測定値があるウ ェ ッ ジ遅延収集画面

<span id="page-297-0"></span>9. 必要ならば、プローブを前後に動かしながら、校正が済んでいない厚さ測定デー タをすべてのフォーカルロウで収集します。

# ヒント

正確な曲線を作成するためにプローブをゆっくり動かします。プローブの歪みを 避けるためにガイドを使用します。反射源上で何回か動かします。

10. **1/5 > PA** 校正 **>** 削除を選択し、 現在のウ ェ ッ ジ遅延を消去し、 新しい曲線を作成 し ます。

## 参考

黄色のウェッジ遅延曲線が画面からはみ出してしまう場合は、ゲインを低めに設 定し、 再度曲線を作成し ます。

11. **1/5 > PA** 校正 **>** 完了を選択し、 作成し た曲線を承認し、 ウ ェ ッ ジ遅延を計算し ま す。

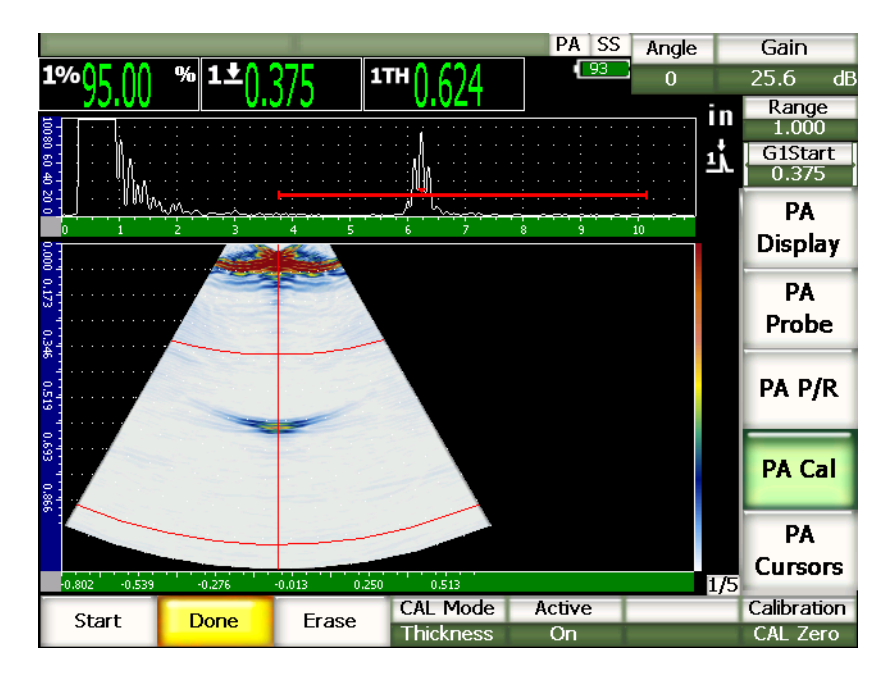

#### 図 **17-8** ウ ェ ッ ジ遅延校正の完了

## 参考

横穴を使用し てウ ェ ッ ジ遅延を校正する場合、 プローブを横穴上で動かし て、 全 フォーカルロウにおける厚さを測定します。

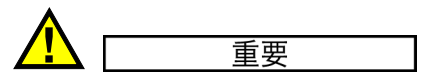

全フ ォーカルロ ウのウ ェ ッ ジ遅延指示は、 ゲー ト 設定範囲になければいけませ ん。ゲート設定されたエリアにウェッジ遅延の指示がないフォーカルロウがある 場合、そのフォーカルロウ(単数あるいは複数)のウェッジ遅延を適切に計算す る こ とはでき ません。

# 17.3.3 垂直探傷で感度(ゲイン)を校正

感度 (ゲイン) は、横穴や底面反射などの各反射源を使用し、校正することができ ます。次の例では、IIW 校正用試験片の小さな横穴を、感度(ゲイン)の計算に使用 し ます。

#### 垂直探傷で感度を校正するには

- 1. **[** 測定範囲 **]** を押し た後、 校正に適切な範囲を入力し ます。 こ こでは、 2 インチ (50 mm) を使用し ます。
- 2. **1/5 > PA** 校正 **>** 校正モード **= PA** 校正を選択し ます。
- 3. **[屈折角** ] を押した後、選択したフォーカルロウ (屈折角) を 0° に調整します。
- 4. 探触子を IIW 校正用試験片の横穴の上に接触させます。
- 5. **[ゲート** 1キーを使い、 横穴からの最初の反射エコーのみを覆う位置にゲート 1 を配置し ます。
- 6. エコー振幅がおよそ80%になるようにゲインを調整します。

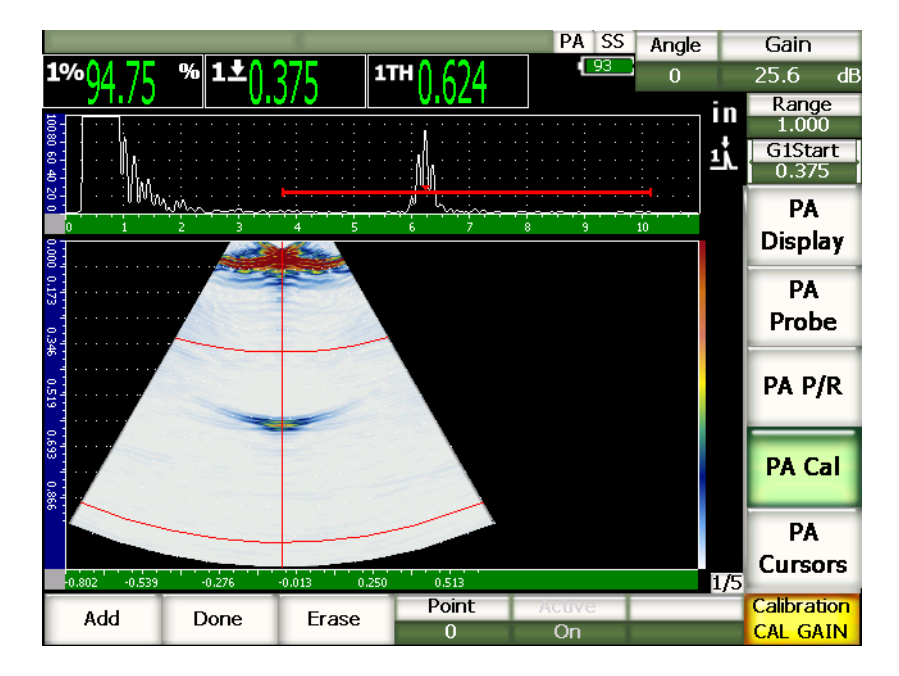

図 **17-9** キャプチャ されたエコー

- 7. **1/5 > PA** 校正 **>** 作成 **/** 追加を選択し、 校正プロセス を開始し ます。
	- 画面の上部にある A- スキャンは、すべてのフォーカルロウに対し、ゲート設定 された欠陥指示の振幅測定値 (黄色の線) を表示する新しいビ ューに変わ り ます (286 [ページ図](#page-297-0) 17-7 参照)。各フ ォーカルロ ウにおける同じ反射源からの同じ厚さ を示しているため、厚さ測定値のラインは、直線であることが理想です。ここで は、校正されていないラインは、290[ページ図](#page-301-0) 17-10のようになります。

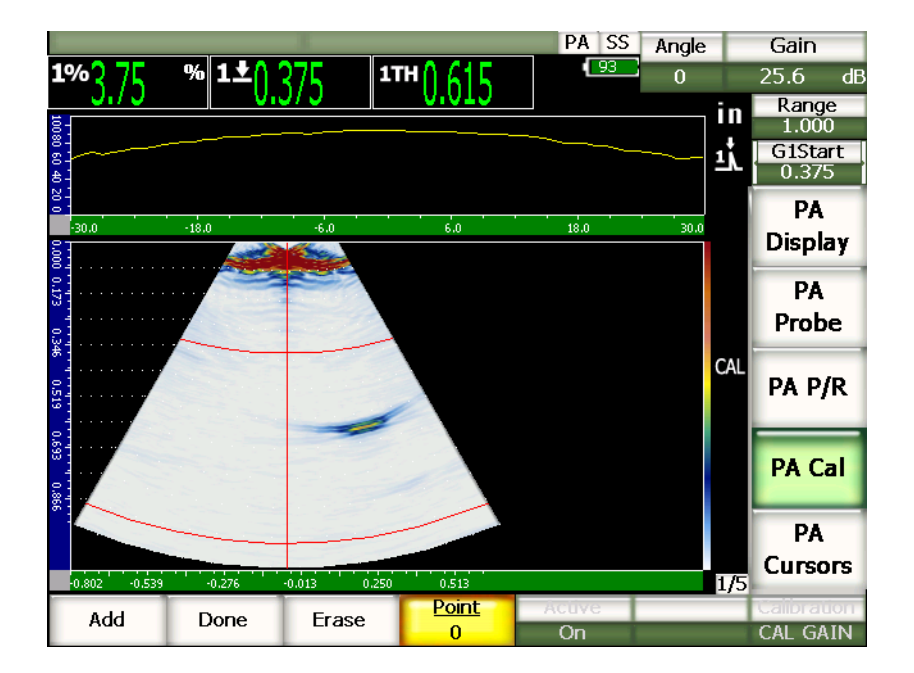

**図 17-10 校正ゲイン収集画面** 

<span id="page-301-0"></span>8. プローブを横穴の上で前後に動かしながら、全フォーカルロウにて未校正の最大 振幅を測定します。

# ヒント

正確曲線を取得するためには、プローブをゆっくり動かします。プローブに歪み がないようにするために、ガイドを使い、反射源の上で繰り返し動かします。

9. **1/5 > PA** 校正 **>** 削除を選択し、 現在のゲイ ンの曲線を消去し、 新しい曲線を再度 作成します。

# 参考

黄色のゲイン曲線が画面からはみ出してしまう場合は、ゲインを低めに設定し、 再度曲線を作成し ます。

**Cursors** 

Calibration

**CAL GAIN** 

 $1/5$ 

PA SS Angle Ref  $\boxed{93}$  $1% /$ %|1± 1TH () 61  $\overline{0}$ 24.0+0.0 dB  $\frac{\text{Range}}{1.000}$ in ń G1Start 0.375 llm, PA  $\dot{10}$ **Display** PA Probe **TVG** PA P/R **PA Cal** PA

10. **1/5 > PA** 校正 **>** 完了を選択し、 作成し た曲線を承認し、 感度を計算し ます。

図 17-11 完了したゲイン校正

 $0.513$ 

Point

1

Active

Οn

 $-0.276$ 

Done

-0.802

Add

 $-0.539$ 

 $-0.013$ 

 $0.250$ 

Erase

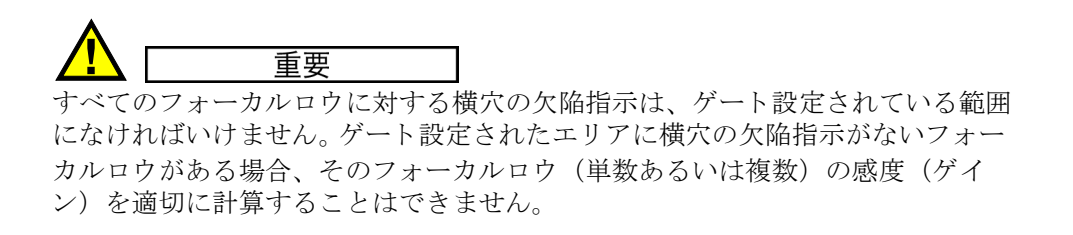

# 参考

必要ならば、感度(ゲイン)校正をウェッジ遅延校正の前に実行します。既知の 反射源からの振幅反応を安定させることにより、ウェッジ遅延校正中、より正確 な厚さ測定を行 う こ と ができ ます。ただし、 音速校正は、 必ず最初に行います。

# <span id="page-303-0"></span>**17.4** 斜角セク ターを使用し た校正

次の手順では、オリンパス IIW タイプ I 炭素鋼製校正用試験片、部品番号 TB7541-1 を使用し ます。

### 斜角セクターを使って校正するには

- 1. 277 [ページ](#page-288-0) 17.1 に説明されている初期セ ッ ト ア ッ プ手順に従って く だ さい。
- 2. こ こでは、 **1/5 > PA** プローブ **>** ビームを選択し、 ビームセ ッ ト ア ッ プページを開 きます。
- 3. ウェッジ ID をハイライト化した後、SA10P-N55S ウェッジを選択します。
- 4. 角度開始位置が 40° で角度終了位置が 70° か確認します。

# **17.4.1** 斜角セク ターで音速を校正

#### 斜角セクターを使って音速を校正するには

- 1. **[** 測定範囲 **]** を押し た後、 校正に適切な範囲を入力し ます。 こ こでは、 10 インチ (250 mm) を使用し ます。
- 2. **1/5 > PA** 校正 **>** 校正 **=** 音速校正を選択し ます。
- 3. **[** 屈折角 **]** を押し た後、 選択し たフ ォーカルロ ウ (屈折角) を 45° に調整し ます。
- 4. プローブを試験片の 「0」 マーク の位置に接触させます。

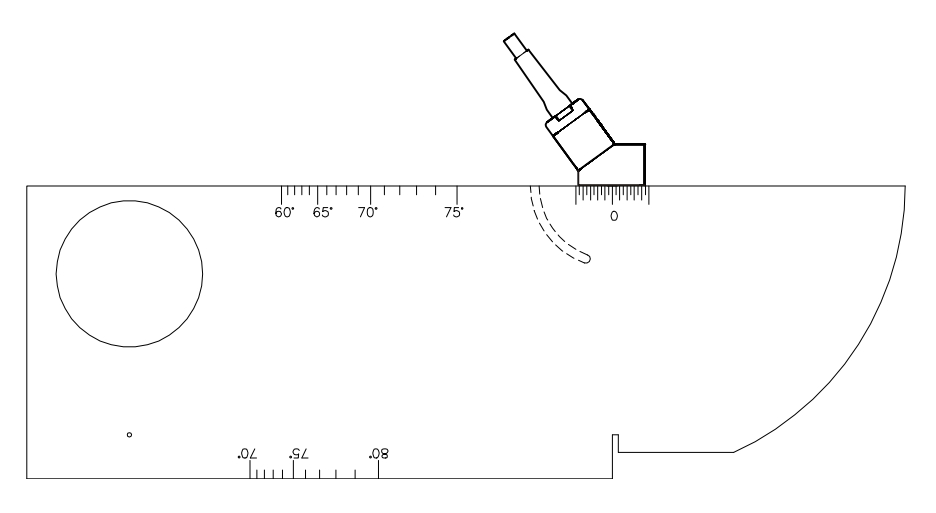

### 図 **17-12** プローブと **IIW** 校正用試験片

- 5. プローブを前後に移動させながら、この振幅が最大になるよう調整します(ピー ク値を上げます)。エコーが100%を超えないように注意してください。必要に 応じてゲイン設定値を下げます。
- 6. **[** ゲー ト **]** キーを使い、 最初の底面エコーの周囲にゲー ト 1 を配置し ます。

#### ヒント

S-スキャンがクリアでない場合は、A- スキャンを使って、ゲート設定されたエ リアに最初の底面エコーが入るように、ゲート開始位置とゲートの幅を設定しま す。

- 7. **[ゲート** ] キーを使い、試験片の弧からの最初の反射エコーがゲート閾値を越え る位置にゲート1を配置します。 この反射エコーは、 およそ 4 インチ (100 mm) の位置に現れます。
- 8. エコー振幅がおよそ80%になるようにゲインを調整します。 厚さ測定値が、 294 [ページ図](#page-305-0) 17-13 にあ る よ う に大きめの文字で現れます。

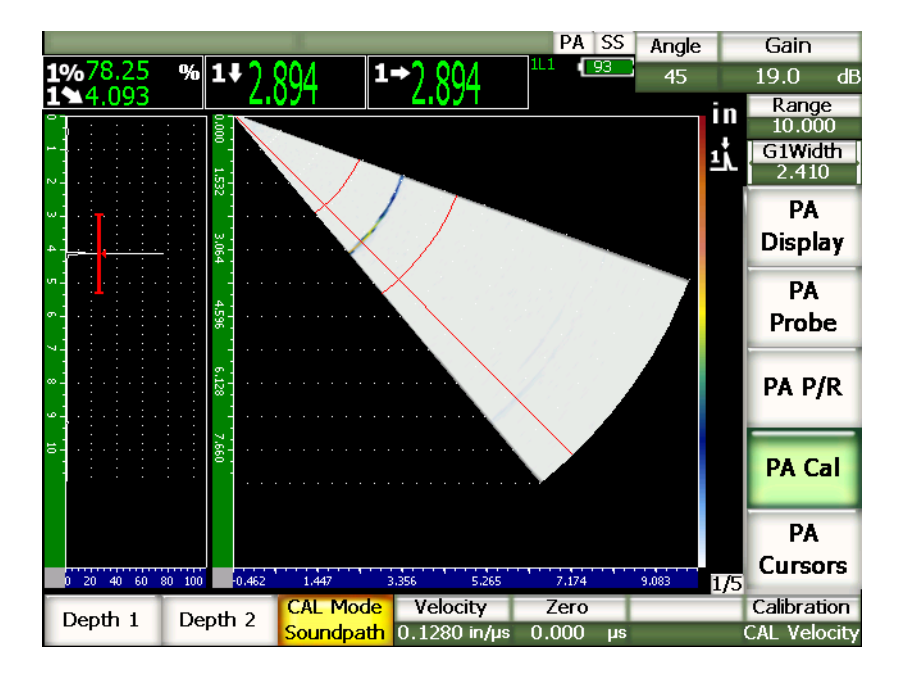

図 **17-13** ゲー ト 設定された **2** 番目の校正信号

<span id="page-305-0"></span>9. 安定し た測定値が確保でき た ら、 **1/5 > PA** 校正 **>** 深さ値 **1** を選択し ます。 スクリーンがフリーズし、厚さ基準値(薄い)入力ダイアログボックスが現れま す。

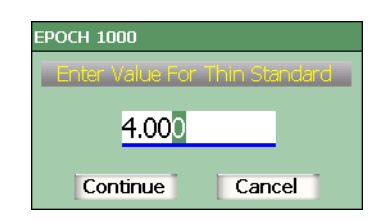

## 図 **17-14** 厚さ基準値 (薄い) 入力ダイアログボ ッ ク ス

10. ゲート内の指示に対応する既知の板厚値を入力します (ここでは、4.000 イン チ)。それから、続行を選択し、2番目の校正ステップに進みます。

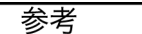

校正データ を取得せずに、 終了し なければな ら ない場合は、 **[** 左 **]** あるいは **[** 右 **]** 矢印キーを使って、キャンセルをハイライト化した後、[テェック]を押します。

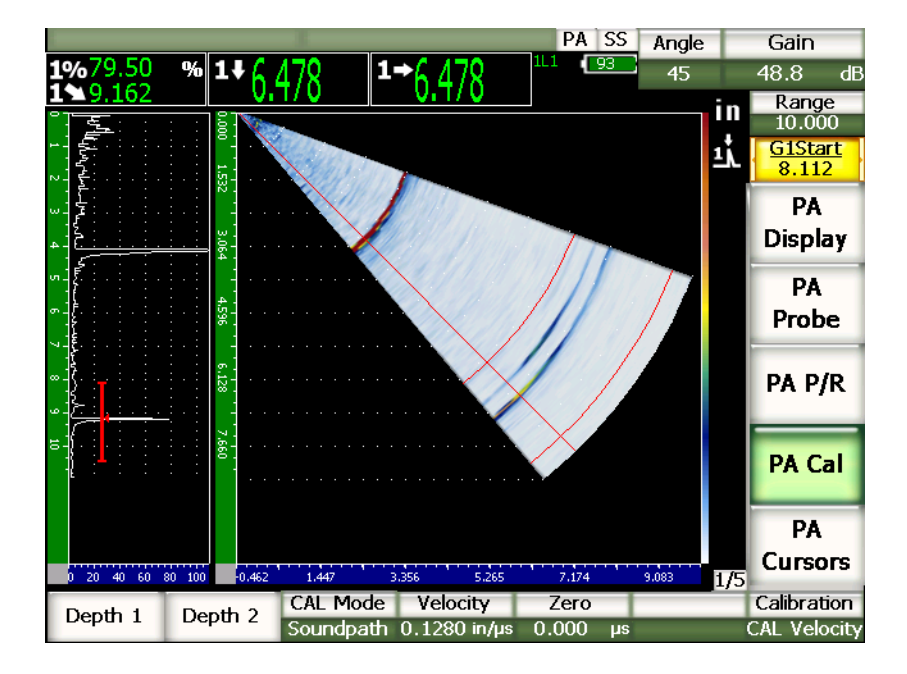

図 **17-15** ゲー ト 設定された **2** 番目の校正信号

- 11. 探触子を校正用試験片の「0 |マークの位置に接触させたままにします。
- 12. 校正用試験片のアークからの2番目のエコーがゲート設定されている範囲に収ま る よ う に、 **[** ゲー ト **]** キーを使いゲー ト 1 を配置し ます。 この反射エコーは、 およそ 9 インチ (225 mm) の位置に現れます (225 mm)。
- 13. エコー振幅がおよそ 80 % になるようにゲインを調整します。 厚さ測定値は、A-スキャンの上に大きな文字で表示されます。
- 14. 値が安定し た ら、 **1/5 > PA** 校正 **>** 深さ値 **2** を選択し ます。 画面がフリーズし、厚さ基準値(厚い)入力ダイアログボックスが現れます。

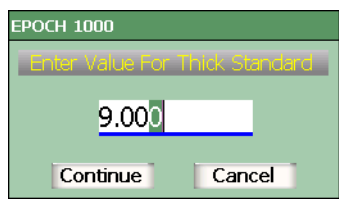

## 図 **17-16** 厚さ基準値 (厚い) 入力ダイアログボ ッ ク ス

15. ゲート内の指示に対応する既知の板厚値を入力します (ここでは、9.000 イン チ)。それから、完了を選択し、校正プロセスを終了します。

# **17.4.2** 斜角セク ターでウ ェ ッ ジ遅延を校正

ウ ェ ッ ジ遅延は、 横穴や底面反射のよ う な不連続の反射源を使って校正を行います。 次の手順では、 IIW 校正用試験片のアーク からの最初の底面エコーを使用し、 ウェッジ遅延を計算します。

### 斜角セクターを使ってウェッジ遅延を校正するには

- 1. **[** 測定範囲 **]** を押し た後、 校正に適切な範囲を入力し ます。 こ こでは、 6 インチ (150 mm) を使用し ます。
- 2. **1/5 > PA** 校正 **>** 校正 **=** 校正ゼロ を選択し ます。
- 3. **1/5 > PA** 校正 **>** 校正モード **=** ビーム路程を選択し ます。

## 参考

ウェッジ遅延校正は、横穴のような既知の深さのある反射源を使って行うことが でき ます。 このよ う な反射源を使用するには、 **1/5 > PA** 校正 **>** 校正モード **=** 深さ を選択し、ウェッジ遅延値として既知の深さを使って、次に示す手順に従いま す。

4. **[** 屈折角 **]** を押し た後、 選択し たフ ォーカルロ ウ (屈折角) を 45° に調整し ます。 5. 探触子を試験片の「0 マークの位置に接触させます。

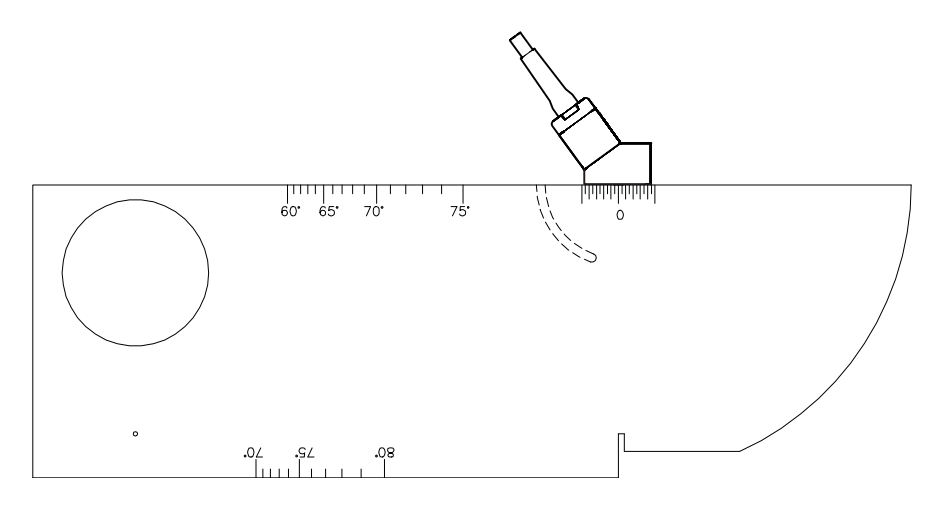

図 **17-17** 探触子を **IIW** 校正用試験片の「 **0** 」マークに接触

- 6. **[** ゲー ト **]** キーを使い、 試験片の弧からの最初の反射エコーがゲー ト 閾値を越え る位置に、 ゲー ト 1 を配置し ます。 この反射エコーは、 およそ 4 インチ (100 mm) の位置に現れます。 (100 mm)。
- 7. エコー振幅がおよそ80%になるようにゲインを調整します。

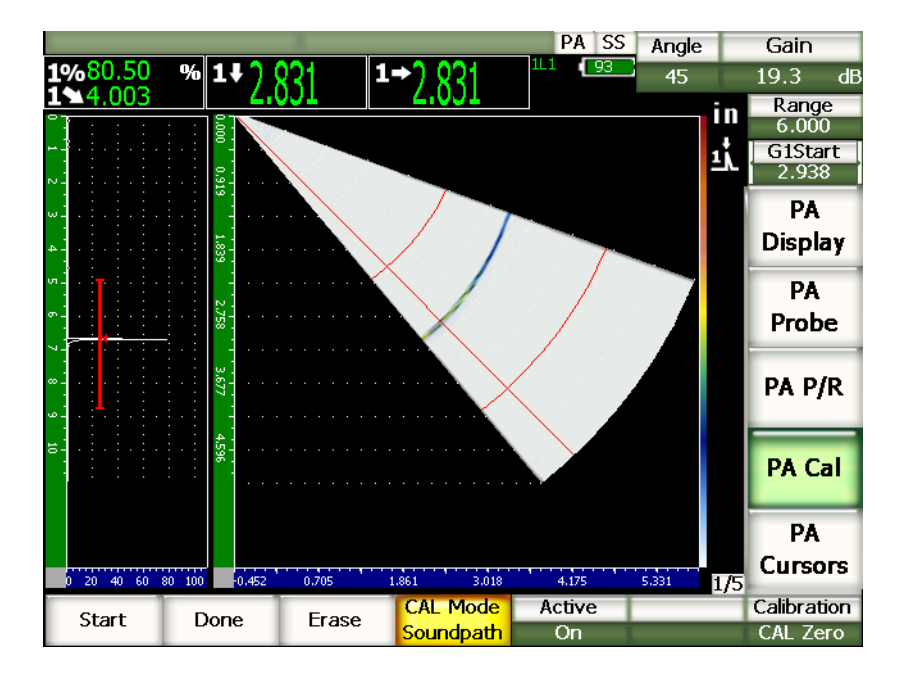

図 17-18 最初のエコー

8. **1/5 > PA** 校正 **>** 開始を選択し、 校正プロセス を開始し ます。 画面がフリーズし、校正ゼロダイアログボックスが現れます。

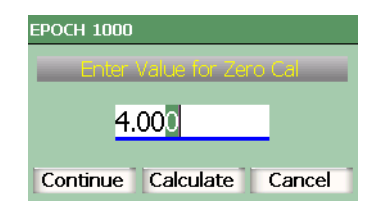

## 図 **17-19** 校正ゼロダイアログボ ッ クス

9. ゲート内の指示に対応する既知の板厚値を入力します (ここでは、4.000イン チ)。それから、続行を選択し、2番目の校正ステップに進みます。 画面の左側にある A- スキャンは、新しいビューに変わり、全フォーカルロウに わた り ゲー ト 設定された欠陥指示の厚さ測定値 (黄色の線) を表示し ます。各

フォーカルロウにおける同じ反射源からの同じ厚さを示しているため、厚さ測定 値のラインは、直線であることが理想です。この小さいウィンドウの中央にある 点線は、ユーザー定義による既知の厚さ測定値を示しています。ここでは、校正 されていないラインは、299[ページ図](#page-310-0) 17-20のようになります。

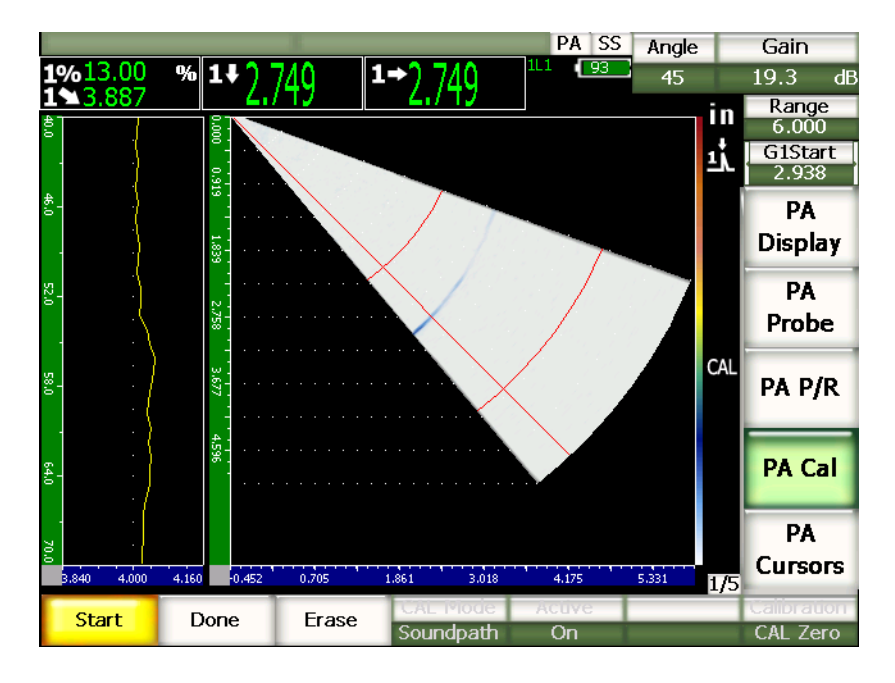

#### 図 **17-20** ウ ェ ッ ジ遅延収集画面

<span id="page-310-0"></span>10. プローブを前後に動かしながら、全フォーカルロウにて未校正の厚さデータを取 得します。

#### ヒント

正確な曲線を作成するためにプローブをゆっくり動かします。プローブの歪みを 避けるためにガイドを使用します。反射源の上で何回か動かします。

11. **1/5 > PA** 校正 **>** 削除を選択し、 現在のウ ェ ッ ジ遅延の曲線を消去し、 再度新しい 曲線を作成し ます。

## 参考

黄色のウェッジ遅延曲線が画面からはみ出してしまう場合は、ゲインを低めに設 定し、 再度曲線を作成し ます。

12. **1/5 > PA** 校正 **>** 完了を選択し、 作成し た曲線を承認し、 ウ ェ ッ ジ遅延を計算し ま す。

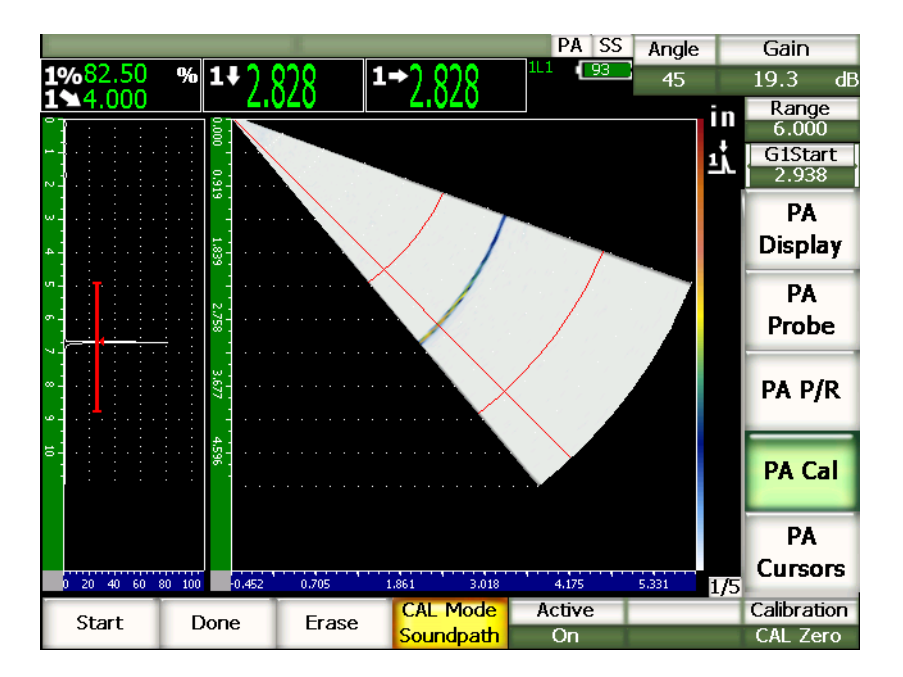

図 **17-21** 完了し たウ ェ ッ ジ遅延校正

#### 参考

横穴を使用し てウ ェ ッ ジ遅延を校正する場合、 プローブを横穴上で動かし て、 全 フォーカルロウにおける厚さを測定します。

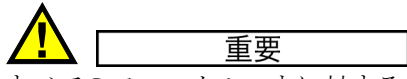

すべてのフォーカルロウに対するウェッジ遅延指示は、ゲート設定されている範 囲になければいけません。ゲート設定されたエリアにウェッジ遅延の指示がない フォーカルロウがある場合、そのフォーカルロウ (単数あるいは複数)のウェッ ジ遅延を適切に計算する こ と はでき ません。

# 17.4.3 斜角セクターで感度 (ゲイン) を校正

感度(ゲイン)は、横穴や底面反射などの各反射源を使用し、校正することができ ます。次の例では、IIW 校正用試験片の小さな横穴を使って、感度(ゲイン)を校正 し ます。

## 斜角セクターを使って感度を校正するには

- 1. **[** 測定範囲 **]** を押し た後、 校正に適切な範囲を入力し ます。 こ こでは、 2 インチ (50 mm) を使用し ます。
- 2. **1/5 > PA** 校正 **>** 校正 **=** ゲイ ン校正を選択し ます。
- 3. **[** 屈折角 **]** を押し た後、 選択し たフ ォーカルロ ウ (屈折角) を 45° に調整し ます。
- 4. 探触子を IIW 校正用試験片の横穴の上に接触させます。
- 5. **[ゲート** ] キーを使い、 横穴からの最初の反射エコーのみを覆う位置にゲート 1 を配置し ます。
- 6. エコー振幅がおよそ80%になるようにゲインを調整します。

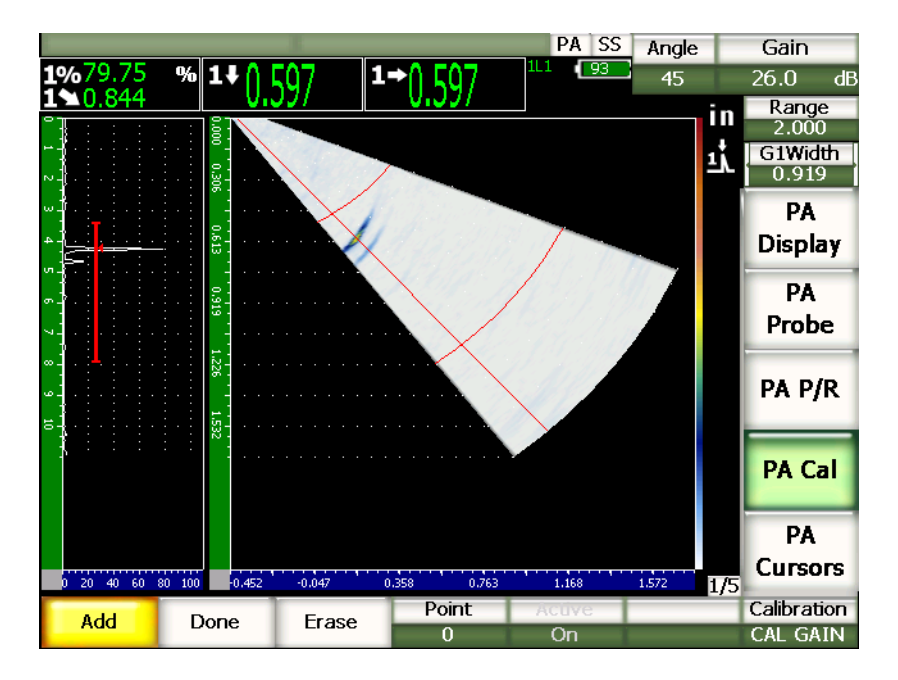

図 **17-22** キャプチャ されたエコー

7. **1/5 > PA** 校正 **>** 作成 **/** 追加を選択し、 校正プロセス を開始し ます。

画面の左側の A- スキャンは、すべてのフォーカルロウに対する、ゲート設定さ れた欠陥指示の振幅測定値 (黄色の線) に変わります。各フォーカルロウにおけ **る同じ反射源からの同じピーク振幅値を示しているため、この振幅測定値のライ** ンは、直線であることが理想です。ここでは、校正されていないラインは、[303](#page-314-0) [ページ図](#page-314-0) 17-23 のようになります。

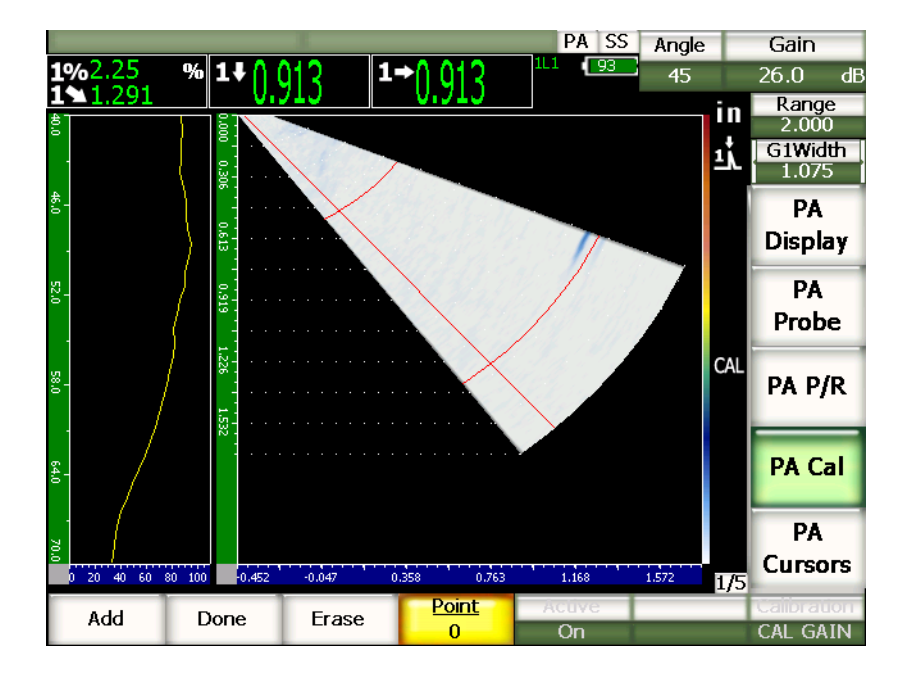

図 17-23 ゲイン収集画面

<span id="page-314-0"></span>8. プローブを横穴の上で前後に動かしながら、全フォーカルロウで未校正のピーク 振幅を捉えます。

#### ヒント

正確な曲線を作成する ためにプローブをゆっ く り 動かし ます。プローブの歪みを 避けるためにガイドを使用します。反射源の上で何回か動かします。

9. **1/5 > PA** 校正 **>** 削除を選択し、 現在のゲイ ンの曲線を消去し、 新しい曲線を再度 作成します。

# 参考

黄色のゲイン曲線が画面からはみ出してしまう場合は、ゲインを低めに調整し、 再度曲線を作成し ます。

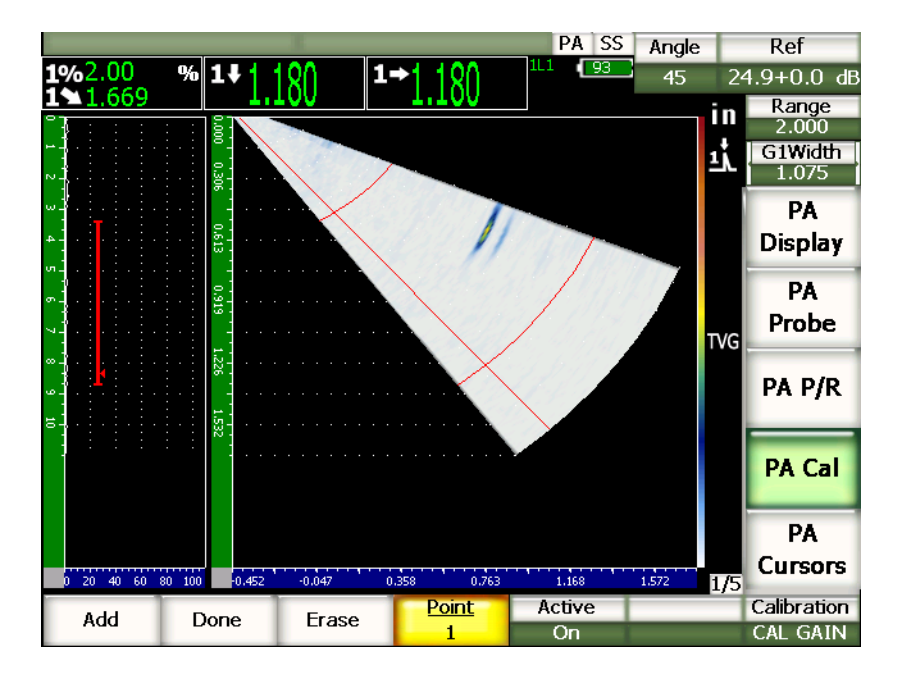

10. **1/5 > PA** 校正 **>** 完了を選択し、 作成し た曲線を承認し、 感度を計算し ます。

**図 17-24 完了したゲイン校正** 

重要 すべてのフォーカルロウに対する横穴の欠陥指示は、ゲート設定されている範囲 になければいけません。ゲート設定されたエリアに横穴の欠陥指示がないフォー カルロウがある場合、そのフォーカルロウ (単数あるいは複数)の感度(ゲイ ン)を適切に計算することはできません。

#### ヒント

必要ならば、感度(ゲイン)校正をウェッジ遅延校正の前に実行します。既知の 反射源からの振幅反応を安定させることにより、ウェッジ遅延校正中、より正確 な厚さ測定を行うことができます。ただし、音速の校正は、必ず最初に行いま す。

# <span id="page-316-0"></span>17.5 校正中のゲイン調整

前項で説明したウェッジ遅延と感度(ゲイン)校正の手順では、通常、すべての フォーカルロウにおける単一反射源の振幅あるいは厚さ値を取得することが必要で す。校正過程でこのエコーを取得する間、高い振幅値を見せる他の反射源がゲートが 設定されたエリアに入ってしまわないようにします。ウェッジ遅延あるいは感度(ゲ イン)調整中、ゲート設定されたエリア内に他の反射源からの反応があった場合、 探傷器が追従するデータを干渉し、校正エラーを引き起こす可能性があります。

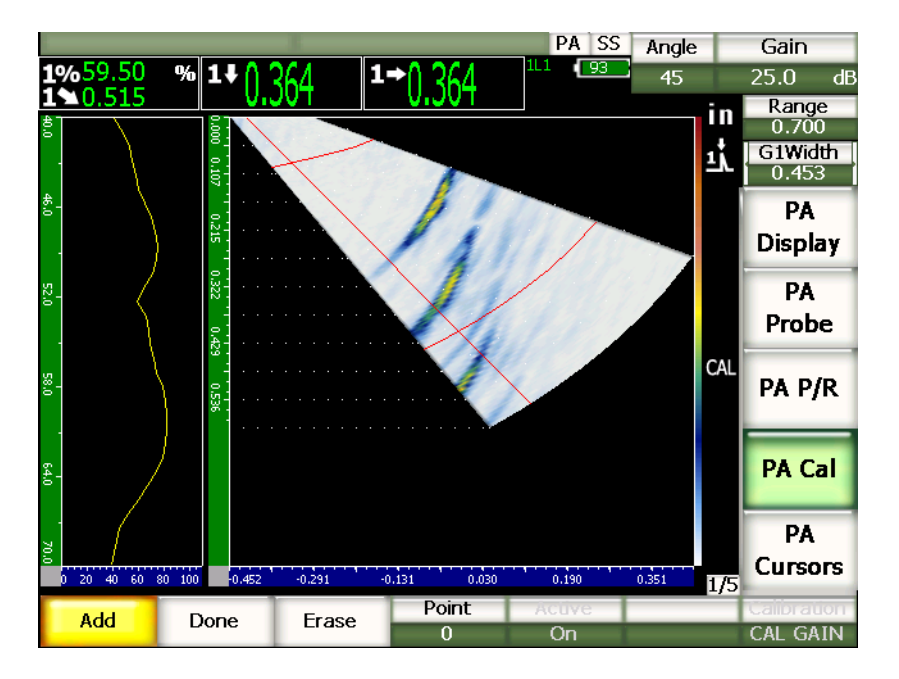

図 **17-25 2** つの干渉エ コーがある幅の広いゲー ト

EPOCH 1000 シリーズは、校正中、データを収集しながら、ゲート 1 開始位置と(あ るいは) 幅を調整する こ と ができ ます。 これによ り 、 狭いゲー ト 幅を使って、 1 つの フォーカルロウサブセットの校正に必要な反射源の振幅 / 厚さを測定します。それか ら、ゲートを配置しなおし、もう 1 つのフォーカルロウサブセットにある同じ反射 源から残りの振幅 / 厚さを測定します。

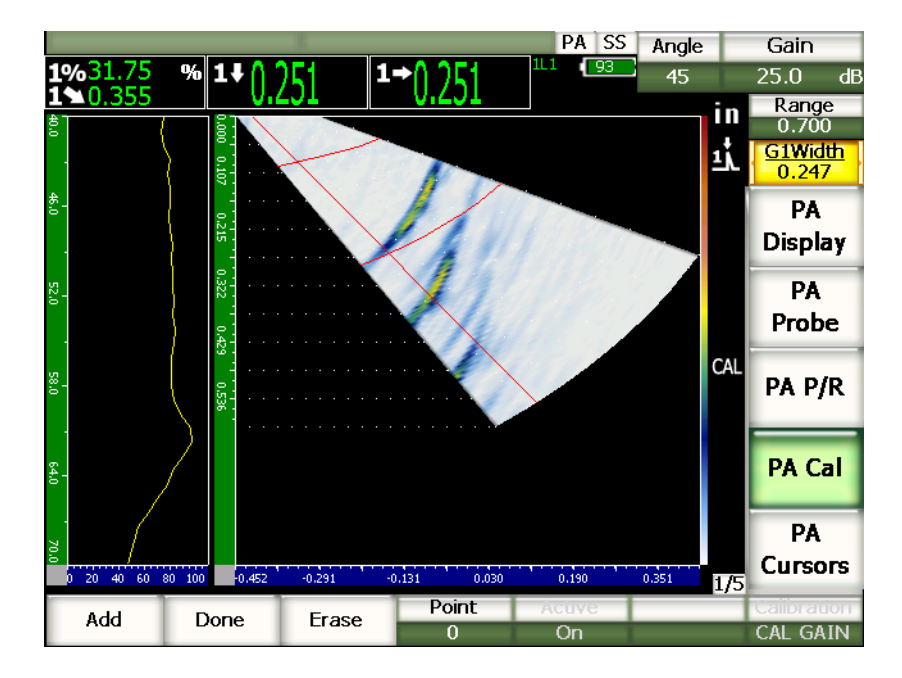

図 **17-26 1** つのエコーを捉える狭いゲー ト

校正中に このゲー ト 調整を使用し、 校正用試験片内の他の反射源によ る欠陥指示の 妨害を排除し、正確で適切な校正データを取得します。

# <span id="page-318-0"></span>17.6 校正のオンとオフ

EPOCH 1000 シリーズでは、ウェッジ遅延と感度 (ゲイン) 校正のオン / オフの切替 を行うことができます。両方の校正が S-スキャンに表示されている画像に影響しま す。

測定値を校正中、 ウ ェ ッ ジ遅延によ り 、 S-スキ ャ ンの画像がわずかに元の画像表示 からずれてしまうことがあります。全フォーカルロウにおける特有の遅延を正確に表 示し ている ため問題はあ り ません。 これは、 校正モード あ るいは未校正モード にお いて同じ S-スキャンを表示する際に有用です。

複数の深さ値を用いて校正する場合、感度 (ゲイン) は、S-スキャン画像 (深さと フォーカルロウ)の上に、2次元 (2-D)の TVG 曲線を描きます。このゲイン補正 は、多くの欠陥解析やサイジングで用いられます。しかし、ゲインを調整するとい うことは、欠陥指示からの本来の反応ではないということになります。

## 校正のオンあるいはオフを切替えるには

♦ **1/5 > PA** 校正 **>** 有効を選択し ます。

# <span id="page-319-0"></span>**17.7** 曲面補正

EPOCH 1000 シリーズでは、パイプ、シリンダ、その他曲面のある材料を斜角探触子 を使って検査する際に、 表面距離補正を行 う こ と ができ ます。 こ の機能は、 試験体の 表面が、 探触子のビーム路程の方向にカーブし ている よ う な検査に適用する こ と が できます。この機能は、試験体の肉厚と試験体の直径を基に、水平距離および深さー 反射源測定を補正し ます。

EPOCH 1000 シ リ ーズでは、 探触子を試験体の外径に配置し た場合や試験体の内径に 配置し た場合の曲面検査の校正を行 う こ と ができ ます。曲面補正の有効化についての 詳しい内容は、241 [ページ](#page-252-0)12 を参照してください。

# 18. メンテナンスおよびトラブルシューティング

# **18.1** 探傷器のク リーニング

必要な場合は、 探傷器を刺激の少ない石鹸と水で湿らせた布で洗います。

# 18.2 O-リングガスケット*と*シールの検証

EPOCH 1000 シリーズには、次に挙げる環境から内部のハードウェアを保護するため の保護膜シールがついています。

- バッテリー収納部ドアシール
- コンピュータ接続収納ドアシール
- ・ 保護膜付き排気口
- · 探傷器の前面および背面の間にある主要な o-リングシールとアルミニウム製 ヒート ・ シンクバンド
- フェイズドアレイ接続ドアシール
- 従来型探触子ガスケット

定期的に清掃し、ハードウェアが適切に保護されていることを確認するため、密閉 シールとガスケットの状態を確認するようにしてください。

# **18.3** デ ィ スプレ イの保護

EPOCH 1000 シリーズ探傷器には、探傷器のディスプレイウィンドウを保護するため の透明なプラスチック製のシートがついています。ディスプレイを保護するためにも 使用中透明のプラスチックシートを取り外さないようにしてください。透明のプラス チッ クシート (10 枚セ ッ ト ) はオ リ ンパスで販売し ています (PN: EP1000-DP)。

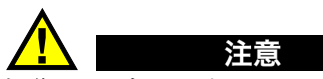

探傷器のディスプレイウィンドウは、本体ケースの上半分に永久的に接着されて います。もし、ディスプレイウィンドウが損傷した場合は、ケースの前面部を本 体 キーパッド とともに取り替えられなければなりません。

# **18.4** 年次校正

EPOCH 1000 シリーズ探傷器を年に1度、オリンパスサービスセンターまでご返送く ださい。 こ のサービ スには、 校正、 o- リ ングガス ケ ッ ト 、 保護膜などの評価、 また、 必要な場合には環境耐久性を確保する ために交換を行います。詳しい情報について は、オリンパスにご連絡ください。

# **18.5** ト ラブルシューテ ィ ング

ト ラブル

 **[** オン **/** オフ **]** 電源キーだけが操作可能。 他のキーを押し て も作動し ない。

#### 考えられる原因

すべての前面パネルキーをロックするすべてロック機能がオンになっていま す。

#### 対処方法

キーのロ ッ ク を解除するには探傷器をオン ・ オフにし ます。

#### ト ラブル

いくつかのソフトウェア機能が作動しない。

#### 原因

すべての前面パネルキーをロックする校正ロック機能がオンになっています。

#### 対処方法

キーのロ ッ ク を解除するには探傷器をオン ・ オフにし ます。

#### ト ラブル

信号の表示がフリーズしてしまう。

#### 原因

**3/5 >** 測定セ ッ ト ア ッ プ **>** ト リ ガー **=** 外部あるいはシングル。 このモード では、 探傷器は、外部からのコマンドが有効な場合のみトリガーを行います。

#### 対処方法

**3/5 >** 測定セ ッ ト ア ッ プ **>** ト リ ガー **=** 内部を選択し ます。外部あるいはシングル モード を使 う 場合は、 外部のシステムが、 適切な速度で励起を行っているか確 認し ます。

#### ト ラブル

(ソ フ ト ウ ェ アの更新の後に) **[** オン **/** オフ **]** 電源キーを押し て も探傷器が立ち 上がらない。

#### 原因

ソ フ ト ウ ェ ア更新の中断、 不完全、 データの破損。

#### 対処方法

- 1. EPOCH 1000 シリーズのバッテリーと AC 雷源を取り外します。
- 2. EPOCH 1000 シリーズのバッテリーを交換します。
- 3. 再度起動し ます。

#### ト ラブル

起動プロセスが進まない。

#### 原因

データの破損。

#### 対処方法

ハードウェアをリセットします。手順については、193[ページ](#page-204-0)10.7を参照して く ださい。

メンテナンスおよびトラブルシューティング 311
# **19.** 仕様

# **19.1** 一般仕様および環境仕様

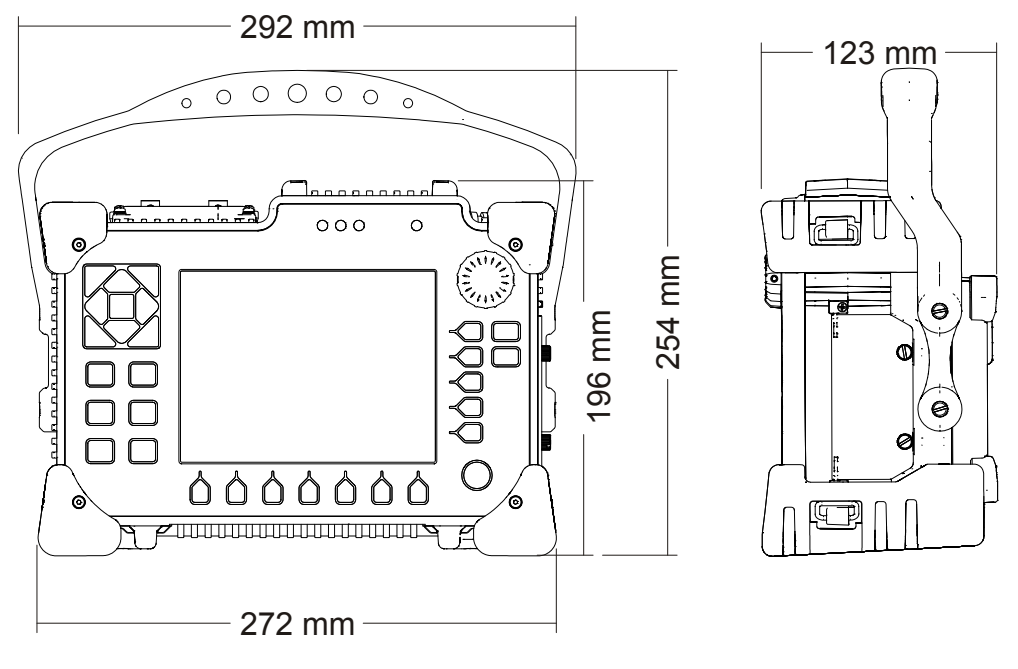

<span id="page-324-0"></span>図 **19-1 EPOCH 1000** シ リーズ寸法

### <span id="page-325-0"></span>パラメータ しんしん しゅうしん すいしん 値 外観寸法  $(W x H x D)$ 292 mm x 196 mm x 123 mm (313 [ページ図](#page-324-0) 19-1 参照) 質量 ション インクラン 1.67 kg (リチウムイオンバッテリーを含む) キーパッド キーマン トロー 自本語、英語、国際記号、中国語 インターフェース言語 |日本語、英語、スペイン語、フランス語、ドイツ語、イ タリア語、中国語、ロシア語、ノルウェー語、スウェー デン語 探触子の接続 BNC あるいは LEMO 01 データ保存 ファイン およう おんじゅつ タとともにオンボード 10,000 ID まで保存可能。 おんしょう 2 GB CompactFlash カード (取り外し可) バッテリ - タイプ ファン リチウムイオン充電可能バッテリー標準搭載(×1) バッテリー駆動時間 | 8時間 (従来型 UT モード) 7時間 (フェイズドアレイモード) 電源要件 AC 主要電源 : 100 VAC ~ 120 VAC、 200 VAC ~ 240 VAC、 50 Hz  $\sim$  60 Hz ディスプレイタイプ フル VGA (640 x 480 ピクセル)、半透過型カラー LCD、 更新速度 60 Hz ディスプレイ寸法 (W x H、 対角) 132.5 mm x 99.4 mm、 165.1 mm 保証 2 キュー・コンピュータ イエク しょうしょう しょうしょう

#### 表 23 一般仕様

### <span id="page-325-2"></span>表 24 環境適合評定

<span id="page-325-1"></span>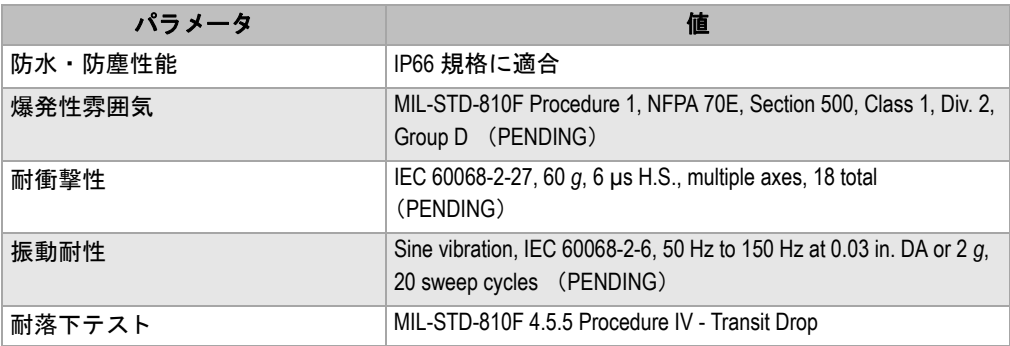

表 24 環境適合評定 (続き)

| パラメータ     | 佢                                                       |
|-----------|---------------------------------------------------------|
| 操作温度      | $-10\degree C$ $\thicksim$ 50 $\degree$ C $^{-1}$       |
| バッテリー保管温度 | $10\,^{\circ}\text{C} \thicksim 50\,^{\circ}\text{C}$ . |

# 19.2 チャンネル仕様

### 表 25 EPOCH 1000i フェイズドアレイ仕様

<span id="page-326-0"></span>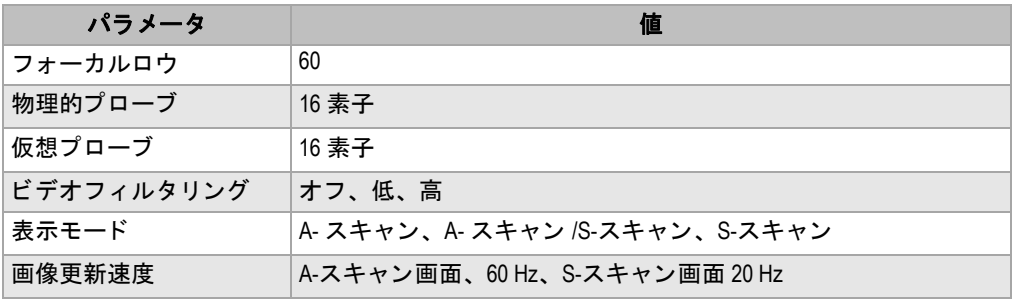

### 表 26 パルサー仕様

<span id="page-326-1"></span>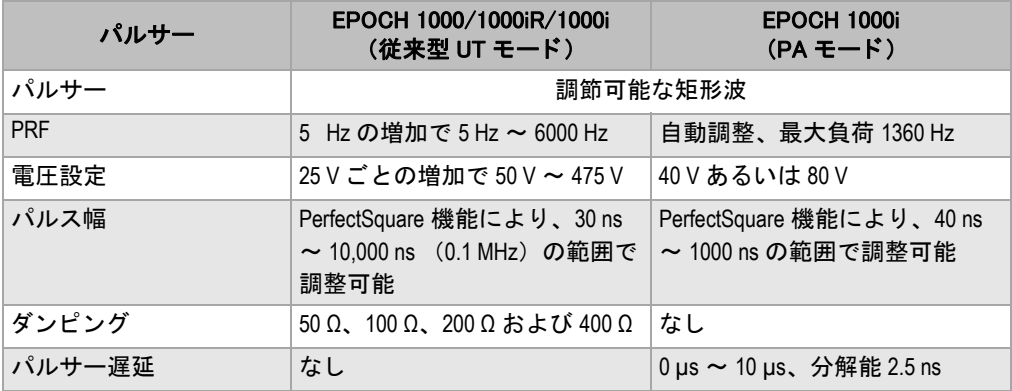

<span id="page-327-0"></span>

| パラメータ             | EPOCH 1000/1000iR/1000i                                                                        | EPOCH 1000i                     |  |
|-------------------|------------------------------------------------------------------------------------------------|---------------------------------|--|
| ゲイン               | 0 dB $\sim$ 110 dB                                                                             | 0 dB $\sim$ 80 dB               |  |
| 最大入力信号            | $20Vp-p$                                                                                       | 各チャンネル 250 mVp-p                |  |
| レシーバ入カインピーダ<br>ンス | $400 \Omega \pm 5 \%$                                                                          | $50 \Omega \pm 10 \%$           |  |
| レシーバ帯域幅           | 0.2 MHz $\sim$ 26.5 MHz@-3 dB                                                                  | $0.5$ MHz $\sim 12.5$ MHz@-3 dB |  |
| レシーバ遅延            | なし                                                                                             | 0 µs ~ 10 µs、分解能 2.5 ns         |  |
| デジタルフィルタ設定        | 標準フィルタ設定 (EN12668-1 テ プローブによる自動設定<br>スト準拠):7 フィルタ高性能<br>フィルタセット (EN12668-1 テス<br>トなし): 30 フィルタ |                                 |  |
| 波形表示(検波)          | 全波、プラス半波、マイナス半波、RF                                                                             |                                 |  |
| リジェクション           | 0%~80% (フルスクリーン高さ、警告表示)                                                                        |                                 |  |
| 振幅測定              | 0 % ~ 110 % FSH、分解能 0.25 %                                                                     |                                 |  |

表 27 レシーバ仕様

### 表 28 校正仕様

<span id="page-327-1"></span>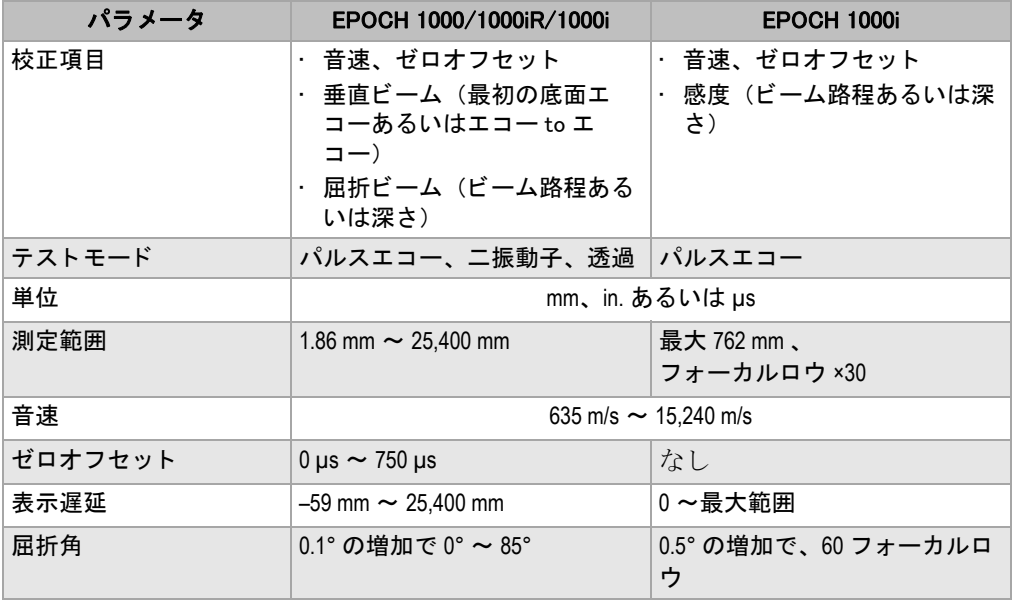

<span id="page-328-0"></span>

| パラメータ       | EPOCH 1000/1000iR/1000i              | EPOCH 1000i                                        |  |
|-------------|--------------------------------------|----------------------------------------------------|--|
| 測定ゲート       | 二つの独立したゲート(振幅およびタイムオブフライト測定)         |                                                    |  |
| インターフェイスゲート | オプション、ゲート 1 および 2<br>トラッキング          | なし                                                 |  |
| ゲート開始位置     | 全表示範囲により可変                           |                                                    |  |
| ゲート幅        | ゲート開始位置から表示範囲まで可変                    |                                                    |  |
| ゲート高さ       | 2%~95%FSHで可変                         |                                                    |  |
| アラーム        | 正負閾値<br>・ 最小深さ<br>・オプション IF ゲートに LOS | ・正極および負極の閾値<br>(指定フォーカルロウ)<br>・最小深さ<br>(指定フォーカルロウ) |  |
| 基準カーソル      | A- スキャン用基準カーソル ×2                    | A-スキャン<br>用基準カーソル ×2 画像用基準<br>カーソル ×4              |  |

表 29 ゲート仕様

## 表 30 測定仕様

<span id="page-328-1"></span>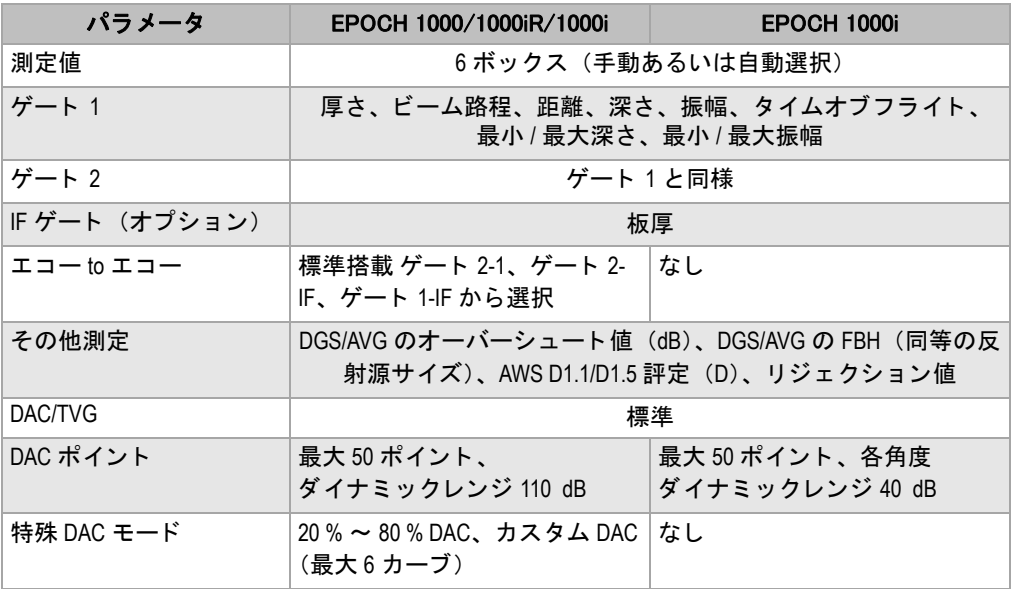

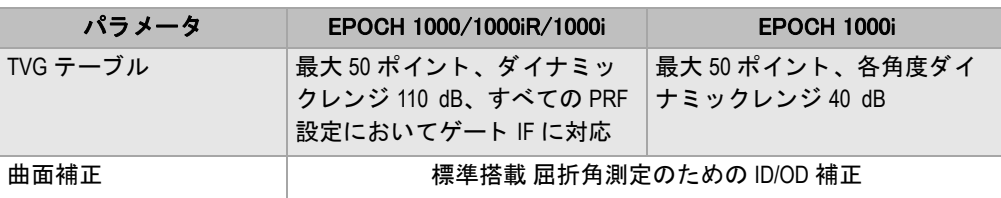

### 表 30 測定仕様 (続き)

# **19.3** 入力 **/** 出力仕様

318 [ページ表](#page-329-0) 31 では、入力および出力信号の仕様について説明します。

<span id="page-329-0"></span>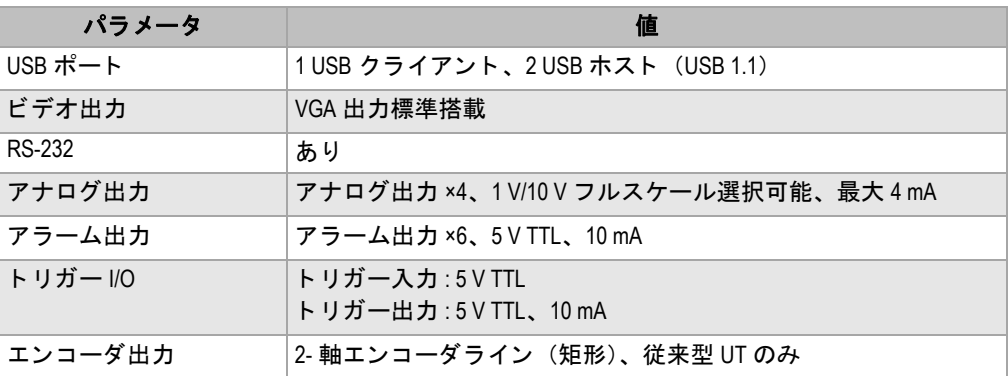

### 表 31 入力 / 出力仕様

318 [ページ表](#page-329-1) 32 では、ALARMS 26-ピン D-サブコネクタで可能なすべての接続につ いて説明し ています。 319 [ページ表](#page-330-0) 33 では、 ANALOG OUT 9-ピン D-サブコネク タ で可能なすべての接続について説明し ます。

### <span id="page-329-2"></span>表 32 ALARMS コネクタのピン配列

<span id="page-329-1"></span>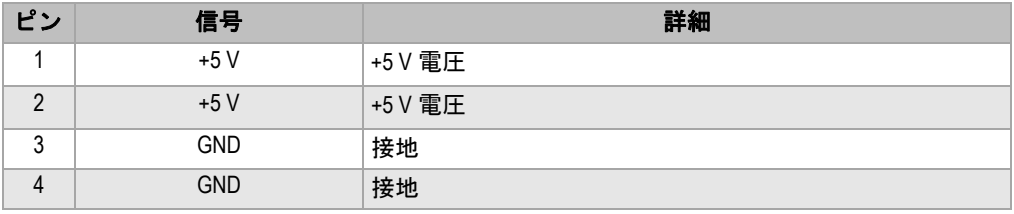

| ピン | 信号                    | 詳細                |
|----|-----------------------|-------------------|
| 5  | <b>ALARM COMBINED</b> | 合成アラーム            |
| 6  | <b>ALARM GATE1</b>    | ゲート1アラーム          |
| 7  | <b>ALARM GATE 2</b>   | ゲート2アラーム          |
| 8  | <b>ALARM GATE 3</b>   | <b>IF ゲートアラーム</b> |
| 9  | SPARE OUT 0           | スペア出力0            |
| 10 | <b>ALARM CLK</b>      | アラームクロック          |
| 11 | <b>EXT TRIG OUT</b>   | 外部トリガー出力          |
| 12 | SPARE OUT 1           | スペア出力1            |
| 13 | <b>GND</b>            | 接地                |
| 14 | <b>GND</b>            | 接地                |
| 15 | ENCD INT X            | X- 軸エンコーダインクリメント  |
| 16 | <b>ENCD DIR X</b>     | X- 軸エンコーダ方向       |
| 17 | ENCD DIR Y            | Y- 軸エンコーダ方向       |
| 18 | <b>ENCD INT Y</b>     | Y- 軸エンコーダインクリメント  |
| 19 | SPARE IN 0            | 予備入力0             |
| 20 | <b>EXT TRIG IN</b>    | 外部トリガー入力          |
| 21 | SPARE IN 1            | 予備入力 1            |
| 22 | SPARE IN 2            | 予備入力2             |
| 23 | NO CONNECT            | 接続なし              |
| 24 | NO CONNECT            | 接続なし              |
| 25 | <b>GND</b>            | 接地                |
| 26 | <b>GND</b>            | 接地                |

表 32 ALARMS コネクタのピン配列 (続き)

## <span id="page-330-1"></span>表 33 ANALOG OUT コネクタのピン配列

<span id="page-330-0"></span>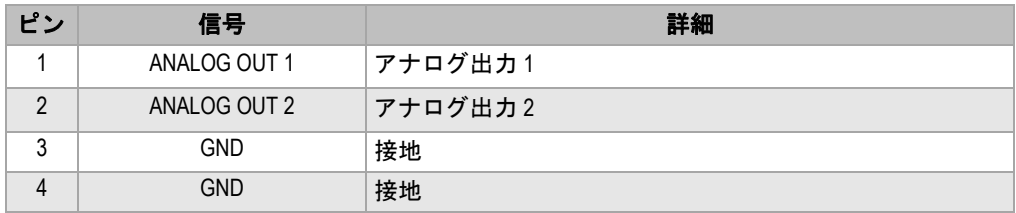

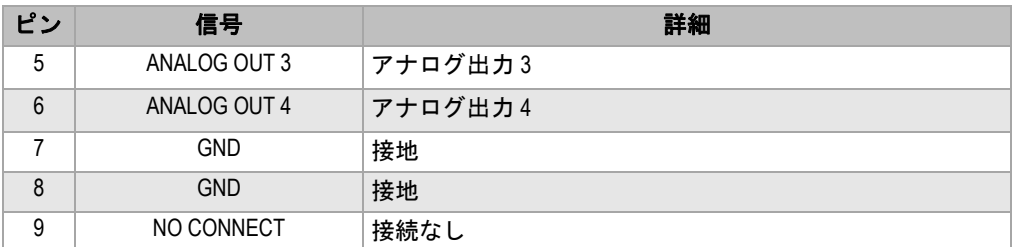

### 表 33 ANALOG OUT コネクタのピン配列 (続き)

## **19.4** プローブ とウ ェ ッ ジ仕様

EPOCH 1000i は、重要な検査の要求にも対応できるよう新シリーズのフェイズドア レ イプローブに対応し ています (320 [ページ表](#page-331-0) 34 参照)。 これらのプローブには、 標 準溶接部検査用プローブ、特定規格準拠の特殊プローブ、およびリニアスキャンの ための標準 64-素子プローブ(他のオリンパスフェイズドアレイ製品)が含まれてい ます。

<span id="page-331-0"></span>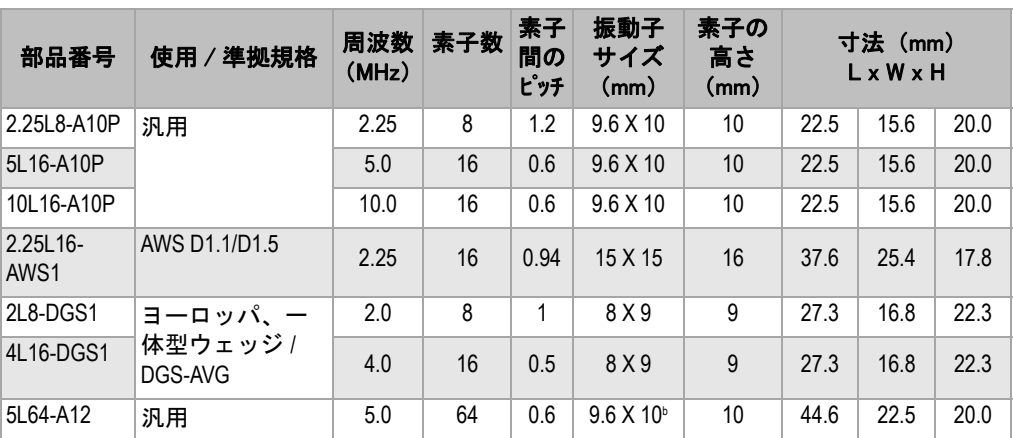

#### 表 34 EPOCH 1000i 対応 PA プローブ・

a. すべてのプローブに、2.5 m ケーブルと OmniScan 型のコネクタが付いています。 その他の種類については、オリンパ スまでお問い合わせください。

b.16- 素子パルスグループ

<span id="page-332-0"></span>

| 部品番号              | 対応プローブ                                 | 公称屈折角度<br>(鋼)   | スイープ<br>角度    | プローブ<br>配置 | 寸法<br>mm 単位<br>LxWxH |      |      |
|-------------------|----------------------------------------|-----------------|---------------|------------|----------------------|------|------|
| SA10P-0L          | 2.25L8-A10P<br>5L16-A10P<br>10L16-A10P | $0^\circ$ LW    | $-30 \sim 30$ | 標準         | 25.4                 | 23.1 | 20.0 |
| <b>SA10P-N55S</b> | 2.25L8-A10P<br>5L16-A10P<br>10L16-A10P | $55^{\circ}$ SW | $30 \sim 70$  | 標準         | 23.0                 | 23.2 | 14.2 |
| SAWS-0L           | 2.25L16-AWS                            | $0^{\circ}$ LW  | $-30 \sim 30$ | 標準         | 38.0                 | 37.6 | 40.0 |
| SAWS-N55S         | 2.25L16-AWS                            | $55^{\circ}$ SW | $30 \sim 70$  | 標準         | 45.3                 | 38.0 | 30.3 |
| SA12-0L           | 5L64-A12                               | $0^{\circ}$ LW  | $-30 \sim 30$ | 標準         | 61.8                 | 23.0 | 53.4 |
| <b>SA12-N55S</b>  | 5L64-A12                               | $55^{\circ}$ SW | $30 \sim 70$  | 標準         | 58.0                 | 23.0 | 23.0 |

<span id="page-332-1"></span>表 35 EPOCH 1000i 対応ウェッジ

# 付録 A: 音速

323 [ページ表](#page-334-0) 36 の表は、 通常使用されている さ まざ まな材料における超音波の音速 を一覧にし ています。 こ の表は、 参考と し て示し ています。 これらの材質における 実際の音速は、 複合材、 結晶構造の特徴、 ポロ シテ ィ (多孔率)、 温度など さ まざま な要因により、大きく変化する場合があります。できる限り正確なデータを得るた めに、まず、材質のサンプルをを検査し、正しい音速を確認してください。

<span id="page-334-0"></span>

| 材料              | $V$ (in./ $\mu s$ ) | $V$ (m/s) |
|-----------------|---------------------|-----------|
| アクリル樹脂 (パースペクス) | 0.107               | 2730      |
| アルミニウム          | 0.249               | 6320      |
| ベリリウム           | 0.508               | 12900     |
| ネーバル黄銅          | 0.174               | 4430      |
| 銅               | 0.183               | 4660      |
| ダイアモンド          | 0.709               | 18000     |
| グリセリン           | 0.076               | 1920      |
| Inconel         | 0.229               | 5820      |
| 銃鉄 (低速)         | 0.138               | 3500      |
| 銃鉄 (高速)         | 0.220               | 5600      |
| 酸化鉄(マグネタイト)     | 0.232               | 5890      |
| 鉛               | 0.085               | 2160      |
| Lucite          | 0.106               | 2680      |
| モリブデン           | 0.246               | 6250      |
| 潤滑油 (SAE 20/30) | 0.069               | 1740      |

表 **36** 一般材料の種類と超音波音速

| 材料                        | $V$ (in./ $\mu s$ ) | $V$ (m/s) |
|---------------------------|---------------------|-----------|
| 純ニッケル                     | 0.222               | 5630      |
| ポリアミド(低速)                 | 0.087               | 2200      |
| ナイロン (高速)                 | 0.102               | 2600      |
| 高密度ポリエチレン (HDPE)          | 0.097               | 2460      |
| 低密度ポリエチレン (LDPE)          | 0.082               | 2080      |
| ポリスチレン                    | 0.092               | 2340      |
| ポリ塩化ビニール (PVC、硬質)         | 0.094               | 2395      |
| ゴム (ポリブタジエン)              | 0.063               | 1610      |
| シリコン                      | 0.379               | 9620      |
| シリコン                      | 0.058               | 1485      |
| 鋼鉄 1020                   | 0.232               | 5890      |
| 鋼鉄 4340                   | 0.230               | 5850      |
| 鋼鉄 302 オーステナイト (系) ステンレス鋼 | 0.223               | 5660      |
| 鋼鉄 347 オーステナイト(系)ステンレス鋼   | 0.226               | 5740      |
| 錫                         | 0.131               | 3320      |
| チタニウム Ti 150A             | 0.240               | 6100      |
| タングステン                    | 0.204               | 5180      |
| 水 (20°C)                  | 0.0580              | 1480      |
| 亜鉛                        | 0.164               | 4170      |
| 亜鉛                        | 0.183               | 4650      |

表 **36** 一般材料の種類と超音波音速 (続き)

## 参考資料

- 1. Folds, D. L. "Experimental Determination of Ultrasonic Wave Velocities in Plastics, Elastomers, and Syntactic Foam as a Function of Temperature." *Naval Research and Development Laboratory*. Panama City, Florida, 1971.
- 2. Fredericks, J. R. *Ultrasonic Engineering.* New York: John Wiley & Sons, Inc., 1965.
- 3. *Handbook of Chemistry and Physics*. Cleveland, Ohio: Chemical Rubber Co., 1963.
- 4. Mason, W. P. *Physical Acoustics and the Properties of Solids*. New York: D.Van Nostrand Co., 1958.

5. Papadakis, E. P. Panametrics - unpublished notes, 1972.

# 付録 B: 用語集

### 表 37 用語集

<span id="page-338-0"></span>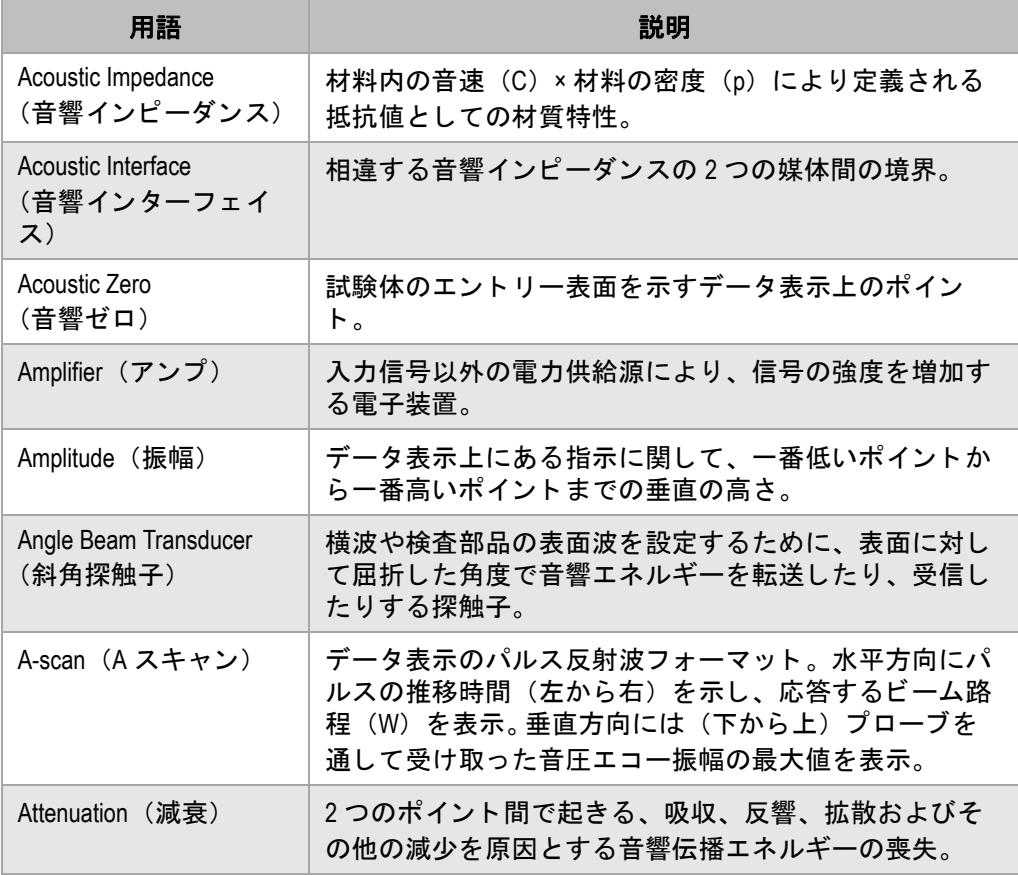

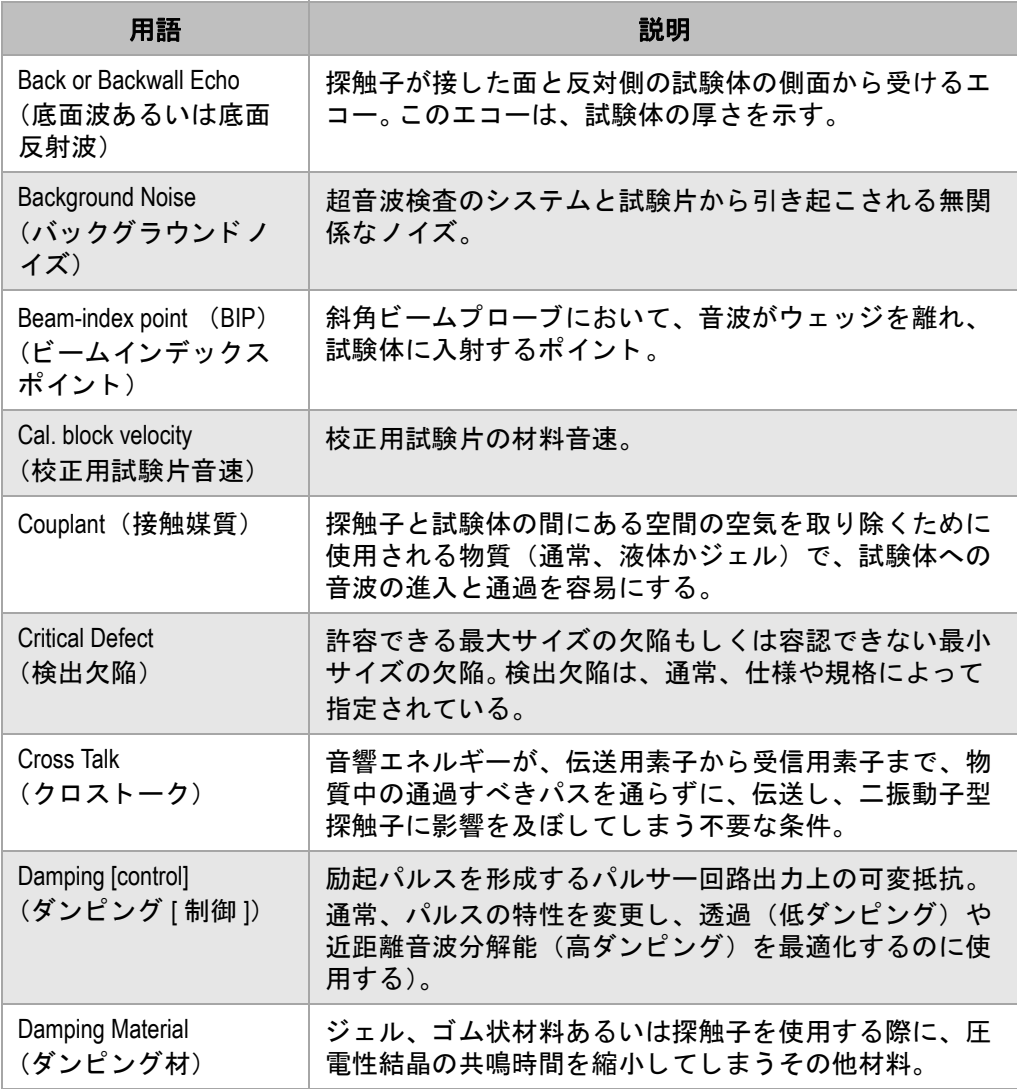

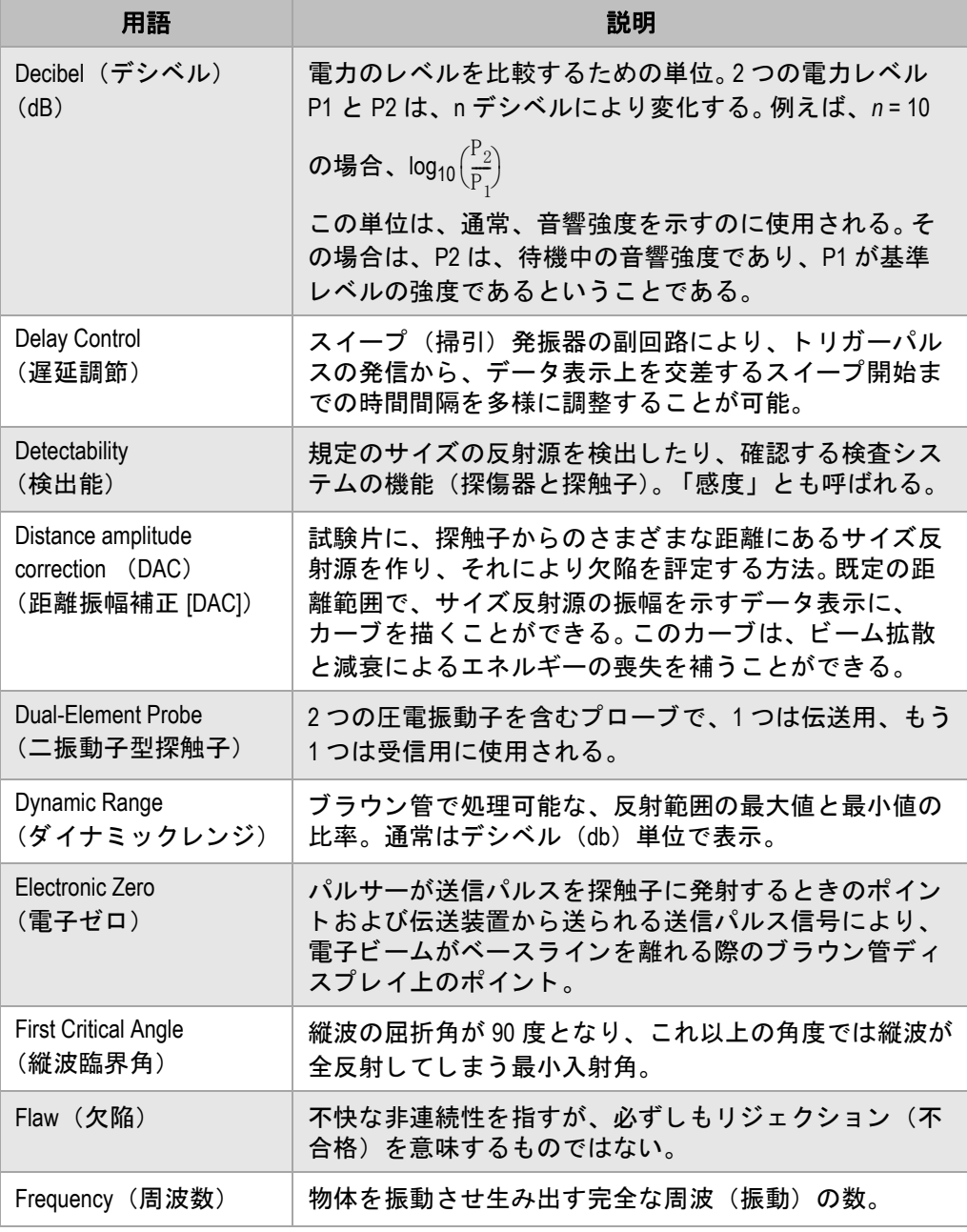

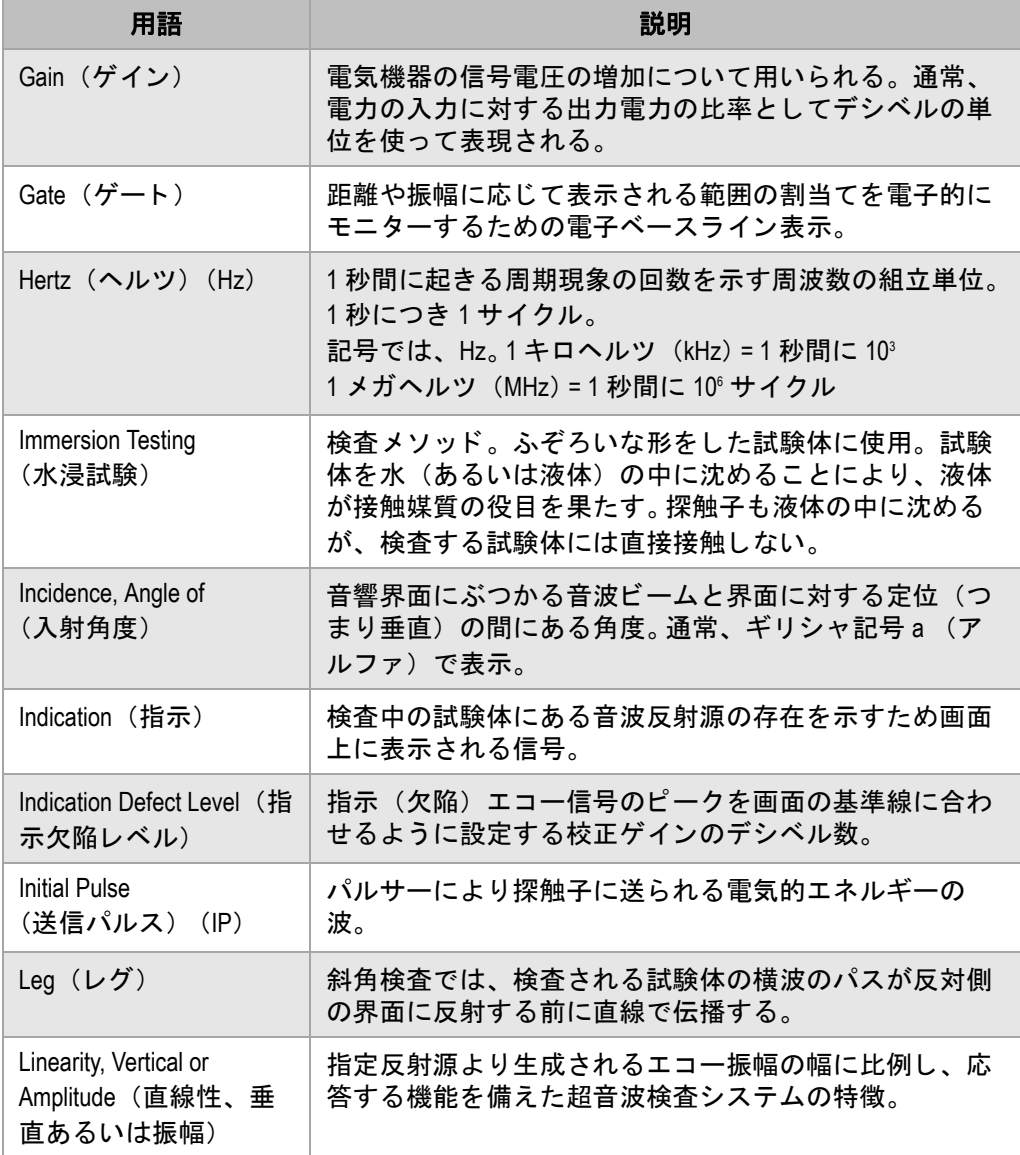

表 37 用語集 (続き)

| 用語                                                                                             | 説明                                                                                                    |
|------------------------------------------------------------------------------------------------|----------------------------------------------------------------------------------------------------|
| Linearity, Horizontal or<br>Distance (直線性、水平<br>あるいは距離)                                        | エコー信号の幅に比例し、応答する機能を備えた超音波<br>検査システムの特徴。エコー信号は、時間依存性があ<br>り、通常、多様な後方反射をもたらす指定反射源から生<br>成される。                                      |
| <b>LOS</b>                                                                                     | Loss of signal (信号の喪失) を示す頭文字から成る語                                                                                               |
| Longitudinal Wave<br>(縦波)                                                                      | 音波の移動方向に平行した粒子の移動により特徴づけら<br>れる波動モード。                                                                                            |
| Main Bang<br>(メインバン)                                                                           | 送信波パルス電圧を示す専門用語。                                                                                                    |
| <b>Mode Conversion</b><br>(モード変換)                                                              | ゼロ度以外の入射角度で屈折するため、音波ビームエネ<br>ルギーの一部を異なるモードの音波に変化させること。<br>NDT では、通常、縦波を横波や界面波に変換する。                                              |
| Peaking Up<br>(ピークアップ)                                                                         | 音波ビームの主軸を直接反射源に置くことにより、デー<br>タ表示上に示される指示の高さを最大化すること。                                                                             |
| Penetration (浸透)                                                                               | 物質的喪失による減衰を解決するための検査システム機<br>能。つまり、試験体の粒界や多孔性など余分な小さな反<br>射源に対する音波ビームの機能。                                                        |
| Piezoelectric Elements<br>(圧電素子)                                                               | 以下の特徴を備えた材料群(メタニオブ酸鉛、石英、硫<br>酸リチウムなど)。<br>a) 外部から機械的な力が加えられることによって変形<br>し、表面に差動電圧を生成する。<br>b) 外部から電圧が加えられると自ら物理変化を起こす<br>(容積など)。 |
| Probe (プローブ)                                                                                   | 探触子の別名。                                                                                                    |
| Pulse repetition rate or<br>pulse repetition frequency<br>(PRF) (パルス繰返し<br>数あるいはパルス繰返<br>し周波数) | クロック回路がそのトリガーパルスをスイープ発振器や<br>送信器に送る周波数で、通常1秒間に起きるパルスで計<br>算される(pps)。                                                             |
| Range (レンジ、幅)                                                                                  | 横方向のデータ表示で示される距離。                                                                                                    |

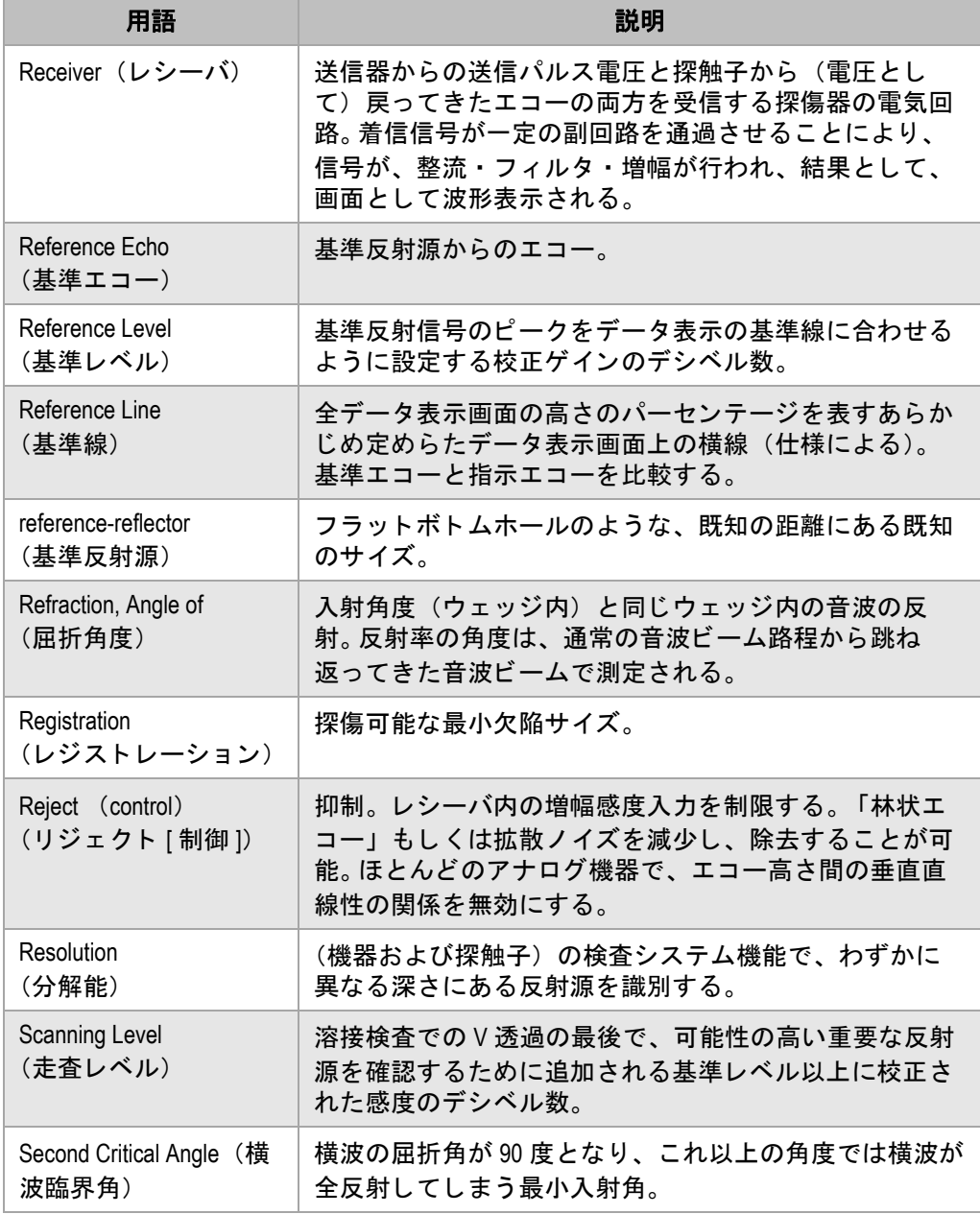

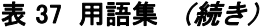

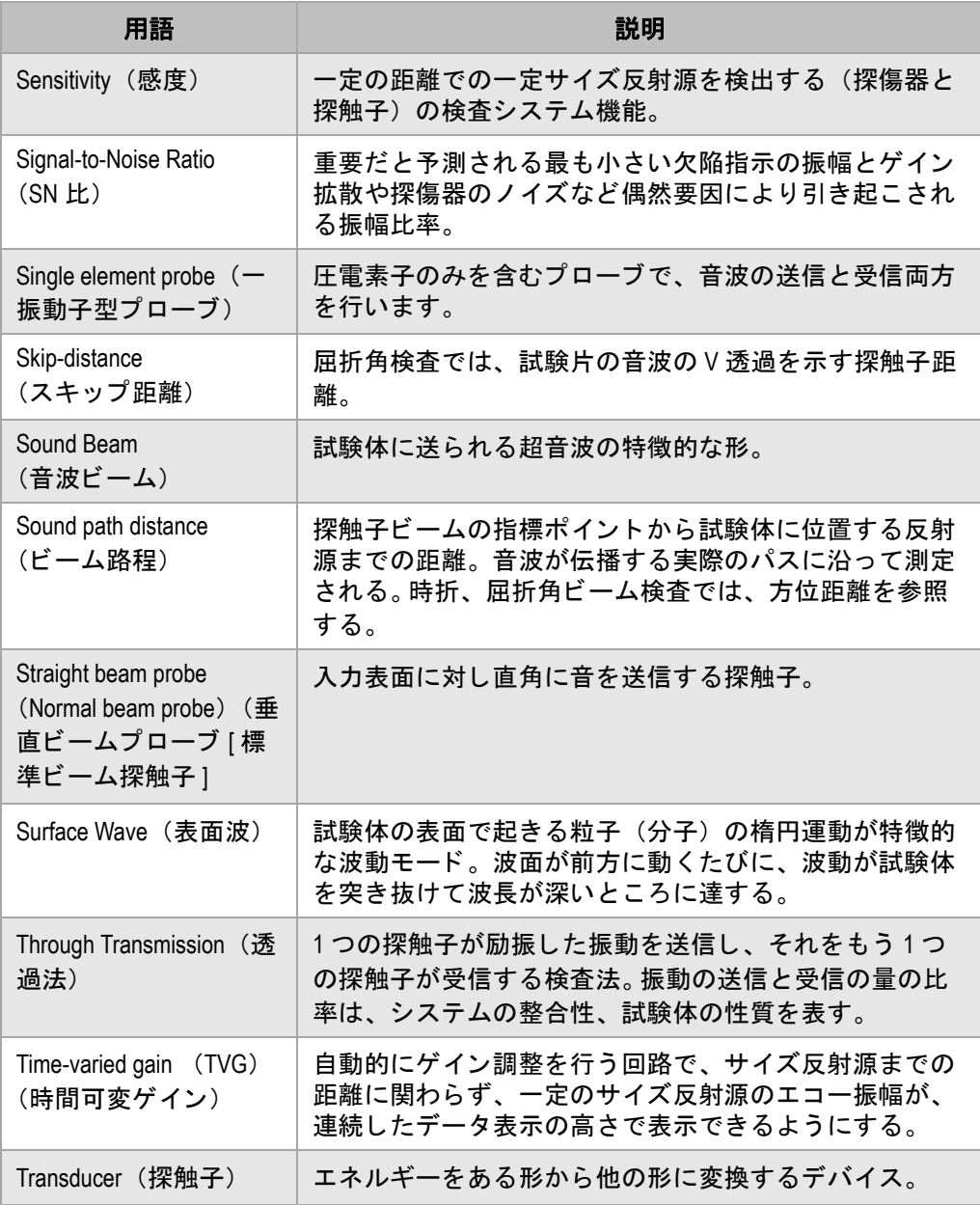

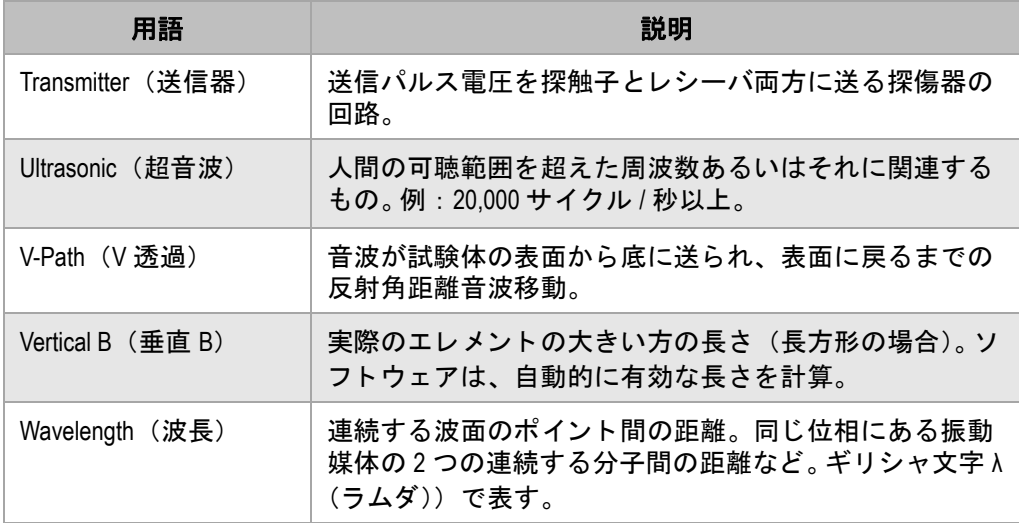

# 付録 C: 部品一覧

#### 表 38 EPOCH 1000 シリーズ超音波探傷器

<span id="page-346-0"></span>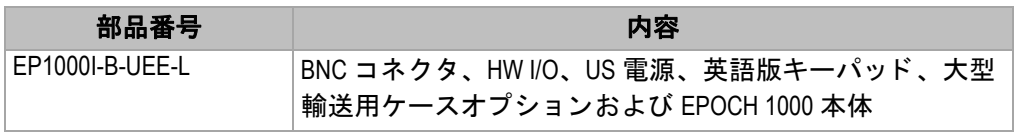

### 表 39 EPOCH 1000 シリーズに含まれる付属品 (スペアは別売です)

<span id="page-346-1"></span>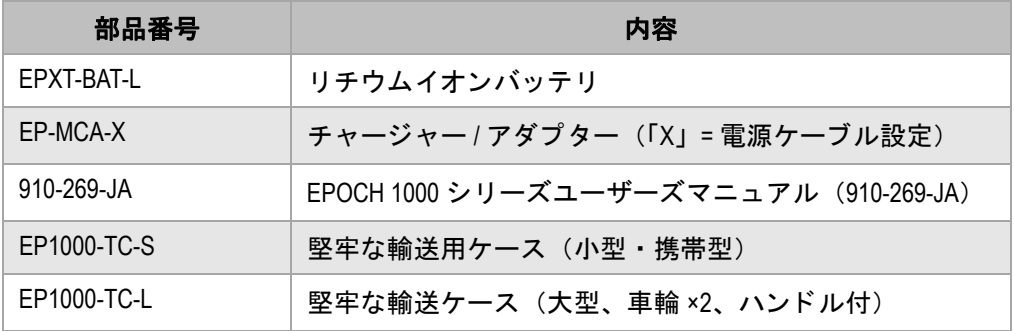

### <span id="page-346-3"></span>表 40 探傷器ソフトウェアオプション

<span id="page-346-2"></span>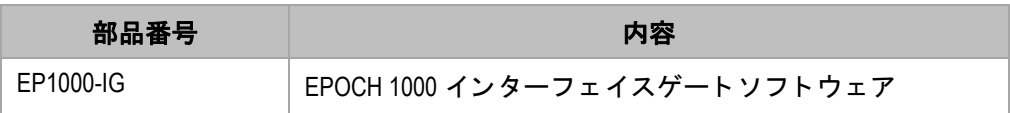

<span id="page-347-0"></span>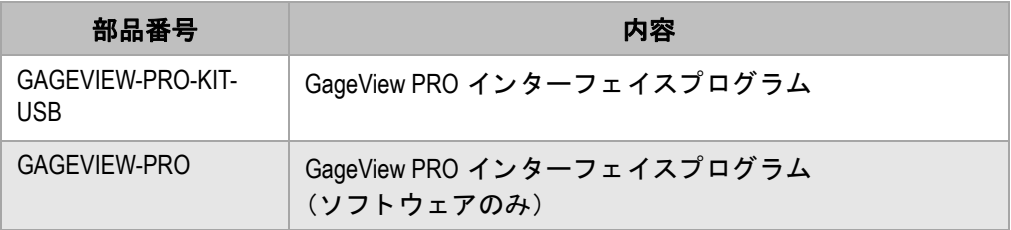

## <span id="page-347-3"></span>表 41 GageView PRO インターフェイスプログラムとアクセサリ

### 表 42 ハードウェアアクセサリ (オプション)

<span id="page-347-1"></span>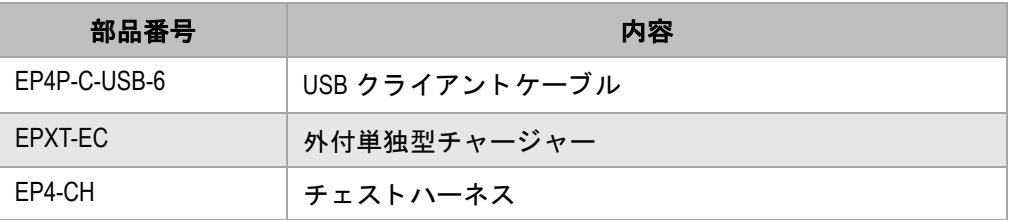

### <span id="page-347-4"></span>表 43 スペア部品

<span id="page-347-2"></span>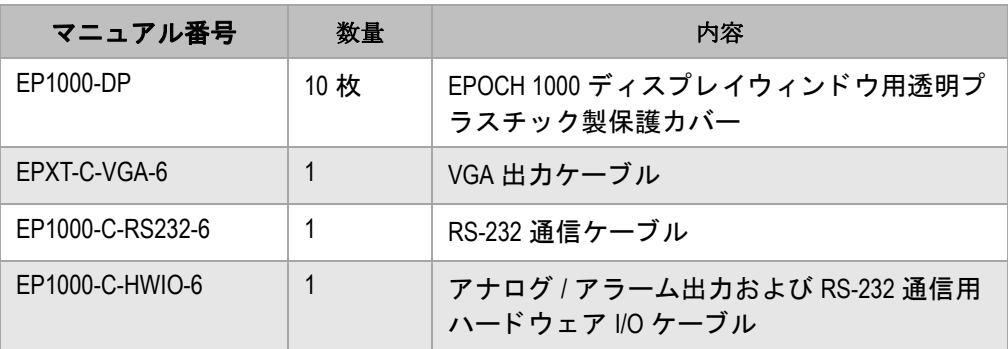

図一覧

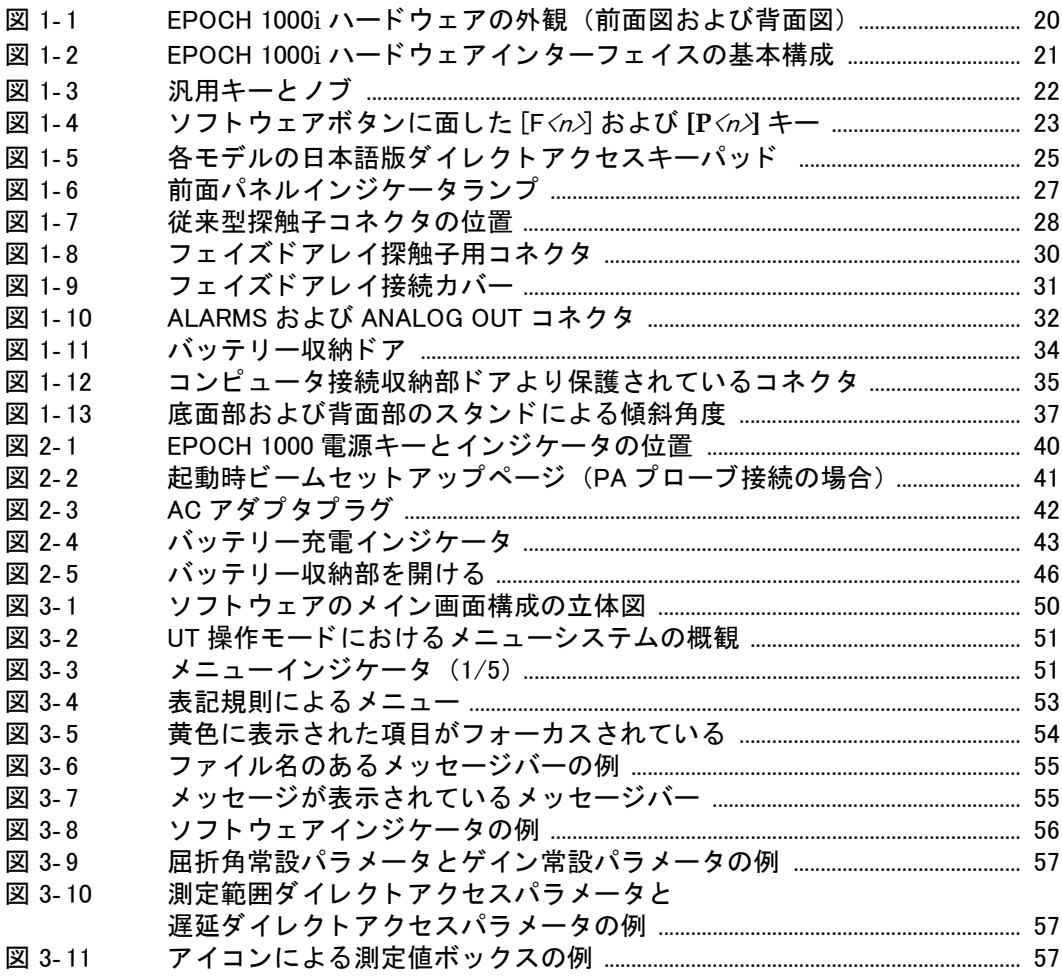

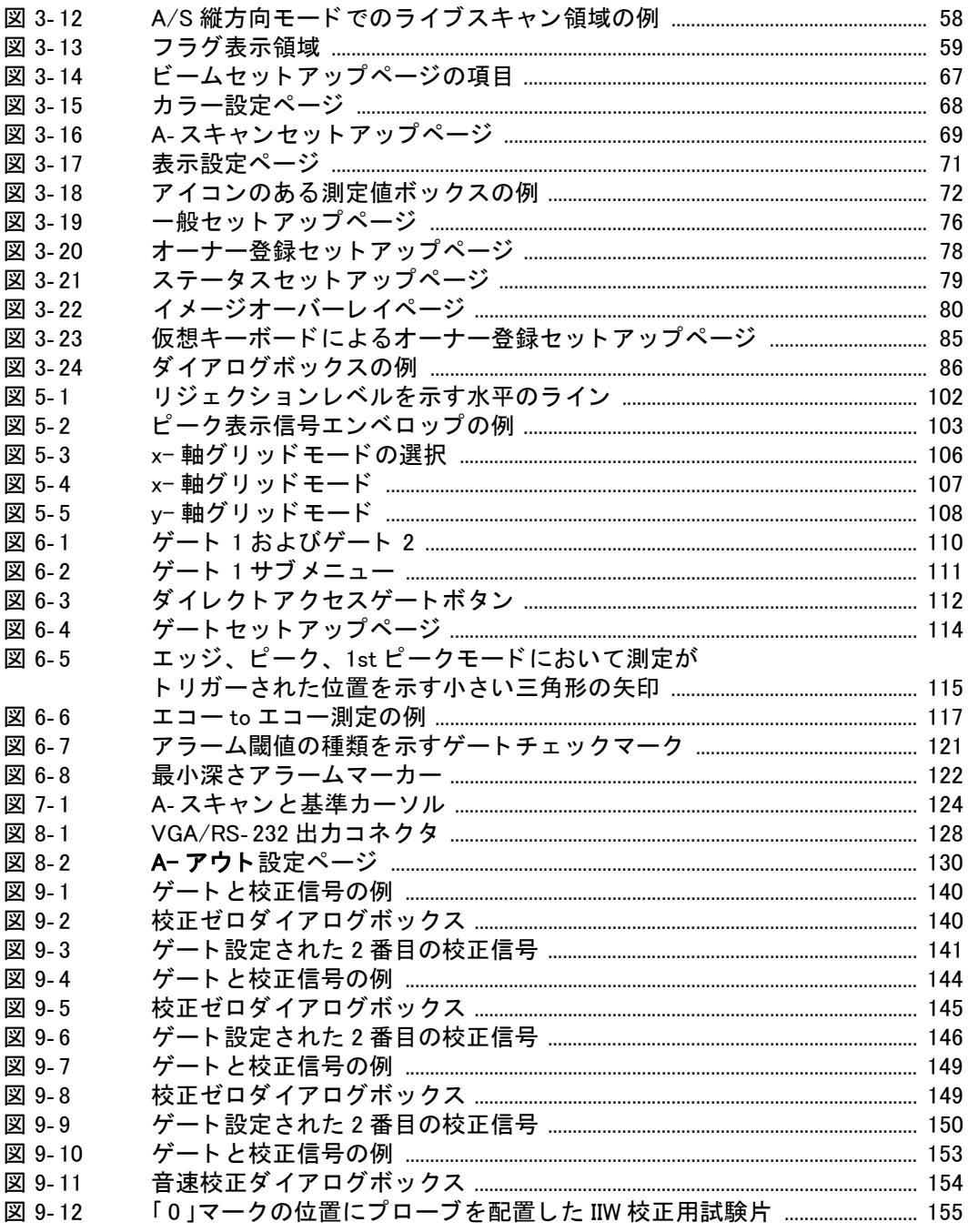

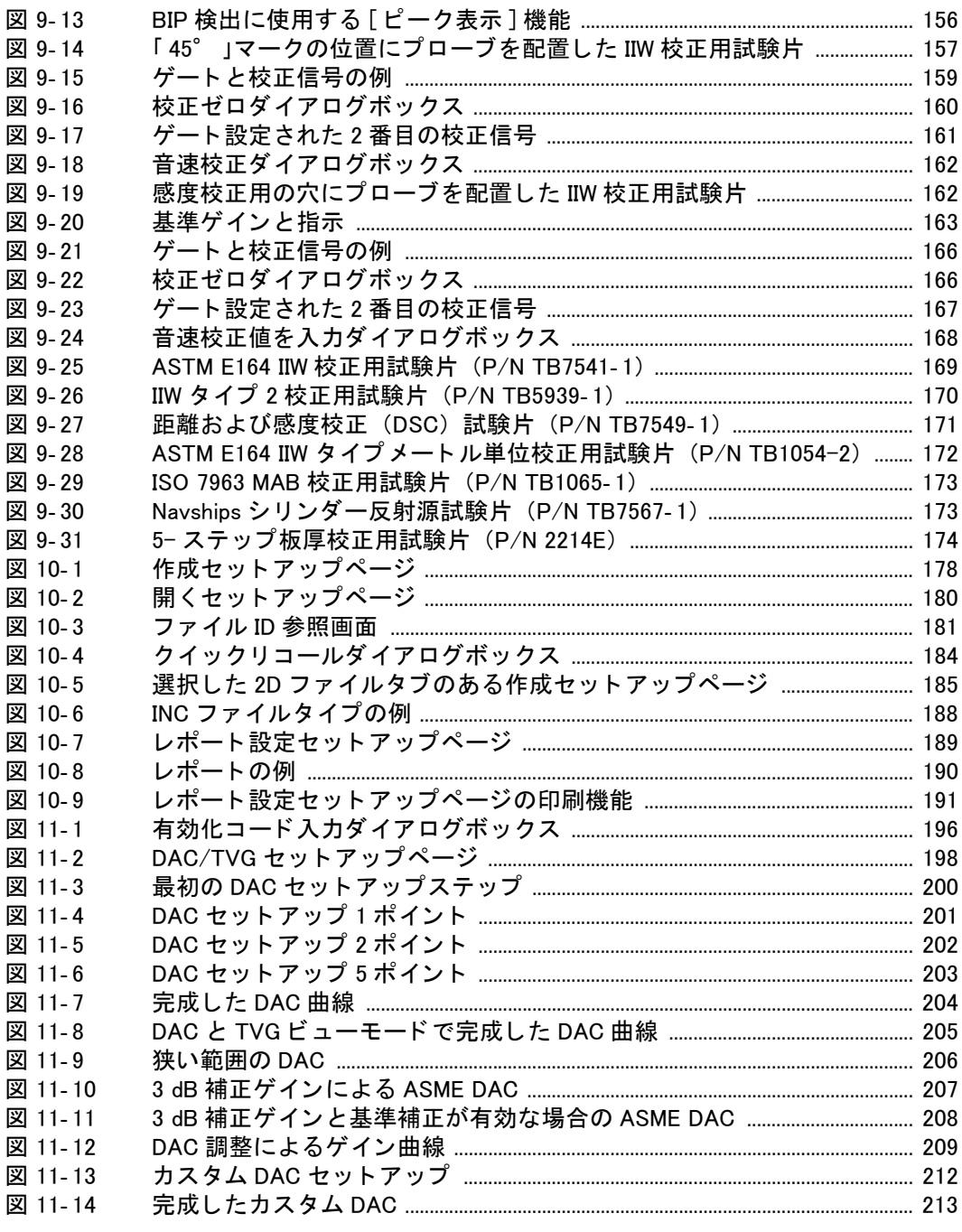

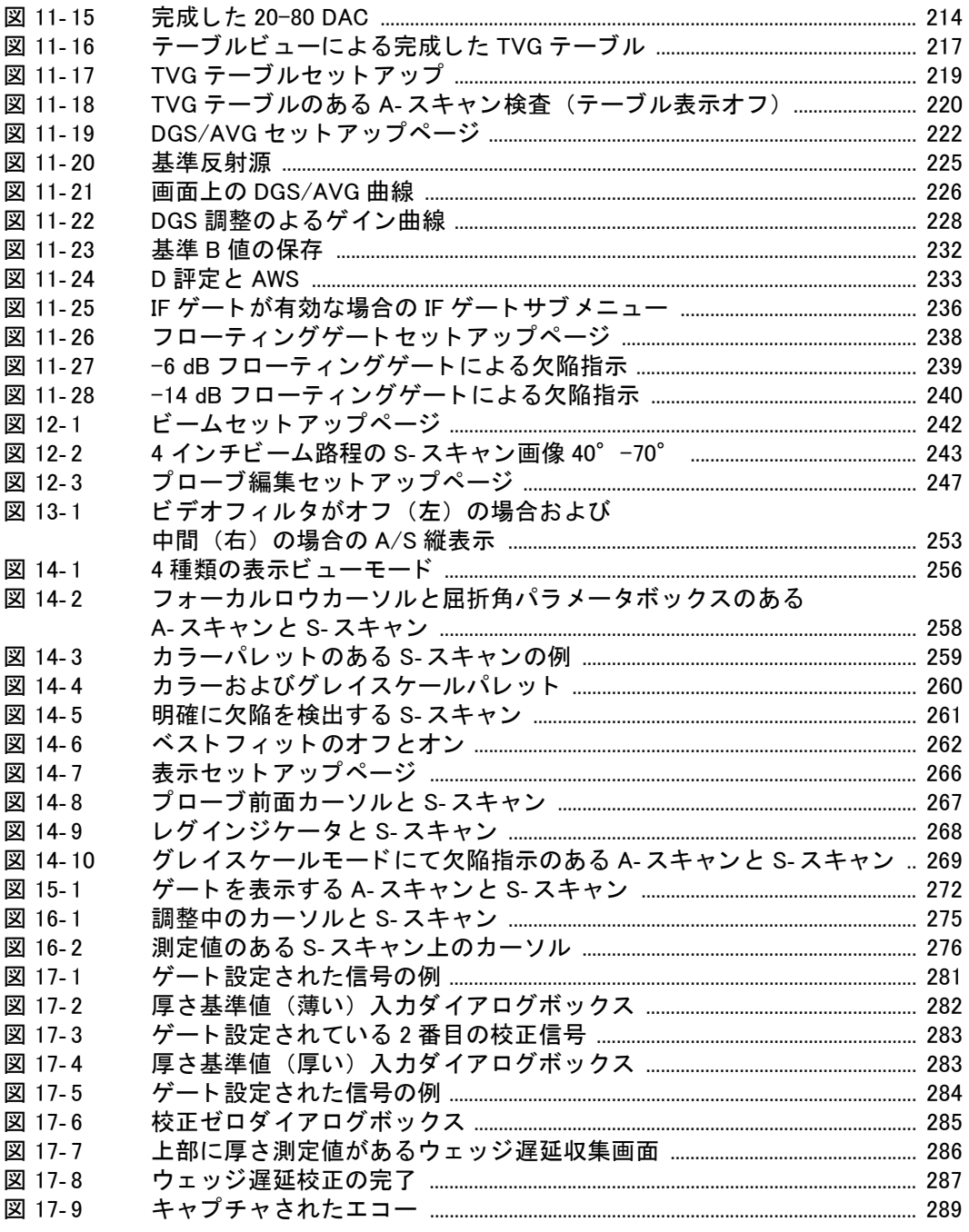

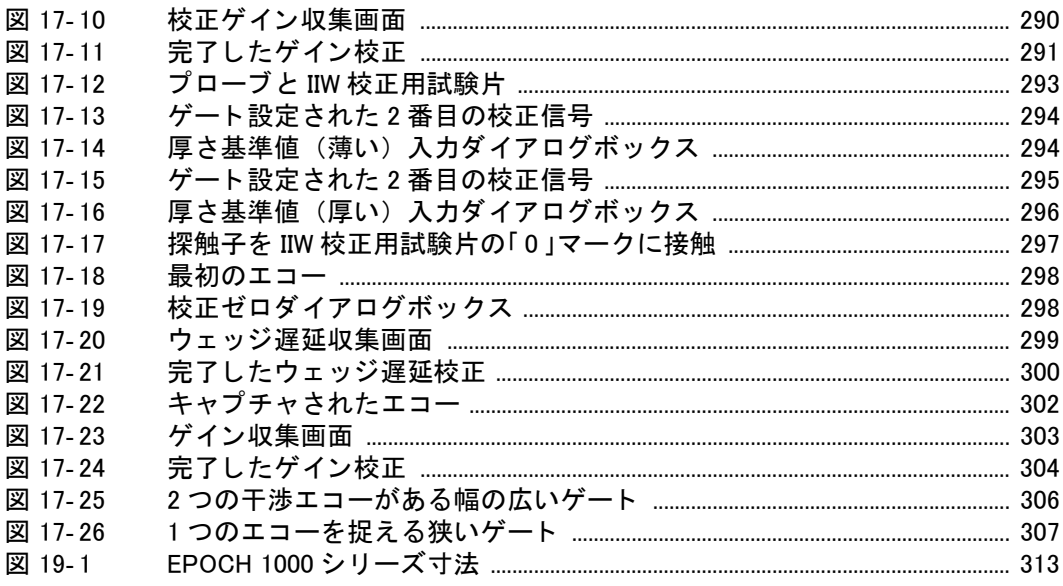

# 表一覧

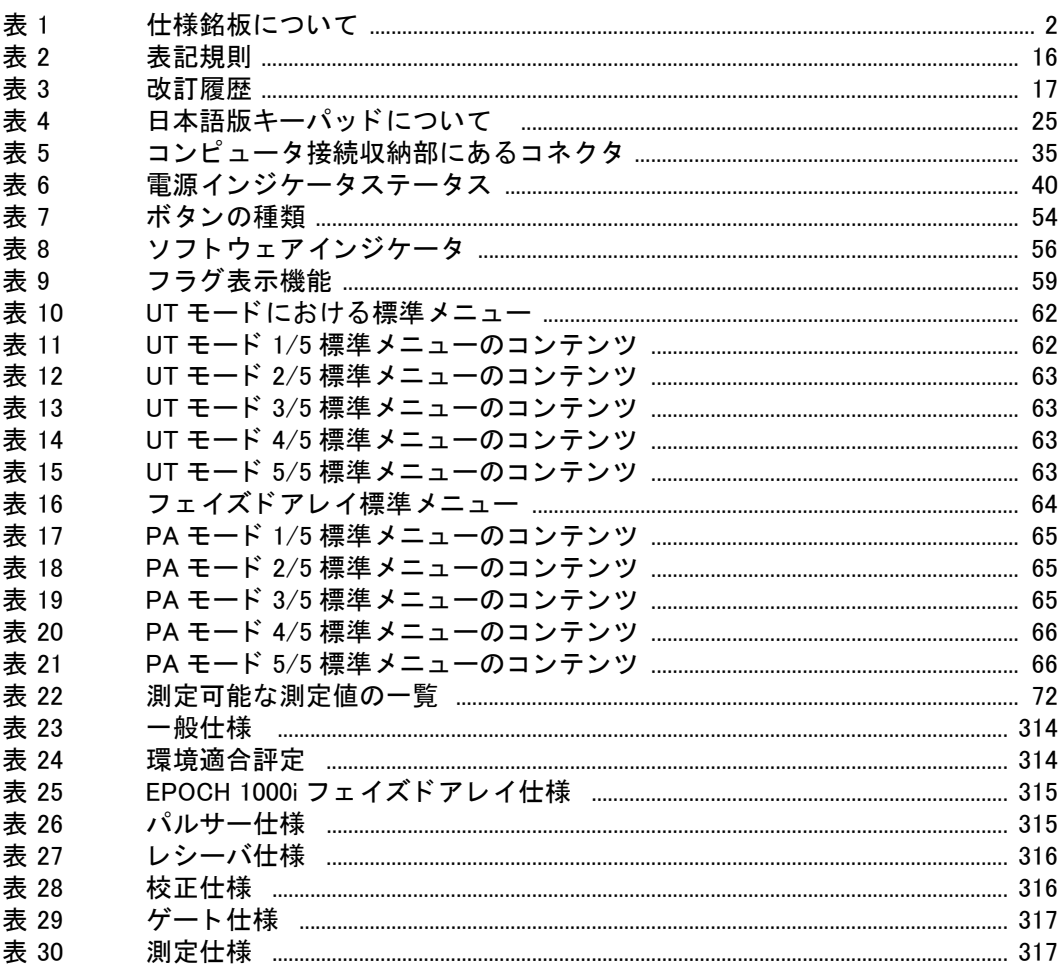

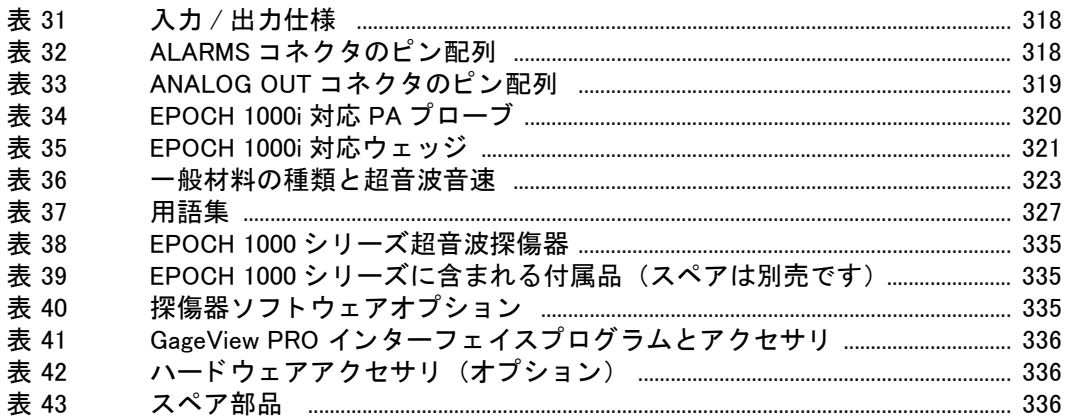

# 索引

### 数字

100% あるいは 110% グリッドモード [108](#page-119-1) 20% - 80% DAC [213](#page-224-1) 5- ステ ッ プ校正用試験片 [174](#page-184-1) A AC 電源 使用 [42](#page-53-1) コネクタ [20](#page-31-1) ライン [41](#page-52-1) ASME & ASME III DAC/TVG [199](#page-210-0) ASME III DAC セットアップの例 [199](#page-210-1) AWS A 値と C 値を計算 [234](#page-245-0) D1.1 解説 [230](#page-241-0) D1.1 オプションオプションの有効化 [230](#page-241-1) D1.1 ソフトウェアオプション [229](#page-240-0) 補正ゲイン [233](#page-244-1) ソ フ ト ウ ェ ア機能、 有効にする [231](#page-242-0) A- スキャンセットアップメニュー [69](#page-80-1) A- スキャンルーラー [263](#page-274-0) B BNC コネク タ [4,](#page-15-0) [20,](#page-31-2) [28](#page-39-1) C  $[CHECK]$   $\pm -22$ CompactFlash カー ド [176](#page-187-0) CompactFlash カード、バッテリー収納部のコ ネクタ [34](#page-44-1) C-Tick マーク [2](#page-13-1) D D 欠陥指示評定、 参考 [234](#page-245-1) DAC  $20% - 80%$  [213](#page-224-1)

80% FSH の曲線、 参考 [200](#page-211-1) DGS/AVG [220](#page-231-1) 曲線調整オプション [226](#page-237-1) 曲線ゲイン [227](#page-238-0) 曲線ゲイン、調整 [227](#page-238-1) 曲線ゲイン調整、参考 [227](#page-238-2) 曲線セットアップ完成 [224](#page-235-0) 検出レベル [228](#page-239-1) 相対減衰測定 [229](#page-240-1) 転送補正 [226](#page-237-2) 有効化とセットアップのオプション [221](#page-232-0) サイジング技術の利点、 参考 [228](#page-239-2) DGS/AVG 曲線セットアップの完成 [224](#page-235-0) DSC 校正用試験片 [171](#page-181-1) D 欠陥指示評定、 参考 [234](#page-245-2) E EMC 指令準拠 [11](#page-22-0) EN12668-1 とフィルタ設定 [100](#page-111-0) EP-MCA、 EPOCH 1000 で使用 [44](#page-55-0) EPXT-BAT-L バッ テ リーのみ使用、 警告 [44,](#page-55-1) [47](#page-58-0) EPXT-BAT-L バッテリーのみの使用、警告43 [Escape] キー [22](#page-33-2) F FCC (USA) 準拠 [11](#page-22-1) [Fn] フ ァ ン クシ ョ ンキー [23](#page-34-1) [Fn] ファンクションキー [21](#page-32-1) G GageView [87](#page-98-0) 測定スキーム [71](#page-82-1) 部品番号 [336](#page-347-3)

I ICES-003 ( カナダ ) 準拠 [11](#page-22-2) IIW Type 2 基準ブロ ッ ク [170](#page-180-1) IIW タ イプ 1 V1 校正用試験片 [172](#page-182-1) INC ファイルタイプ [188](#page-199-1) IP66 [38](#page-49-0) ISO 7963 試験片 [173](#page-183-2) L LEMO 01 コネクタ [4,](#page-15-1) [28](#page-39-1) N NAVSHIPS シリンダー反射源試験片 [173](#page-183-3) O [ON/OFF] 電源キー [21](#page-32-2) o- ガスケット [37](#page-48-1) P PA プローブ 自動 ID [241](#page-252-0) 選択 [243](#page-254-1) PerfectSquare 技術、 参考 [96](#page-107-0) [Pn] パラメータキー [21,](#page-32-3) [23](#page-34-2) パラメータ  $[Ph]$   $\pm - 23$  $\pm - 23$ PRF 値、 調整 [93](#page-104-0) 調整方法、 選択 [92](#page-103-0) 定義 [250](#page-261-0) PRF 値の調整方法の選択 [92](#page-103-0) R  $RF = -K 251$  $RF = -K 251$ 参考 [100](#page-111-1) フローティングゲート、参考 [240](#page-251-1) RoHS マーク [2,](#page-13-2) [10](#page-21-0) RS-232 [132](#page-143-0) コネクタ [35](#page-46-2) T TVG テーブル TVG 作成 [218](#page-228-1) カスタマイズされたセットアップ [216](#page-227-0) セットアップ [216](#page-226-0)  $\tau$ ーブル、 TCG [215](#page-225-0) TVG テーブルで TVG、 作成 [218](#page-229-0) TVG テーブルで TVG 作成 [218](#page-229-0)

#### U

USA FCC 準拠 [11](#page-22-1) USB 接続 [132](#page-143-1) キーボード とマウスコントロール [27](#page-38-1) クライアント [133](#page-144-0) バッテリー収納部のホストポート [34](#page-44-2) ホスト [133](#page-144-1) USB クライアントコネクタ [35](#page-46-3) USB ホストコネクタ [35](#page-46-4) V VGA 出力 出力 VGA [127](#page-138-0) W WEEE 指令 (廃電気電子機器指令) [2](#page-13-3) Z 自動 -XX% 機能使用方法 [90](#page-101-0) あ アクセサリ、オプション [336](#page-347-4) アクセス 全フ ァ イル内容のレビ ュー [183](#page-194-0) 厚さ測定 二振動子型探触子と非直線性、 参考 [147](#page-158-0) アドバンスドフィルタ設定 [98](#page-109-0) アナログ出力 [129](#page-140-0) アナログ出力コネクタ [20,](#page-31-3) [32](#page-43-1) ピン配列 [319](#page-330-1) アナログ出力コネクタ部 注意 [131](#page-142-0) アナログアウト コネクタ [32](#page-43-2) アラーム 最小深さ [121](#page-132-1) 閾値 [120](#page-131-0) インジケータ [27](#page-38-2) ゲー ト [120](#page-131-1) ゲー ト ト ラ ッキングと最小深さ [122](#page-133-1) コネクタ [20,](#page-31-4) [32](#page-43-1) コネクタピン配列 [318](#page-329-2) シングルゲートでの最小深さアラーム設定 [121](#page-132-2) 安全性

記号 [6](#page-17-0) 警告表示 [7](#page-18-0) 使用前の注意事項 [8](#page-19-0) い 一時的な補正ゲイン、追加 [207](#page-218-1) 一般セットアップメニュー [76](#page-87-1) 一般的な警告記号 [7](#page-18-1) イメージオーバーレイメニュー [80](#page-91-1) インクリメンタルデータファイル [186](#page-197-0) 印刷 レポート [188](#page-199-2) インジケータ [27](#page-37-0) 電源 [27,](#page-38-3) [40](#page-51-2) アラーム [27](#page-38-2) インターフェイスゲート [113](#page-124-0) 測定とアラーム [236](#page-247-1) 認可オプション [196](#page-207-1) オプシ ョ ン有効化 [235](#page-246-0) ソフトウェアオプション [235](#page-246-1) う [ 上 ] キー [22](#page-33-3) ウェッジ 選択 [243](#page-254-1) 対応 (PA モード) [321](#page-332-1) ウ ェ ッ ジ遅延曲線の飽和、 参考 [286,](#page-297-1) [300](#page-311-1) ウェッジ遅延校正 既知の反射源、 参考 [296](#page-307-1) PA モード [278,](#page-289-0) [279](#page-290-0) 斜角探触子の使用 [296](#page-307-2) 垂直探傷 [284](#page-295-1) 薄い材料と探触子周波数、 参考 [139](#page-150-0) え エコー to エコー測定 [116](#page-127-0) エコー to エコーモード、遅延材付き探触子に よるエコー to エコーモード、校正 [151](#page-162-0) エコーを表示するためにレンジを増加する、 参 考 [203](#page-214-1) エラーメッセージ有効な ID がない、参考 [182](#page-193-0) お オーストラリア EMC 規格 [2](#page-13-1) オーナー登録セットアップメニュー78 オーバーシュート [61](#page-72-0) オーバーレイ

表示グリッド [265](#page-276-0) グリッドモード [268](#page-279-1) プローブ前面カーソル [266](#page-277-1) レグ表示 [267](#page-278-1) オプション ソフトウェア [335](#page-346-3) ソ フ ト ウ ェ アを有効にする [196](#page-207-2) オリンパス 本社住所 [ii](#page-1-0) テクニカルサポート [12](#page-23-0) 音速校正 PA モード [278](#page-289-1) 斜角探触子の使用 [292](#page-303-0) 垂直探傷 [281](#page-292-1) オンにする ズーム表示 [119](#page-130-0) か カーソル A および B [123](#page-134-0)  $PA = -K 273$  $PA = -K 273$ 基準 [123](#page-134-1) 測定 [125,](#page-136-0) [275](#page-286-1) 配置 [274](#page-285-0) ステータス [124](#page-135-1) フォーカルロウ選択 [257](#page-268-0) プローブ前面 [266](#page-277-1) 外観、ハードウェア [19](#page-30-0) 改訂履歴、 文書 [17](#page-28-1) 過酷な環境下での使用、 注意 [33,](#page-43-3) [36](#page-47-0) 加算 完成し た DGS/AVG 曲線の転送補正 [227](#page-238-3) 補正ゲイン [91,](#page-102-0) [233](#page-244-2) カスタム DAC 曲線 [211](#page-221-0) 曲線、 有効化および設定 [211](#page-222-1) フィルタ設定 [100](#page-111-2) 画像サイジングカーソル、 有効にする [274](#page-285-1) 画像ルーラー [263](#page-274-1) カナダ、 ICES-003 準拠 [11](#page-22-2) カバー フ ェ イズ ド アレ イ接続 [20,](#page-31-5) [30](#page-41-0) 画面

構成 [49](#page-60-0) ウィンドウの損傷、注意 [310](#page-321-0) カラー設定メニュー [68](#page-79-1) 環境適合評定 [38,](#page-49-1) [314](#page-325-2) 感電、 危険記号 [4,](#page-15-2) [29](#page-40-1) 感度 校正 [162](#page-172-1) 垂直探傷による校正 [288](#page-299-0) 単一 (ゲイン) [279](#page-290-1) マルチポイント [280](#page-291-0) 管理 GageView Pro のデータ [87](#page-98-0) 特殊波形機能 [101](#page-112-0) き キー  $\lceil \pm 122 \rceil$ [CHECK] [22](#page-33-1) [Escape] [22](#page-33-2) [Fn] [21,](#page-32-1) [23](#page-34-1) [Pn] [21,](#page-32-3) [23](#page-34-2) [下] [22](#page-33-4) 電源 [21](#page-32-2) 汎用 [22](#page-33-5) [ オン / オフ ] 電源 [40](#page-51-2) キーパッドキー、内容 [25](#page-36-2) [左] [22](#page-33-6) フリーズ状態のトラブルシューティング [310](#page-321-1) [右] [22](#page-33-7) キーパッド [24](#page-35-0) キーについて [25](#page-36-2) ダイレクトアクセス [21](#page-32-4) バージョン [25](#page-36-3) キーボード, USB [27](#page-38-1) 危険 感電 [29](#page-40-1) 警告表示 [7](#page-18-2) 探傷器の使用目的 [5](#page-16-0) 危険記号 感電 [4](#page-15-2) 記号 C-Tick (オーストラリア) [2](#page-13-1) 警告 [7](#page-18-1)

高圧警告 [7](#page-18-3) 直流 [2](#page-13-4) 基準 補正 [198](#page-209-1) 補正の正確性、 参考 [208](#page-219-1) カーソル [123](#page-134-1) カーソル、 有効化 [124](#page-135-2) ゲイン [91](#page-102-1) 基準 B 値、 保存 [231](#page-242-1) 基準 B 値の保存 [231](#page-242-1) 基準ブロック IIW Type 2 [170](#page-180-1) きず深さ、 校正 [165](#page-175-0) マニュアル 表記規則 [15](#page-26-0) 規則、 表記 [15](#page-26-0) 機能 認可および無認可 [195](#page-206-0) ソフトウェア [49](#page-60-1) ハード ウェ ア [19](#page-30-1) ピーク表示 機能と RF モード、参考 [103](#page-114-1) 機能の有効化 [198](#page-209-1) キャンセルボックスで修了、参考 [141,](#page-152-1) 145, [150,](#page-161-1) [154,](#page-165-1) [160,](#page-171-1) [282,](#page-293-1) [295](#page-306-1) キャンセルボックスで終了、参考 [167](#page-177-1) 曲線ゲイン、調整  $209$ 曲線調整ゲイン [208](#page-219-2) 曲面補正 [308](#page-319-0) 有効にする [168](#page-178-1) 距離振幅補正 (DAC) [197](#page-208-0) く クイックリコール CAL ファイルのみ、参考 [184](#page-195-1) 屈折角、 測定 [157](#page-168-1) 屈折角ビームモード [138](#page-149-0) グリッドモード [268](#page-279-1) 100% あるいは 110% [108](#page-119-1) 標準 [107](#page-118-1) 表示 [265](#page-276-0) オンあるいはオフにする [268](#page-279-2) ビーム路程 [107](#page-118-2) レグ [107](#page-118-3)
グリッドモードをオンあるいはオフにする [268](#page-279-0) グループメニューコンテンツ [61](#page-72-0) け ゲート PA モード [271](#page-282-0) 校正中の調整 [305](#page-316-0) 仕様 [317](#page-328-0) 従来型 UT モード [109](#page-120-0) 全フォーカルロウ、重要 [288](#page-299-0) 全フォーカルロウの取得、重要 [291](#page-302-0) 測定 1 および 2 [109](#page-120-1) 測定モード [113](#page-124-0) アラーム [120](#page-131-0) インターフェイス [113](#page-124-1) すべてのフォーカルロウの取得、重要 301. [304](#page-315-0) ト ラ ッキング測定 [116](#page-127-0) ゲー ト 内のの指示、 参考 [116](#page-127-1) [ ゲー ト ] キー 現在のゲートのみ、参考 [112](#page-123-0) および前のグループメニュー、参考 [113](#page-124-2) 警告 EPOCH 1000 では EP-MCA のみ使用 [44](#page-55-0) EPXT-BAT-L バッ テ リーのみ使用 [44,](#page-55-1) [47](#page-58-0) EPXT-BAT-L バッ テ リーのみの使用 [43](#page-54-0) 一般 [9](#page-20-0) 記号 [7](#page-18-0) 警告表示 [7](#page-18-1) 高圧記号 [7](#page-18-2) 専用チャージャー / アダプタ [41](#page-52-0) 長期保管 [46](#page-57-0) 電気 [9](#page-20-1) 警告音、ゲートアラーム [120](#page-131-1) 警告音アラーム [120](#page-131-1) 警告表示 危険 [7](#page-18-3) 警告 [7](#page-18-1) 参考 [8](#page-19-0) 重要 [8](#page-19-1) 注意 [7](#page-18-4) ヒント [8](#page-19-2) 傾斜スタンド [20](#page-31-0)

形状、 材料 [244](#page-255-0) ゲイン 曲線の飽和、 参考 [290,](#page-301-0) [303](#page-314-0) 粗調整、 参考 [91](#page-102-0) 調整オプション [206](#page-217-0) 結果の検証、 参考 [96](#page-107-0) 検査材料 [244](#page-255-0) 検出レベル [228](#page-239-0) 調整 [229](#page-240-0) 検証 o- リングガスケットとシール [309](#page-320-0) こ 高圧警告記号 [7](#page-18-2) 高減衰材料 [216](#page-226-0) 校正 PA モード [277](#page-288-0) PA モードの開始 [277](#page-288-1) PA モードの種類 [278](#page-289-0) 音速 [278](#page-289-1) 感度 [162](#page-172-0) 仕様 [316](#page-327-0) 試験片 [168](#page-178-0) 斜角探触子とウェッジ遅延 [296](#page-307-0) 斜角探触子による感度 [301](#page-312-1) 斜角探触子の使用 (UT) [154](#page-165-0) 斜角探触子を使用し た音速 [292](#page-303-0) 斜角セク ター探触子 (PA) の使用 [292](#page-303-1) 垂直探傷 [280](#page-291-0) 垂直探傷で音速 [281](#page-292-0) 垂直探傷とウェッジ遅延 [284](#page-295-0) 垂直探傷による感度 [288](#page-299-1) 垂直探触子の使用 [139](#page-150-0) 全範囲をカバー、ヒント [278](#page-289-2) 遅延材付き探触子の使用 [142,](#page-153-0) [151](#page-162-0) 二振動子型探触子の使用 [148](#page-159-0) 年次保守 [310](#page-321-0) ウ ェ ッ ジ遅延 [278,](#page-289-3) [279](#page-290-0) オンとオフ [307](#page-318-0) きず深さ [165](#page-175-0) ゲー ト 調整 [305](#page-316-0) ビーム路程距離 [158](#page-169-0) ファイル [186](#page-197-0)

モード (UT) [137](#page-148-0) 校正の開始 PA モードの校正 [277](#page-288-1) 従来型 UT モードにおける校正 [136](#page-147-0) 校正の順序、 参考 [292,](#page-303-2) [305](#page-316-1) 校正の前に従来型 UT モードを設定、設定 [136](#page-147-1) ASTM E164 IIW 用校正用試験片 [169](#page-179-0) 校正用試験片 [168](#page-178-0) 5- ステップ厚さ [174](#page-184-0) ASTM E164 IIW 用 [169](#page-179-0) DSC [171](#page-181-0) IIW タ イプ 1 V1 [172](#page-182-0) ISO 7963 [173](#page-183-0) NAVSHIPS [173](#page-183-1) 校正用試験片減衰値、 参考 [224](#page-235-0) コネクタ AC 電源 [20](#page-31-1) BNC (UT) [20,](#page-31-2) [28](#page-39-0) LEMO 01 (UT) [28](#page-39-0) RS-232 [35](#page-46-0) USB クライアント [35](#page-46-1) **USB ホスト [35](#page-46-2)** 従来型探触子 [28](#page-39-1) 入力 / 出力 [32](#page-43-0) アナログ出力 [20,](#page-31-3) [32](#page-43-1) アナログ出力ピン配列 [319](#page-330-0) アラーム [20,](#page-31-4) [32](#page-43-1) アラームピン配列 [318](#page-329-0) コンピュータ接続 [20](#page-31-5) ビデオ出力 [35,](#page-46-3) [128](#page-139-0) フ ェ イズ ド アレ イ探触子 [29,](#page-40-0) [30](#page-40-1) コネクター バッテリー収納 [33](#page-44-0) コンピュータ接続収納 [20](#page-31-5) コンピュータ接続収納部 [34](#page-45-0) さ 最小深さアラーム設定 単一ゲート [121](#page-132-0) 最小深さアラーム [121](#page-132-1) 設定 [122](#page-133-0) 最小深さアラーム設定 ゲー ト ト ラ ッキング [122](#page-133-1)

最初の信号、ヒント [152](#page-163-0) 最初の信号飽和、ヒント [152](#page-163-0) 最初の底面エコー ゲー ト 内、 参考 [293](#page-304-0) 最初の底面反射波 参考 [144](#page-155-0) 材料形状 [244](#page-255-0) 材料内の超音波音速 [323](#page-334-0) 作成 データファイル [177](#page-188-0) 作成メニュー [178](#page-189-0) サポー ト 情報 [12](#page-23-0) サムスクリュー、バッテリー収納ドア [34](#page-44-1) A と C の正確性、 参考 [234](#page-245-0)  $RF + K$ 波形表示パレット、参考 [252](#page-263-0) 参考 A と C の正確性 [234](#page-245-0) D 欠陥指示評定 [234](#page-245-1) 解釈 [234](#page-245-2) DAC 曲線から 80% FSH [200](#page-211-0) DGS/AVG 曲線ゲイン調整 [227](#page-238-0) DGS/AVG サイジング技術の利点 [228](#page-239-1) PerfectSquare 技術 [96](#page-107-1) RF 検波パレット [252](#page-263-0) **RF モード解除 [100](#page-111-0)** S- S- 曲がりグリッド、参考 [270](#page-281-0) 横穴ウェッジ遅延校正 [287](#page-298-0) 横方向ルーラーとウェッジの前面 [263](#page-274-0) 感度 110 dB [90](#page-101-0) 基準補正の正確性 [208](#page-219-0) 屈折角の使用、 屈折角の使用、 参考 [263](#page-274-0) 警告表示 [8](#page-19-0) 結果の検証 [96](#page-107-0) 校正の順序 [292](#page-303-2) 最初の底面反射波 [144](#page-155-0) 試料減衰値および校正用試験片減衰値 [224](#page-235-0) 自動 -XX% 使用方法 [91](#page-102-1) 自動校正機能 [135](#page-146-0) 自動校正と肉厚試験片 [147](#page-158-0) 情報を保存する前にファイルを開く [179](#page-190-0) 深さ表示とビーム路程ゲート [272](#page-283-0)

底面反射波の検出 [153](#page-164-0) 転送補正調整 [227](#page-238-1) 二振動子型探触子と非直線性厚さ測定 [147](#page-158-1) 標準ウェッジと材料 [245](#page-256-0) 表示モード [257](#page-268-0) 負値、カーソル - ゲート [125](#page-136-0) 有効な ID がないというエラーメッセージ [182](#page-193-0) インターフェイスゲートによる水浸スキャン [215](#page-225-0) ウェッジ遅延 既知の反射源による校正 [296](#page-307-1) 曲線の飽和 [286,](#page-297-0) [300](#page-311-0) キャンセルボックスで終了 [141,](#page-152-0) [145,](#page-156-0) 150, [154,](#page-165-1) [160,](#page-171-0) [167,](#page-177-0) [282,](#page-293-0) [295](#page-306-0) ク イ ッ ク リ コールの CAL フ ァ イルのみ [184](#page-195-0) ゲー ト 内の欠陥指示 [116](#page-127-1) ゲイ ン曲線の飽和 [290,](#page-301-0) [303](#page-314-0)  *イン粗調整 [91](#page-102-0)* シングルショット機能 [93](#page-104-0) スクリーンショット保存 [192](#page-203-0) すべてのフ ォーカルロウの取得 [300](#page-311-1) ゼロから始まる ID 番号を設定 [187](#page-198-0) タイムオブフライトモード [118](#page-129-0) トラブルシューティング [194](#page-205-0) バッ テ リー寿命の最適化 [94](#page-105-0) バッテリーと探触子の寿命 [251](#page-262-0) バッテリーの完全充電/放電サイクル [44](#page-55-2) バッテリーのリサイクル / リサイクル [10](#page-21-0) ピーク表示 [165](#page-175-1) と RF モー ド [103](#page-114-0) ビーム拡散エコーの排除 ビーム 拡散エコーの無視、 参考 [161](#page-172-1) ビームパラメータの計算 [246](#page-257-0) ドデオフィルタリング [252](#page-263-1) フ ィ ルタ設定と EN12668-1 [100](#page-111-1) フェイズドアレイプローブ自動モード切替 [241](#page-252-0) フェイズドアレイモードの制限 [250](#page-261-0) フローティングゲートと RF モード [240](#page-251-0) ベストフィット機能 [262](#page-273-0) メ ー ト ル単位 [142,](#page-153-1) [147,](#page-158-2) [151,](#page-162-1) [158,](#page-169-1) [165,](#page-175-2) [280](#page-291-1)

メ ニューの追加 [53](#page-64-0) リジェクション機能と RF モード [101](#page-112-0) 「ゲート ] キーと前のグループ メニュー [113](#page-124-2) 現在有効なゲート [GATE] キー [112](#page-123-0) ヒント ピーク表示 [158](#page-169-2) 参考 薄い材料と探触子周波数 [139](#page-150-1) 自動 -XX% 有効化 [90](#page-101-1) 透過送信時間 [95](#page-106-0) メ ー ト ル単位 [139](#page-150-2) し シール、 保護膜 [37](#page-48-0) 時間、内部クロック [77](#page-88-0) 時間可変ゲイン (TVG) [197](#page-208-0) 閾値 [120](#page-131-2) 閾値アラーム 設定 [121](#page-132-2) システム感度調整 [89](#page-100-0) [ 下 ] キー [22](#page-33-0) 自動 $-$  XX% 使用方法、 参考 [91](#page-102-1) 自動 -XX% [90](#page-101-1) 自動校正 機能、 参考 [135](#page-146-0) 肉厚試験片、 参考 [147](#page-158-0) 肉厚用試験片、ヒント [142](#page-153-2) 自動測定による測定値、ヒント [137](#page-148-1) 自動プローブ ID (PA) [241](#page-252-1) 斜角セクター探触子 校正 (PA) [292](#page-303-1) 斜角探触子 校正 (UT) [154](#page-165-0) 斜角探触子による感度校正 [301](#page-312-1) 収納 コンピュータ接続 [20](#page-31-5) バッテリー [20](#page-31-6) 収納部 USB クライアント コネクタ [35](#page-46-1) ホスト コネクタ [35](#page-46-2) コンピュータ接続 [34](#page-45-0) ビデオ出力コネク タ [35,](#page-46-3) [128](#page-139-0)

重要 警告表示 [8](#page-19-1) ゲート範囲内の全フォーカルロウ [288](#page-299-0) ゲー ト がすべてのフ ォーカルロウを取得 [301,](#page-312-0)   [304](#page-315-0) ゲー ト で全フ ォーカルロウを取得 [291](#page-302-0) ベストフィット機能 [262](#page-273-1) リジェクションレベル [264](#page-275-0) コネクタ 従来型探触子 [4](#page-15-0) 修理、 禁止 [6](#page-17-0) 終了キャンセルボックス、参考 [141,](#page-152-0) [145,](#page-156-0) 150, [154,](#page-165-1) [160,](#page-171-0) [167,](#page-177-0) [282,](#page-293-0) [295](#page-306-0) 出力 アナログ [129](#page-140-0) コネクタ [32](#page-43-0) 手動 TVG セットアップ [215](#page-226-1) 準拠 C-Tick (オーストラリア) [2](#page-13-0) EMC 指令 [11](#page-22-0) FCC (USA) [11](#page-22-1) ICES-003 ( カナダ ) [11](#page-22-2) 使用 AC 電源 [42](#page-53-0) 商標免責条項 [ii](#page-1-0) 使用方法 自動 -XX% 機能 [90](#page-101-2) 情報を保存する前にファイルを開く、参考 [179](#page-190-0) 仕様銘板 位置 [1](#page-12-0) ラベル2 使用目的、 探傷器 [5](#page-16-0) シリアル接続 [132](#page-143-0) シリアル番号形式 [3](#page-14-0) 試料減衰値、 参考 [224](#page-235-0) シングルショット機能、参考93 す ズーム表示 用途 [119](#page-130-0) オンにする [119](#page-130-1) 水浸 インターフェイスゲートによるスキャン、参 考 [215](#page-225-0)

検査 [215](#page-225-1) 水浸用途 [235](#page-246-0) 垂直探傷、 校正 [280](#page-291-2) 垂直探触子の使用、 校正 [139](#page-150-0) 垂直ビームモード [138](#page-149-0) スキャンの色彩表示、カラー [258](#page-269-0) スキャンのカラーパレット [258](#page-269-0) スクリーンショット保存、参考 [192](#page-203-0) スタンド [36](#page-47-0) 傾斜 [20](#page-31-0) 底面部 [37](#page-48-1) 背面部 [37](#page-48-2) ステータスメニュー [79](#page-90-0) スペア部品 [336](#page-347-0) すべてのフォーカルロウの取得、参考 [300](#page-311-1) 寸法 [313](#page-324-0) せ 正確な曲線の作成 参考 [303](#page-314-1) ヒント [286,](#page-297-1) [290,](#page-301-1) [299](#page-310-0) 製品内容 [13](#page-24-0) 設定 校正前のフェイズドアレイモード [278](#page-289-4) 最小深さアラーム [122](#page-133-0) 従来型 UT モード 校正 [136](#page-147-1) 閾値アラーム [121](#page-132-2) ゼロから始まる ID 番号を設定、 参考 [187](#page-198-0) 全フ ァ イル内容のレビ ュー、 アクセス [183](#page-194-0) 前面パネルユーザーインターフェイス [21](#page-32-0) ユーザーイン ターフ ェ イス 前面パネル [21](#page-32-0) 前面パネルユーザーインターフェイス [20](#page-31-7) 専用チャージャー / アダプ タ 警告 [41](#page-52-0) そ 送信時間、 透過 [95](#page-106-0) 送信 / 受信従来型コネクタ [28](#page-39-2) 測定 屈折角 [157](#page-168-0)  $\texttt{I}-\texttt{to I}-116$ ゲー ト ト ラ ッキング [116](#page-127-0) 測定ゲー ト 1 および 2 [109](#page-120-1) 測定

仕様 [317](#page-328-1) 測定値 [72](#page-83-0) **粗調整 / 微調整モード、ヒント [24](#page-35-0)** ソフトウェア 機能 [49](#page-60-0) 仕様 (UT) [195](#page-206-0) 認可および無認可機能 [195](#page-206-1) シリアル番号 [78](#page-89-0) バージョン [78](#page-89-0) ソフトウェアオプション AWS D1.1 [229](#page-240-1) 従来型 UT モード [195](#page-206-0) 有効ゲート [235](#page-246-1) 有効にする [196](#page-207-0) フローティングゲート [237](#page-248-0) た タイムオブフライト [118](#page-129-1) ダイレクトアクセスキーパッド [21,](#page-32-1) [24](#page-35-1) 縦モード および横モード [105](#page-116-0) 探傷器 互換性 [6](#page-17-1) 使用目的 [5](#page-16-0) 修理および改造 [6](#page-17-0) 寸法 [313](#page-324-0) 目的 [5](#page-16-1) ク リーニング [309](#page-320-1) スタンド [36](#page-47-0) ソフトウェアオプション [335](#page-346-0) ハードウェアリセット [193](#page-204-0) モデル [14](#page-25-0) リセッ トタイプ [192](#page-203-1) 仕様 [314](#page-325-0) 探傷器のクリーニング [309](#page-320-1) 探傷器の互換性 [6](#page-17-1) 対象者 本書 対象者 [15](#page-26-0) 探触子の寿命、 参考 [251](#page-262-0) 炭素鋼と標準ウェッジ [245](#page-256-1) ダンピング 調整 [94](#page-105-1) ヒント [94](#page-105-2)

#### ち

遅延材付き探触子の使用、 校正 [142](#page-153-0) チャンネル仕様(PA モード)315 注意 VGA コネク タ 保護カバー [129](#page-140-1) 過酷な環境下での使用 [33,](#page-43-2) [36](#page-47-1) 画面ウィンドウの損傷 [310](#page-321-1) 警告表示 [7](#page-18-4) 互換機器の使用 [6](#page-17-2) 修理し ない [6](#page-17-3) アナログ出力コネク タ部 [131](#page-142-0) コネクタ部 保護カバー [127](#page-138-0) ディスプレイウィンドウの損傷 [38](#page-49-0) ハード ウェ ア リ セ ッ ト によるデータ ロガーの 消去 [193](#page-204-1) バッテリー [45](#page-56-0) バッ テ リー収納部 [47](#page-58-1) ビデオフ ィルタ リング [253](#page-264-0) 中国 RoHS [10,](#page-21-1) [2](#page-13-2) 長期保管 警告 [46](#page-57-0) 調整 DGS/AVG 曲線ゲイン [227](#page-238-2) PRF 値 [93](#page-104-1) 曲線ゲイン [209](#page-220-0) 検出レベル [229](#page-240-0) システム感度 [89](#page-100-0) ダンピング [94](#page-105-1) パラメータ [23](#page-34-0) パルサー周波数 [96](#page-107-2) パルサー電圧 [93](#page-104-2) パルサー波形 [96](#page-107-3) フィルタ [98](#page-109-0) フィルタグループ [97](#page-108-0) フォーカルロウ選択カーソル [257](#page-268-1) テストモード [95](#page-106-1) 調整ノブ [21,](#page-32-2) [22](#page-33-1) 直流記号 [2](#page-13-3) 著作権 [ii](#page-1-1)

つ 追加 一時的な補正ゲイン [207](#page-218-0) 完成し た DAC 曲線 [210](#page-221-0) て データファイル 開 く [179](#page-190-1) 作成 [177](#page-188-0) 校正 [186](#page-197-0) 保存 [182](#page-193-1) インクリメンタル [186](#page-197-1) タイプ [185](#page-196-0) リ コール [183](#page-194-1) レビュー [183](#page-194-2) データファイルの保存 [182](#page-193-1) データロガー 管理 [175](#page-186-0) 保存機能 [176](#page-187-0) メニュー [177](#page-188-1) ディスプレイ 保護 [38,](#page-49-1) [310](#page-321-2) ウィンドウの損傷、注意 [38](#page-49-0) 底面反射波検出、 参考 [153](#page-164-0) 底面反射波の検出、 参考 [153](#page-164-0) テキス ト 情報、 入力 [178](#page-189-1) テクニカルサポート [12](#page-23-0) デジ タル測定 表示 [116](#page-127-2) デジ タル測定表示 [116](#page-127-2) デジタルフ ィルタ [254](#page-265-0) デジタルレシーバフィルタ [97](#page-108-1) テストモード、調整 [95](#page-106-1) 電圧、 パルサー [251](#page-262-1) 電源インジケータ [27,](#page-38-0) [40](#page-51-0) ステータス [40](#page-51-1) 電源キー [21,](#page-32-3) [40](#page-51-0) 転送補正 DGS/AVG 曲線、 追加 [227](#page-238-3) 完成し た DAC 曲線、 追加 [210](#page-221-0) 調整 参考 [227](#page-238-1) と ド ア バッ テ リー収納 [20,](#page-31-6) [34](#page-44-2)

ドア、コンピュータ接続収納20 トラブルシューティング [310](#page-321-3) 参考 [194](#page-205-0) トリガー入力および出力 [131](#page-142-1) な 内容、 製品 [13](#page-24-0) に 二振動子型探触子、 校正 [148](#page-159-0) 入力 / 出力 コネクタ [32](#page-43-0) 機能 [127](#page-138-1) 仕様 [318](#page-329-1) 入力 テキス ト 情報 [178](#page-189-1) の ノ ブ [21,](#page-32-2) [22](#page-33-1) は ハードウェア 外観 [19](#page-30-0) DAS バージョン [78](#page-89-0) 機能 [19,](#page-30-1) [36](#page-47-2) オプションアクセサリ [336](#page-347-1) ハードウェアリセットがデータロガーを消去、 注意 [193](#page-204-1) 排気口、 保護膜 [20](#page-31-8) カーソル 配置 [124](#page-135-0) 調整 波形調整 (検波) [100](#page-111-2) 波形調整 (検波) 調整 [100](#page-111-2)  [100,](#page-111-3) [251](#page-262-2) はじめに [13](#page-24-1) バッテリー 完全充電 / 放電サイクル [44](#page-55-2) 駆動時間 [43](#page-54-1) 交換 [46](#page-57-1) 使用 [42](#page-53-1) 使用手順 [45](#page-56-1) 寿命、 参考 [251](#page-262-0) 収納部内の CompactFlash [34](#page-44-3) 収納部サムスクリュー [34](#page-44-1) 収納部の USB ホストポート [34](#page-44-4)

収納部の位置 [34](#page-44-5) 収納されている接続 [33](#page-44-0) 収納ドア [34](#page-44-2) 充電ステータス [40](#page-51-2) 直接充電する [45](#page-56-2) 排気口 [20](#page-31-8) バッテリー寿命、参考 [94](#page-105-0) バッテリードア [20](#page-31-6) リサイクル [10](#page-21-0) バッテリー収納部 注意 [47](#page-58-1) バッテリーの交換 [46](#page-57-1) バッテリーのリサイクル [47](#page-58-2) バッテリーを直接充電する [45](#page-56-2) パラメータ 調整 [23](#page-34-0)  $[Pn]$   $\pm - 21$  $\pm - 21$ パルサー 仕様 [315](#page-326-1) 手動調整 [249](#page-260-0) 周波数の調整 [96](#page-107-2) 調整 [92](#page-103-0) 波形の調整 (検波) [96](#page-107-3) パルサー電圧、 調整 [93](#page-104-2) 周波数の選択 [250](#page-261-1) パルス繰返し周波数 (PRF) オプション [92](#page-103-1) パルス電圧 [251](#page-262-1) パレッ ト RF 波形調整 (検波)、 参考 [252](#page-263-0) スキャン、 カラー [258](#page-269-0) 範囲 フォーカルロウ [245](#page-256-2) ハンドル、取り外し可能 [20,](#page-31-9) [36](#page-47-3) 汎用キー [22](#page-33-2) ひ ピーク表示 機能 [102,](#page-113-0) [264](#page-275-1) 参考 [165](#page-175-1) 有効にする [103](#page-114-1) およびビーム入射点、ヒント [156](#page-167-0) ヒント [158,](#page-169-2) [163](#page-173-0) ピークホールド [264](#page-275-2)

機能 [104](#page-115-0) オンにする [104](#page-115-1) ビーム パラメータの計算、参考 [246](#page-257-0) メニュー [242](#page-253-0) ビーム入射点 (BIP) 配置 [155](#page-166-0) ピーク表示、ヒント [156](#page-167-0) ビーム入射点の配置 (BIP) [155](#page-166-0) ビーム路程 グリッドモード [107](#page-118-0) 距離、 校正 [158](#page-169-0) [ 左 ] キー [22](#page-33-3) 日付、内部クロック [77](#page-88-0) ビデオ出力コネク タ [35,](#page-46-3) [128](#page-139-0) ビデオフ ィルタ リング 参考 [252](#page-263-1) 注意 [253](#page-264-0) 表記規則 [15](#page-26-1) 表示 ビューモード [255](#page-266-0) フラグとマーカー [58](#page-69-0) フ リーズ [264](#page-275-3) フ リーズ機能 [104](#page-115-2) モード、参考 [257](#page-268-0) モード横と縦 [105](#page-116-0) 表示設定メニュー [71](#page-82-0) 標準ウェッジと材料、参考 [245](#page-256-0) 標準グリッドモード [107](#page-118-1) 標準フィルタ設定 [98](#page-109-1) 評定、 環境 [38](#page-49-2) 開 く データファイル [179](#page-190-1) 開くセットアップページ [180](#page-191-0) ヒント 拡張レンジ [137](#page-148-2) 警告表示 [8](#page-19-2) 校正の順序 [305](#page-316-1) 最初の信号飽和 [152](#page-163-0) 自動校正と肉厚試験片 [142](#page-153-2) 自動測定による測定値 [137](#page-148-1) 正確な曲線の作成 [286,](#page-297-1) [290,](#page-301-1) [299,](#page-310-0) [303](#page-314-1) 全範囲を校正 [278](#page-289-2)

粗調整 / 微調整モード [24](#page-35-0) エコーを表示するためにレンジ増加する [203](#page-214-0) ゲート内の最初の底面エコー [293](#page-304-0) ダンピング [94](#page-105-2) ピーク表示 [163](#page-173-0) およびビーム入射点 [156](#page-167-0) ふ ファイルタイプ INC [188](#page-199-0) フ ァ ン クシ ョ ン [Fn] キー [21,](#page-32-5) [23](#page-34-1) フ ィルタ 設定と EN12668-1 [100](#page-111-1) 調整 [98](#page-109-0) 標準設定 [98](#page-109-1) アドバンスド設定 [98](#page-109-2) カス タム設定 [100](#page-111-4) グループ、 調整 [97](#page-108-0) デジタル [254](#page-265-0) デジタルレシーバ [97](#page-108-1) フェイズドアレイ 校正の前のモード、設定 [278](#page-289-4) 接続部カバー [20,](#page-31-10) [30](#page-41-0) 探触子 接続 [30](#page-41-1) 探触子コネクタ [29,](#page-40-0) [30](#page-40-1) プローブ自動モード切替、参考 [241](#page-252-0) モード グループ [61,](#page-72-1) [64](#page-75-0) モー ドの制限、 参考 [250](#page-261-0) フェイズドアレイ探触子の接続 [30](#page-41-1) フォーカルロウ 選択カーソル、 調整 [257](#page-268-1) 範囲と分解能 [245](#page-256-2) 深さ表示とビーム路程ゲート、参考 [272](#page-283-0) 負値、カーソル - ゲート、参考 [125](#page-136-0) 部品 [335](#page-346-1) フラグ [58](#page-69-0) フランク測定モード [60](#page-71-0) フランクモード [114](#page-125-0) フ リーズ 解除 [105](#page-116-1) 表示 [264](#page-275-3) フリーズした表示のトラブルシューティング [311](#page-322-0)

フ リーズの解除 [105](#page-116-1) フローティングゲート [238,](#page-249-0) [239](#page-250-0) RF モード、参考 [240](#page-251-0) アラーム [240](#page-251-1) オプシ ョ ン有効化 [237](#page-248-1) ソフトウェアオプション [237](#page-248-0) 認可オプション [196](#page-207-1) プローブ 自動 ID [249](#page-260-1) 対応 (PA モード) [320](#page-331-0) プローブメニュー [246](#page-257-1) 分解能、フォーカルロウ [245](#page-256-2) 文書 改訂履歴 [17](#page-28-0) 著作権 [ii](#page-1-1) マニュアル番号 [ii](#page-1-2) 初版 [ii](#page-1-3) 発行日 [ii](#page-1-3) へ ベストフィット機能 参考 [262](#page-273-0) 重要 [262](#page-273-1) ベストフィットモード [260](#page-271-0) ほ 保管 バッテリー [45](#page-56-0) 保護 ディスプレイ [38](#page-49-1) 保護カバー 注意 [129](#page-140-1) コネクタ部 [127](#page-138-0) 保護膜 シール [37](#page-48-0) 保護膜付き排気口 排気口 [20](#page-31-8) バッテリー収納排気口 [34](#page-44-6) 保証 [11](#page-22-3) 補正ゲイン [91,](#page-102-2) [206](#page-217-1) 加算 [91,](#page-102-3) [233](#page-244-0) 本書 本書について [15](#page-26-2) ま マーカー [58](#page-69-0)

マーク WEEE [2](#page-13-4) RoHS [2,](#page-13-2) [10](#page-21-2) マウス、 USB [27](#page-38-1) み [ 右 ] キー [22](#page-33-4) め メ ー ト ル単位、 参考 [139,](#page-150-2) [142,](#page-153-1) [147,](#page-158-2) [151,](#page-162-1) [158,](#page-169-1)  [165,](#page-175-2) [280](#page-291-1) も モード 表示ビ ュー [255](#page-266-0) モデル、 探傷器 [14](#page-25-0) **ゆ** ユーザーイン ターフ ェ イス 前面パネル [20](#page-31-7) ユーザーズマニュアル [5](#page-16-2) 有効化、 参考 [90](#page-101-1) 有効にする AWS ソフトウェア機能 [231](#page-242-0) 画像サイジングカーソル [274](#page-285-0) 基準カーソル [124](#page-135-1) 機能 [198](#page-209-0) 曲面補正 [168](#page-178-1) カス タム設定曲線 [211](#page-222-0) ソフトウェアオプション [196](#page-207-0) ピーク表示 [103](#page-114-1) ピークホールド [104](#page-115-1) よ

### 用語集 [327](#page-338-0)

横穴ウェッジ遅延校正、参考 [287](#page-298-0) 横方向ルーラーとウェッジ前面、参考 [263](#page-274-0) ら ラベル、 仕様銘板 [2](#page-13-1) り リコール、リコールセットアップによるファイ ル [184](#page-195-1) リジェクション 機能 [263](#page-274-1) 機能と RF モード、参考 [101](#page-112-0) レベル、 重要 [264](#page-275-0) リジェクション機能 [101](#page-112-1) リセット 探傷器 [193](#page-204-0) タイプ [192](#page-203-1) る ルーラー [262](#page-273-2) 画像 [263](#page-274-2) A- スキャン [263](#page-274-3) れ レグ表示 [267](#page-278-0) レググリ ッ ドモード [107](#page-118-2) レシーバ 仕様 [316](#page-327-1) 調整 [96,](#page-107-4) [251](#page-262-3) レポート 印刷 [188](#page-199-1) 設定 [189](#page-200-0) レンジ

拡張、 参考 [137](#page-148-2)

# マニュアルへのご意見

オリンパスは、常に弊社文書の改善に努めています。このアンケート用紙にお答えい ただき、当社までご返信ください。

Olympus Attention: NDT Marketing Dept., Technical Publications FAX: 781-419-3980 info@OlympusNDT.com

次の質問は、 工学情報交換協会によ る *Technical Writing*, Seventh Edition から抜粋し た改訂チェックリストです。

文書タイトル: EPOCH 1000 シリーズユーザーズマニュアル

文書番号 : 910-269-JA、 初版 A、 2009 年 6 月

### 文書の使いやすさについての評価

次のセクションでは、次に挙げる評価システムに基づき、本書の使いやすさについ てお答えください。

1 - 全 く 該当し ない 2 - ほぼ該当する 3 - まあまあ 4 - 大体該当する 5 - 該当する

#### 対象者

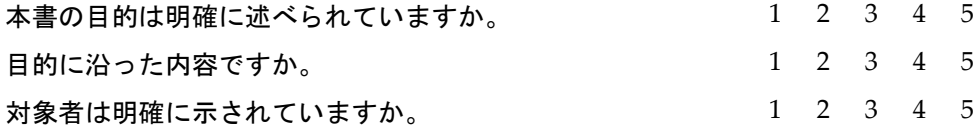

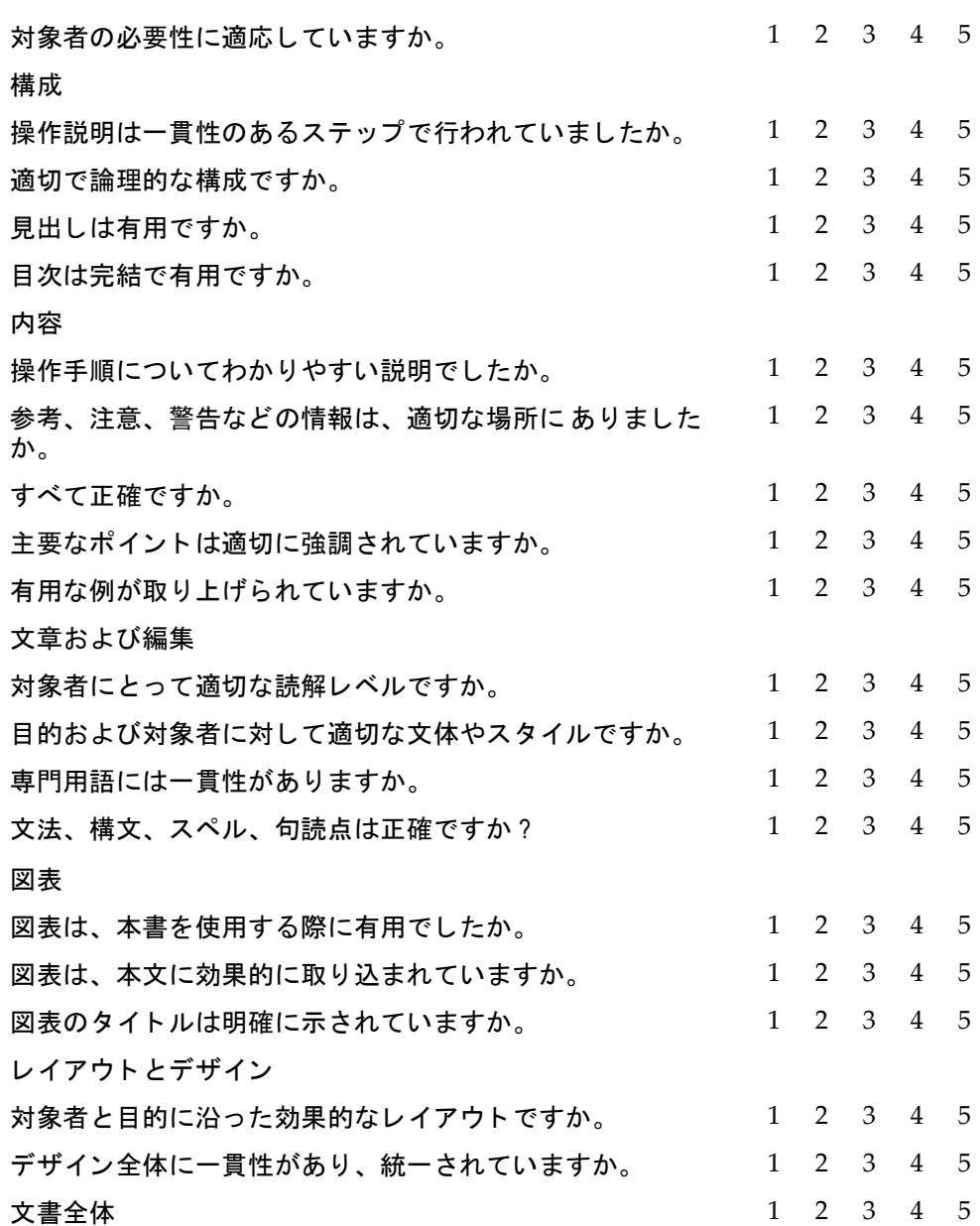

### コメント

本書では説明されておらず、次の改訂版で取り上げて欲しい内容がありましたら、 お答えください。

## 本書中にあった誤り

ページ番 誤りの内容 号

### ご連絡先

氏名:

会社名 :

ご住所:

電話番号 :

Fax 番号 :

E- メールアドレス: